**ACCU-CHEK**<sup>®</sup>Solo

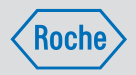

## INSTRUCCIONES DE USO SISTEMA PARA EL TRATAMIENTO DE LA DIABETES ACCU-CHEK SOLO

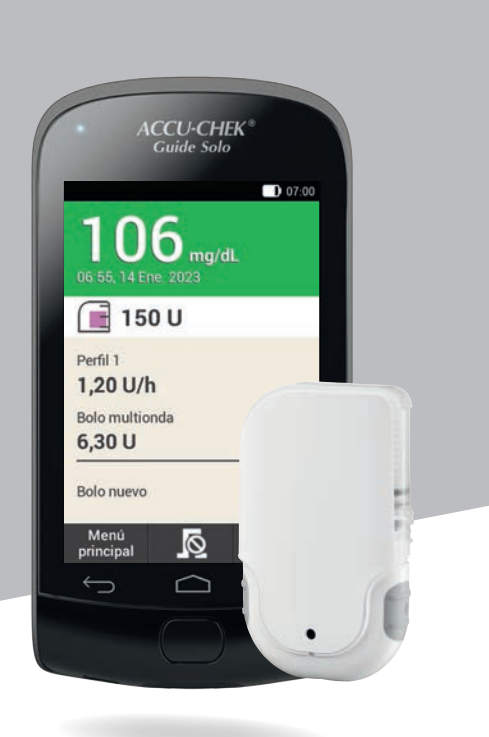

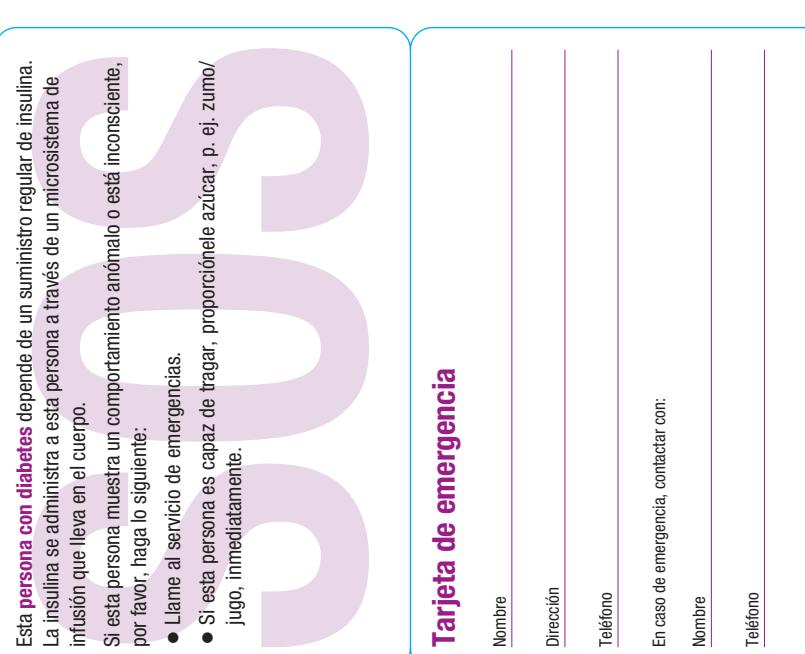

# Información importante Información importante

- · A través de la ayuda ? del administrador de diabetes puede acceder  $\bullet$  A través de la ayuda  $\bullet$  del administrador de diabetes puede acceder a vídeos que muestran los pasos importantes para el manejo del<br>sistema para el tratamiento de la diabetes. a vídeos que muestran los pasos importantes para el manejo del sistema para el tratamiento de la diabetes.
- · Si el administrador de diabetes no funciona, cargue la batería con el Si el administrador de diabetes no funciona, cargue la batería con el cargador suministrado o con el cable USB en un ordenador/una cargador suministrado o con el cable USB en un ordenador/una computadora. computadora.
- sistema para el tratamiento de la diabetes o en Internet en la página<br>web de Accu-Chek de su país. En la página web puede descargar las web de Accu-Chek de su país. En la página web puede descargar las sistema para el tratamiento de la diabetes o en Internet en la página · Encontrará más ayuda en las instrucciones de uso impresas del Encontrará más ayuda en las instrucciones de uso impresas del instrucciones de uso como archivo PDF. instrucciones de uso como archivo PDF.
- Puede llamar al servicio de atención al cliente al número 900 400 000<br>(España), 0800-333-6365 (Argentina), 800 471 800 (Chile). Puede llamar al servicio de atención al cliente al número 900 400 000 (España), 0800-333-6365 (Argentina), 800 471 800 (Chile).

## Notas personales Notas personales

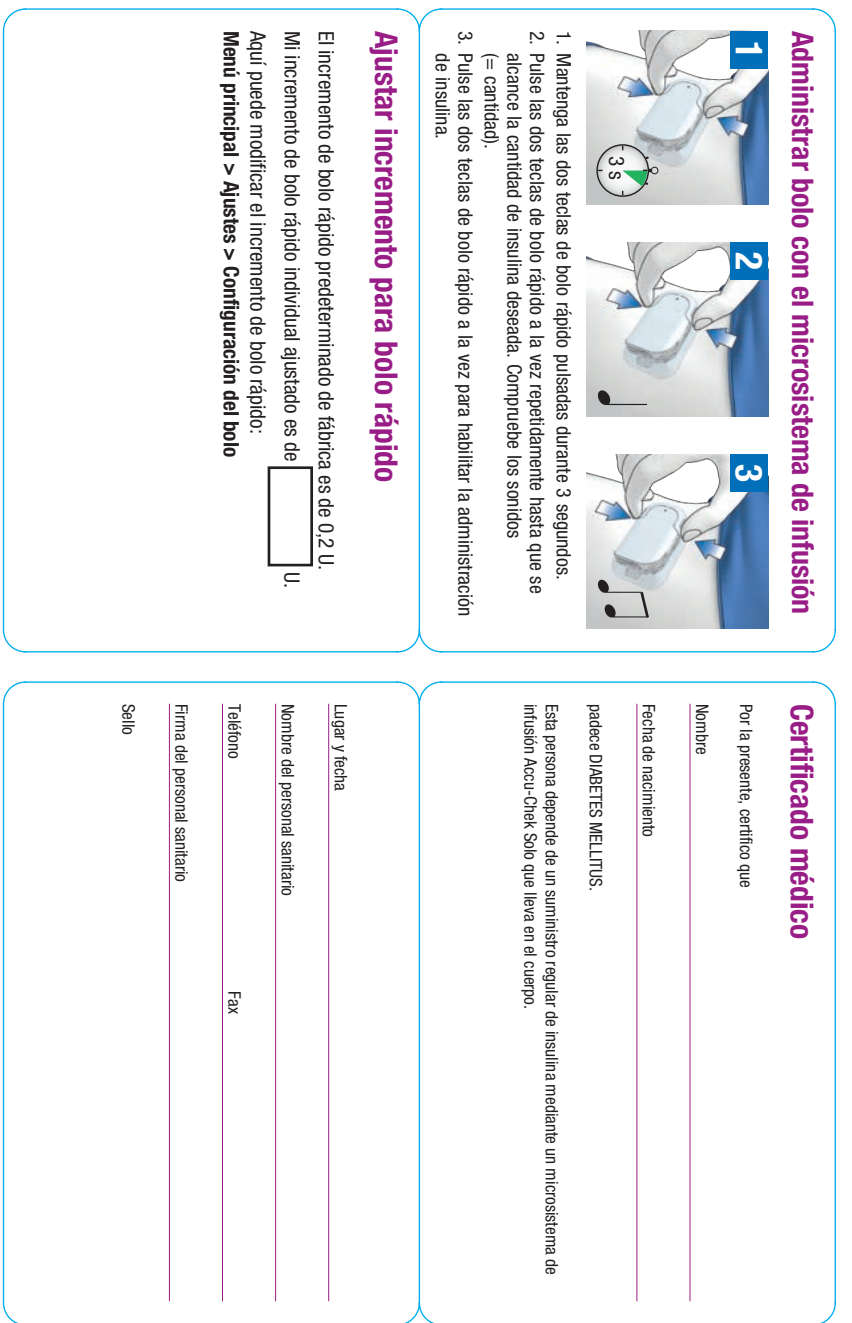

## Sobre estas instrucciones de uso

Lea estas instrucciones de uso detenidamente antes de utilizar por primera vez el sistema para el tratamiento de la diabetes Accu-Chek® Solo. En estas instrucciones de uso encontrará toda la información necesaria para el manejo seguro del sistema para el tratamiento de la diabetes. Además, en estas instrucciones de uso encontrará también la información necesaria para el mantenimiento del mismo así como para subsanar errores. A fin de poder utilizar el sistema para el tratamiento de la diabetes de modo correcto y fiable, es necesario que conozca las distintas pantallas, los sonidos y las señales del administrador de diabetes y del microsistema de infusión, así como el modo de funcionamiento y las características de los componentes del sistema.

La terapia con el sistema para el tratamiento de la diabetes solo puede iniciarse después de haber recibido la formación necesaria por parte de un instructor cualificado. Los niños y personas vulnerables solo deben utilizar el sistema para el tratamiento de la diabetes bajo la supervisión de un adulto debidamente formado.

Estas instrucciones de uso están dirigidas tanto a pacientes con diabetes, como a padres o cuidadores de pacientes con diabetes, así como a personal sanitario. Use estas instrucciones de uso como primera fuente de información para su sistema para el tratamiento de la diabetes o en caso de dificultades al utilizarlo.

Si tiene alguna pregunta, póngase en contacto con el servicio de atención al cliente.

Tenga en cuenta también las instrucciones de uso suministradas con los componentes del sistema para el tratamiento de la diabetes Accu-Chek Solo.

Las pantallas que se muestran en estas instrucciones de uso pueden ser ligeramente diferentes a las pantallas que aparecerán en el administrador de diabetes. Las unidades, números y ajustes de las pantallas que se muestran en estas instrucciones de uso son solo ejemplos.

Los siguientes tipos de información están marcados con características especiales:

## $M$  ADVERTENCIA

Una ADVERTENCIA indica un peligro previsible grave.

#### **NOTA**

Una NOTA contiene información y consejos útiles.

## Ejemplo

Un ejemplo le muestra cómo se puede utilizar una función en una situación de la vida diaria. Tenga en cuenta que las indicaciones médicas o relativas a la terapia solo sirven como ejemplo y no están adaptadas a sus necesidades médicas individuales.

Las instrucciones para las pantallas que se muestran en el administrador de diabetes están estructuradas en estas instrucciones

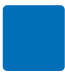

de uso como en el siguiente ejemplo. Puede ver la situación específica para la instrucción en la pantalla del administrador de diabetes.

## **0** - **1**

- **2** *Idioma:*
- **3** Toque en el idioma deseado. Si es necesario, desplace la lista hacia arriba para mostrar más idiomas.
- **4** Toque en Guardar.
- **<sup>1</sup>** Número del paso de instrucción/ acción
- **<sup>2</sup>** Título de la pantalla del administrador de diabetes
- **3** Texto del paso de instrucción/acción
- **4** Texto de pantalla/texto de la tecla

Las pantallas se muestran en algunas de las instrucciones.

A fin de que pueda utilizar el sistema para el tratamiento de la diabetes de modo óptimo, en las distintas funciones y características se distingue entre Estándar y Avanzado.

Los capítulos en color **azul** tratan funciones que son necesarias para el uso del sistema para el tratamiento de la diabetes. Lea dichos capítulos antes de utilizar el sistema para el tratamiento de la diabetes Accu-Chek Solo.

Los capítulos en color **morado** tratan funciones que se recomiendan para una buena terapia y el uso óptimo del sistema para el tratamiento de la diabetes. Lea dichos capítulos antes de empezar a utilizar la función correspondiente.

## Volumen del suministro

El volumen del suministro incluye los siguientes componentes:

Base del sistema de infusión Accu-Chek Solo, administrador de diabetes Accu-Chek Guide Solo, batería recargable para el administrador de diabetes Accu-Chek Guide Solo, dispositivo de inserción Accu-Chek Solo, cargador, cable USB, instrucciones de uso, sobre con Super PIN y clave del sistema de infusión.

Utilice únicamente los siguientes productos desechables estériles de Roche, que no están incluidos en el envase del sistema para el tratamiento de la diabetes (kit del sistema):

- º La unidad de reservorio Accu-Chek Solo
- La unidad de cánula & soporte del sistema de infusión Accu-Chek Solo

Material adicional no incluido en el envase del sistema para el tratamiento de la diabetes (kit del sistema).

- º Las tiras reactivas Accu-Chek Guide
- º La solución de control Accu-Chek Guide
- º Un dispositivo de punción

## **NOTA**

- º Utilice exclusivamente consumibles y accesorios de Roche.
- º Pida una base del sistema de infusión con antelación antes de que termine la duración de uso de la primera base para tener siempre una base disponible como reserva.
- º Tenga siempre también un segundo soporte del sistema de infusión y un segundo reservorio para tener repuestos en caso necesario.
- º Guarde el Super PIN y la clave del sistema de infusión en un lugar seguro para protegerlos del mal uso.

## CONTENTS

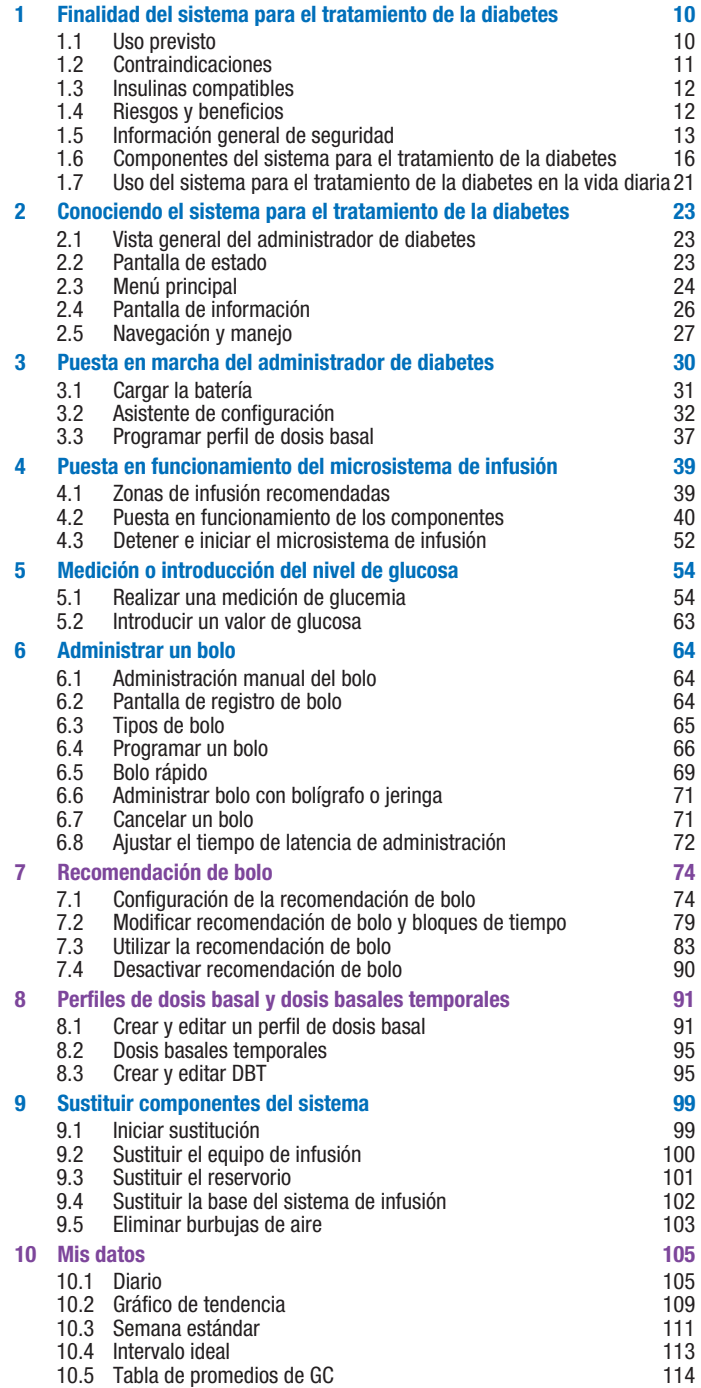

## CONTENTS

 $\mathcal{L}(\mathcal{L})$ 

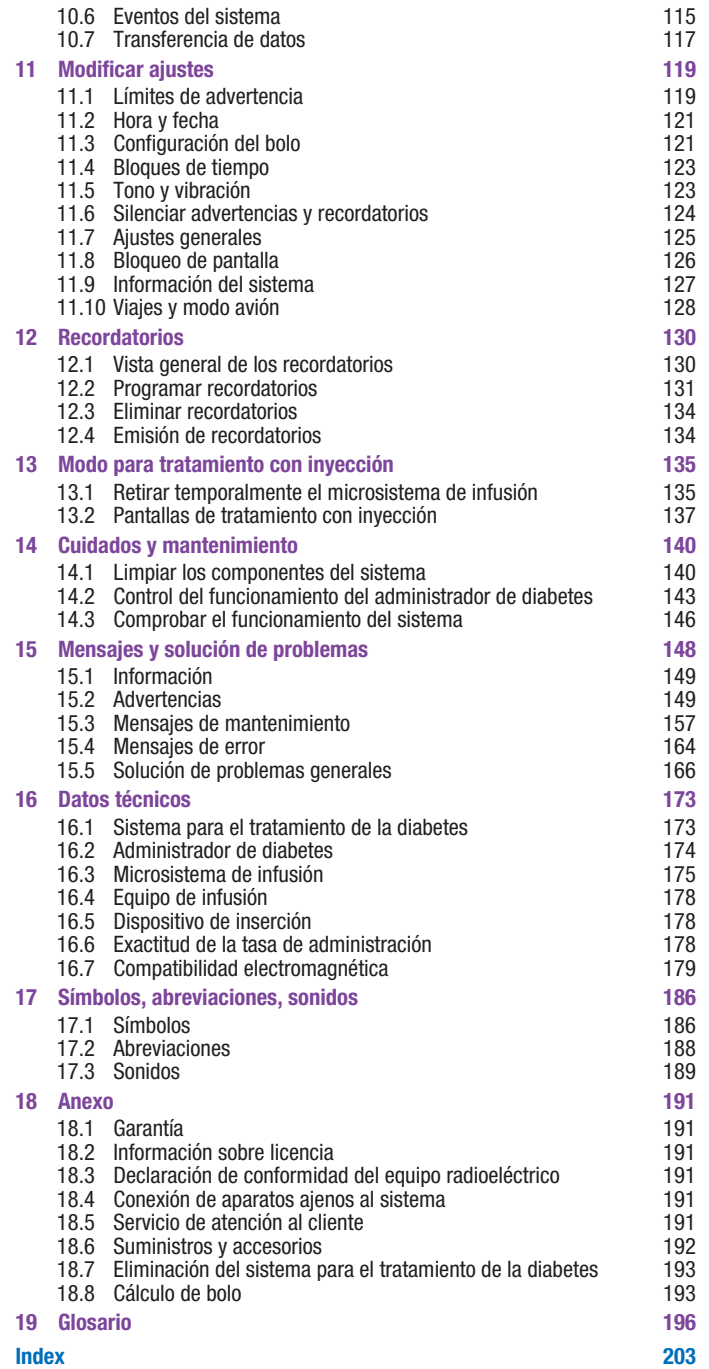

1

## 1 Finalidad del sistema para el tratamiento de la diabetes

El sistema para el tratamiento de la diabetes Accu-Chek Solo está diseñado para la administración continua subcutánea de insulina mediante dosis horarias personalizables para el control de la diabetes mellitus en pacientes que necesitan insulina. El sistema para el tratamiento de la diabetes Accu-Chek Solo está previsto para el uso de un único paciente en entornos domésticos, públicos y comunitarios, incluyendo entornos de oficina.

El sistema para el tratamiento de la diabetes Accu-Chek Solo puede ser utilizado por el paciente con diabetes solo o con la ayuda del equipo de personal sanitario, o bien de una persona debidamente formada. El sistema para el tratamiento de la diabetes está previsto para pacientes con diabetes a partir de 2 años de edad.

El sistema para el tratamiento de la diabetes Accu-Chek Solo consta de los siguientes componentes:

- º La base del sistema de infusión Accu-Chek Solo
- º La unidad de reservorio Accu-Chek Solo
- º La unidad de cánula & soporte del sistema de infusión Accu-Chek Solo
- El dispositivo de inserción Accu-Chek Solo
- º El administrador de diabetes Accu-Chek Guide Solo

Para utilizar el sistema para el tratamiento de la diabetes Accu-Chek Solo, también necesita insulina U100 de acción corta o rápida o análogos de insulina y tiras reactivas para la medición de glucemia.

El sistema para el tratamiento de la diabetes se puede utilizar con los siguientes tipos de insulina U100: Humalog®, NovoLog®, NovoRapid®, Apidra®, Insuman® Infusat o Fiasp®. El tipo exacto de insulina para el tratamiento de la diabetes mellitus será recetado por el personal sanitario que le atiende. Consulte el prospecto del fabricante.

## 1.1 Uso previsto

#### La base del sistema de infusión

Accu-Chek Solo es un componente del microsistema de infusión. Contiene los componentes mecánicos y los componentes electrónicos para el control y la monitorización del funcionamiento del sistema de infusión. La base del sistema de infusión Accu-Chek Solo está diseñada para la infusión continua de insulina en el tratamiento de la diabetes mellitus que requiere insulina.

La unidad de reservorio Accu-Chek Solo (incluidas la ayuda de llenado y el asa del émbolo) es un componente del microsistema de infusión junto con la base del sistema de infusión Accu-Chek Solo. El reservorio es un depósito estéril que contiene la insulina que el microsistema de infusión administra al cuerpo.

La unidad de cánula & soporte del sistema de infusión Accu-Chek Solo se compone del protector de la cánula y aguja guía, la cánula estéril y el soporte del sistema de infusión. La **unidad de cánula** Accu-Chek Solo se compone del protector de la cánula y aguja guía y la cánula estéril. Establece una conexión entre el microsistema de infusión y el cuerpo para canalizar la insulina hacia el cuerpo.

El soporte del sistema de infusión Accu-Chek Solo es una placa que se adhiere a la piel para fijar la cánula en su sitio. También mantiene el microsistema de infusión Accu-Chek Solo en su lugar.

El dispositivo de inserción Accu-Chek Solo es un dispositivo para colocar el equipo de infusión (soporte del sistema de infusión y cánula) en el cuerpo y para insertar la cánula en el tejido subcutáneo.

El administrador de diabetes Accu-Chek Guide Solo sirve para la configuración y el control del microsistema de infusión. El administrador de diabetes Accu-Chek Guide Solo es necesario para cumplir el propósito previsto del microsistema de infusión Accu-Chek Solo.

La recomendación de bolo del administrador de diabetes Accu-Chek Guide Solo ofrece consejos para bolos correctores o bolos de comida.

El administrador de diabetes Accu-Chek Guide Solo incluye un sistema de monitorización de glucemia previsto para el autodiagnóstico/autocontrol.

## 1.2 Contraindicaciones

El sistema para el tratamiento de la diabetes no debería utilizarse en niños menores de 2 años ni personas que necesiten

regularmente menos de 0,1 U/h de insulina basal. Es responsabilidad del equipo de personal sanitario decidir si la exactitud de la tasa de administración es suficiente para el paciente en cuestión.

1

El personal sanitario debe decidir si una terapia con sistema de infusión es adecuada para el tratamiento de la diabetes mellitus del paciente.

El uso de una terapia de infusión continua subcutánea de insulina (Continuous Subcutaneous Insulin Infusion, CSII) con el sistema para el tratamiento de la diabetes no se recomienda, o solo de forma limitada, para los siguientes grupos de personas:

- º Personas que no pueden o no están dispuestas a realizar al menos 4 mediciones de glucemia diarias o a utilizar un sistema de monitorización continua de glucosa (MCG) de forma fiable.
- º Personas que no pueden estar regularmente en contacto con su equipo de personal sanitario.
- º Personas que no comprenden los requisitos de la terapia con sistema de infusión o no son capaces de seguir las instrucciones de uso del sistema para el tratamiento de la diabetes.
- º Personas que, a causa de drogadicción, uso indebido de estupefacientes o enfermedades psíquicas, carecen de la fiabilidad necesaria.
- º Personas expuestas regularmente a altas temperaturas ambiente.
- º Personas que no toleran los apósitos adhesivos.

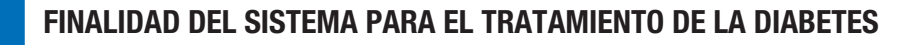

■ Personas que sufren con frecuencia oclusiones de la cánula.

1

■ Personas que, a causa de discapacidades físicas, no son capaces de percibir alarmas.

## 1.3 Insulinas compatibles

El sistema para el tratamiento de la diabetes Accu-Chek Solo está diseñado para utilizar insulina U100 de acción rápida. Los siguientes análogos de insulina de acción rápida U100 han sido probados y se ha determinado que son seguros para su uso con el microsistema de infusión: NovoRapid®, Insuman® Infusat, NovoLog® (insulina aspart), Apidra® (insulina glulisina), Fiasp® (insulina aspart) o Humalog® (insulina lispro). NovoLog®, Fiasp® y Humalog® son compatibles con el sistema para un uso de hasta 96 horas (4 días). Apidra® es compatible con el sistema para un uso de hasta 48 horas (2 días). Si tiene dudas sobre el uso de otras insulinas, póngase en contacto con el personal sanitario que le atiende. Fiasp<sup>®</sup> tiene una absorción inicial más rápida que otras insulinas U100 de acción rápida. Consulte siempre al personal sanitario y observe las instrucciones de uso del fabricante de la insulina antes de utilizarla.

## 1.4 Riesgos y beneficios

Consulte al equipo de personal sanitario respecto a los beneficios y riesgos potenciales derivados del uso del sistema para el tratamiento de la diabetes.

El beneficio clínico previsto del sistema para el tratamiento de la diabetes Accu-Chek Solo para el paciente es que posibilita la terapia intensiva de insulina (IIT), permitiendo al paciente ajustar de forma flexible la administración de insulina basal y de bolos a las necesidades cambiantes de insulina para lograr los objetivos individuales del tratamiento.

Para garantizar la seguridad y el éxito de la terapia con sistema de infusión, el usuario tiene que intervenir activamente en la terapia, medir su valor de glucosa con regularidad y controlar periódicamente el funcionamiento del microsistema de infusión.

En caso de un uso inadecuado del sistema para el tratamiento de la diabetes o de inobservancia de las instrucciones proporcionadas por el personal sanitario, estará expuesto a riesgos tales como hipoglucemia, hiperglucemia, cetoacidosis o infecciones de la zona de infusión. Siga el plan de tratamiento acordado con el equipo de personal sanitario así como los ajustes determinados en él para los perfiles de dosis basal y la recomendación de bolo. Lea y siga las instrucciones de uso del capítulo *1.5 Información general de seguridad* para un uso seguro y adecuado del sistema para el tratamiento de la diabetes.

#### 1.4.1 Notificación de incidentes graves

Para un paciente/usuario/tercero en la Unión Europea y en países con un régimen normativo idéntico: si durante el uso de este sistema para el tratamiento de la diabetes o como resultado de su uso se ha producido

un incidente grave, comuníquelo al fabricante y a su autoridad nacional.

#### 1.4.2 Resumen sobre seguridad y funcionamiento clínico (SSCP, por sus siglas en inglés)

Encontrará el SSCP tras el lanzamiento de la base de datos europea sobre productos sanitarios (Eudamed) aquí: https://ec. europa.eu/tools/eudamed

## 1.5 Información general de seguridad

## $M$  ADVERTENCIA

#### º Riesgo de infección

• Todos los objetos que pueden entrar en contacto con sangre humana representan una posible fuente de infección. Existe el riesgo de transmitir infecciones si el sistema para el tratamiento de la diabetes es utilizado por más de una persona, incluso miembros de la misma familia.

El sistema para el tratamiento de la diabetes solo debe ser utilizado por una persona para la terapia con insulina. El mismo sistema para el tratamiento de la diabetes no debe ser utilizado por otras personas o por personal sanitario en distintos pacientes para la terapia con insulina o para realizar mediciones de glucemia.

• Los componentes del sistema usados pueden representar un riesgo de infección.

1

Deseche los componentes del sistema usados conforme a las disposiciones locales vigentes, de modo que nadie pueda infectarse.

- Si los componentes del sistema para el tratamiento de la diabetes han entrado en contacto con sangre pueden transmitir infecciones. Deseche los componentes del sistema usados como material infeccioso de acuerdo con el reglamento aplicable en su país.
- Los productos desechables estériles (unidad de reservorio, unidad de cánula & soporte del sistema de infusión) cuya fecha de caducidad haya expirado o cuyo envase esté dañado o hayan sido mal almacenados pueden ser infecciosos. Utilice los productos desechables estériles solo una vez y únicamente si no ha expirado la fecha de caducidad y el envase estéril correspondiente no está dañado.

#### º Peligro de asfixia

El sistema para el tratamiento de la diabetes contiene piezas pequeñas que pueden ser tragadas.

Mantenga las piezas pequeñas fuera del alcance de niños pequeños y personas que puedan tragárselas.

- º Riesgo de decisiones terapéuticas incorrectas
	- Los ajustes de terapia incorrectos pueden provocar una dosificación excesiva o insuficiente de insulina.

No modifique su terapia sin consultar antes con el equipo de personal sanitario que le atiende.

1

• Los campos electromagnéticos intensos, p. ej. de instalaciones de radar o antenas, fuentes de alta tensión, fuentes de rayos X, IRM (imágenes de resonancia magnética) y TC (tomógrafos computerizados) pueden provocar interferencias en el sistema para el tratamiento de la diabetes.

No utilice el sistema para el tratamiento de la diabetes cerca de campos electromagnéticos intensos ni de radiación ionizante. Detenga el microsistema de infusión y retírelo antes de entrar en zonas con radiación electromagnética o ionizante.

- Las tensiones mecánicas provocadas por golpes (p. ej., al practicar deporte, por un puñetazo o una pelota) o caídas pueden alterar el funcionamiento correcto del sistema para el tratamiento de la diabetes. Si el microsistema de infusión ha estado sometido a golpes mecánicos, compruebe su nivel de glucemia al menos una vez en un plazo de 1 a 3 horas.
- Si la pantalla presenta irregularidades o daños, es posible que no se muestre correctamente información o mensajes importantes relativos a la gestión de su terapia. Ya no está garantizado el funcionamiento correcto de los procesos del sistema para el

tratamiento de la diabetes que dependen de la pantalla. No utilice el administrador de diabetes si la pantalla está dañada o defectuosa. Póngase en contacto con el servicio de atención al cliente.

- º Riesgo de daños graves
	- El uso de accesorios de terceros puede provocar un funcionamiento incorrecto del sistema para el tratamiento de la diabetes. El funcionamiento correcto del sistema para el tratamiento de la diabetes Accu-Chek Solo no puede garantizarse si se utilizan accesorios de terceros.

Utilice únicamente accesorios, software y aplicaciones disponibles en su país que hayan sido diseñados por Roche para su uso con el sistema para el tratamiento de la diabetes Accu-Chek Solo.

• Las fuentes de radiofrecuencia (RF) (por ejemplo, dispositivos *Bluetooth*, teléfonos móviles, routers Wi-Fi, puntos de acceso y hornos microondas) pueden dañar el microsistema de infusión y el administrador de diabetes o interferir en la comunicación de los dispositivos.

Mantenga una distancia de más de 30 cm entre el sistema para el tratamiento de la diabetes y las fuentes de radiofrecuencia (RF).

• El uso repetido de la misma zona de infusión para administrar insulina puede provocar cambios en el tejido graso subcutáneo. La absorción de la insulina puede verse alterada en las zonas en que se producen tales cambios.

Asegúrese de que una zona de infusión nueva se encuentre al menos a una distancia de 5 cm de la última zona de infusión.

- º Riesgo de hipoglucemia (nivel de glucemia bajo) o de hiperglucemia (nivel de glucemia alto)
	- Si no se tiene en cuenta la información mostrada en la pantalla de estado y los mensajes del administrador de diabetes, se puede provocar hiperglucemia o hipoglucemia.

Compruebe regularmente la información de la pantalla de estado en su administrador de diabetes. Por ejemplo, si el microsistema de infusión está en el modo STOP no se administrará insulina. Como consecuencia podría provocarse una hiperglucemia.

• Si el sistema para el tratamiento de la diabetes se somete a fuerzas de aceleración extremas, se puede interrumpir o perjudicar la administración de insulina. Las fuerzas g elevadas se producen, por ejemplo, al montar en una montaña rusa.

En tales casos, retire primero el microsistema de infusión del soporte del sistema de infusión.

• Los problemas mecánicos, eléctricos o de conexión pueden hacer que el sistema para el tratamiento de la diabetes no funcione correctamente.

Esto puede perjudicar la administración de insulina, lo que a su vez puede hacer que su valor de glucemia se ajuste incorrectamente. Compruebe su valor de glucemia al menos cuatro veces al día.

1

- Los pacientes con alta sensibilidad a la insulina pueden tener niveles de glucosa más fluctuantes. Si su sensibilidad a la insulina es elevada, compruebe su nivel de glucemia más de cuatro veces al día.
- El uso o almacenamiento del sistema para el tratamiento de la diabetes en condiciones ambientales inadecuadas (por ejemplo, temperaturas extremas) perjudicará el funcionamiento del sistema para el tratamiento de la diabetes. Esto puede provocar valores de glucosa incorrectos, dosificación excesiva o insuficiente de insulina y falta de exactitud de la administración de insulina.

Utilice o almacene el sistema para el tratamiento de la diabetes únicamente dentro de las condiciones ambientales permitidas, véase el capítulo *16 Datos técnicos*.

• El sistema para el tratamiento de la diabetes puede resultar dañado si penetra humedad, agua u otros líquidos.

No sumerja el microsistema de infusión en agua u otros líquidos. Retire el microsistema de infusión del soporte del sistema de infusión antes de ducharse, bañarse, nadar o bucear.

- La modificación o reparación del sistema para el tratamiento de la diabetes por parte del usuario puede provocar fallos en el funcionamiento del sistema para el tratamiento de la diabetes, valores de glucosa incorrectos y dosificación excesiva o insuficiente de insulina. Nunca intente reparar o hacer cambios en el sistema para el tratamiento de la diabetes por su cuenta.
- El uso de insulina con concentraciones inferiores o superiores a U100 puede dar lugar a una dosificación excesiva o insuficiente de insulina. Como consecuencia podría provocarse una hiperglucemia o hipoglucemia. Utilice el microsistema de infusión exclusivamente para la administración de insulina U100 de acción ultrarrápida.

#### **NOTA**

- º Antes de empezar la terapia con sistema de infusión, infórmese de dónde y cómo puede acceder a corto plazo a materiales alternativos para la terapia (p. ej. medidor de glucemia o bolígrafo de insulina) si el sistema para el tratamiento de la diabetes no funciona correctamente.
- º Consulte los prospectos de las tiras reactivas Accu-Chek Guide y de la solución de control Accu-Chek Guide para obtener información adicional relacionada con la salud.
- º NO realice cambios ni modificaciones en ningún componente del sistema para el tratamiento de la diabetes que no hayan sido autorizados por Roche. La manipulación no autorizada del sistema puede anular su derecho a utilizarlo.
- º El sistema para el tratamiento de la diabetes contiene piezas afiladas que pueden causar lesiones. Conserve todos los componentes puntiagudos o afilados fuera del alcance de niños pequeños o personas que podrían lesionarse con ellos.

## 1.6 Componentes del sistema para el tratamiento de la diabetes

El sistema para el tratamiento de la diabetes Accu-Chek Solo es un sistema que se compone principalmente de un microsistema de infusión sin tubo y un administrador de diabetes, que sirve como mando de control a distancia.

#### Administrador de diabetes Accu‑Chek Guide Solo

El administrador de diabetes Accu-Chek Guide Solo sirve para la configuración y el control del microsistema de infusión. El administrador de diabetes dispone de una pantalla LCD y se comunica con el microsistema de infusión mediante tecnología inalámbrica *Bluetooth*®.

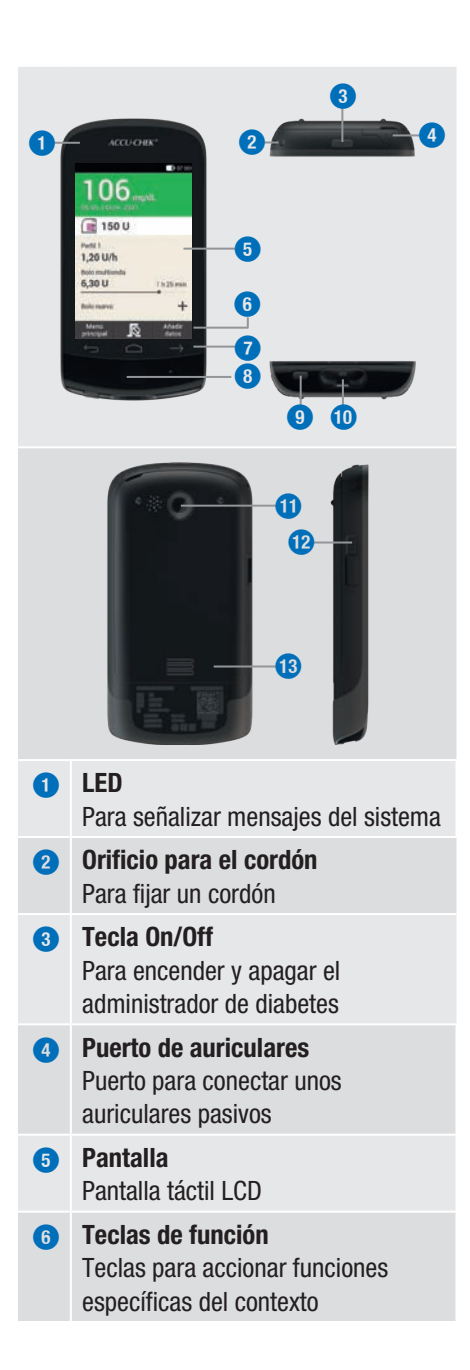

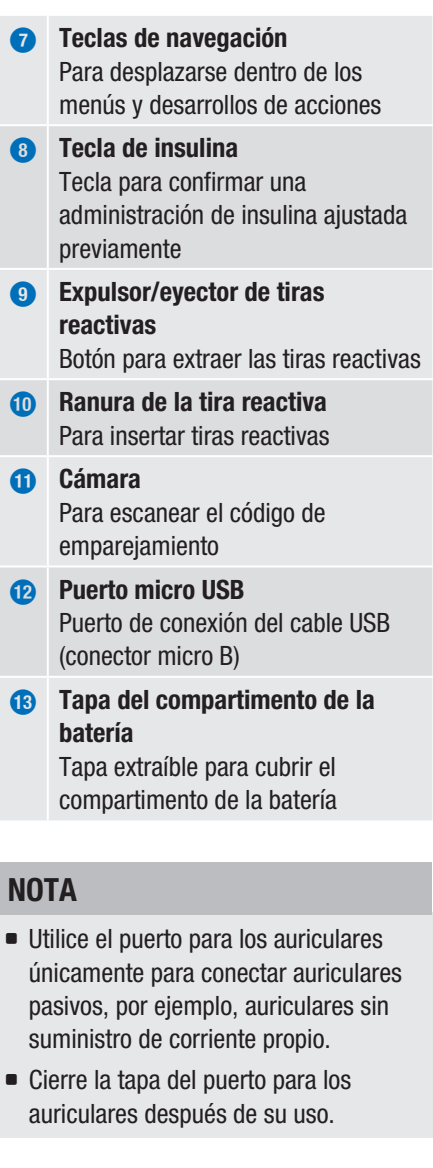

1

## Finalidad del sistema para el tratamiento de la diabetes

#### Microsistema de infusión Accu-Chek Solo

1

La base del sistema de infusión Accu-Chek Solo contiene los componentes mecánicos y los componentes electrónicos para el control y la monitorización del funcionamiento del sistema de infusión.

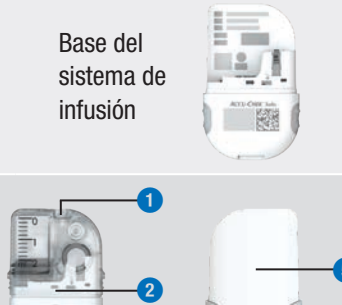

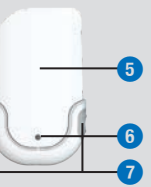

**1** Concavidad para la fijación del soporte del sistema de infusión

**3 4**

- **2** Base del sistema de infusión con reservorio montado
- **3** Código de emparejamiento
- **4** Concavidad para la fijación del soporte del sistema de infusión
- **5** Cubierta posterior del sistema de infusión
- **6** Abertura de ventilación
- **7** Teclas de bolo rápido

#### Unidad de reservorio Accu-Chek Solo

El reservorio es un depósito estéril que contiene la insulina que el microsistema de infusión administra al cuerpo. El reservorio contiene una pila que sirve como fuente de energía para el microsistema de infusión.

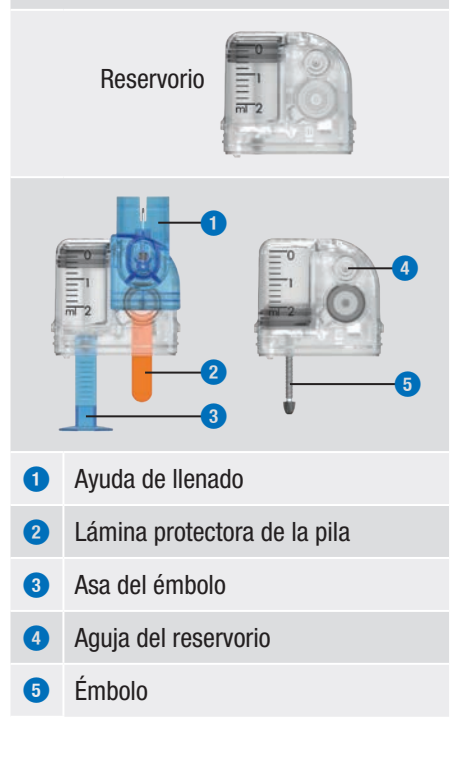

## 1

#### Unidad de cánula Accu-Chek Solo

La unidad de cánula Accu-Chek Solo crea una conexión entre el microsistema de infusión y el cuerpo. La unidad de cánula Accu-Chek Solo está disponible en las variantes de 6 mm (naranja) y de 9 mm (azul).

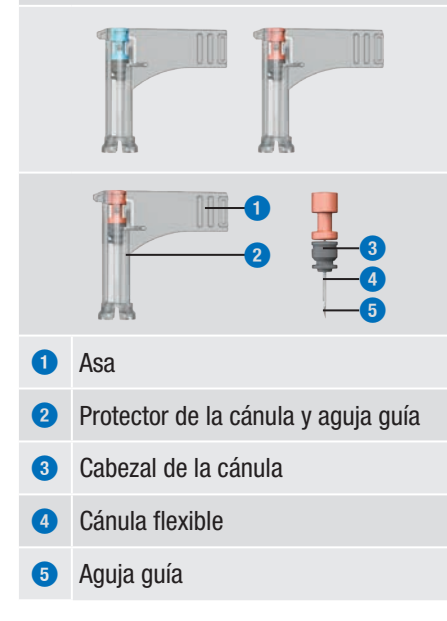

#### Soporte del sistema de infusión Accu-Chek Solo

El soporte del sistema de infusión Accu-Chek Solo es un adhesivo que se adhiere a la piel para fijar la cánula. Además sirve como soporte del microsistema de infusión.

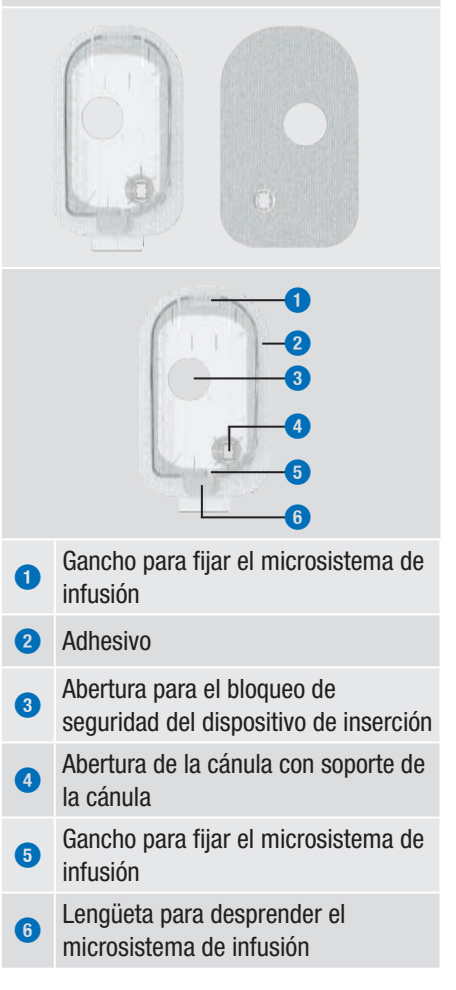

## Finalidad del sistema para el tratamiento de la diabetes

#### Dispositivo de inserción Accu-Chek Solo

1

El dispositivo de inserción Accu-Chek Solo es un dispositivo para colocar el equipo de infusión (soporte del sistema de infusión y cánula) en el cuerpo y para insertar la cánula en el tejido subcutáneo.

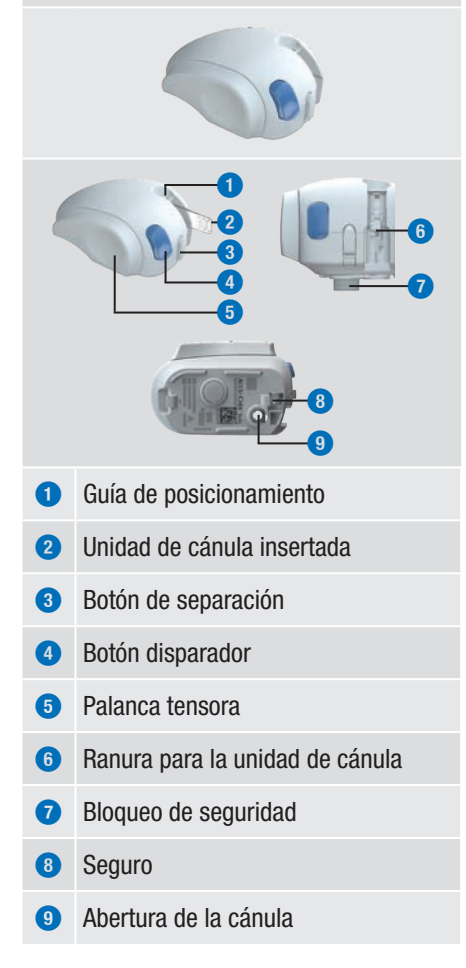

## $M$  ADVERTENCIA

- º Inspeccione todos los componentes en busca de daños visibles antes de utilizarlos con el sistema para el tratamiento de la diabetes.
- º El reservorio, la cánula y el soporte del sistema de infusión están previstos para un solo uso y se suministran en envases estériles. No deben utilizarse si el envase estéril está abierto o dañado o ha expirado la fecha de caducidad. Si el envase estéril está dañado o abierto, el producto puede no ser estéril y provocar una infección.
- º En caso de que el equipo de infusión pueda haber estado en contacto con material infeccioso, sustituya de inmediato el equipo de infusión. Existe el riesgo de transmisión de infecciones (p. ej. hepatitis, VIH).
- Si su nivel de glucosa aumenta de forma inexplicable o se emite un mensaje de oclusión, inspeccione el microsistema de infusión y el equipo de infusión en busca de oclusiones y fugas. Cambie el equipo de infusión si no está seguro de que el equipo de infusión está funcionando correctamente.
- º Compruebe con frecuencia que el soporte del sistema de infusión no se ha soltado de la zona de infusión y que el adhesivo no está húmedo. Si la cánula está suelta o desplazada, puede interrumpirse la administración de insulina.

## 1.7 Uso del sistema para el tratamiento de la diabetes en la vida diaria

El sistema para el tratamiento de la diabetes está previsto para ser utilizado cada día de modo continuado en todas las situaciones cotidianas. Solo en algunos casos excepcionales es necesario dedicar atención especial al sistema o retirar el microsistema de infusión para su protección. Utilice el sistema para el tratamiento de la diabetes únicamente cuando funcione correctamente y no presente daños. Por su seguridad, tenga siempre material terapéutico alternativo disponible.

## **NOTA**

- º Compruebe regularmente si el sistema para el tratamiento de la diabetes presenta daños visibles o perceptibles. Esto es importante especialmente cuando se han caído componentes del sistema o han estado expuestos a cargas mecánicas especiales.
- º Si percibe olor a insulina, compruebe el sistema para el tratamiento de la diabetes presenta daños o fugas.
- No utilice consumibles que estén dañados o se hayan caído.

#### Ducha, baño, natación, buceo

Proteja el administrador de diabetes de la humedad. El microsistema de infusión es impermeable a salpicaduras, pero no se debe sumergir. Por ello, antes de ducharse, bañarse, nadar o bucear debe retirar el microsistema de infusión de su soporte.

#### **Deporte**

Es posible realizar una amplia gama de actividades deportivas mientras lleva puesto el microsistema de infusión. No lleve el sistema de infusión mientras practica deportes que impliquen contacto corporal de alto impacto como el boxeo, el fútbol o el hockey. Los golpes bruscos, patadas o impactos de balones pueden dañar el microsistema de infusión.

#### Dormir

Deje el administrador de diabetes a su alcance para poder oír los recordatorios y mensajes del sistema. Recomendamos que cargue el administrador de diabetes cuando vaya a acostarse.

#### **Temperatura**

No exponga el microsistema de infusión a la luz radiación solar directa, rayos UV ni fuentes de calor. La temperatura de funcionamiento del microsistema de infusión está entre +5 °C y +40 °C. Con temperaturas fuera de este rango, la insulina que se encuentra dentro del reservorio podría perder su efectividad. Además se puede dañar el sistema para el tratamiento de la diabetes.

## **NOTA**

Proteja el microsistema de infusión y los consumibles del sol y del calor. Si el microsistema de infusión ha estado expuesto al sol o al calor, realice una medición de glucemia.

1

#### Presión atmosférica y altura

1

Los cambios rápidos y extremos de la presión atmosférica y la temperatura pueden influir en la administración de insulina, especialmente si existen burbujas de aire en el reservorio. Estos cambios pueden producirse, por ejemplo, en un avión (especialmente durante el despegue y el aterrizaje) o durante la práctica de deportes como el parapente.

En estas situaciones, elimine las burbujas de aire que pueda haber en el reservorio (véase el capítulo *9.5 Eliminar burbujas de aire*) y realice mediciones de glucemia más frecuentemente. En caso de duda, retire el microsistema de infusión y utilice un método alternativo de terapia.

No utilice el sistema para el tratamiento de la diabetes con una presión atmosférica inferior a 70 kPa. Esto equivale a una altura de hasta 3.000 metros por encima del nivel del mar. No utilice el cargador suministrado a alturas superiores a 2.000 metros por encima del nivel del mar.

#### Viajes y vuelos

Antes de viajar, consulte al equipo de personal sanitario si existe alguna medida especial que deba adoptar. Lleve consigo material suficiente para realizar las mediciones de glucemia y para su terapia con sistema de infusión.

Algunas compañías aéreas y algunos gobiernos prohíben el uso de tecnología inalámbrica durante los vuelos. En tales situaciones puede activar el modo avión. En el modo avión, el sistema para el tratamiento de la diabetes cumple estas directivas.

Comunicación entre el microsistema de infusión y el administrador de diabetes Para la comunicación inalámbrica entre el microsistema de infusión y el administrador de diabetes, los dispositivos no tienen que estar en contacto directo. Los obstáculos entre el sistema de infusión y el administrador de diabetes, como p. ej. paredes o muebles, pueden reducir o interrumpir el alcance de la comunicación.

## 2 Conociendo el sistema para el tratamiento de la diabetes

## 2.1 Vista general del administrador de diabetes

El administrador de diabetes Accu-Chek Guide Solo es un control a distancia, con un medidor de glucemia integrado, para controlar el microsistema de infusión. El administrador de diabetes asiste al paciente en el tratamiento de la diabetes y solo es adecuado para el autodiagnóstico/ autocontrol.

## **NOTA**

- º Lleve el administrador de diabetes siempre consigo.
- º La alimentación de energía del administrador de diabetes se realiza mediante una batería recargable. Cargue la batería regularmente.
- Si se encuentra en un entorno con un nivel alto de ruido o el administrador de diabetes está dentro de un bolsillo, es posible que no oiga los mensajes del sistema. Elija un modo de sonido con un volumen suficientemente alto y observe las pantallas y señales del administrador de diabetes para asegurarse de que el sistema para el tratamiento de la diabetes funciona perfectamente.

## 2.2 Pantalla de estado

En la pantalla de estado están disponibles de un vistazo las informaciones de terapia más actuales y comunes sobre el valor de glucosa, la dosis basal, los bolos en curso y el nivel de llenado del reservorio. Desde la pantalla de estado se puede acceder a otra información y a los menús.

Dependiendo de la situación de uso (p. ej. terapia con sistema de infusión o tratamiento con inyección) se muestran contenidos y símbolos distintos.

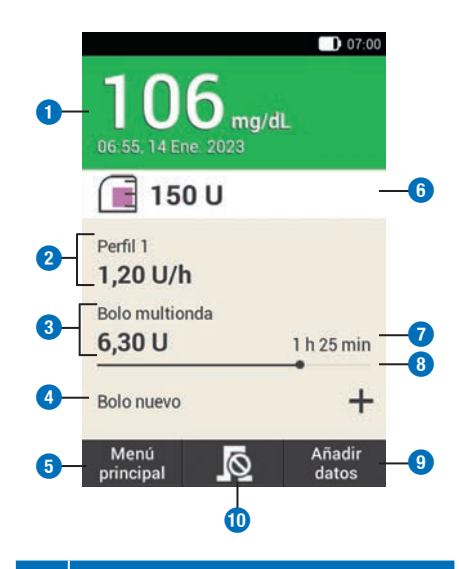

#### Descripción

**1** Valor de glucosa

Muestra el valor de glucosa más reciente con la hora y la fecha de la medición. El color del fondo indica si el valor de glucosa se encuentra dentro del intervalo ideal.

## Conociendo el sistema para el tratamiento de la diabetes

**1**

**2 3 4**

**5**

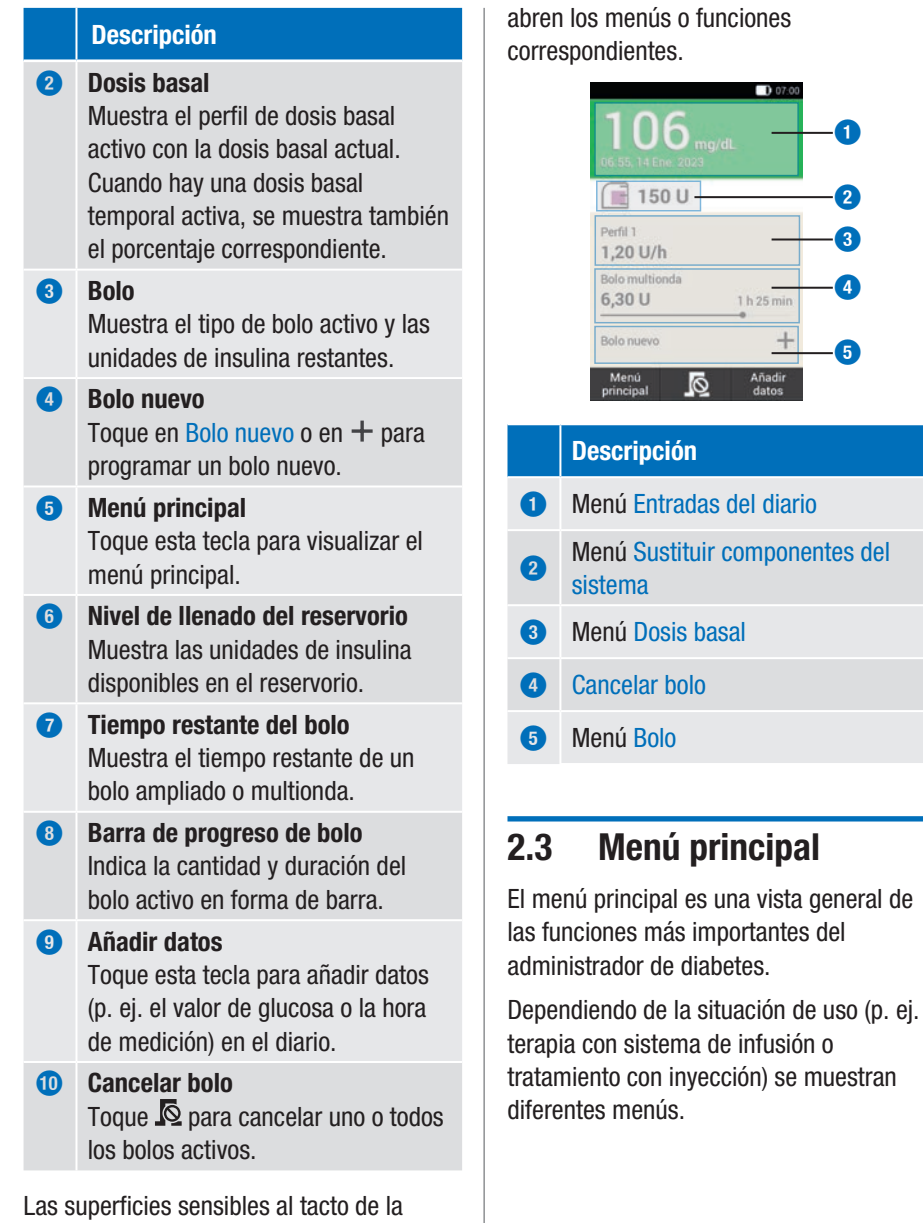

pantalla de estado permiten acceder rápidamente a importantes menús e información. Al tocar en las superficies, se

2

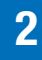

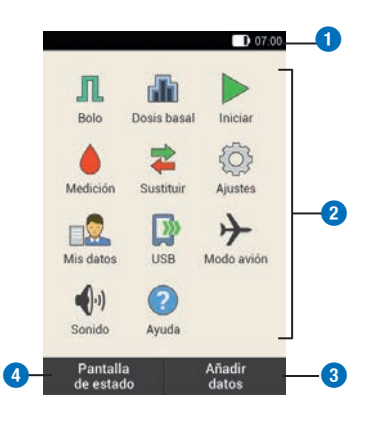

#### Descripción

#### **1** Barra de estado Muestra los símbolos de estado actuales (p. ej. estado de carga de la batería). **2** Iconos de menú Toque un icono de menú para abrir el menú deseado o activar la función correspondiente. **3** Añadir datos

Toque esta tecla para añadir datos (p. ej. el valor de glucosa o la hora de medición) en el diario.

#### **4** Pantalla de estado Toque esta tecla para visualizar la pantalla de estado.

En la barra de estado en el borde superior de la pantalla aparece la hora actual. Además, se pueden visualizar los siguientes símbolos:

#### Símbolos de la barra de estado

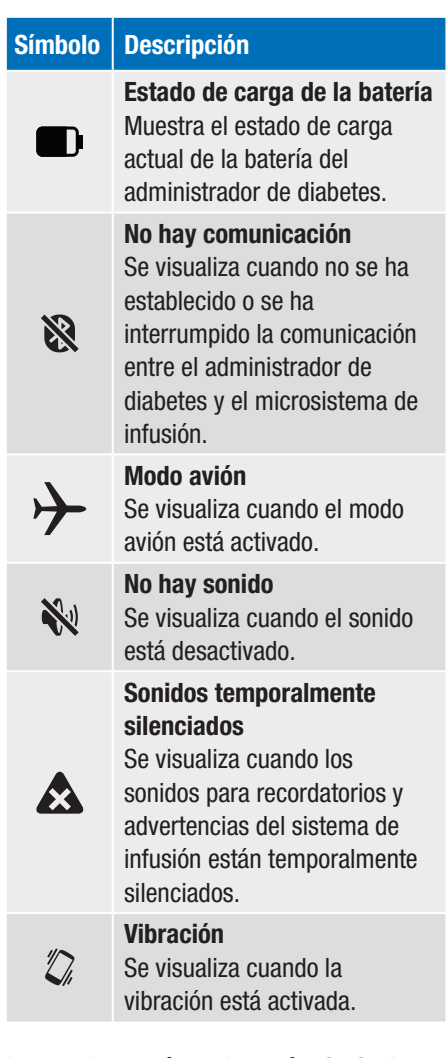

#### Iconos de menú en el menú principal

#### Icono de menú

#### Descripción

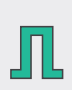

Administrar bolo manual, utilizar recomendación de bolo, cancelar bolo

## Conociendo el sistema para el tratamiento de la diabetes

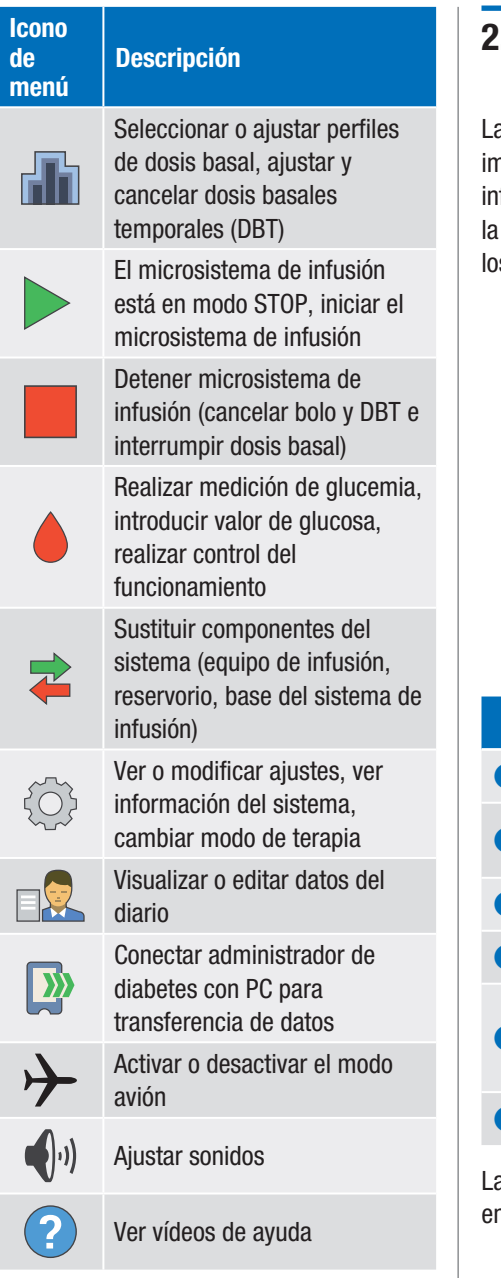

## 2.4 Pantalla de información

a pantalla de información presenta nportantes eventos del sistema e información sobre el dispositivo, el estado y terapia. Al tocar en los eventos, se abren es menús correspondientes.

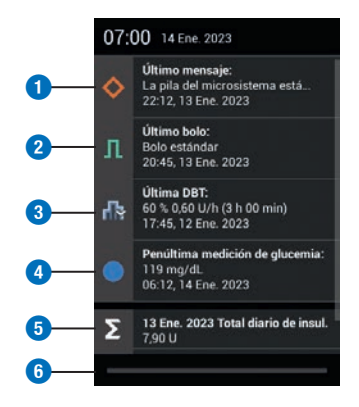

#### Descripción

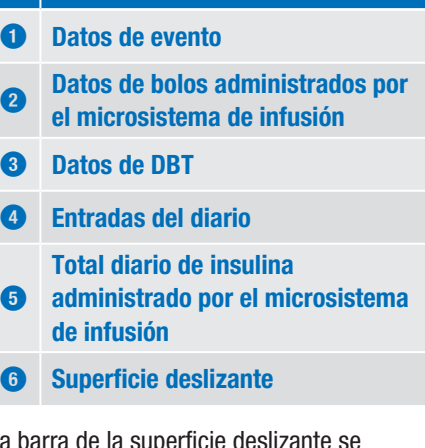

La barra de la superficie deslizante se enciende en azul al deslizarla.

2

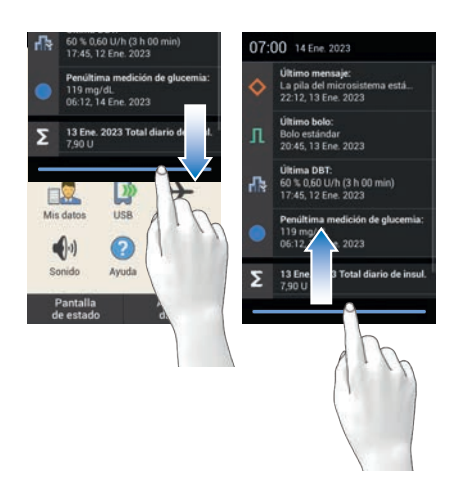

Deslice el dedo desde el borde superior de la pantalla hacia abajo.

## 2.5 Navegación y manejo

La navegación y el manejo del administrador de diabetes se realizan mediante la pantalla táctil y las teclas de navegación. La tecla de insulina es una excepción. La tecla de insulina es una tecla para confirmar una administración de insulina ajustada previamente.

Con las teclas de navegación debajo de la pantalla puede navegar hacia delante y hacia atrás o cambiar a la pantalla de estado.

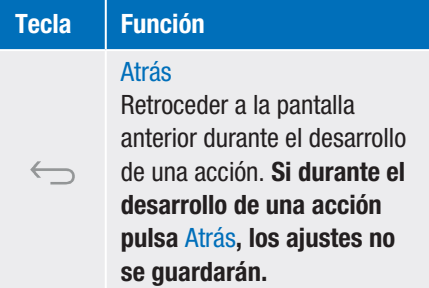

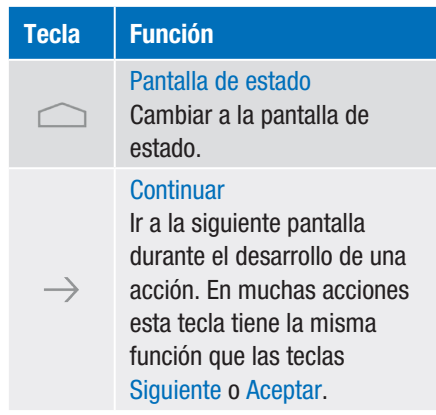

#### Tecla de insulina

Pulse la tecla de insulina para iniciar una dosis basal o un bolo. Cuando el administrador de diabetes está listo para la administración de insulina basal o de bolo, la tecla se enciende en verde.

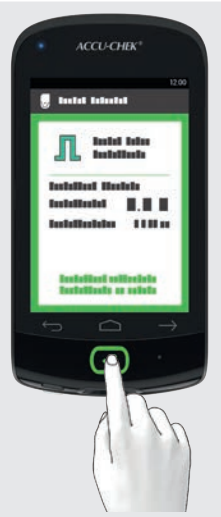

Ejemplo: Compruebe si los ajustes para la administración de insulina son correctos. Pulse la tecla  $\heartsuit$  situada debajo de la pantalla del administrador de diabetes para iniciar la administración de insulina.

#### Introducción de cifras

2

Las cifras se pueden ajustar a través de un teclado numérico o con las teclas más/ menos.

Algunos números y valores solo pueden ajustarse mediante las teclas más/menos o solo introducirse a través del teclado numérico.

#### Teclado numérico

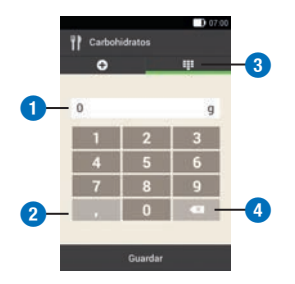

#### Descripción

- **1** Campo para introducir datos
- **2** Separador decimal
- **3** Teclado numérico
- **4** Tecla Atrás: Borrar la entrada dígito a dígito

#### Teclas más/menos

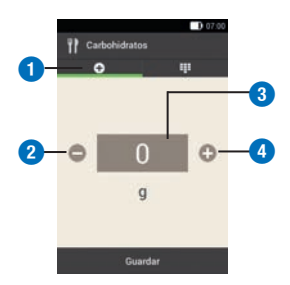

#### **Descripción**

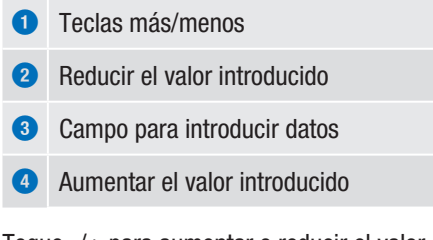

Toque -/+ para aumentar o reducir el valor numérico en la pantalla.

Mantenga el dedo sobre una de las teclas más/menos para reducir o aumentar el valor numérico rápidamente.

#### Bloqueo de pantalla

Si el administrador de diabetes está inactivo durante unos 60 segundos, la pantalla se bloquea automáticamente. La pantalla también se puede bloquear pulsando la tecla On/Off. Cuando la pantalla está bloqueada aparece  $\left( \widehat{\mathbf{a}} \right)$ .

Para desbloquear la pantalla, deslice el dedo desde el centro de la pantalla en cualquier dirección. Si ha activado la introducción del PIN, en la siguiente pantalla debe introducir el PIN de cuatro a ocho dígitos para desbloquear el administrador de diabetes. Puede cambiar los ajustes en el menú Ajustes > Bloqueo de pantalla.

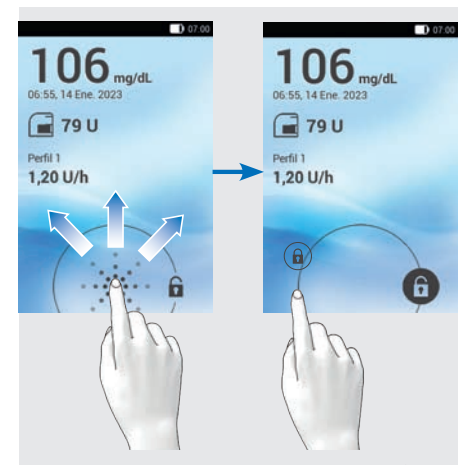

Deslice el dedo en la pantalla desde  $\textcircled{\tiny{A}}$ hasta que el candado se encuentre fuera del círculo y entonces levante el dedo.

2

3

## 3 Puesta en marcha del administrador de diabetes

Antes de poder utilizar el administrador de diabetes es necesario cargar la batería. Conecte el administrador de diabetes a un ordenador/una computadora o cargador mediante el cable USB. Es preferible utilizar el cargador y una toma de corriente, puesto que es más rápido. Se tardan unas 4 horas en cargar una batería completamente vacía con el cargador conectado a una toma de corriente.

Cuando el estado de carga de la batería es bajo, el administrador de diabetes desactiva automáticamente la comunicación mediante tecnología *Bluetooth* para ahorrar energía. Como consecuencia, se interrumpe la comunicación con el microsistema de infusión. Después de haber cargado la batería de nuevo, el administrador de diabetes restablece automáticamente la comunicación mediante tecnología *Bluetooth*.

## **NOTA**

- º Mientras el administrador de diabetes se está cargando, no es posible realizar mediciones de glucemia.
- º Cargue la batería regularmente para que no se descargue por completo. La batería no se daña si el administrador de diabetes está conectado a la fuente de energía durante un periodo prolongado.
- º Si inserta una batería de repuesto, cárguela por completo antes de utilizar el administrador de diabetes.
- º Compruebe con regularidad que la hora y la fecha del administrador de diabetes estén ajustadas correctamente.

## $\triangle$  ADVERTENCIA

- º Utilice únicamente el cargador y el cable USB suministrados o bien un cargador USB certificado (p. ej. un ordenador/una computadora portátil con certificación de IEC 60950-1/ 62368-1 o de una norma de seguridad equivalente).
- º Utilice únicamente la batería de Roche.

No retire la lengüeta de la pila. La lengüeta facilita la extracción de la pila del compartimento de la pila.

## 3.1 Cargar la batería

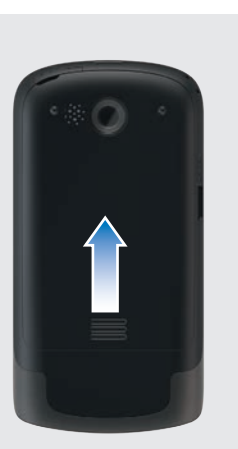

Abra el compartimento de la batería deslizando la tapa hacia arriba como señala la flecha.

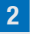

1

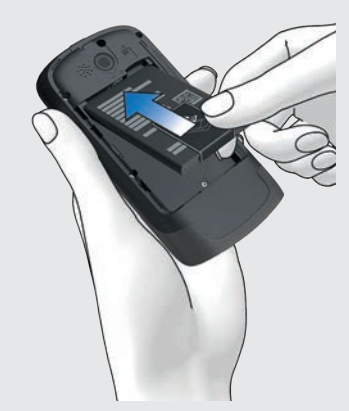

Coloque la batería en el compartimento de la batería del administrador de diabetes.

El signo más (+) y el signo menos (-) de la batería deben coincidir con los símbolos correspondientes del compartimento de la batería.

3 Cierre el compartimento de la batería deslizando la tapa hacia abajo hasta que encaje.

#### 3.1.1 Cargar la batería mediante una toma de corriente

1 Enchufe el conector grande (conector USB A) del cable USB en el puerto USB del cargador.

2 Enchufe el conector pequeño (conector USB micro B) del cable USB en el puerto USB del administrador de diabetes.

3 Enchufe el cargador a una toma de corriente.

#### 3.1.2 Cargar la batería a través de un ordenador/una computadora

1 Enchufe el conector pequeño (conector USB micro B) del cable USB en el puerto USB del administrador de diabetes.

## Puesta en marcha del administrador de diabetes

3

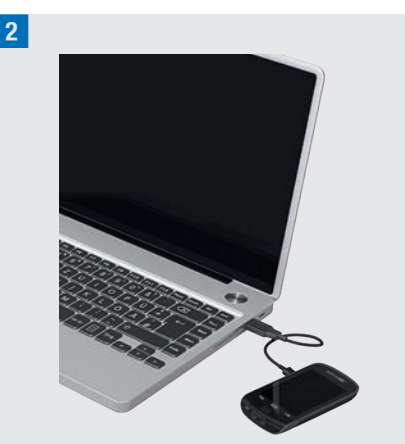

Enchufe el conector grande (conector USB tipo A) del cable USB en un puerto de carga USB libre del ordenador/de la computadora. El puerto de carga USB a menudo está marcado con  $\frac{1}{2}$ 

**3** En la pantalla de estado o en el menú principal se puede ver  $\mathcal D$  en la barra de estado. Indica que se está cargando la batería.

Para terminar el proceso de carga. desenchufe primero el cable USB del administrador de diabetes y después del ordenador/de la computadora.

#### **NOTA**

El LED encendido en azul indica que la batería se está cargando. Si la batería está completamente descargada, pueden transcurrir hasta 15 minutos hasta que se encienda el LED azul del administrador de diabetes.

Si el LED no se ha encendido tras 15 minutos, proceda de la siguiente manera:

- º Desenchufe el cargador del administrador de diabetes.
- Espere un momento.
- º Vuelva a conectar el cargador con el administrador de diabetes.
- º Si el problema no se puede solucionar con las propuestas de soluciones, póngase en contacto con el servicio de atención al cliente.
- Si el estado de carga de la batería del administrador de diabetes es muy bajo, la pantalla primero se queda oscura.

## 3.2 Asistente de configuración

La primera vez que encienda el administrador de diabetes se activará el asistente de configuración. Es necesario completar el asistente de configuración antes de poner en marcha el microsistema de infusión o realizar una medición de glucemia.

El asistente de configuración aparecerá cada vez que se encienda el administrador de diabetes hasta que se haya completado la configuración.

## $M$  ADVERTENCIA

- º Consulte al equipo de personal sanitario que le atiende para configurar sus ajustes personales para la dosis de insulina, los límites de advertencia, los bloques de tiempo y la recomendación de bolo.
- º Los ajustes incorrectos de la dosis basal pueden provocar hiperglucemia o hipoglucemia.
- º El ajuste exacto de la hora y la fecha es muy importante para el funcionamiento correcto del sistema para el tratamiento de la diabetes. Un ajuste de tiempo incorrecto puede causar la administración de cantidades de insulina incorrectas y, por lo tanto, provocar hiperglucemia o hipoglucemia.

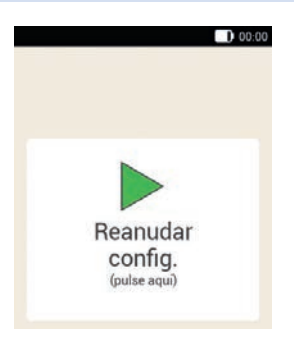

Los datos y ajustes introducidos se almacenan temporalmente en distintos puntos durante la configuración. Los llamados puntos de reanudación son puntos durante el proceso de configuración en los que se guardan los ajustes realizados hasta el momento. Si después de una interrupción desea reanudar la configuración, aparece la indicación Reanudar config..

Si pulsa la tecla Atrás durante la configuración, pasará al punto de reanudación inmediatamente anterior. Todos los datos y ajustes que haya realizado después del último punto de reanudación se borrarán.

Toque la pantalla *Reanudar config.* para continuar con la configuración del sistema.

1 Si el administrador de diabetes está apagado, pulse la tecla On/Off en la parte superior del administrador de diabetes hasta que este se encienda. Si el administrador de diabetes está encendido, pulse brevemente la tecla On/ Off para activar el modo de espera de ahorro de energía.

#### 2 *Pantalla de inicio:*

El administrador de diabetes vibra, emite el sonido de inicio y el LED de señal se enciende. Aparece brevemente la pantalla de inicio.

#### 3 *Idioma:*

Toque en el idioma deseado. Si es necesario, desplace la lista hacia arriba para mostrar más idiomas. Toque en Guardar.

#### 4 *Introducir PIN:*

Elija un PIN (número secreto) de 4 a 8 dígitos e introdúzcalo.

Elija un PIN que pueda recordar fácilmente. Anote el PIN y guárdelo en un lugar seguro.

Toque en Aceptar.

## Puesta en marcha del administrador de diabetes

## 5 *Confirmar PIN:*

3

Vuelva a introducir el PIN para confirmarlo.

Toque en Aceptar.

Si ha olvidado su PIN personal, puede desbloquear el administrador de diabetes con un Super PIN.

Encontrará la etiqueta con el Super PIN de 8 dígitos en el sobre del envase del sistema para el tratamiento de la diabetes (kit del sistema).

#### 6 *Modo de configuración:*

Toque en Configuración manual.

Nota: Actualmente no es posible realizar la configuración desde el PC.

#### Ajustar la hora y la fecha

Las horas y periodos de tiempo se visualizan o se introducen siempre con el formato  $HH:MM$  ( $HH =$  horas, MM = minutos). Si selecciona el formato de 12 horas, aparece *am* o *pm*.

La fecha se visualiza o se introduce siempre con el formato DD MMM AAAA ( $DD = d$ ía,  $MM =$  mes,  $AA = a\tilde{n}$ o), p. ej. 29 mar 2023.

#### **Hora y fecha:**

Toque en Formato de hora. Toque en el formato de hora deseado (12 o 24 horas). Toque en Guardar.

8 *Hora y fecha:*

Toque en Hora.

Ajuste las horas y los minutos en la pantalla de la hora Toque en Aceptar.

#### 9 *Hora y fecha:*

Toque en Fecha.

Aiuste el día. el mes y el año en la pantalla de la fecha

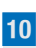

#### $0.001$ **BO** Hora y fecha Formato de 24 horas hora  $07:00$ Horo Fecha 14 Ene. 2023

Cuando haya introducido todos los ajustes para la hora y la fecha, toque en Aceptar.

#### Ajustar la unidad de carbohidratos

El administrador de diabetes le permite elegir entre las siguientes unidades de carbohidratos:

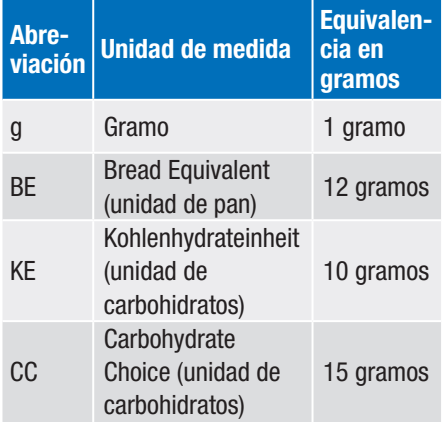

 $|14|$ 

#### **NOTA**

No es posible modificar posteriormente la unidad de carbohidratos seleccionada en el administrador de diabetes.

## a *Unidad de carbohidratos:*

Toque en la unidad de carbohidratos que desea ajustar.

b *Información - Unidad de carbohidratos seleccionada:*

Toque en Sí cuando aparezca la unidad correcta.

Si desea modificar la unidad, toque en No. En este caso volverá al paso 11.

#### Ajustar límites de advertencia

Puede ajustar los límites de advertencia de hiperglucemia e hipoglucemia adecuados para usted.

Si su valor de glucosa está por encima del límite de advertencia de hiperglucemia o por debajo del límite de advertencia de hipoglucemia, el administrador de diabetes muestra una advertencia.

#### 13 *Límites de advertencia:*

Se visualizan los límites de advertencia ajustados de fábrica.

Toque en Valor superior del límite de advertencia. Ajuste el valor superior del límite de advertencia. Toque en Aceptar. Toque en Valor inferior del límite de advertencia. Ajuste el valor inferior del límite de advertencia. Toque en Aceptar. Si no desea modificar los límites de advertencia, toque en Listo.

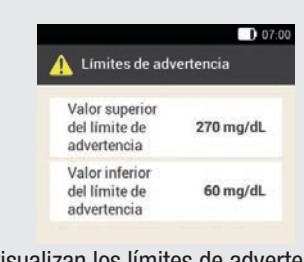

Se visualizan los límites de advertencia ajustados actualmente. Toque en Listo.

e *Información - ¿Configurar recomendación de bolo?:*

Si desea configurar ahora la recomendación de bolo, toque en Sí. En el apartado *7.1 Configuración de la recomendación de bolo* encontrará las explicaciones y pasos para configurar esta función.

Si no desea configurar ahora la recomendación de bolo, toque en No.

Si no desea configurar ninguna recomendación de bolo ahora, el asistente de configuración omite los pasos para configurar la recomendación de bolo. La recomendación de bolo se puede configurar posteriormente. Los pasos siguientes muestran el asistente de configuración si ha seleccionado No en el paso 15.

#### Ajustar bloques de tiempo

El administrador de diabetes le permite definir intervalos ideales de glucemia dependientes de la hora del día. Para ello, el día se divide en bloques de tiempo. La división del día en bloques de tiempo le permite ajustar el intervalo ideal de glucemia específicamente en función de sus necesidades.

## Puesta en marcha del administrador de diabetes

3

f *Información - Configurar bloques de tiempo:*

Toque en Aceptar.

#### **17** Primer bloque de tiempo:

Toque en Hora de inicio. Ajuste la hora de inicio (por ejemplo, 07:00). Toque en Aceptar. Toque en Hora de finalización. Ajuste la hora de finalización (por ejemplo, 09:00).

Toque en Aceptar.

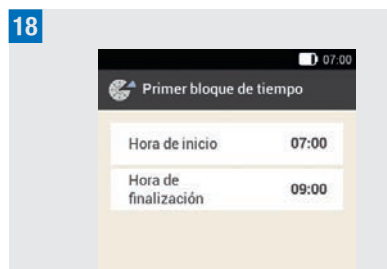

Toque en Listo.

#### i *Intervalo ideal:*

En esta pantalla se ajustan los valores de intervalo ideal para todos los bloques de tiempo. Los valores se pueden adaptar posteriormente para cada bloque de tiempo.

Toque en Límite superior. Ajuste el límite superior (por ejemplo, 140 mg/dL). Toque en Aceptar.

Toque en Límite inferior. Ajuste el límite inferior (por ejemplo, 60 mg/dL).

Toque en Aceptar.

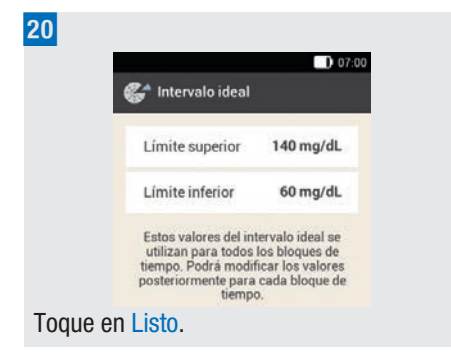

k *Información - Configurar bloques de tiempo:*

Toque en Aceptar.

El intervalo ideal de glucemia puede ajustarse con los mismos valores o con valores diferentes en todos los bloques de tiempo. En los bloques de tiempo copiados se utilizan los ajustes del primer bloque de tiempo. Toque en los bloques de tiempo correspondientes para cambiar dichos ajustes.

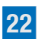

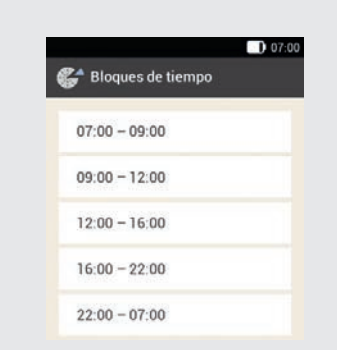

Si quiere cambiar los ajustes de un bloque de tiempo, toque en el bloque deseado. Repita los pasos anteriores, empezando por la pantalla *Límites de advertencia* en el paso 13 para realizar
los ajustes deseados para este bloque de tiempo.

Cuando haya modificado todos los bloques de tiempo deseados, toque en Listo.

m *Información - Bloques de tiempo configurados:*

Toque en Aceptar.

### 3.3 Programar perfil de dosis basal

Con la dosis basal se compensan las necesidades de insulina basal que no dependen de una comida. Las dosis basales se indican en unidades de insulina por hora (U/h = Units per hour). La división de las necesidades de insulina basal en hasta 24 bloques de tiempo da como resultado el perfil de dosis basal.

Para poner en marcha el microsistema de infusión y empezar el tratamiento, es necesario programar al menos un perfil de dosis basal.

#### Ejemplo: perfil de dosis basal

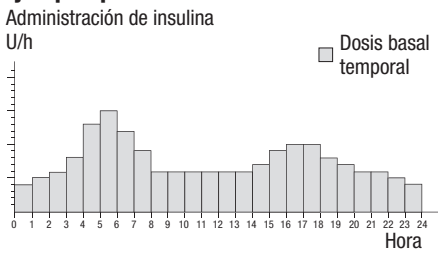

Asistente de configuración > Crear perfil de dosis basal

1 *Información - Crear perfil de dosis basal:*

Toque en Aceptar para configurar un perfil de dosis basal.

está desactivada.

### **NOTA**

El primer bloque de tiempo empieza siempre a las 00:00 h. El último bloque de tiempo finaliza siempre a las 00:00 h.

En los ajustes de fábrica hay 24 bloques de tiempo de una hora predeterminados. Un bloque de tiempo puede durar entre 15 minutos y 24 horas.

De fábrica, en todos los bloques de tiempo está ajustada una dosis basal de  $0$  II/h.

#### 2 *Perfil de dosis basal:*

Se visualiza el perfil de dosis basal. Toque **s** si desea cambiar el nombre del perfil. Introduzca un nombre para el perfil de dosis basal con el teclado. Toque en Listo.

### 3 *Perfil de dosis basal:*

Establezca la hora de finalización para el primer bloque de tiempo.

Para ello, toque en el campo de entrada superior en la columna Fin.

### 4 *Hora de finalización:*

Ajuste la hora de finalización del primer bloque de tiempo.

Toque en Aceptar.

### Puesta en marcha del administrador de diabetes

#### 5 *Información - ¿Sobrescribir bloque de tiempo?:*

Si la hora de finalización de un bloque de tiempo reduce o sobrescribe el siguiente bloque de tiempo, aparece esta pantalla de información.

Toque en Sí.

#### 6 *Perfil de dosis basal:*

Establezca las unidades de insulina por hora para el primer bloque de tiempo. Para ello, toque en el campo de entrada superior en la columna U/h.

#### 7 *Dosis basal:*

Ajuste las unidades de insulina por hora para el primer bloque de tiempo. Toque en Aceptar.

#### 8

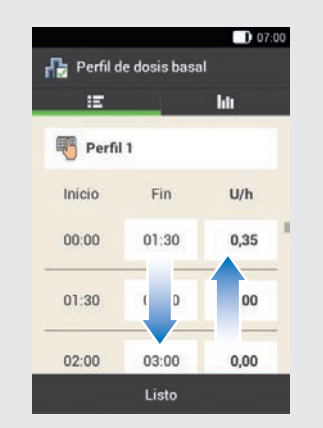

Repita los pasos 3 a 7 para todos los bloques de tiempo que desea editar. Desplace la pantalla hacia arriba o hacia abajo para mostrar todos los bloques de tiempo.

Si desea ver el perfil de dosis basal en la vista de gráfico, toque **lili**. Cuando haya ajustado todos los bloques de tiempo toque en Listo.

9 *Información - Preparar microsistema de infusión:*

A continuación tiene que preparar el microsistema de infusión. Toque en Aceptar para confirmar.

# 4 Puesta en funcionamiento del microsistema de infusión

En este capítulo se explican todos los pasos para preparar el microsistema de infusión para el primer uso. Para la puesta en funcionamiento del microsistema de infusión necesitará lo siguiente:

Administrador de diabetes, base del sistema de infusión, unidad de reservorio, insulina, unidad de cánula & soporte del sistema de infusión, dispositivo de inserción, desinfectante o una toallita impregnada con

alcohol.

### 4.1 Zonas de infusión recomendadas

Antes de colocar un equipo de infusión nuevo, escoja una zona de infusión adecuada. Déjese asesorar a este respecto por el personal sanitario. Son adecuadas aquellas zonas en las que exista la suficiente cantidad de tejido subcutáneo. Por ejemplo:

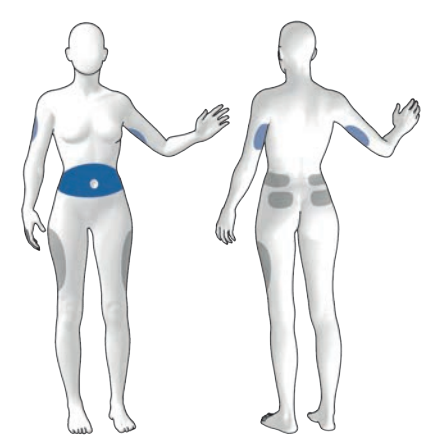

Superficies azules: zonas de infusión recomendadas Superficies grises: zonas de infusión posibles

### **NOTA**

- º El soporte del sistema de infusión no debe colocarse en lugares del cuerpo con cicatrices, lunares, tatuajes, lesiones, hematomas o erupciones cutáneas.
- º La zona de infusión debe estar completamente seca antes de fijar el soporte del sistema de infusión al cuerpo.
- º Una zona de infusión nueva debe encontrarse al menos a una distancia de 5 cm de la última zona de infusión.
- º Para introducir la cánula flexible en la piel se utiliza una aguja guía de acero. La aguja guía forma parte de la unidad de cánula. A fin de prevenir lesiones e infecciones, no toque nunca la aguja guía ni la cánula.
- º Si el soporte del sistema de infusión se suelta con frecuencia de la piel, consulte al personal sanitario a fin de hallar un método adecuado para mejorar la adherencia a la piel.
- º Si la zona de infusión se inflama o se producen reacciones cutáneas localizadas (por ejemplo, reacción alérgica, eczema), sustituya inmediatamente el equipo de infusión y elija una nueva zona de infusión.

### 4.2 Puesta en funcionamiento de los componentes

Después de programar un perfil de dosis basal es necesario preparar el microsistema de infusión. Continúe con los siguientes pasos utilizando el asistente de configuración.

#### Asistente de configuración > Preparar microsistema de infusión

1 *Información - Preparar microsistema de infusión:*

Después de haber configurado el administrador de diabetes aparece la pantalla Preparar microsistema de infusión.

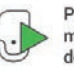

Preparar microsistema de infusión

Antes de poder utilizar el microsistema de infusión tiene que preparar todos los componentes del sistema necesarios

Toque en Aceptar.

```
2 Preparar microsistema de infusión:
```
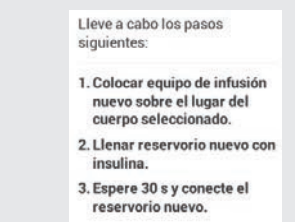

Siga las instrucciones de la pantalla Preparar microsistema de infusión. Toque en Ayuda si desea ver una animación de vídeo de los pasos que debe seguir.

Cuando haya realizado los 3 pasos, toque en Listo.

#### 4.2.1 Colocación del equipo de infusión en la zona del cuerpo

Lávese las manos y séqueselas bien.

2 Escoja una zona del cuerpo adecuada. Desinfecte la zona del cuerpo según las instrucciones del personal sanitario. Asegúrese de que la zona de infusión está seca y libre de residuos.

3 Extraiga el soporte del sistema de infusión del envase.

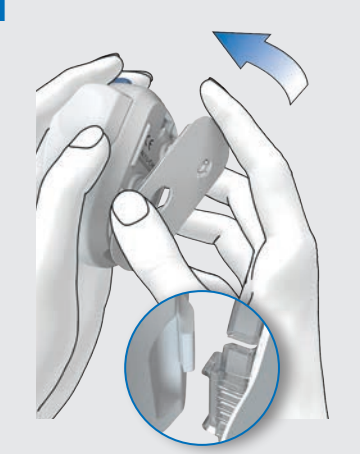

Fije el gancho del soporte del sistema de infusión en la parte inferior del dispositivo de inserción.

Presione el soporte del sistema de infusión contra el lado inferior del dispositivo de inserción hasta que encaje. Compruebe que el soporte del sistema de infusión esté correctamente encajado.

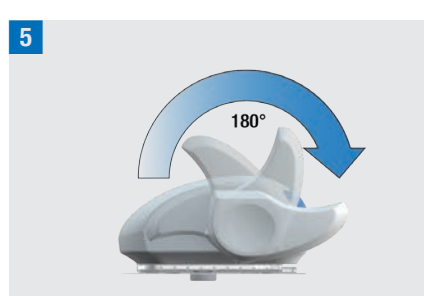

Tense el dispositivo de inserción, para ello, gire la palanca tensora en la dirección de la flecha hasta el tope en sentido horario.

Si ha tensado completamente el dispositivo de inserción, se oye un clic perceptible.

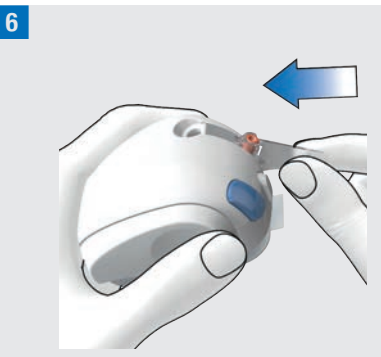

Inserte la unidad de cánula en el dispositivo de inserción.

Empuje la unidad de cánula en la ranura hasta que encaje audiblemente.

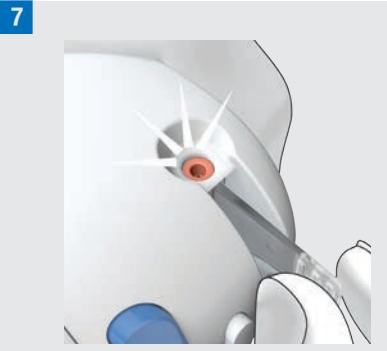

Con la guía de posicionamiento, compruebe si la unidad de cánula está en la posición correcta.

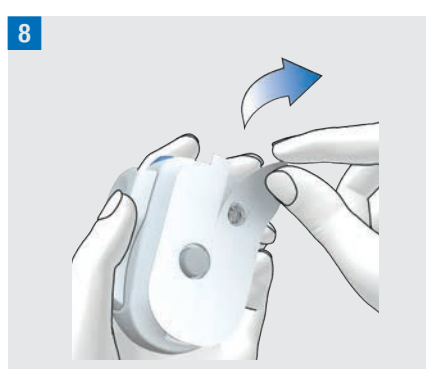

Retire los dos protectores del adhesivo. No toque la superficie adhesiva del adhesivo.

**9** Estire la piel y presione firmemente el dispositivo de inserción sobre la zona del cuerpo escogida.

10 Pulse el botón disparador azul para insertar la cánula bajo la piel.

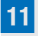

4

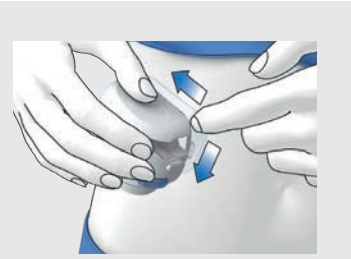

Alise el adhesivo alrededor del equipo de infusión, de modo que el equipo de infusión tenga buen contacto con la piel.

12 Pulse el botón blanco de separación y retire el dispositivo de inserción del equipo de infusión. Si es posible, al hacerlo sujete el adhesivo en su posición con la otra mano.

13 Presione sobre el equipo de infusión y los bordes del adhesivo para que quede adherido y liso sobre la piel.

 $14$ 

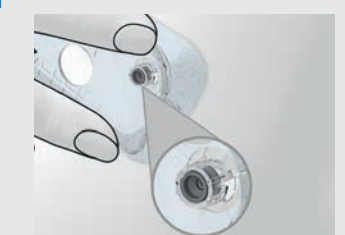

Compruebe si el cabezal de cánula gris es visible en la abertura de la cánula y si está enrasado con la abertura. Si no es así, repita los pasos 1 a 16 con un soporte del sistema de infusión nuevo y una unidad de cánula nueva.

15 Retire el protector de la cánula y aguja guía usado del dispositivo de inserción.

16 Deseche el protector de la cánula y aguja guía utilizado conforme a las normas vigentes en su país.

### **ADVERTENCIA**

#### Riesgo de hiperglucemia (nivel de glucosa alto)

Si se dispara el dispositivo de inserción sin insertar una unidad de cánula, se reduce la vida útil del dispositivo de inserción. Esto puede conducir a una inserción incorrecta de la cánula y a una administración insuficiente de insulina. No utilice el dispositivo de inserción sin haber insertado la unidad de cánula.

#### Riesgo de infección

Los componentes usados pueden representar un riesgo de infección. Deseche la unidad de cánula de forma segura, de tal manera que la aguia quía no pueda causar lesiones a terceros.

#### **NOTA**

- º Antes de almacenar el dispositivo de inserción, asegúrese de que no haya ninguna unidad de cánula presente en el dispositivo de inserción.
- º No guarde nunca el dispositivo de inserción en estado tensado. Un almacenamiento incorrecto puede provocar que disminuya la tensión del muelle, con el consiguiente perjuicio al funcionamiento del dispositivo de inserción.
- º Compruebe regularmente si el sistema para el tratamiento de la diabetes presenta daños visibles o perceptibles. Esto es importante especialmente cuando se han caído componentes del sistema o han estado expuestos a cargas mecánicas especiales.

#### 4.2.2 Llenado del reservorio con insulina

Además de la unidad de reservorio, tenga preparado un vial de insulina con insulina U100 y desinfectante, p. ej. una toallita impregnada con alcohol.

º Utilice y almacene la insulina según las indicaciones del fabricante y tenga en cuenta la fecha de caducidad.

- º Utilice el reservorio inmediatamente después de llenarlo.
- º Una temperatura demasiado baja de la insulina o del sistema para el tratamiento de la diabetes puede causar una oclusión.
- º Durante el llenado, asegúrese de eliminar las burbujas de aire que pueda haber en el reservorio.

### $M$  ADVERTENCIA

- º Utilice el microsistema de infusión exclusivamente para la administración de insulina U100 de acción ultrarrápida.
- º Si une un reservorio vacío al microsistema de infusión (p. ej. para fines de formación), se visualiza una administración de insulina (dosis basal o administración de bolos) aunque no se administre insulina porque el reservorio está vacío.
- º Asegúrese de que la insulina se encuentra a temperatura ambiente antes de llenar el reservorio. Si se utiliza insulina que no está a temperatura ambiente, la insulina puede expandirse en volumen. Como consecuencia la administración de insulina puede ser inexacta.

1 Desinfecte la parte superior del vial de insulina con una toallita estéril impregnada con alcohol. Deje que se seque la parte superior desinfectada del vial de insulina.

2 Extraiga la unidad de reservorio nueva del envase.

3 Extraiga la lámina protectora de la pila lentamente y con cuidado para activar la pila.

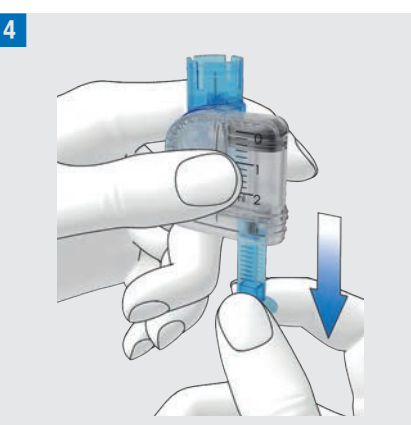

Sujete la parte redonda del asa y tire de él hacia abajo en la dirección de la flecha para llenar el reservorio con aire.

Llene el reservorio de aire con el mismo volumen que la insulina que desea introducir después.

### **NOTA**

4

- º El reservorio se debe llenar con 80 U como mínimo.
- º La capacidad máxima del reservorio es de 200 U (2,0 ml).
- º Tenga cuidado de no tocar la aguja del reservorio. Podría lesionarse.

5 Ponga el vial de insulina sobre una superficie firme y plana (p. ej., una mesa) y sujételo. Coloque la ayuda de llenado sobre el vial. Empuje la ayuda de llenado hacia abajo hasta que encaje audiblemente.

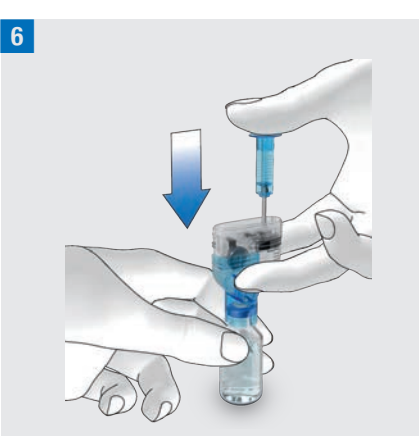

Empuje el asa en la dirección de la flecha hacia abajo por completo para que el aire entre en el vial de insulina.

7 Dé la vuelta a la unidad de reservorio junto con el vial de insulina, de modo que el vial se encuentre encima del reservorio.

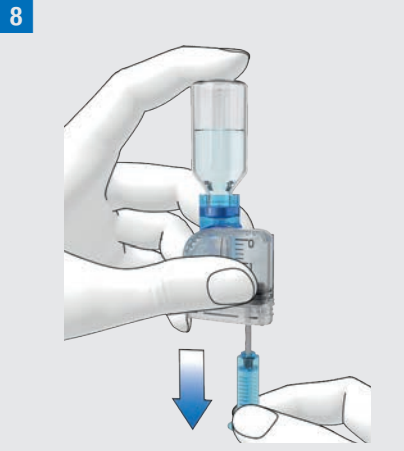

Tire del asa lentamente en la dirección de la flecha hacia abajo para llenar el reservorio con insulina.

Procure que se forme la menor cantidad posible de burbujas de aire en el reservorio.

9 Compruebe el reservorio desde varios lados para asegurarse de que haya la menor cantidad posible de burbujas de aire.

Para retirar burbujas de aire, sostenga el reservorio inclinado.

Dé toquecitos con el dedo en el reservorio varias veces con cuidado.

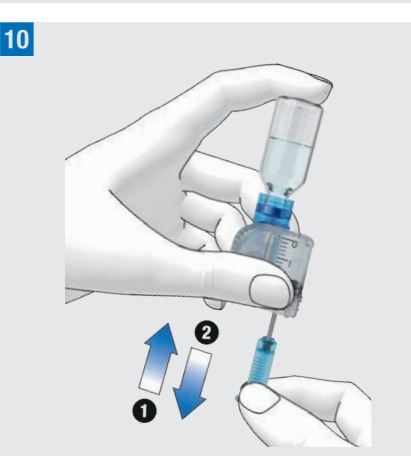

Empuje el asa lentamente en la dirección de la flecha **1** hacia arriba para eliminar las burbujas de aire del reservorio.

Tire del asa lentamente en la dirección de la flecha **2** hacia abajo hasta que el reservorio vuelva a estar lleno con la cantidad de insulina deseada.

### **ADVERTENCIA**

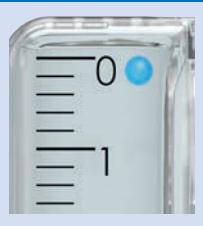

#### Riesgo de daños graves

Las burbujas de aire pueden provocar una administración incorrecta de insulina. Puede haber burbujas de aire en la insulina o adheridas a las superficies interiores del reservorio. Las burbujas de aire de tamaño igual o mayor que la burbuja de aire indicada con un círculo azul en la ilustración anterior deben eliminarse. Si no es posible eliminar estas burbujas de aire, deberá sustituir el reservorio.

11 Extraiga la ayuda de llenado del reservorio sacándola lateralmente del reservorio.

Deseche la ayuda de llenado conforme a las normas vigentes en su país.

### $M$  ADVERTENCIA

Al desecharla, asegúrese de evitar cualquier posibilidad de lesiones a terceros.

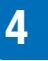

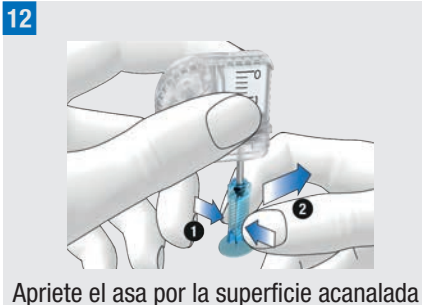

**1** y extráigalo lateralmente del émbolo **2**. Deseche el asa.

#### 4.2.3 Unir el reservorio con la base del sistema de infusión

1 Retire la tapa azul de protección del microsistema de la base del sistema de infusión.

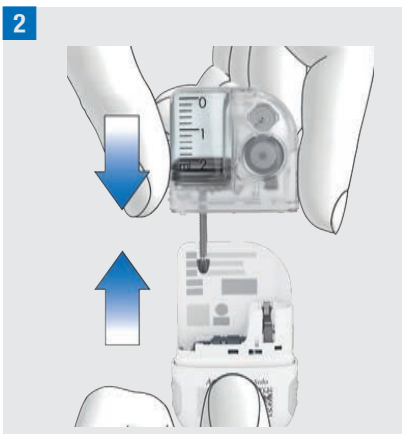

Empuje el reservorio lleno en la base del sistema de infusión hasta que ambas piezas estén unidas firmemente.

3 Si el reservorio y la base del sistema de infusión están unidos entre sí correctamente y la pila está activada, el microsistema de infusión emite el sonido de inicio. Si no se emite el sonido, compruebe que la pila esté activada y repita los pasos 1 a 3.

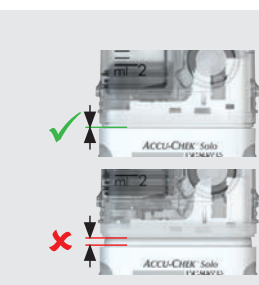

Asegúrese de que no queda espacio libre entre el reservorio y la base del sistema de infusión.

La base del sistema de infusión y el reservorio solo están conectados correctamente cuando se emite el sonido de inicio y cuando la base del sistema de infusión y el reservorio están unidos perfectamente.

### **NOTA**

- º No aplique fuerza excesiva al unir la base del sistema de infusión con el reservorio.
- º Asegúrese de que la abertura de ventilación del microsistema de infusión está siempre despejado para que la pila pueda funcionar plenamente.

º Compruebe que el sistema de infusión emite el sonido de inicio cuando la base del sistema de infusión y el reservorio están conectados (véase *17.3 Sonidos*). De no ser así, véase el capítulo *15 Mensajes y solución de problemas*.

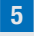

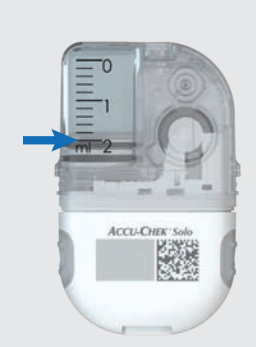

Lea el nivel de llenado del reservorio en la escala del reservorio.

El reservorio que aparece en la ilustración está completamente lleno con 2,0 ml (200 U). Lea el nivel de llenado introducido con la máxima atención. El nivel introducido se utilizará para todos los cálculos posteriores.

6 Utilice el administrador de diabetes para ajustar las unidades de insulina.

*Cantidad de llenado del reservorio:* Ajuste el número de unidades de insulina (por ejemplo, 200 U) con las que ha llenado el reservorio.

La cantidad de llenado ajustada se guarda como ajuste predeterminado para el próximo llenado del reservorio. Toque en Guardar.

#### 4.2.4 Emparejar el administrador de diabetes con el microsistema de infusión

Antes de poder manejar el microsistema de infusión con el administrador de diabetes es necesario emparejar ambos dispositivos. El sistema para el tratamiento de la diabetes Accu-Chek Solo utiliza la tecnología inalámbrica *Bluetooth* Low Energy (*Bluetooth* LE) para intercambiar datos de forma segura entre el microsistema de infusión y el administrador de diabetes.

Encontrará la clave/las claves del sistema de infusión en el sobre del envase del sistema para el tratamiento de la diabetes (kit del sistema) o en el lado interior de la tapa del envase del microsistema de infusión.

Una vez que el administrador de diabetes y el microsistema de infusión están emparejados, los ajustes de emparejamiento se guardan en ambos dispositivos para no tener que repetir este proceso.

Asegúrese de que la distancia entre el microsistema de infusión y el administrador de diabetes es de 2 metros como máximo y de que no haya obstáculos entre ambos dispositivos. Véase las notas sobre posibles problemas de conexión entre el administrador de diabetes y el microsistema de infusión en el capítulo *15.5 Solución de problemas generales*. Si la conexión inalámbrica entre el administrador de diabetes y el microsistema de infusión se detiene o interrumpe, se restablecerá automáticamente en cuanto ambos

dispositivos se encuentren dentro del alcance adecuado entre ellos.

Si dentro del alcance del administrador de diabetes se encuentran varios microsistemas de infusión, aparece una lista en la que se debe elegir el número de serie del microsistema de infusión.

### **NOTA**

4

Cada base del sistema de infusión se puede emparejar con el administrador de diabetes una única vez. Esto significa que si utiliza un administrador de diabetes distinto, p. ej. un dispositivo de sustitución/reemplazo, este no se puede emparejar con el microsistema de infusión utilizado hasta ahora. Es necesario utilizar una base del sistema de infusión nueva.

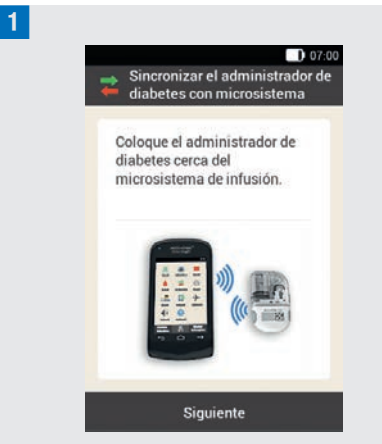

Mantenga el administrador de diabetes cerca del microsistema de infusión para establecer la conexión inalámbrica. Toque en Siguiente.

El administrador de diabetes establece la conexión inalámbrica con el microsistema de infusión. Espere un momento.

2 *Detectar microsistema de infusión:* Toque en Escanear código de sincronización.

3

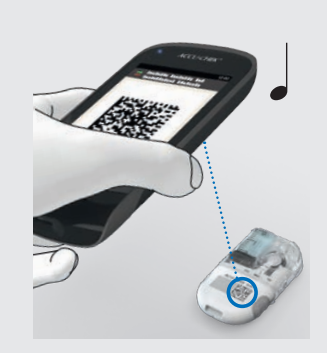

Dirija la cámara del administrador de diabetes hacia el código de emparejamiento de la base del sistema de infusión. Al hacerlo, sostenga el administrador de diabetes de modo que se capture por completo el código de emparejamiento. Una vez detectado el código de emparejamiento, se emite un sonido y aparece la orden de llenar la aguja del reservorio.

#### Introducción manual de la clave del sistema de infusión

Si no se puede escanear el código de emparejamiento, la clave del sistema de infusión se puede introducir manualmente.

Encontrará la clave/las claves del sistema de infusión en el sobre del envase del sistema para el tratamiento de la diabetes (kit del sistema) o en el lado interior de la

tapa del envase del microsistema de infusión.

#### 4 *Detectar microsistema de infusión:*

Si no se emite ningún sonido, significa que no se ha detectado el código de emparejamiento.

Toque  $\Longleftrightarrow$  para retroceder a la pantalla Detectar microsistema de infusión.

Toque en Introducir clave del sistema de infusión.

#### 5 *Seleccionar número de serie del sistema de infusión:*

Si dentro del alcance se encuentran varios microsistemas de infusión, toque el número de serie de su microsistema de infusión.

#### 6 *Introducir clave del sistema de infusión:*

Toque en Introducir aquí e introduzca la clave del sistema de infusión mediante el teclado.

Cuando el emparejamiento se ha realizado correctamente, se emite un sonido.

Toque en Listo.

### **NOTA**

Si no se completa el proceso de conexión del microsistema de infusión y el administrador de diabetes, el microsistema de infusión puede quedar inutilizado.

Encontrará el número de serie del microsistema de infusión en la etiqueta de la cubierta posterior del sistema de infusión y en el envase junto al  $simbolo$   $\boxed{sn}$ .

Ejemplo de clave del sistema de infusión:

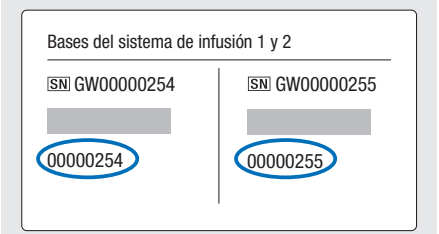

### 4.2.5 Llenado de la aguja del reservorio

### $M$  ADVERTENCIA

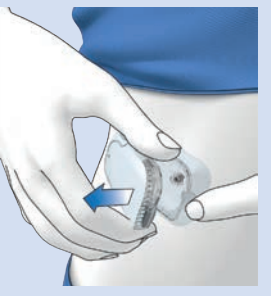

#### Riesgo de hipoglucemia (nivel de glucemia bajo)

Asegúrese de que el microsistema de infusión no está conectado a su cuerpo. De lo contrario, existe peligro de administración incontrolada de insulina. No llene nunca el microsistema de infusión mientras esté conectado a su cuerpo.

#### 1 *Preparar el llenado:*

4

Presione la lengüeta del soporte del sistema de infusión para desprender el microsistema de infusión y desacople el sistema de infusión del equipo de infusión. Sostenga el sistema de infusión con la aguja del reservorio en posición vertical inclinada.

Para iniciar el llenado, pulse  $\heartsuit$ .

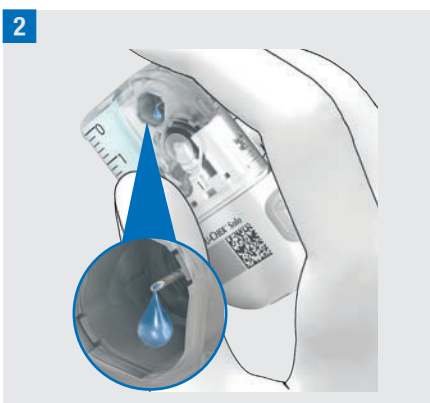

Durante el proceso de llenado, observe la abertura de la aguja del reservorio. Si puede ver una gota de insulina en la punta de la aguja, significa que la aguja del reservorio está cebada.

#### 3 *Esperar gota de insulina:*

Pulse Aceptar cuando pueda ver una gota de insulina en la aguja del reservorio.

Si no puede ver ninguna gota de insulina en la punta de la aguja pasados 2 minutos, toque en Cancelar.

#### **NOTA**

- Si después de 2 minutos como máximo todavía no puede ver ninguna gota de insulina en la punta de la aguja, todavía hay demasiado aire en el reservorio. Si después de un segundo intento de llenado aún no se puede ver ninguna gota de insulina, es necesario utilizar un reservorio nuevo.
- Si toca en Cancelar o no realiza ninguna entrada, tras 2 minutos aparece un mensaje indicando que el proceso de llenado ha fallado. Entonces, tiene la opción de sustituir el reservorio o iniciar el proceso de llenado de nuevo.
- $\bullet \Longleftrightarrow$  está desactivada durante el proceso de llenado.

### 4.2.6 Fijar el microsistema de infusión

Para fijar el microsistema de infusión correctamente al soporte del sistema de infusión, las concavidades para la fijación del sistema de infusión tienen que encajar con un clic en los ganchos del soporte del sistema de infusión.

Gancho en la parte superior del reservorio

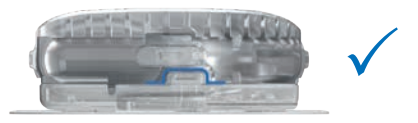

Gancho en la parte inferior de la base del sistema de infusión

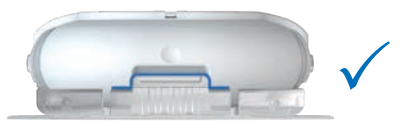

### $M$  ADVERTENCIA

Compruebe que el microsistema de infusión y el soporte del sistema de infusión no presentan daños antes de fijar el microsistema de infusión al soporte. Las deformaciones o grietas pueden causar fugas en el sistema para el tratamiento de la diabetes. Como consecuencia podría provocarse una hiperglucemia.

### NOTA

- º Compruebe la zona del cuerpo en la que está adherido el adhesivo del equipo de infusión al menos 1 vez al día.
- º Si coloca el microsistema de infusión a menudo o incorrectamente en el equipo de infusión (soporte del sistema de infusión y cánula), se pueden originar fugas en el microsistema de infusión.

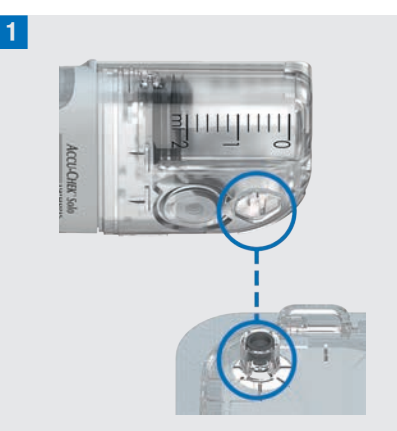

Sostenga el microsistema de infusión en una posición tal que la aguja del reservorio se encuentre por encima del cabezal de cánula gris del soporte del sistema de infusión.

2

Mantenga el microsistema de infusión recto y paralelo al soporte del sistema de infusión. Gire el microsistema de infusión con cuidado hasta colocarlo en su sitio. Puede presionar ligeramente la cubierta posterior del sistema de infusión para asegurarse de que la aguja del reservorio quede dentro del cabezal de cánula del soporte del sistema de infusión. Intente evitar los movimientos basculantes. Después de un octavo de vuelta (aproximadamente 45 grados), el microsistema de infusión encaja en los ganchos delantero y trasero del soporte del sistema de infusión.

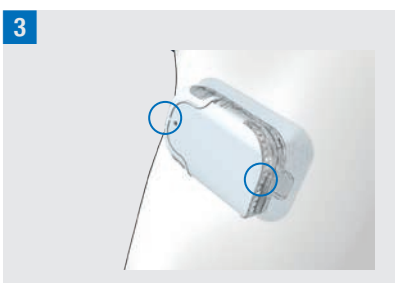

Inspeccione los ganchos delantero y trasero del soporte del sistema de infusión para asegurarse de que el

4

microsistema de infusión se ha fijado correctamente.

Ahora el microsistema de infusión está listo para la administración de insulina.

### 4 *Fijar microsistema de infusión:*

#### Toque en Siguiente.

4

Se administra una pequeña cantidad de insulina para llenar la cánula flexible.

#### 4.2.7 Activar perfil de dosis basal

#### Asistente de configuración > Fijar el microsistema de infusión > Activar perfil de dosis basal

Una vez completados todos los preparativos para el primer uso del microsistema de infusión, es posible activar el perfil de dosis basal ajustado.

Después de haber activado el perfil de dosis basal, la configuración del sistema para el tratamiento de la diabetes se ha completado. La dosis basal se administra y es posible utilizar otras funciones del sistema.

Utilice los ajustes para los perfiles de dosis basal determinados junto con el equipo de personal sanitario. Hallará más información sobre la programación de un perfil de dosis basal en el capítulo *3.3 Programar perfil de dosis basal*.

### 1 *Administrar insulina:*

Para confirmar, pulse la tecla de insulina encendida en verde  $\odot$  del administrador de diabetes.

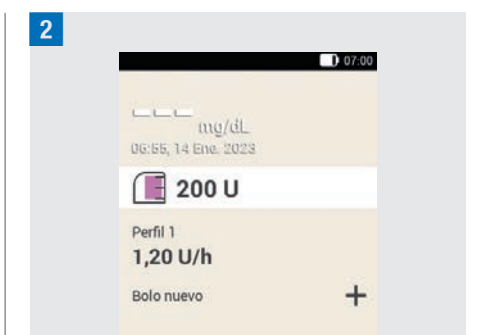

En la pantalla de estado se muestra el perfil de dosis basal activado.

### 4.3 Detener e iniciar el microsistema de infusión

En el menú principal se puede interrumpir y volver a poner en marcha la administración de insulina con Detener  $\blacksquare$  e Iniciar  $\triangleright$ .

Consulte con el equipo de personal sanitario cuándo y durante cuánto tiempo puede interrumpir la administración de insulina.

#### **NOTA**

Si se interrumpe la administración de insulina, compruebe su nivel de glucosa. Si es necesario, adminístrese la insulina que falta mediante una jeringa o bolígrafo de insulina cuando:

- º El usuario detiene o desacopla el sistema de infusión.
- º Hay un problema técnico con el sistema de infusión.
- º Hay una oclusión en la unidad de cánula/de infusión.
- º Hay una fuga en el reservorio o el equipo de infusión.
- º El equipo de infusión se ha soltado de la zona de infusión.

#### Detener la administración de insulina

1 *Menú principal:*  Toque en Detener **...** 

2 *Información - ¿Detener administración de insulina?:* Toque en Sí.

Cuando el microsistema de infusión esté en modo STOP, emitirá una vez por hora el sonido de cancelación para recordarle que no se está administrando insulina.

### $M$  ADVERTENCIA

Si, por algún motivo, no puede detener el microsistema de infusión, desacóplelo del equipo de infusión o retire el adhesivo del equipo de infusión de la piel junto con el microsistema de infusión.

### **NOTA**

Cuando detenga el microsistema de infusión se detendrá cualquier administración de insulina. Se cancelan todos los bolos en curso. El perfil de dosis basal seleccionado se detendrá hasta que el microsistema de infusión se reinicie de nuevo.

#### Iniciar la administración de insulina

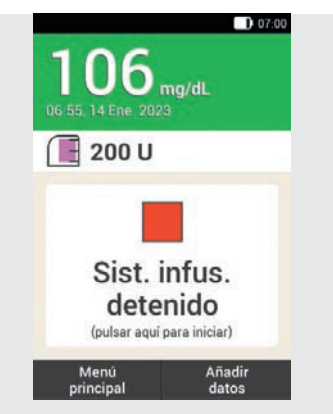

En la pantalla de estado toque para volver a iniciar el microsistema de infusión.

#### o

En el menú principal toque en  $|$ niciar  $|$ . En el paso siguiente se solicitará que active el perfil de dosis basal. Después de pulsar la tecla de insulina encendida en verde, el microsistema de infusión se vuelve a poner en marcha.

# 5 Medición o introducción del nivel de glucosa

Los valores de glucosa se pueden expresar en dos unidades de medida diferentes (mg/dL y mmol/L). Por ello existen dos versiones del mismo administrador de diabetes. Verifique si su administrador de diabetes muestra la unidad de medida que le es familiar. La unidad de medida que muestra el administrador de diabetes se encuentra en la parte posterior del mismo. Si no sabe cuál es la unidad de medida correcta para Ud., póngase en contacto con el personal sanitario que le atiende.

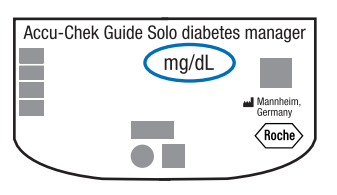

### **NOTA**

- º La unidad de medida no se puede cambiar en el administrador de diabetes. Si en la parte posterior está impresa la unidad de medida incorrecta, póngase en contacto con el servicio de atención al cliente.
- º No utilice nunca un administrador de diabetes con una unidad de medida incorrecta. Podría conducir a decisiones terapéuticas incorrectas y por lo tanto comprometer seriamente su salud.
- º Necesita el administrador de diabetes, una tira reactiva, un dispositivo de punción y un cartucho de lancetas.
- º Configure el administrador de diabetes antes de realizar la primera medición de glucemia.
- Lea el prospecto de las tiras reactivas. En el prospecto encontrará más información importante sobre la conservación, la exactitud y la precisión de los valores de glucosa y las posibles causas de valores de glucosa incorrectos.

### 5.1 Realizar una medición de glucemia

### $\triangle$  ADVERTENCIA

- º Una medición de glucemia realizada incorrectamente puede proporcionar valores de glucosa incorrectos y, en consecuencia, conducir a recomendaciones terapéuticas incorrectas y por lo tanto comprometer seriamente su salud.
- º Una zona de infusión sucia puede causar valores de glucosa incorrectos e infecciones. Lávese las manos y la zona de infusión con agua caliente y jabón. Aclárese bien las manos con agua limpia. A continuación, séquese las manos y la zona de infusión.
- º El administrador de diabetes está previsto para realizar mediciones únicamente con sangre capilar fresca de la yema del dedo.

### **NOTA**

- º Mientras el administrador de diabetes se está cargando, no es posible realizar mediciones de glucemia.
- º Cuando el administrador de diabetes solicita que aplique una gota, tiene unos 2 minutos para aplicar sangre en la tira reactiva. Si no se aplica la sangre en este plazo el administrador de diabetes se apaga.
- º Al insertar una tira reactiva se ilumina la ranura de la tira reactiva para facilitar la inserción en un entorno oscuro.
- º Utilice exclusivamente tiras reactivas Accu-Chek Guide para realizar las mediciones.

1 Lávese las manos con agua caliente y jabón y aclárelas bien. Séquese bien las manos con un paño limpio antes de obtener sangre.

2 Compruebe la fecha de caducidad indicada en el tubo de tiras reactivas junto al símbolo  $\leq \leq$ 

Utilice únicamente tiras reactivas cuya fecha de caducidad no haya expirado.

### **NOTA**

º Si el administrador de diabetes está completamente apagado (no en el modo de espera), enciéndalo. Pulse la tecla On/Off en la parte superior del administrador de diabetes hasta que este se encienda.

º No inserte la tira reactiva en la ranura de la tira reactiva hasta que el administrador de diabetes esté encendido y aparezca la pantalla de estado.

#### 3

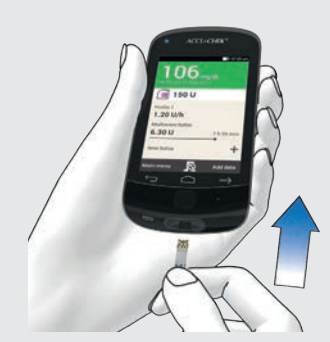

Si el administrador de diabetes está apagado, enciéndalo.

Inserte la tira reactiva en la ranura de la tira reactiva del administrador de diabetes en la dirección de la flecha. El LED de la ranura de la tira reactiva se enciende. Si está activado el tono para la medición de glucemia, se emitirá un sonido.

#### 4 *Aplicar gota:*

Aparece la pantalla Aplicar gota. La tira reactiva está lista para la medición.

### **NOTA**

- º Asegúrese de que no entre líquido en la ranura de la tira reactiva del administrador de diabetes.
- º En caso de error de la tira reactiva, extraiga la tira y repita la medición de glucemia con una tira reactiva nueva.

### Medición o introducción del nivel de glucosa

- º Roce la tira reactiva con sangre solo cuando la tira reactiva esté dentro de la ranura y aparezca la pantalla Aplicar gota.
- º Mientras la tira reactiva se encuentra dentro del administrador de diabetes, la pantalla táctil y las teclas están desactivadas, incluida la tecla On/Off. Las teclas se vuelven a activar en cuanto se extrae la tira reactiva o finaliza la medición.

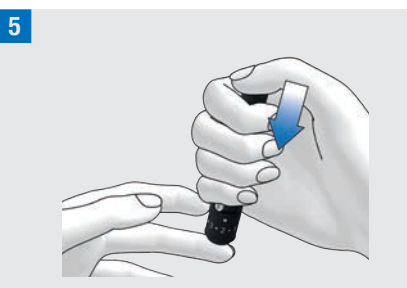

Pinche con el dispositivo de punción un lado de la yema del dedo.

6 Ayude a que se forme una gota de sangre frotando ligeramente el dedo en dirección a la yema del dedo.

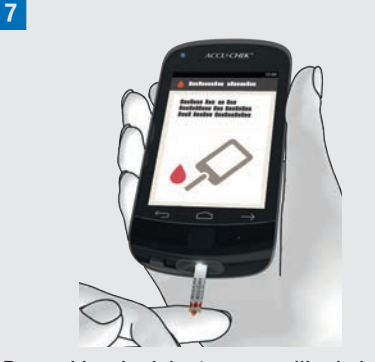

Roce el borde delantero amarillo de la tira reactiva con la gota de sangre.

No aplique sangre encima de la tira reactiva.

8 Retire el dedo de la tira reactiva cuando aparezca la pantalla del círculo de progreso.

Cuando hay suficiente sangre en la tira reactiva empieza la medición de glucemia.

### 9 *Valores de glucosa:*

El valor de glucosa aparece en la pantalla y se guarda.

Si está activado el tono para la medición de glucemia, se emitirá un sonido.

Toque en Aceptar.

#### **NOTA**

- º Ahora el valor de glucosa puede utilizarse en un plazo de 15 minutos para una recomendación de bolo.
- º Cuando realice una medición de glucemia: si aparece la pantalla de control del funcionamiento con el símbolo del frasco junto al valor de glucosa, se ha producido un error.
	- No tome medidas basándose en el valor de glucosa.
	- Deseche la tira reactiva y repita la medición de glucemia con una tira reactiva nueva.

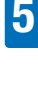

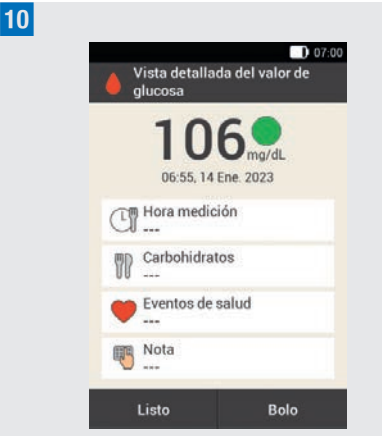

Después de aprox. 3 segundos aparece la pantalla Vista detallada del valor de glucosa.

Si desea añadir información (Hora medición, Carbohidratos, Eventos de salud, Nota) al valor de glucosa, siga las indicaciones del apartado siguiente.

Si desea completar la medición de glucemia sin añadir información ni administrar un bolo, toque en Listo.

Si desea administrar un bolo, toque en Bolo después de haber introducido toda la información necesaria.

### **NOTA**

- º La información añadida se puede modificar posteriormente en el menú Mis datos.
- º Si en base a la información añadida sobre eventos de salud y carbohidratos se ha calculado una recomendación de bolo, dicha información ya no se podrá modificar.

**11** Presione el expulsor/eyector de tiras reactivas para extraer la tira reactiva usada. También puede retirar la tira reactiva usada de la ranura sin utilizar el expulsor/eyector de tiras reactivas.

Deseche la tira reactiva usada según las normas locales vigentes.

### 5.1.1 Añadir información

Puede guardar información complementaria de un valor de glucosa para describir determinados eventos en relación con dicho valor de glucosa o características especiales del mismo.

Si utiliza la función de recomendación de bolo, tenga en cuenta también la información del capitulo *7 Recomendación de bolo*.

### **ADVERTENCIA**

Las entradas incorrectas de cantidades de carbohidratos o eventos de salud pueden conducir a recomendaciones de bolo incorrectas.

#### Introducir la hora de la medición

A cada medición de glucemia se le puede asignar la hora exacta de la medición. Esta información puede ser útil más tarde para detectar patrones en su nivel de glucosa.

1 *Vista detallada del valor de glucosa:* Toque en Hora medición.

#### 2 *Hora medición:*

Toque en el momento de medición deseado (p. ej. Antes de la comida). Toque en Guardar.

### Medición o introducción del nivel de glucosa

#### Introducir carbohidratos

5

Si realiza una medición de glucemia relacionada con una comida, es recomendable que guarde la cantidad de carbohidratos que desea ingerir.

Si utiliza la recomendación de bolo, la cantidad de carbohidratos introducida se utiliza para el cálculo de las cantidades de insulina necesarias para usted.

### 3 *Vista detallada del valor de glucosa:* Toque en Carbohidratos.

#### 4 *Carbohidratos:*

Ajuste la cantidad de carbohidratos ingeridos. También es posible introducir la cantidad de carbohidratos mediante el teclado numérico. Para ello, toque  $\blacksquare\blacksquare\blacksquare$ . Toque en Guardar.

#### Ajustar eventos de salud

Los eventos de salud proporcionan información sobre su estado de salud actual o actividades.

Si ha configurado la recomendación de bolo y selecciona un evento de salud, la recomendación de bolo se adapta con el porcentaje fijado por usted.

Consulte al equipo de personal sanitario respecto a las adaptaciones para eventos de salud a fin de determinar el porcentaje adecuado para la adaptación.

5 *Vista detallada del valor de glucosa:* Toque en Eventos de salud.

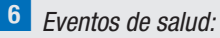

Seleccione hasta 4 eventos de salud. Toque en los eventos de salud correspondientes.

Toque en Guardar.

### 7 *Eventos de salud:*

Si ha seleccionado más de 1 evento de salud, introduzca el porcentaje total para los eventos de salud seleccionados. Toque en Guardar.

#### Introducir una nota

Si lo desea, puede introducir una nota personal (máx. 280 caracteres) que se guardará junto con el valor de glucosa.

8 En el menú Vista detallada del valor de glucosa toque en Nota. Introduzca una nota para guardarla con esta entrada.\*

Toque en Listo. \* Es posible que la función de nota no esté disponible en todos los idiomas.

### 9 *Nota:*

Introduzca una nota para guardarla con esta entrada.

Toque en Listo.

#### Introducir la insulina basal (modo de inyección)

En el modo de inyección tiene la opción de guardar las cantidades inyectadas de insulina basal en el administrador de diabetes. La manera más fácil de hacerlo es mediante una medición de glucemia. Tenga en cuenta que la insulina basal que introduzca no influye en el cálculo de la recomendación de bolo.

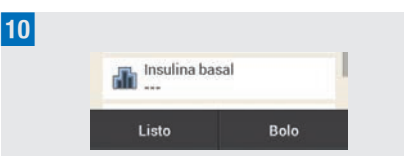

*Vista detallada del valor de glucosa:* Si el administrador de diabetes no está conectado con el microsistema de infusión (modo de inyección): Toque en Insulina basal.

#### a *Insulina basal:*

Ajuste la cantidad deseada de insulina basal.

Toque en Aceptar.

#### 5.1.2 Interpretar valores de glucosa

Los valores de glucosa reflejan el estado actual del nivel de glucosa. Los valores de glucosa dependen, entre otras cosas, del tipo de alimentación, la ingesta de medicamentos, el estado de salud, el estrés y la actividad física.

Ciertas sustancias pueden afectar a los valores de glucosa. Como consecuencia, pueden conducir a valores de glucosa erróneamente elevados o reducidos. Encontrará más información al respecto en el prospecto de las tiras reactivas.

### $\triangle$  ADVERTENCIA

º Si el valor de glucosa es muy alto, realice una medición de cetonas. Si el resultado es positivo y nota síntomas de cetoacidosis (p. ej., dolor de cabeza, vómitos) diríjase de inmediato a un médico o servicio de urgencias.

º Si el valor de glucosa no coincide con cómo se siente, repita la medición de glucemia para excluir la posibilidad de un valor de glucosa incorrecto. Si los valores de glucosa no coinciden con cómo se siente repetidamente, compruebe los puntos del apartado *Causas de valores de glucosa no esperados* de este capítulo.

5

### **NOTA**

No modifique su terapia en base a valores de glucosa individuales.

### 5.1.3 Codificación de colores de los valores de glucosa

En la pantalla Vista detallada del valor de glucosa aparece un punto de color a la derecha del valor de glucosa. El color del punto muestra si el valor de glucosa de la medición para el bloque de tiempo correspondiente está por encima, por debajo o dentro del intervalo ideal. Los colores se refieren a los límites de advertencia e intervalos ideales de los bloques de tiempo definidos individualmente.

Significado de los colores:

### Medición o introducción del nivel de glucosa

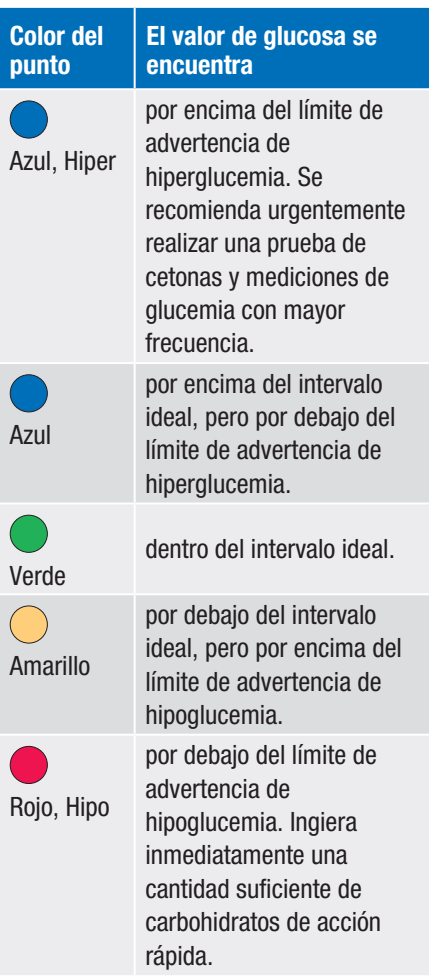

Ajustar límites de advertencia: puede ajustar los límites de advertencia superior (Hiper) e inferior (Hipo) en los ajustes, véase el capítulo *11.1 Límites de advertencia*.

Ajustar intervalos ideales: puede ajustar los límites superior e inferior del intervalo ideal para cada bloque de tiempo en los ajustes, véase el capítulo *7.1.3 Modificar ajustes de los bloques de tiempo*.

El conocimiento de los síntomas de un nivel de glucemia bajo o alto puede ayudarle a interpretar mejor los valores de glucosa y a decidir cómo actuar.

Los síntomas de un nivel de glucemia bajo pueden incluir, entre otros: Ansiedad, temblores, sudoración, dolor de cabeza, más hambre de lo normal, mareos, palidez, fatiga, cambios de humor repentinos o irritabilidad, dificultad para concentrarse, torpeza, palpitaciones y/o confusión.

Los síntomas de un nivel de glucemia alto pueden incluir, entre otros:

Más sed de lo normal, micción frecuente, visión borrosa, somnolencia, dolor abdominal/calambres abdominales, náuseas y mareos.

#### Azul con el texto Hiper

*Valor de glucosa* - Punto azul con texto Hiper:

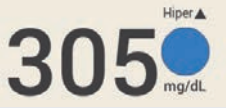

Si el valor de glucosa está por encima del límite de advertencia de hiperglucemia, el administrador de diabetes emite la advertencia *W-75 - Límite de advertencia excedido* antes de que aparezca el valor de glucosa. Siga las instrucciones de la advertencia y confírmela con Aceptar para acceder al valor de glucosa.

Punto azul con el texto Hiper: El valor de glucosa está por encima del límite de advertencia de hiperglucemia.

5

#### Azul

*Valor de glucosa* - Punto azul:

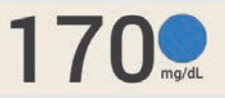

El valor de glucosa está por encima del intervalo ideal para el bloque de tiempo actual.

El valor de glucosa no está por encima del límite de advertencia de hiperglucemia.

#### Verde

*Valor de glucosa* - Punto verde:

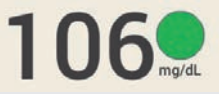

El valor de glucosa se encuentra dentro del intervalo ideal para el bloque de tiempo actual.

#### Amarillo

*Valor de glucosa* - Punto amarillo:

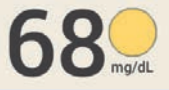

El valor de glucosa está por debajo del intervalo ideal para el bloque de tiempo actual.

El valor de glucosa no está por debajo del límite de advertencia de hipoglucemia.

#### Rojo con el texto Hipo

*Valor de glucosa* - Punto rojo con texto Hipo:

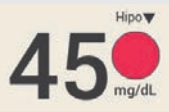

Si el valor de glucosa está por debajo del límite de advertencia de hipoglucemia, el administrador de diabetes emite la advertencia *W-80 Hipoglucemia* antes de que aparezca el valor de glucosa. Dicha advertencia no representa el valor de glucosa. Siga las instrucciones de la advertencia y confírmela con Aceptar para acceder al valor de glucosa. Punto rojo con el texto Hipo: El valor de glucosa está por debajo del límite de advertencia de hipoglucemia. Coma o beba inmediatamente una cantidad suficiente de carbohidratos de acción rápida.

#### Pantalla LO

La pantalla LO significa que el valor de glucosa está fuera del rango de valores.

#### **NOTA**

La pantalla LO significa que su valor de glucosa puede ser muy bajo.

El conocimiento de los síntomas de un nivel de glucemia bajo puede ayudarle a interpretar mejor los valores de glucosa y a decidir cómo actuar.

### Medición o introducción del nivel de glucosa

5

*Valor de glucosa - LO:*

El valor de glucosa está por debajo del intervalo de medición del administrador de diabetes. Si padece alguno de los síntomas comunes de un nivel de glucemia bajo, proceda de la siguiente manera:

- º Ingiera inmediatamente carbohidratos de acción rápida, p. ej. zumo/jugo o glucosa.
- º A continuación, realice una medición de glucemia y repítala en el plazo de media hora.
- Si la hipoglucemia persiste, ingiera más carbohidratos y diríjase al equipo de personal sanitario que le atiende.

#### Pantalla HI

La pantalla HI significa que el valor de glucosa está fuera del rango de valores.

### NOTA

La pantalla HI significa que su valor de glucosa puede ser muy alto.

El conocimiento de los síntomas de un nivel de glucemia alto puede ayudarle a interpretar mejor los valores de glucosa y a decidir cómo actuar.

*Valor de glucosa - HI:*

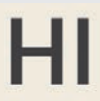

El valor de glucosa está por encima del intervalo de medición del administrador de diabetes. Si padece alguno de los síntomas comunes de un nivel de glucemia alto, proceda de la siguiente manera:

- º Realice una medición de glucemia y de cetonas.
- º Siga las instrucciones del equipo de personal sanitario que le atiende.

### 5.1.4 Causas de valores de glucosa no esperados

Si el administrador de diabetes muestra repetidamente valores de glucosa no esperados o mensajes de error, verifique los puntos expuestos a continuación. Si no puede responder con Sí a todas las preguntas, corrija el punto correspondiente y repita la medición:

- ¿Ha realizado la medición de glucemia de acuerdo con las instrucciones de uso?
- ¿Se ha lavado las manos con agua caliente y jabón y se las ha secado bien?
- º ¿Ha aplicado la sangre después de que apareciera la pantalla Aplicar gota?
- ¿Ha aplicado la gota de sangre inmediatamente después de que se haya formado?
- *i* Ha realizado la medición de glucemia dentro del rango de temperatura adecuado?
- *i* Ha usado la tira reactiva inmediatamente después de retirarla del tubo de tiras reactivas?
- ¿Aún no ha expirado la fecha de caducidad de las tiras reactivas (vea la etiqueta en el tubo de tiras reactivas iunto al símbolo  $\leq$ 2)?
- º ¿Ha respetado las condiciones para el almacenamiento del administrador de diabetes y de las tiras reactivas?
- $\blacksquare$  *i*. El tubo de tiras reactivas ha estado siempre cerrado herméticamente?
- ¿Ha leído la información sobre las posibles causas de error en el prospecto de las de tiras reactivas?

Si ha observado todos los puntos y sin embargo sigue obteniendo valores de glucosa no esperados o mensajes de error, realice un control del funcionamiento.

Si no está seguro de que el administrador de diabetes funcione correctamente, póngase en contacto con el servicio de atención al cliente.

### 5.2 Introducir un valor de glucosa

Si no desea realizar una medición de glucemia con el administrador de diabetes, también puede introducir manualmente un valor de glucosa obtenido con otro medidor de glucemia, un monitor continuo de glucosa\* (MCG) o un monitor flash de glucosa\* (MFG) previsto para tomar decisiones sobre el tratamiento de la diabetes.

Tenga en cuenta que un valor de glucosa o una lectura procedente de un MCG/MFG solo es válido para una recomendación de bolo durante los primeros 15 minutos.

1 *Menú principal:*

En el menú principal, toque en Medición Δ.

2 *Información - ¿Medir GC o introducir valor de glucosa?:*

Toque en No.

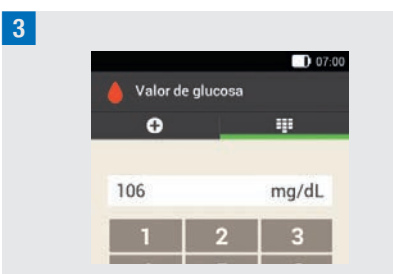

Introduzca el valor de glucosa obtenido con su medidor con el teclado numérico. Toque en Aceptar.

4 *Valor de glucosa:* Toque en Aceptar.

5 *Vista detallada del valor de glucosa:* Si desea añadir información al valor de glucosa introducido, siga las indicaciones del apartado *Añadir información* en las páginas anteriores.

Si desea completar la introducción del valor de glucosa sin añadir información ni administrar un bolo, toque en Listo.

Si desea administrar un bolo, toque en Bolo después de haber introducido toda la información necesaria.

<sup>\*</sup> Las muestras de sangre de la yema del dedo son necesarias para tomar decisiones sobre el control de la diabetes cuando los síntomas o las expectativas no coinciden con las lecturas.

# 6 Administrar un bolo

Un bolo representa la cantidad de insulina que es necesario administrar, además de la dosis basal, para compensar la ingesta de alimentos o corregir un nivel de glucosa elevado. El tipo y la cantidad de bolo dependen de las recomendaciones del equipo de personal sanitario, su nivel de glucosa, sus hábitos alimentarios, su estado de salud y el tipo y la duración de la actividad física que realiza.

Para la terapia con insulina es imprescindible que el paciente sea capaz de comprender y aplicar los fundamentos para el cálculo de bolo según las indicaciones del equipo de personal sanitario.

### **NOTA**

Durante la medición de glucemia y la administración del bolo tenga en cuenta que en caso de una oclusión pueden acumularse hasta 5 U antes de que se emita un mensaje de oclusión (M-24). Si la oclusión se soluciona repentinamente, se administrarán el bolo y la insulina acumulada a causa de la oclusión. Como consecuencia podría provocarse una hipoglucemia.

### 6.1 Administración manual del bolo

Un bolo se puede administrar manualmente o mediante la función de recomendación de bolo. En este capítulo se explica la administración manual del bolo con distintos tipos de bolo. Además se describen las opciones para cancelar la administración del bolo.

### 6.2 Pantalla de registro de bolo

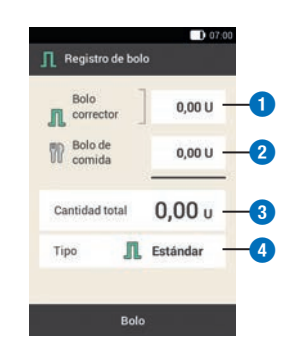

#### **1** Bolo corrector

Toque en este campo de entrada para introducir la cantidad de insulina necesaria para que un valor de glucosa que está fuera del intervalo ideal vuelva al intervalo ideal.

#### **2** Bolo de comida

Toque en este campo de entrada para introducir la cantidad de insulina para la compensación de la ingesta de alimentos.

#### **3** Cantidad total

En este campo se puede introducir la cantidad total para el bolo. La cantidad total es la suma del bolo corrector y el bolo de comida.

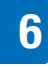

#### **4** Tipo de bolo

Toque en este elemento para seleccionar uno de los siguientes tipos de bolo: bolo estándar, bolo ampliado, bolo multionda, bolo rápido, bolígrafo/jeringa.

Tenga en cuenta lo siguiente durante el registro del bolo:

- Cuando aparece la pantalla Registro de bolo por primera vez, no se indica ninguna cantidad de bolo. Usted tiene que introducir la cantidad de bolo.
- Si ajusta primero el **bolo corrector** o el bolo de comida, la cantidad total está desactivada y no se puede adaptar. El valor se actualiza correspondientemente.
- º Cuando introduzca la cantidad total tenga en cuenta los puntos siguientes:
	- Los campos de entrada para el bolo corrector y el bolo de comida están desactivados.
	- Si aumenta la cantidad total, el valor para el bolo corrector aumentará correspondientemente. El bolo corrector se administra siempre como bolo estándar o como porción de administración inmediata de un bolo multionda.
	- Si reduce la cantidad total, en caso de existir un valor para el bolo de comida, este se reduce. En cuanto el bolo de comida alcanza el valor "0", el bolo corrector se reduce correspondientemente.

### 6.3 Tipos de bolo

En la pantalla Registro de bolo es posible elegir entre los tipos de bolo Bolo estándar, Bolo ampliado o Bolo multionda.

Además, también se puede seleccionar un bolo rápido o un bolo con bolígrafo o jeringa de insulina.

### Bolo estándar

El bolo estándar administra la dosis programada de insulina de una vez. Utilice este bolo para cubrir alimentos que contengan carbohidratos de acción rápida, como p. ej. zumo/jugo o pan.

Utilice el bolo estándar para corregir un nivel alto de glucosa.

### Bolo ampliado **N**

Un bolo ampliado no administra la insulina de bolo de una vez, sino a lo largo de un periodo de tiempo programable. Utilice el bolo ampliado para comidas de digestión lenta como, p. ej., alimentos con carbohidratos complejos o con elevada cantidad de grasa y proteínas. El bolo ampliado también puede ser útil para comidas prolongadas (p. ej. un bufé).

### Bolo multionda

El bolo multionda combina un bolo estándar con un bolo ampliado. Una parte de la cantidad de bolo se administra inmediatamente, mientras que la otra se administra a lo largo de un periodo de

tiempo programable.

Utilice este bolo para comidas que contienen tanto carbohidratos de digestión rápida como de digestión lenta, proteínas y

### Administrar un bolo

grasa. También puede utilizar este bolo para comidas prolongadas.

Este tipo de bolo también se puede utilizar cuando se planea comer carbohidratos de digestión lenta pero antes de la comida el nivel de glucosa es alto. En este caso, la parte inmediata del bolo se programa para la corrección del nivel de glucosa mientras que la parte retardada se programa para los carbohidratos.

### Bolo rápido

Un bolo rápido es un bolo estándar que se programa y administra con las teclas de bolo rápido del microsistema de infusión.

### 6.4 Programar un bolo

Un bolo se puede programar de distintas maneras. Empiece por una de las tres opciones siguientes.

#### 1 Valor de glucosa > Bolo

Después realizar una medición de glucemia: En la pantalla Vista detallada del valor de glucosa toque en Bolo. Continúe con el paso 3.

Como alternativa, puede proceder de la siquiente manera:

#### Pantalla de estado > Bolo

En la pantalla de estado toque en Bolo  $nuevo +$ .

#### o

#### Menú principal > Bolo

En el menú principal toque en el menú Bolo.

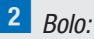

Toque en Bolo manual.

3 *Registro de bolo:*

Toque en los campos de entrada correspondientes a su situación para introducir el bolo corrector, el bolo de comida o la cantidad total.

4 *Unidades de insulina por comida:* Ajuste la cantidad deseada para el bolo de comida.

Toque en Aceptar.

5 *Unidades de insulina por corrección:* Ajuste la cantidad deseada para el bolo corrector. Toque en Aceptar.

### 6.4.1 Bolo estándar

#### 1 *Registro de bolo:*

En la configuración de fábrica está predeterminado el tipo de bolo Estándar. Toque en Bolo.

2 *Administrar insulina - Administrar bolo estándar:*

Verifique la cantidad total mostrada. Para confirmar este paso y administrar el bolo, pulse  $\heartsuit$ .

6

### Administrar un bolo

6

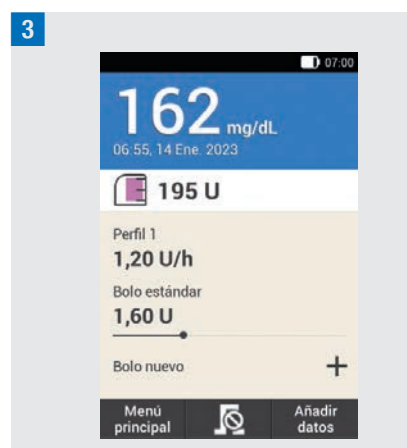

El microsistema de infusión administra el bolo estándar. Aparece la pantalla de estado con la información actual de bolos.

Es posible añadir un bolo ampliado a un bolo estándar en curso.

### 6.4.2 Bolo ampliado

La duración de la administración del bolo se puede programar en incrementos de 15 minutos para un periodo de hasta 24 horas. La administración empieza inmediatamente después de confirmar el bolo. Durante toda la administración del bolo, en la pantalla de estado se muestra el tiempo restante y la cantidad restante del bolo ampliado.

El bolo ampliado no se debe utilizar para la corrección de valores de glucosa. Por ello no es posible seleccionar este tipo de bolo si el bolo programado contiene insulina de corrección.

1 *Registro de bolo:* En la pantalla Registro de bolo toque en Tipo.

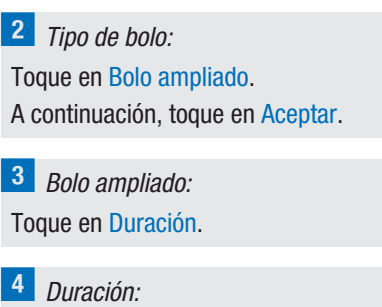

Ajuste las horas y los minutos para la duración del bolo ampliado. Toque en Aceptar.

La duración ajustada para la latencia se utilizará como ajuste predeterminado en la próxima administración de un bolo ampliado.

5 *Bolo ampliado:*

Toque en Bolo.

6 *Administrar insulina - Administrar bolo ampliado:*

Verifique la cantidad total y la duración mostradas.

Para confirmar este paso y administrar el bolo, pulse  $\odot$ .

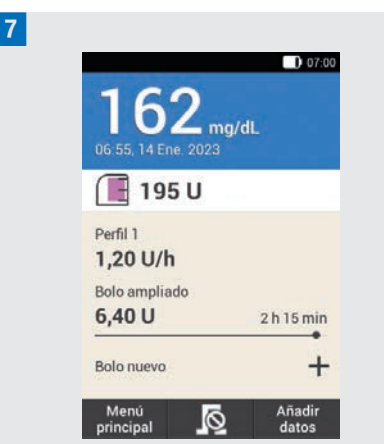

El microsistema de infusión administra el bolo ampliado. Aparece la pantalla de estado con la información actual de bolos.

Es posible añadir un bolo estándar, un bolo ampliado o un bolo multionda a un bolo ampliado que se está administrando actualmente.

### 6.4.3 Bolo multionda

La duración de la cantidad retardada del bolo se puede programar en incrementos de 15 minutos para un periodo de hasta 24 horas. La administración empieza inmediatamente después de confirmar el bolo.

Solo es posible seleccionar un bolo multionda si también se ha programado un bolo de comida. La cantidad inmediata del bolo no puede ser menor que el bolo corrector. La cantidad mínima de insulina para la cantidad inmediata y la cantidad retardada es 0,1 U en ambos casos.

1 *Registro de bolo:*

En la pantalla Registro de bolo toque en Tipo.

2 *Tipo de bolo:* Toque en Bolo multionda. Toque en Aceptar.

3 *Bolo multionda:*

Toque en Cantidad inmediata para introducir la parte del bolo que se debe administrar inmediatamente. También puede tocar en Cantidad retardada para introducir la parte del bolo que se debe administrar con retardo.

### 4 *Cantidad inmediata:*

Ajuste la cantidad inmediata.

La cantidad inmediata no debe ser menor que la parte ajustada para la insulina de corrección.

Toque en Aceptar.

### 5 *Bolo multionda:*

Después de ajustar la cantidad inmediata o la cantidad retardada, la otra cantidad se ajusta automáticamente, puesto que la cantidad total es fija.

Toque en Duración.

#### 6 *Duración:*

Ajuste la duración de la cantidad retardada.

Toque en Aceptar.

La duración ajustada para la latencia se utilizará como ajuste predeterminado en la próxima administración de un bolo multionda.

7 *Bolo multionda:* Toque en Bolo.

#### 8 *Administrar insulina - Administrar bolo multionda:*

Verifique la cantidad total, la cantidad inmediata, la cantidad retardada y la duración mostradas.

Para confirmar este paso y administrar el bolo, pulse  $\bigcirc$ .

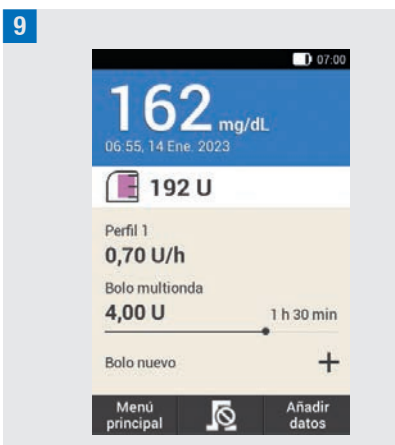

El microsistema de infusión administra el bolo multionda. Aparece la pantalla de estado con la información actual de bolos.

Es posible añadir un bolo ampliado a un bolo multionda en curso. En cuanto se ha administrado la parte inmediata de un bolo multionda, es posible añadir un bolo estándar o bien otro bolo multionda.

### 6.5 Bolo rápido

Un bolo rápido es un bolo estándar que se programa y administra con las teclas de bolo rápido del microsistema de infusión.

Con un bolo rápido se puede administrar discretamente un bolo cuando el administrador de diabetes no está

disponible o no se puede comunicar con el microsistema de infusión. Este es el caso, p. ej., cuando está activado el modo avión.

La cantidad de bolo solo se puede programar en incrementos predeterminados. El ajuste de fábrica para el incremento de bolo rápido es 0,2 U. Esto significa que como cantidad de bolo se puede ajustar 0,2 U, 0,4 U, 0,6 U etc. Si es necesario, el incremento del bolo rápido se puede modificar a 0,5 U, 1,0 U o 2,0 U.

## $M$  ADVERTENCIA

Asegúrese de saber cuál es el incremento de bolo rápido ajustado y utilizarlo. Si utiliza un incremento de bolo rápido distinto al deseado, se administrará una dosis de insulina incorrecta.

### **NOTA**

- º Anote el incremento de bolo rápido que ha ajustado en la tarjeta de referencia breve separable de la cubierta de estas instrucciones de uso.
- º En la función de recomendación de bolo los bolos rápidos se evalúan en principio como insulina de corrección. Marque los bolos rápidos en el diario, según la finalidad, como bolos de comida o bolos correctores. Introduzca en el diario los carbohidratos ingeridos.

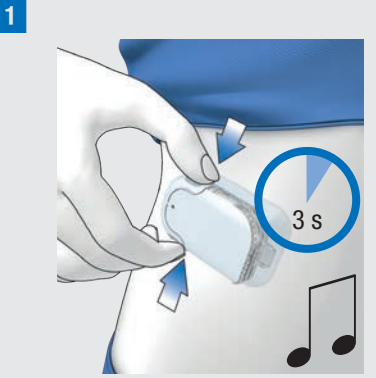

Mantenga las dos teclas de bolo rápido pulsadas a la vez durante 3 segundos hasta que se emita el sonido del bolo rápido.

2 Pulse las dos teclas de bolo rápido a la vez repetidamente hasta programar la cantidad de insulina deseada.

Para finalizar la entrada, espere 3 segundos sin accionar las teclas de bolo rápido.

**3** Para cada incremento de bolo rápido programado el microsistema de infusión emite un sonido de incremento de bolo rápido.

Compruebe si la señalización acústica de los incrementos de bolo rápido corresponde a la cantidad de insulina deseada.

4 Si la señalización acústica corresponde a la cantidad de insulina deseada y desea administrar el bolo rápido, pulse las dos teclas de bolo rápido simultáneamente hasta que se emita el sonido de administración del bolo.

### **NOTA**

- º Si no confirma la señalización acústica del paso 3 pulsando las teclas de bolo rápido, no se administra ningún bolo y se emite el sonido de cancelación.
- º Introduzca en el diario las cantidades de insulina y de carbohidratos correspondientes al bolo rápido. Asegúrese de asignar correctamente el bolo corrector y el bolo de comida. De lo contrario, las siguientes entradas de datos en el diario así como los futuros cálculos para la recomendación de bolo posiblemente no serán correctos.

### **Ejemplo**

Desea administrar un bolo rápido con  $2.5$  U:

- º Con un incremento de bolo rápido de 0,5 U, debe pulsar 5 veces las teclas de bolo rápido para programar la cantidad de insulina de 2,5 U.
- º Espere unos 3 segundos para finalizar la entrada.
- º Compruebe la señalización acústica del microsistema de infusión.
- º Si la cantidad de insulina programada es correcta, pulse las dos teclas de bolo rápido.
- º El sistema de infusión emite el sonido de ejecución.

### 6.6 Administrar bolo con bolígrafo o jeringa

Si desea administrar un bolo con un bolígrafo o jeringa, tiene la opción de documentar las cantidades de insulina administradas en la pantalla Registro de bolo.

Las cantidades de insulina documentadas se guardan en el administrador de diabetes. Para el cálculo de futuras recomendaciones de bolo se tienen en cuenta las cantidades de insulina introducidas. Esto permite mejorar el resultado de otros cálculos para recomendaciones de bolo.

#### 1 *Registro de bolo:*

Seleccione una de las 3 opciones descritas en el capítulo *6.4 Programar un bolo* para programar un bolo. Ejecute los pasos correspondientes hasta que aparezca la pantalla Registro de bolo. Toque en Tipo.

#### 2 *Tipo de bolo:*

Toque en el tipo de bolo Bolígrafo/ Jeringa.

#### 3 *Registro de bolo:*

Toque en el campo de entrada deseado. Si toca en Cantidad total, la cantidad de insulina introducida se añade al bolo corrector.

### 4 *Cantidad total:*

Ajuste la cantidad de insulina que desea administrar con un bolígrafo o una jeringa.

#### Toque en Aceptar.

5 *Registro de bolo:* Toque en Bolo.

6 *Información - Administrar bolo:* Si la cantidad total a administrar es correcta, toque en Aceptar.

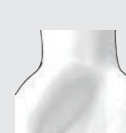

7

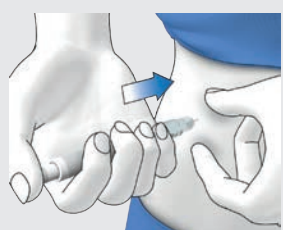

Inyéctese las unidades de insulina con un bolígrafo o jeringa.

### 6.7 Cancelar un bolo

En el menú principal y en la pantalla de estado es posible cancelar un bolo tocando .

En el menú Bolo se puede tocar en la entrada Cancelar bolo. Es posible cancelar un único bolo o todos los bolos en curso.

### $M$  ADVERTENCIA

Si, por algún motivo, no puede detener el microsistema de infusión, desacóplelo del equipo de infusión o retire el adhesivo del equipo de infusión de la piel junto con el microsistema de infusión.

### **NOTA**

6

Si se cancela un bolo que ya ha sido administrado en su totalidad aparece el mensaje de mantenimiento M-77. Si cancela varios bolos, el mensaje de mantenimiento M-77 solo aparece para los bolos en curso. Para todos los bolos ya administrados por completo no aparece ningún mensaje de mantenimiento. La cantidad de bolo administrada por completo se puede consultar en el menú Mis datos.

### 6.7.1 Cancelar un único bolo

1 En la pantalla de estado o en el menú principal toque  $\Omega$ .

2 *Cancelar bolo:*

Toque en el bolo que desea cancelar.

3 *Información - ¿Cancelar bolo multionda?:*

Si desea cancelar el bolo ahora, toque en Sí.

4 *Advertencia - Bolo cancelado:* Aparece la advertencia W-38. Toque en Aceptar para confirmar la advertencia.

**5** El bolo se ha cancelado y se ha borrado de la pantalla de estado.

### 6.7.2 Cancelar todos los bolos

1 *Pantalla de estado:*

En la pantalla de estado o en el menú principal toque  $\sqrt{2}$ .

2 *Cancelar bolo:*

Toque en Cancelar todos los bolos.

3 *Información - ¿Cancelar todos los bolos?:*

Toque en Sí.

4 *Advertencia - Bolo cancelado:*

Para cada bolo cancelado se visualiza la advertencia W-38.

Toque en Aceptar para confirmar la advertencia.

5 *Pantalla de estado:*

Todos los bolos se han cancelado y se han borrado de la pantalla de estado.

### 6.8 Ajustar el tiempo de latencia de administración

En algunos casos (p. ej. si se padece gastroparesis), puede resultar conveniente iniciar un bolo después de empezar a comer. Con la configuración de la latencia se puede especificar un retardo entre la programación de un bolo y el comienzo real de la administración del bolo.

Consulte al equipo de personal sanitario que le atiende respecto al uso de la configuración de la latencia.
## Administrar un bolo

6

Si desea utilizar la configuración del tiempo de latencia de administración, primero tiene que activar la función en el menú *Configuración del bolo*.

#### **NOTA**

Si un bolo contiene insulina de corrección, no es posible introducir un tiempo de latencia de administración. La insulina de corrección debe administrarse siempre inmediatamente.

#### 1 *Registro de bolo:*

Seleccione una de las 3 opciones descritas en el capítulo *6.4 Programar un bolo* para administrar un bolo. Ejecute los pasos correspondientes hasta que aparezca el menú Registro de bolo. Toque en Bolo.

2 *Bolo estándar:*

Toque en Tiempo de latencia de administración.

3 *Tiempo de latencia de administración:* Ajuste el tiempo de latencia de administración. El tiempo de latencia de administración puede ser de 0, 15, 30, 45 o 60 minutos. Toque en Aceptar.

4 *Bolo estándar:*

Toque en Bolo.

5 *Administrar insulina - Administrar bolo estándar:*

Para confirmar este paso y administrar el bolo, pulse  $\odot$ .

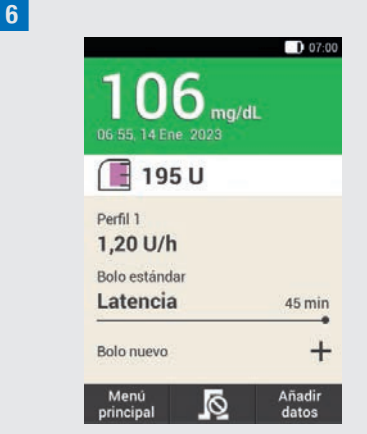

Aparece la pantalla de estado con la información actual de bolos y el tiempo de latencia de administración ajustado.

# 7 Recomendación de bolo

El objetivo de la función de recomendación de bolo es que el nivel de glucosa alcance el intervalo ideal previsto mediante la administración de una cantidad de insulina calculada previamente. La recomendación de bolo solo está disponible si se ha configurado previamente.

La función de recomendación de bolo del administrador de diabetes consta de dos componentes: El primero es una recomendación para un bolo corrector para ajustar el nivel de glucosa cuando no se encuentre dentro del intervalo ideal. El segundo, es una recomendación para un bolo de comida que compensa los carbohidratos de las comidas.

La recomendación para el bolo corrector es positiva cuando el nivel actual de glucosa está por encima del intervalo ideal. Si el nivel de glucosa está por debajo del valor ideal y al mismo tiempo se recomienda un bolo de comida, un bolo corrector negativo reduce la cantidad total de insulina de la recomendación de bolo.

Si el valor de glucosa está por debajo del valor límite de hipoglucemia, no se emite ninguna recomendación de bolo. En lugar de ello, recibirá una recomendación de ingesta de una cantidad determinada de carbohidratos para que el nivel de glucosa vuelva a estar dentro del intervalo ideal.

## **NOTA**

El administrador de diabetes no puede corregir errores de entrada de datos.

- En caso de entradas que exceden posibles valores límite se emiten advertencias.
- º Para las entradas que son incorrectas pero posibles (es decir, están dentro de los márgenes aceptables) no se emite ninguna advertencia.
- º La insulina no administrada por el sistema para el tratamiento de la diabetes solo se puede tener en cuenta en la recomendación de bolo si la introduce antes en el administrador de diabetes.
- º Después de configurar la recomendación de bolo, si es necesario se pueden modificar los ajustes o desactivar la recomendación de bolo.
- º Si desactiva una recomendación de bolo ya configurada, se borran todos los ajustes para la recomendación de bolo.

En el glosario se explican los términos bloques de tiempo, intervalo ideal, sensibilidad a la insulina, relación de carbohidratos, subida tras la comida, tamaño del aperitivo, tiempo de acción y tiempo de retardo. Familiarícese con estos términos. Encontrará más información al respecto en el capítulo *19 Glosario*.

## 7.1 Configuración de la recomendación de bolo

#### Menú principal > Aiustes > Configuración del bolo

Después de haber activado la recomendación de bolo, es necesario

## RECOMENDACIÓN DE BOLO

determinar los ajustes predeterminados para la relación de carbohidratos y la sensibilidad a la insulina. Los ajustes predeterminados se aplican a todos los bloques de tiempo. Después se configuran los bloques de tiempo. Todos los bloques de tiempo sumados cubren un periodo de 24 horas. La configuración de fábrica del administrador de diabetes incluye 5 bloques de tiempo predeterminados. Es posible configurar hasta 8 bloques de tiempo.

La recomendación de bolo utiliza los bloques de tiempo configurados durante la ejecución del asistente de configuración. Los ajustes de los bloques de tiempo se pueden modificar si es necesario.

## **ADVERTENCIA**

Antes de realizar modificaciones en los ajustes de la recomendación de bolo, consulte al equipo de personal sanitario que le atiende.

#### 7.1.1 Bloque de tiempo e intervalo ideal

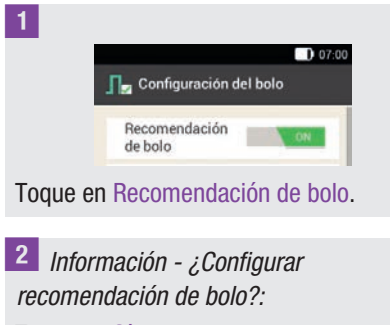

Toque en Sí.

#### 3 *Primer bloque de tiempo:*

Aparece la pantalla para determinar el primer bloque de tiempo.

Toque en Hora de inicio y entonces en Hora de finalización para introducir las horas para el primer bloque de tiempo. Si desea dejar así la hora de inicio y la hora de finalización, toque en Listo.

 $\leftrightarrow$ está desactivada.

## 4 *Hora de inicio:*

Ajuste la hora de inicio del bloque de tiempo seleccionado.

Los minutos se pueden ajustar en incrementos de 15 minutos.

Toque en Aceptar.

#### 5 *Hora de finalización:*

Ajuste la hora de finalización del primer bloque de tiempo.

Los minutos se pueden ajustar en incrementos de 15 minutos.

Toque en Aceptar.

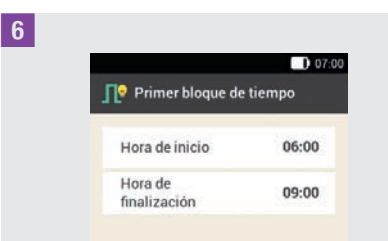

Se visualizan la hora de inicio y la hora de finalización para el primer bloque de tiempo.

Toque en Listo.

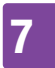

## 7 Recomendación de bolo

#### 7 *Intervalo ideal:*

Toque en Límite superior y entonces en Límite inferior para introducir los valores límite para el intervalo ideal. Si no desea modificar los valores límite para el intervalo ideal, toque en Siguiente.

#### 8 *Límite superior:*

Ajuste el límite superior (por ejemplo, 180 mg/dL).

Toque en Aceptar.

#### 9 *Límite inferior:*

Ajuste el límite inferior (por ejemplo, 60 mg/dL).

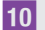

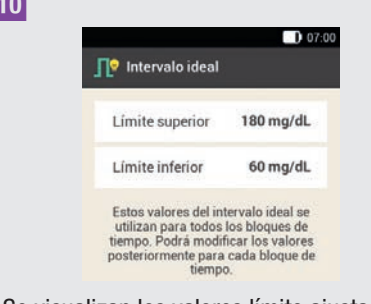

Se visualizan los valores límite ajustados para el intervalo ideal.

Toque en Siguiente.

## 7.1.2 Ajustes predeterminados

#### 1 *Ajustes predeterminados:*

Para determinar los ajustes predeterminados, toque en los campos de entrada de la Relación de carbohidratos y la Sensibilidad a la insulina.

## **NOTA**

Mientras las entradas para la Relación de carbohidratos y la Sensibilidad a la insulina no estén completas, la tecla Listo de la pantalla Ajustes predeterminados está desactivada (gris).

## Ejemplo

Relación de carbohidratos:

1,00 U : 10 g

En este ejemplo, una unidad de insulina compensa 10 g de carbohidratos.

## 2 *Relación de carbohidratos:*

Ajuste las unidades de insulina para la relación de carbohidratos.

Toque en Aceptar.

3 *Relación de carbohidratos:*

Ajuste la cantidad de carbohidratos para la relación de carbohidratos. Toque en Aceptar.

## Ejemplo

Sensibilidad a la insulina:

1,00 U : 40 mg/dL

En este ejemplo, una unidad de insulina reduce el valor de glucosa en 40 mg/dL.

#### 4 *Sensibilidad a la insulina:*

Ajuste las unidades de insulina para la sensibilidad a la insulina (por ejemplo, 1,00 U).

Toque en Aceptar.

## RECOMENDACIÓN DE BOLO

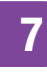

## 5 *Sensibilidad a la insulina:*

Ajuste el valor de glucosa para la sensibilidad a la insulina (por ejemplo, 40 mg/dL).

Toque en Aceptar.

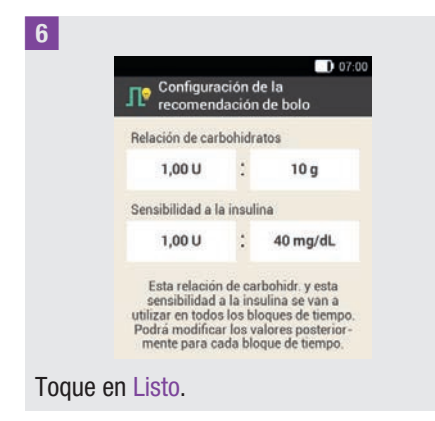

#### 7 *Información - Copiando ajustes:*

Los ajustes predeterminados para la relación de carbohidratos y la sensibilidad a la insulina se copian para todos los bloques de tiempo.

Los ajustes se pueden modificar individualmente para cada bloque de tiempo.

Toque en Aceptar.

#### 7.1.3 Modificar ajustes de los bloques de tiempo

#### 1 *Bloques de tiempo:*

Toque en el bloque de tiempo que desea modificar.

Si no desea modificar los ajustes copiados para los demás bloques de tiempo, toque en Listo. Continúe con el apartado *Eventos de salud*.

2 *Configurar bloque de tiempo:* Toque en Hora de finalización.

## **NOTA**

La hora de inicio solo se puede modificar para el primer bloque de tiempo.

El intervalo ideal, la relación de carbohidratos y la sensibilidad a la insulina se pueden modificar para todos los bloques de tiempo.

#### 3 *Hora de finalización:*

Ajuste la hora de finalización del bloque de tiempo seleccionado.

Toque en Aceptar.

4 *Configurar bloque de tiempo:*

Toque en Siguiente.

#### 5 *Intervalo ideal:*

Ajuste los límites superior e inferior. Toque en Siguiente.

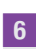

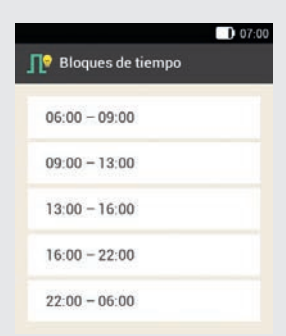

Toque en Listo cuando haya realizado los ajustes deseados para todos los bloques de tiempo.

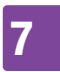

## 7 Recomendación de bolo

## 7.1.4 Eventos de salud

Su estado de salud o sus actividades influyen en su nivel de glucosa. En el cálculo de una recomendación de bolo se tienen en cuenta los eventos de salud.

Cada evento de salud ajusta la recomendación de bolo con el porcentaje que usted ha ajustado. Un porcentaje positivo (+) aumenta la cantidad de bolo, y un porcentaje negativo (-) la reduce.

Es posible elegir entre 5 eventos de salud predeterminados y 3 eventos de salud personalizados:

Ejercicio 1  $\mathcal X$ , Ejercicio 2  $\mathcal X$ , Estrés  $\bullet$ , Enfermedad **a**, Premenstrual *Q*, Personalizado: Nombre 1-3 ♥

Los eventos de salud también pueden introducirse posteriormente.

El porcentaje para un evento de salud debe ser de entre el -50 % y el +50 %. El porcentaje se puede modificar en incrementos del 5 %.

## Ejemplo

A usted le gusta ir a correr y por ello crea un evento de salud personalizado llamado *Maratón* con un porcentaje de, por ejemplo, -20 %.

Si selecciona el evento de salud *Maratón* para el cálculo de un bolo, la cantidad de bolo se reduce en un 20 %.

#### 1 *Eventos de salud:*

Toque en el evento de salud para el que desea realizar ajustes (p. ej. Estrés).

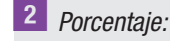

Introduzca un porcentaje para el evento de salud seleccionado.

Toque en Guardar.

Repita los pasos 1 y 2 para ajustar el porcentaje para otros eventos de salud.

## 3 *Eventos de salud:*

Si desea ajustar un evento de salud personalizado toque en  $\mathbb{Q}$ .

4 *Evento de salud personalizado 1:* Toque en **P**ara introducir un nombre (p. ej. Maratón) para el evento de salud personalizado.

5 *Porcentaje:*

Ajuste el porcentaje para el evento de salud personalizado.

Toque en Guardar.

 $6<sup>1</sup>$ 

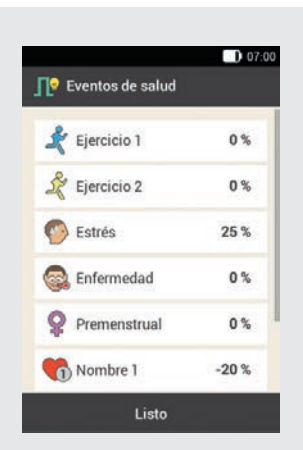

Toque en Listo.

## RECOMENDACIÓN DE BOLO

#### 7.1.5 Opciones de recomendación de bolo

1 *Opciones de recomendación de bolo:* Toque en Subida tras la comida, Tamaño del aperitivo, Tiempo de acción y Tiempo de retardo para adaptar los ajustes necesarios.

Mientras no haya una entrada numérica para el tamaño del aperitivo, la tecla Listo de la pantalla Opciones de recomendación de bolo está desactivada (en gris).

#### 2 *Subida tras la comida:*

Ajuste el valor de la subida tras la comida (por ejemplo, 60 mg/dL).

Toque en Aceptar.

#### 3 *Tamaño del aperitivo:*

Ajuste el tamaño del aperitivo (por ejemplo, 12 g). Toque en Aceptar.

#### 4 *Tiempo de acción:*

Ajuste las horas y los minutos para el tiempo de acción (por ejemplo, 3 horas, 30 minutos).

Toque en Aceptar.

#### 5 *Tiempo de retardo:*

Ajuste las horas y los minutos para el tiempo de retardo (por ejemplo, 1 hora, 15 minutos).

Toque en Aceptar.

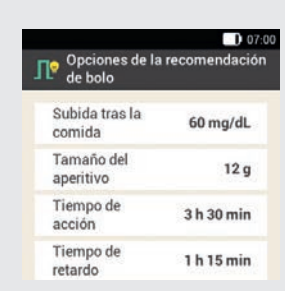

Toque en Listo para completar el asistente de configuración.

7 *Información - Configuración completada:*

Todos los ajustes para el cálculo de las recomendaciones de bolo ahora están completos.

Toque en Aceptar.

6

## 7.2 Modificar recomendación de bolo y bloques de tiempo

#### 7.2.1 Opciones de recomendación de bolo

Este apartado describe cómo modificar los valores para la subida tras la comida, el tamaño del aperitivo, el tiempo de acción y el tiempo de retardo.

#### Menú principal > Ajustes > Configuración del bolo

1 *Configuración del bolo:*

Toque en Opciones de recomendación de bolo.

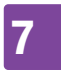

## 7 Recomendación de bolo

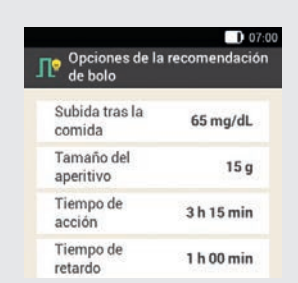

Toque en las entradas correspondientes para ajustar la Subida tras la comida, el Tamaño del aperitivo, el Tiempo de acción y el Tiempo de retardo.

Toque en Listo cuando haya realizado todos los ajustes.

## 7.2.2 Porcentajes para eventos de salud

#### 1 *Configuración del bolo:*

Toque en Eventos de salud.

#### 2 *Eventos de salud:*

Toque en el evento de salud para el que desea realizar ajustes (p. ej. Estrés).

#### 3 *Porcentaje:*

Introduzca un porcentaje para el evento de salud seleccionado.

#### Toque en Guardar.

Repita los pasos 2 y 3 para ajustar el porcentaje para otros eventos de salud.

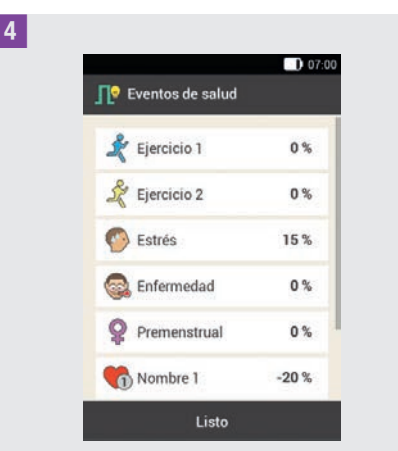

Se muestran los eventos de salud con los porcentajes ajustados respectivamente. Después de ajustar los eventos de salud toque en Listo.

## 7.2.3 Eliminar un único bloque de tiempo

Para eliminar un bloque de tiempo reduzca la hora de finalización del bloque de tiempo hasta que sea igual que su hora de inicio.

Una vez eliminados los bloques de tiempo puede ser necesario cambiar las horas de finalización y otra información para los bloques de tiempo restantes hasta que todos los bloques de tiempo estén configurados del modo deseado.

#### 1 *Menú principal:*

En el menú principal toque en el menú Aiustes.

2 *Ajustes:*

Toque en Bloques de tiempo.

## RECOMENDACIÓN DE BOLO

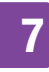

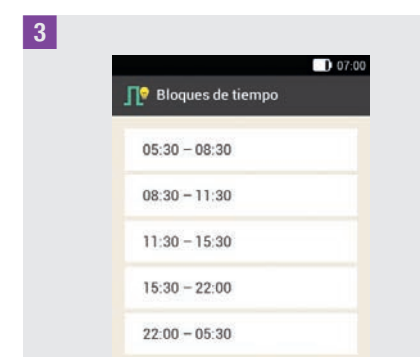

Toque en el bloque de tiempo que desea eliminar.

En este ejemplo se debe eliminar el bloque de tiempo de 11:30 a 15:30.

#### 4 *Configurar bloque de tiempo:*

Reduzca la hora de finalización hasta que sea igual que la hora de inicio (por ejemplo, Hora de finalización  $= 11:30$ ). Toque en Siguiente.

#### 5 *Intervalo ideal:*

Ajuste el límite superior y el límite inferior para el nuevo bloque de tiempo. Toque en Siguiente.

6 *Opciones de recomendación de bolo:*

Ajuste la relación de carbohidratos y la sensibilidad a la insulina para el nuevo bloque de tiempo.

Toque en Listo.

#### 7 *Bloques de tiempo:*

Es posible que sea necesario cambiar las horas de finalización y los ajustes para los bloques de tiempo restantes. Cuando haya completado todos los bloques de tiempo toque en Listo.

#### 7.2.4 Eliminar varios bloques de tiempo

Es posible eliminar uno o varios bloques de tiempo mediante la combinación de distintos bloques.

#### 1 *Menú principal:*

En el menú principal toque en el menú Ajustes.

#### 2 *Ajustes:*

Toque en Bloques de tiempo.

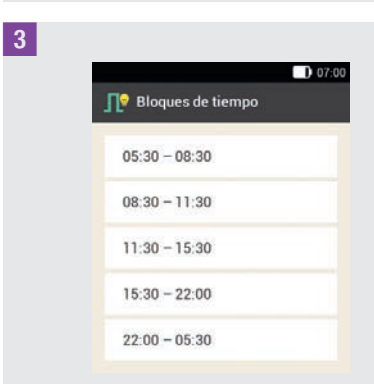

Seleccione el primer bloque de tiempo que desea combinar con uno o varios bloques de tiempo.

En este ejemplo se combinan tres bloques de tiempo de 08:30 a 22:00.

#### 4 *Configurar bloque de tiempo:*

Aumente la hora de finalización hasta que sea igual que la hora de finalización del último bloque de tiempo que desea eliminar (por ejemplo, Hora de finalización  $= 22:00$ ).

Toque en Siguiente.

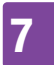

## 5 *Intervalo ideal:*

Ajuste el límite superior y el límite inferior para el bloque de tiempo resultante. Toque en Siguiente.

6 *Opciones de recomendación de bolo:* Ajuste la relación de carbohidratos y la sensibilidad a la insulina para el bloque de tiempo resultante. Toque en Listo.

#### 7 *Bloques de tiempo:*

Es posible que sea necesario cambiar las horas de finalización y los ajustes para los bloques de tiempo restantes.

Toque en Listo cuando haya completado todos los bloques de tiempo.

#### 7.2.5 Añadir un bloque de tiempo

Este apartado describe cómo añadir un bloque de tiempo.

Para añadir un bloque de tiempo, reduzca la hora de finalización del último bloque de tiempo.

Una vez creado el bloque de tiempo puede ser necesario cambiar la hora de finalización y otra información para cada bloque de tiempo.

#### 1 *Menú principal:*

En el menú principal toque en el menú Ajustes.

#### 2 *Ajustes:*

Toque en Bloques de tiempo.

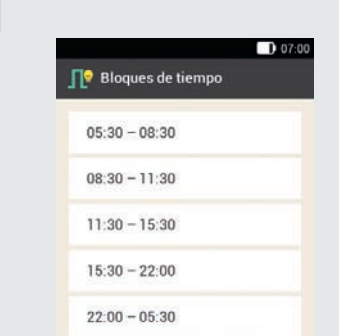

3

Toque en el **último** bloque de tiempo (por ejemplo, 22:00 - 05:30).

4 *Configurar bloque de tiempo:*

Toque en Hora de finalización y reduzca la hora de finalización para crear un bloque de tiempo nuevo (por ejemplo, Hora de finalización  $= 03:30$ ). No reduzca la hora de finalización hasta que sea igual que la hora de inicio porque en ese caso se eliminará el bloque de tiempo. Toque en Siguiente.

5 *Intervalo ideal:*

Ajuste el límite superior y el límite inferior para el nuevo bloque de tiempo.

Toque en Siguiente.

6 *Opciones de recomendación de bolo:* Ajuste la relación de carbohidratos y la sensibilidad a la insulina para el nuevo bloque de tiempo.

Toque en Listo.

#### 7 *Bloques de tiempo:*

Se ha añadido un bloque de tiempo nuevo (por ejemplo, 03:30 - 05:30). Es posible

## Recomendación de bolo 7

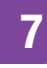

que sea necesario cambiar las horas de finalización y los ajustes de otros bloques de tiempo.

Toque en Listo cuando haya completado todos los bloques de tiempo.

#### 7.2.6 Restablecer todos los bloques de tiempo

1 *Bloques de tiempo:*

Toque en Restablecer.

2 *Información - ¿Restablecer bloques de tiempo?:*

Si desea restablecer todos los bloques de tiempo toque en Sí.

#### 3 *Primer bloque de tiempo:*

Ajuste la hora de inicio y la hora de finalización para el primer bloque de tiempo.

Toque en Listo.

#### 4 *Intervalo ideal:*

Ajuste el límite superior y el límite inferior que se deben utilizar inicialmente para todos los bloques de tiempo.

Toque en Listo.

5 *Opciones de recomendación de bolo:*

Ajuste la relación de carbohidratos y la sensibilidad a la insulina que se deben utilizar inicialmente para todos los bloques de tiempo.

Toque en Listo.

6 *Información - Configurar bloques de tiempo:*

El intervalo ideal y los ajustes predeterminados del primer bloque de tiempo se han aplicado a los bloques de tiempo restantes.

Toque en Aceptar.

7 Es posible que sea necesario cambiar las horas de finalización y los ajustes de los bloques de tiempo restantes.

Toque en Listo cuando haya completado todos los bloques de tiempo.

## 7.3 Utilizar la recomendación de bolo

La recomendación de bolo se puede utilizar directamente después de una medición de glucemia o tras introducir manualmente un valor de glucosa. Tenga en cuenta que un valor de glucosa solo es válido para una recomendación de bolo en un plazo de 15 minutos después de realizar la medición de glucemia.

También es posible acceder a la recomendación de bolo desde la pantalla de estado o el menú principal.

## $\wedge$  advertencia

º Verifique los datos introducidos manualmente (p. ej. cantidad de carbohidratos) que se utilizan para el cálculo de la recomendación de bolo. Los valores incorrectos introducidos pueden conducir a recomendaciones de bolo incorrectas.

º Tenga en cuenta que el administrador de diabetes puede generar una recomendación de bolo incorrecta cuando se administra insulina manualmente (p. ej. con una jeringa o bolígrafo de insulina). La insulina no administrada por el sistema para el tratamiento de la diabetes solo se puede tener en cuenta si lo especifica antes en el administrador de diabetes.

#### Tenga en cuenta los puntos siguientes:

- Los bolos en los que se ha utilizado la recomendación de bolo están marcados en el diario con  $\sqrt{\mathbb{R}}$  Cuando no está configurada la recomendación de bolo o se ha desactivado o se ha administrado un bolo manual, aparece  $\P$ .
- º Si se administra un bolo rápido, la información sobre la cantidad total de bolo se tendrá en cuenta en futuras recomendaciones de bolo. La cantidad total de bolo se considera como bolo corrector y no se registra ninguna subida tras la comida.

Si dicho bolo se ha utilizado para la ingesta de alimentos, es necesario editarlo en el diario para asignar la parte del bolo utilizada para los carbohidratos. De este modo se garantiza que durante el tiempo de acción se obtengan recomendaciones de bolo lo más exactas posible.

■ Para obtener los mejores resultados, proporcione las entradas de carbohidratos y eventos de salud para el cálculo de la recomendación de bolo.

## 7.3.1 Pantalla de registro de bolo

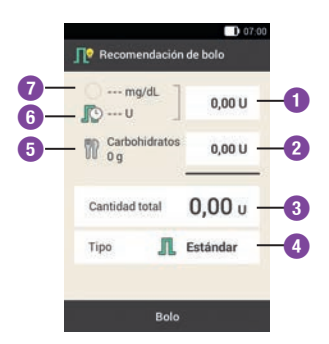

#### Bolo corrector

**1** Toque en este campo de entrada para introducir la cantidad de insulina necesaria para que un valor de glucosa que está fuera del intervalo ideal vuelva al intervalo ideal. **2** Bolo de comida Toque en este campo de entrada para introducir la cantidad de insulina para la compensación de la ingesta de alimentos. **3** cantidad total para el bolo. La Cantidad total En este campo se puede introducir la cantidad total es la suma del bolo corrector y el bolo de comida. **4** Tipo de bolo Toque en este elemento para seleccionar uno de los siguientes tipos de bolo: bolo estándar, bolo

ampliado, bolo multionda, bolo rápido, bolígrafo/jeringa.

#### Cantidad de carbohidratos

**5** Se muestra la cantidad de carbohidratos introducida después de una medición de glucemia. Si no se ha introducido ninguna cantidad de carbohidratos, aparece --- .

#### Insulina activa

**6**

**7**

Cuando la recomendación de bolo está activada, se muestra la cantidad de insulina activa a tener en cuenta. Si no hay insulina activa disponible, aparece --- .

La insulina activa  $\mathbb{R}$  es un valor calculado que representa la cantidad de insulina que se encuentra en el cuerpo actualmente y que después de un bolo corrector todavía tiene efecto reductor del nivel de glucemia.

#### Valor de glucosa

Se muestra el valor de glucosa actual. Si no hay ningún valor de glucosa actual, aparece --- .

## 7.3.2 Iniciar recomendación de bolo después de medición de glucemia

1 *Vista detallada del valor de glucosa:* Si desea añadir información sobre la Hora medición, Carbohidratos o Eventos de salud, toque en las entradas correspondientes. Toque en Bolo.

## **NOTA**

Es posible seleccionar 4 eventos de salud como máximo.

Si ha seleccionado más de un evento de salud, en el siguiente paso debe introducir un porcentaje total para los eventos de salud seleccionados.

Consulte al equipo de personal sanitario respecto a las adaptaciones para eventos de salud a fin de determinar el porcentaje adecuado para la adaptación.

## 2 *Eventos de salud:*

Si ha seleccionado varios eventos de salud, introduzca el porcentaje total. Toque en Guardar.

3 *Vista detallada del valor de glucosa:* La función de recomendación de bolo calcula una recomendación y transfiere los valores propuestos a los campos de entrada de la pantalla Recomendación de bolo.

Toque en los campos de entrada correspondientes si desea modificar los valores propuestos.

Toque en Bolo.

#### Modificar valores de la recomendación de bolo

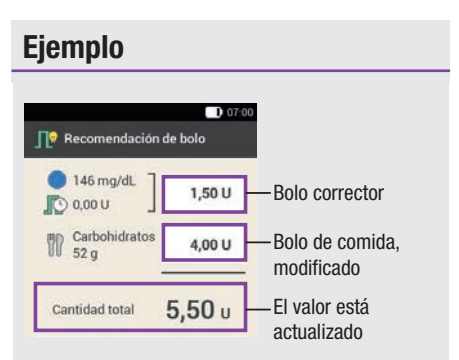

Si modifica primero el bolo corrector o el bolo de comida, después ya no es posible modificar directamente la cantidad total. Sin embargo, el valor se actualiza correspondientemente (véase la ilustración).

Si modifica primero la cantidad total, después no es posible modificar directamente el bolo corrector y el bolo de comida. Si aumenta la cantidad total, el bolo corrector aumentará correspondientemente. Si reduce la cantidad total, el bolo de comida disminuirá correspondientemente. Cuando el bolo de comida alcanza el valor "0", el bolo corrector se reduce correspondientemente.

#### Seleccionar tipo de bolo

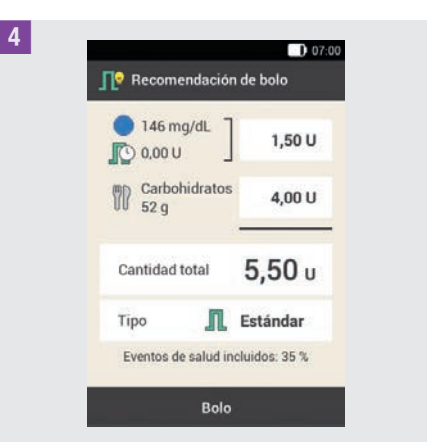

Toque en Tipo para seleccionar el tipo de bolo deseado. Toque en Bolo.

Dependiendo de la situación no es posible seleccionar cualquier tipo de bolo. Por ejemplo, no es posible seleccionar un bolo ampliado cuando se debe administrar un bolo corrector.

5 *Recomendación de bolo:* Toque en Bolo.

6 *Administrar insulina - Administrar bolo estándar:*

Para confirmar este paso y administrar el bolo, pulse  $\odot$ .

## RECOMENDACIÓN DE BOLO

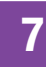

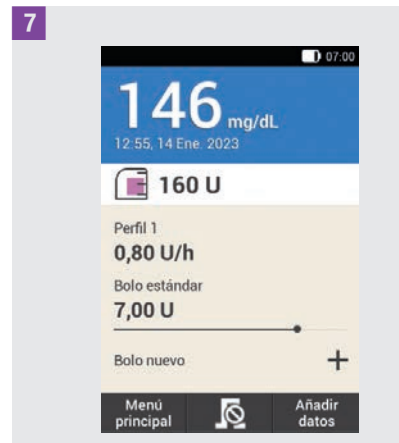

Aparece la pantalla de estado con la información actual de los bolos.

#### 7.3.3 Introducir valores de glucosa

Es posible introducir un valor de glucosa obtenido con otro medidor así como la cantidad de carbohidratos que se desea ingerir. Después de hacerlo, al tocar en Bolo en la pantalla Recomendación de bolo se emitirá una recomendación de bolo.

Es recomendable utilizar el medidor de glucemia integrado en el administrador de diabetes para excluir errores de transmisión durante la introducción de valores de glucosa.

#### 1 *Pantalla de estado:*

En la pantalla de estado toque en Bolo nuevo  $+$ .

#### o

*Menú principal:*

En el menú principal toque en el menú Bolo.

2 *Bolo:*

Toque en Recomendación de bolo.

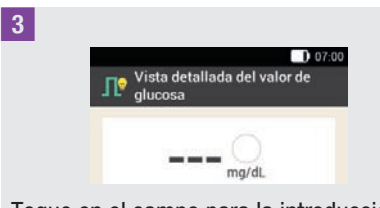

Toque en el campo para la introducción manual de un valor de glucosa.

4 *Información - ¿Medir GC o introducir valor de glucosa?:*

Toque en No si desea introducir un valor de glucosa manualmente.

#### 5 *Valor de glucosa:*

Introduzca el valor de glucosa mediante el teclado numérico y toque en Aceptar. También es posible ajustar el valor de glucosa con  $\bigcirc$  o  $\bigcirc$ . Para ello, toque  $\bigcirc$ .

#### 6 *Valor de glucosa:*

Se muestra el valor de glucosa introducido. Toque en Aceptar si el valor de glucosa es correcto.

#### 7 *Vista detallada del valor de glucosa:* Toque en la entrada Carbohidratos.

#### 8 *Carbohidratos:*

Ajuste la cantidad de carbohidratos que desea ingerir. También es posible introducir la cantidad de carbohidratos mediante el teclado numérico. Para ello, toque  $\blacksquare$ 

Toque en Guardar.

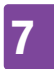

## 7 Recomendación de bolo

9 *Vista detallada del valor de glucosa:* Si es necesario, introduzca eventos de salud.

Toque en Bolo.

. *Recomendación de bolo:*

Si todas las entradas son correctas toque en Bolo.

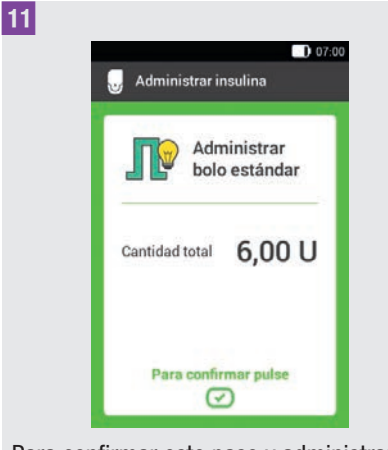

Para confirmar este paso y administrar el bolo, pulse  $\heartsuit$ .

## 7.3.4 Recomendación de bolo sin valor de glucosa

Si no realiza una medición de glucemia ni desea introducir un resultado manualmente, puede introducir la cantidad de carbohidratos que desea ingerir. Después de hacerlo, al tocar en Bolo en la pantalla Recomendación de bolo se emitirá una recomendación de bolo de comida.

1 *Pantalla de estado:*

En la pantalla de estado toque en Bolo  $nuevo +$ .

o

*Menú principal:*

En el menú principal toque en el menú Bolo.

2 *Bolo:* 

Toque en Recomendación de bolo.

3 *Vista detallada del valor de glucosa:* Toque en Carbohidratos.

#### 4 *Carbohidratos:*

Ajuste la cantidad de carbohidratos que desea ingerir. También es posible introducir la cantidad de carbohidratos mediante el teclado numérico. Para ello, toque  $\blacksquare$ 

Toque en Guardar.

5 *Vista detallada del valor de glucosa:* Toque en Bolo.

6 *Información - Ningún valor de glucosa válido:*

Toque en No para utilizar la recomendación de bolo sin medición de glucemia.

## Recomendación de bolo 7

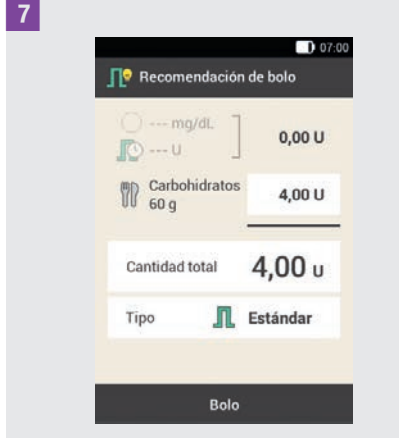

Si todas las entradas son correctas toque en Bolo.

8 *Administrar insulina - Administrar bolo estándar:*

Para confirmar este paso y administrar el bolo, pulse  $\odot$ .

#### 7.3.5 Recomendación de bolo para bolígrafo/jeringa de insulina

El bolo también se puede administrar con un bolígrafo o una jeringa de insulina. Asegúrese de que la cantidad de insulina guardada por el sistema para el tratamiento de la diabetes coincide con la cantidad administrada.

Tenga en cuenta también las instrucciones de uso del bolígrafo o jeringa de insulina.

1 *Recomendación de bolo:* Inicie la recomendación de bolo con o sin medición de glucemia. Toque en Tipo.

2 *Tipo de bolo:*

Toque en el tipo de bolo Bolígrafo/ Jeringa.

3 *Recomendación de bolo:*

Cuando haya completado todas las entradas toque en Bolo.

4 *Información - Administrar bolo:*

#### Toque en Aceptar.

Al hacerlo, el sistema recibe la confirmación de la administración de esta cantidad de insulina. La función de recomendación de bolo tendrá en cuenta una cantidad de insulina correspondiente para los próximos cálculos.

5 *Pantalla de estado:*

 $6<sup>1</sup>$ 

Se muestra la pantalla de estado.

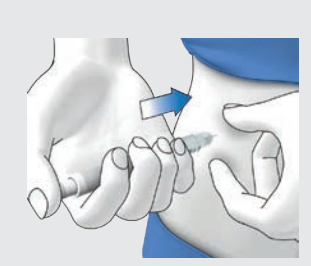

Inyéctese con un bolígrafo o jeringa las unidades de insulina que ha confirmado.

## 7.4 Desactivar recomendación de bolo

Este apartado describe cómo desactivar la recomendación de bolo.

## **NOTA**

Si desactiva la recomendación de bolo se borran todos los ajustes para la recomendación de bolo. Si desea volver a utilizar la recomendación de bolo, tendrá que volver a configurarla.

#### Menú principal > Ajustes > Configuración del bolo

1 *Configuración del bolo:*

Toque en Recomendación de bolo. El interruptor se desplaza a la posición OFF.

2 *Información - ¿Borrar ajustes?:* Toque en Sí si desea desactivar la recomendación de bolo ahora. Los ajustes para la recomendación de bolo se borran.

# 8 Perfiles de dosis basal y dosis basales temporales

En este capítulo aprenderá cómo ajustar la administración de insulina basal con distintos perfiles de dosis basal y dosis basales temporales (DBT) a distintas situaciones de la vida diaria.

Con la dosis basal se compensan las necesidades de insulina basal que no dependen de una comida. El valor de la dosis basal depende de sus circunstancias personales y de la hora del día.

Un perfil de dosis basal se compone de una combinación de dosis basales que se determinan en función de sus necesidades personales y que cubren las 24 horas del día. Si en ciertos días laborables o en fines de semana, cuando padece alguna enfermedad o cuando está de vacaciones varía la necesidad de insulina, puede crear y utilizar diferentes perfiles de dosis basal. En el administrador de diabetes es posible programar hasta 5 perfiles de dosis basal.

Los perfiles de dosis basal se definen mediante bloques de tiempo. Cada bloque de tiempo requiere una hora de inicio y una hora de finalización, así como una dosis basal horaria, que se indica en unidades de insulina por hora (U/h).

## $\triangle$  ADVERTENCIA

Los ajustes incorrectos de la dosis basal pueden provocar hiperglucemia o hipoglucemia.

## **NOTA**

Cuando se activa otro perfil de dosis basal, se cancela toda la administración de insulina en curso (dosis basales, bolos).

## 8.1 Crear y editar un perfil de dosis basal

Es posible programar, editar y eliminar un perfil de dosis basal de distintas maneras. Empiece por una de las dos opciones siguientes.

#### 1 *Pantalla de estado:*

En la pantalla de estado toque en la zona que muestra la dosis basal.

#### o

*Menú principal:*

En el menú principal toque en el menú Dosis basal.

## 2 *Dosis basal:*

En el menú Dosis basal toque en Perfiles de dosis basal.

## 8.1.1 Programación de un perfil de dosis basal

## **NOTA**

■ Los bloques de tiempo de dosis basal no son idénticos a los bloques de tiempo para recomendación de bolo y no se utilizan para esta. Es posible configurar hasta 24 bloques de tiempo; cada uno de ellos puede tener una duración de entre 15 minutos y

## 8 Perfiles de dosis basal y dosis basales temporales

24 horas. El sistema se suministra de fábrica con 24 bloques de tiempo de 1 hora.

- º Solo es posible editar la hora de finalización de bloques de tiempo de dosis basal. La hora de inicio de cada bloque de tiempo es igual que la hora de finalización del bloque de tiempo anterior.
- º Para añadir un bloque de tiempo nuevo, ajuste la hora de finalización del último bloque de tiempo con la hora de inicio deseada para el nuevo bloque de tiempo.
- º Para eliminar un bloque de tiempo, reduzca la hora de finalización del bloque de tiempo hasta que sea igual que su hora de inicio.

#### Menú principal > Dosis basal > Perfiles de dosis basal

#### 1 *Perfiles de dosis basal:*

Toque en  $+$  para añadir un perfil de dosis basal.

Cuando se alcanza el número máximo posible de perfiles de dosis basal (5), no aparece el símbolo  $+$  en la pantalla Perfiles de dosis basal.

#### 2 *Perfil de dosis basal:*

#### Toque **啊**.

Introduzca el nombre deseado (p. ej. Fin de semana) para el perfil de dosis basal. El nombre puede tener 12 caracteres como máximo.

Toque en Listo.

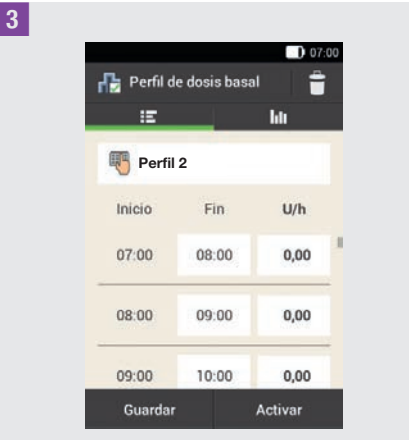

Toque en el primer bloque de tiempo. Ajuste la hora de finalización y la cantidad de insulina.

## 4 *Hora de finalización:*

Ajuste la hora de finalización para el bloque de tiempo. Toque en Aceptar.

#### 5 *Información - ¿Sobrescribir bloque de tiempo?:*

Si la hora de finalización de un bloque de tiempo reduce o sobrescribe el siguiente bloque de tiempo, aparece esta pantalla de información.

Toque en Sí.

#### 6 *Dosis basal:*

Ajuste la dosis basal para el bloque de tiempo (p. ej. 1,50 U/h). Toque en Aceptar.

2

## 7 *Perfil de dosis basal:*

Repita este procedimiento hasta que haya programado la dosis basal correcta para las 24 horas del día.

Toque en Guardar.

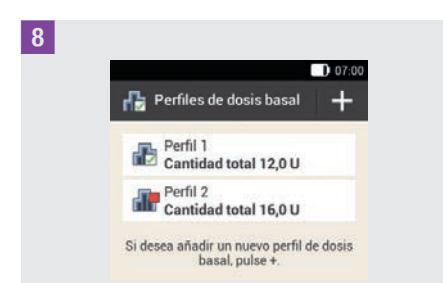

El nuevo perfil de dosis basal programado se muestra en la vista general de los perfiles de dosis basal existentes. Verifique que la cantidad total mostrada coincida con la cantidad total prescrita por el equipo de personal sanitario que le atiende.

Si la cantidad total mostrada no coincide con la cantidad total prescrita por el equipo de personal sanitario, compruebe todos los bloques de tiempo y corrija las entradas.

## 8.1.2 Activar un perfil de dosis basal

#### 1 *Perfiles de dosis basal:*

Toque en el perfil de dosis basal que desea activar (p. ej., en el Perfil 2). El perfil de dosis basal seleccionado actualmente se indica con  $\mathbb{R}$ .

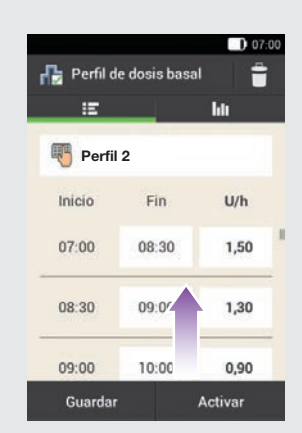

Si es necesario, desplácese hacia arriba en la pantalla para poder comprobar todos los bloques de tiempo del perfil de dosis basal.

Si todos los ajustes son correctos toque en Activar.

#### 3 *Información - ¿Cancelar administración de insulina?:*

Durante la activación de un perfil de dosis basal se interrumpe la administración de insulina. Tenga en cuenta que los bolos en curso también se interrumpen. Toque en Sí.

#### 4 *Administrar insulina: Activar perfil de dosis basal*

Para confirmar este paso y activar el perfil de dosis basal, pulse  $\heartsuit$ .

Al tocar en  $\leftrightarrow$  se cancela la activación del perfil de dosis basal seleccionado y se regresa a la pantalla anterior. El perfil de dosis basal activo anteriormente sigue permaneciendo activo.

## 8 Perfiles de dosis basal y dosis basales temporales

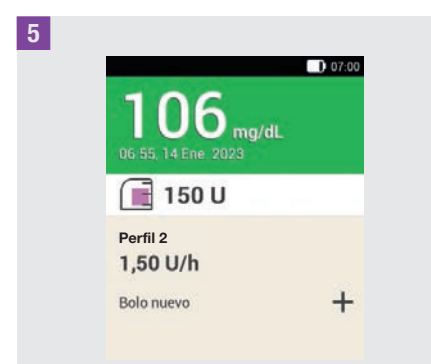

El perfil de dosis basal activado se muestra en la pantalla de estado.

#### 8.1.3 Modificar un perfil de dosis basal

#### 1 *Perfiles de dosis basal:*

Toque en el perfil de dosis basal que desea modificar (p. ej., en el Perfil 2). El perfil de dosis basal seleccionado actualmente se indica con **...** 

#### 2 *Perfil de dosis basal:*

Si es necesario, desplácese hacia arriba en la pantalla para poder comprobar todos los bloques de tiempo del perfil de dosis basal.

Toque en una hora de finalización para modificar la hora de finalización del bloque de tiempo. Toque en una dosis basal para modificar la dosis basal del bloque de tiempo.

#### 3 *Perfil de dosis basal:*

Repita este procedimiento hasta que haya programado la dosis basal correcta para las 24 horas del día.

Toque en Guardar.

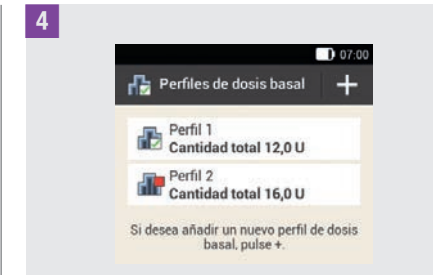

El perfil de dosis basal modificado se muestra en la vista general de los perfiles de dosis basal existentes.

Verifique que la cantidad total mostrada coincida con la cantidad total prescrita por el equipo de personal sanitario que le atiende.

## 8.1.4 Eliminar un perfil de dosis basal

#### 1 *Perfiles de dosis basal:*

Toque en el perfil de dosis basal que desea eliminar (p. ej., en el Perfil 3). Tenga en cuenta que el perfil de dosis basal seleccionado no se puede eliminar. El perfil de dosis basal seleccionado se indica con  $\mathbb{R}$ .

## 2 *Perfil de dosis basal:*

Toque  $\triangleq$  en la esquina superior derecha de la pantalla.

#### 3 *Información - ¿Eliminar entrada?:* Toque en Sí para eliminar el perfil de dosis basal.

## 4 *Perfiles de dosis basal:*

El perfil de dosis basal eliminado ya no aparece en la lista de perfiles de dosis basal disponibles.

## 8.2 Dosis basales temporales

Con una dosis basal temporal (DBT) es posible aumentar o reducir temporalmente el perfil de dosis basal activo en base a un porcentaje para un periodo de tiempo determinado. Esto ayuda al paciente a controlar mejor el nivel de glucosa en distintas situaciones, p. ej., cuando se padece una enfermedad o se realiza actividad física. Las dosis basales temporales se pueden ajustar para un periodo de 15 minutos hasta 24 horas en incrementos del 10 %.

Si además de una dosis basal baja se activa una dosis basal temporal por debajo del 100 %, es posible que no se alcance la cantidad mínima posible requerida por el microsistema de infusión. En este caso se muestra una pantalla de información con el siguiente texto: Con la dosis basal temporal baja seleccionada no se administrará insulina durante los próximos 60 minutos. Compruebe su resultado de glucemia con mayor frecuencia.

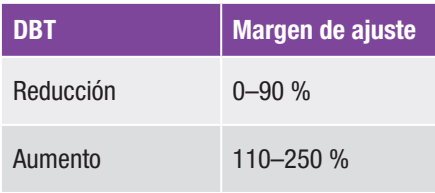

El porcentaje y la duración de una DBT se guardan. Cada vez que se selecciona una dosis basal temporal se visualizan los últimos ajustes utilizados.

## **NOTA**

- º No es posible programar una DBT cuando el microsistema de infusión está en el modo STOP.
- º Cuando se detiene el sistema de infusión (modo STOP), se detiene la administración de la DBT así como la de todos los bolos.
- º Una vez finalizada la DBT recibirá información indicando que la dosis basal programada ha terminado.

## 8.3 Crear y editar DBT

Es posible programar, editar y eliminar una dosis basal temporal de distintas maneras. Empiece por una de las dos opciones siguientes:

#### 1 *Pantalla de estado:*

En la pantalla de estado toque en la zona que muestra la dosis basal.

#### o

#### *Menú principal:*

En el menú principal toque en el menú Dosis basal.

#### 2 *Dosis basal:*

Toque en Dosis basal temporal.

## 8 Perfiles de dosis basal y dosis basales temporales

## 8.3.1 Programar una DBT

#### Menú principal > Dosis basal > Dosis basal temporal

1 *Dosis basal temporal:* Toque en DBT estándar.

#### 2 *DBT estándar:*

Toque en Porcentaje para introducir el porcentaje de la dosis basal temporal.

#### 3 *Porcentaje:*

Ajuste el porcentaje para adaptar la dosis basal temporal.

Toque en Guardar.

#### 4 *DBT estándar:*

Toque en Duración para introducir la duración de la dosis basal temporal.

#### 5 *Duración:*

Ajuste las horas y los minutos para la duración de la DBT estándar. Toque en Aceptar.

#### 6 *DBT estándar:*

Toque en Activar.

## **NOTA**

Solo es posible activar una DBT cuando el porcentaje es menor o mayor que 100 % (p. ej., 90 % o 110 %).

Al tocar en  $\iff$  se cancela la activación y se regresa a la pantalla anterior.

7 *Administrar insulina - Iniciar DBT estándar:*

Para confirmar este paso e iniciar la DBT estándar, pulse  $\heartsuit$ .

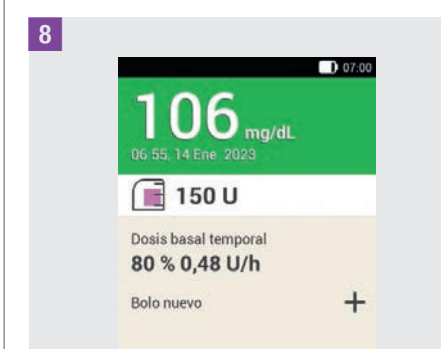

En el administrador de diabetes aparece la pantalla de estado con la información de DBT actual.

## 8.3.2 Programar una DBT personalizada

Para situaciones recurrentes que pueden modificar la necesidad de insulina es posible programar y guardar dosis basales temporales personalizadas. Para una DBT personalizada se guardan el porcentaje y la duración. Cada vez que seleccione la DBT, estos ajustes se utilizarán como valores estándar. También es posible introducir un nombre para una DBT personalizada.

## **Ejemplo**

Usted sale a correr durante 1 hora dos veces por semana. Sabe que su cuerpo necesita un 20 % menos de insulina durante este tipo de actividad y durante otras 2 horas mientras se recupera. Por lo tanto programará una DBT del 80 % para 3 horas.

#### Menú principal > Dosis basal > Dosis basal temporal

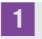

1 *Dosis basal temporal:*

Toque en  $+$  para añadir un DBT personalizada.

2 *DBT personalizada:*

Toque  $\blacksquare$ .

Introduzca el nombre deseado (p. ej. Maratón) para la DBT personalizada. El nombre puede tener 12 caracteres como máximo.

Toque en Listo.

## 3 *DBT personalizada:*

Toque en Porcentaje para introducir el porcentaje de la DBT personalizada.

#### 4 *Porcentaje:*

Ajuste el porcentaje para adaptar la DBT personalizada. Toque en Guardar.

## 5 *DBT personalizada:*

Toque en Duración para introducir la duración de la DBT personalizada.

## 6 *Duración:*

Ajuste las horas y los minutos para la duración de la DBT personalizada. Toque en Aceptar.

#### 7 *DBT personalizada:*

Toque en Guardar si desea guardar los ajustes para la DBT personalizada sin iniciar la DBT.

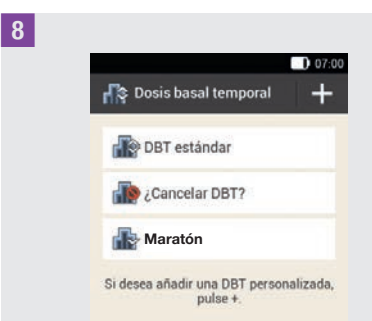

Se visualiza la nueva DBT personalizada programada.

## **NOTA**

Una DBT personalizada inferior al 100 % se indica con **. E**. Una DBT personalizada superior al 100 % se indica con  $\mathbb{R}$ .

## 8.3.3 Activar una DBT personalizada

## 1 *Dosis basal temporal:*

Si desea activar una DBT guardada, toque en la entrada correspondiente en la lista de dosis basales temporales.

#### 2 *DBT personalizada:*

Si desea guardar la DBT e iniciarla directamente, toque en Activar.

## 8 Perfiles de dosis basal y dosis basales temporales

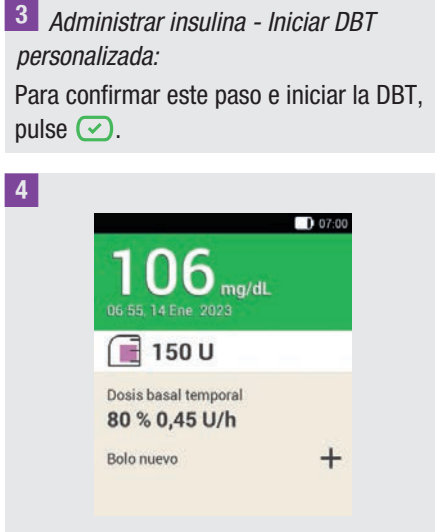

La DBT activada se muestra en la pantalla de estado.

## 8.3.4 Cancelar una DBT

1 *Dosis basal temporal:* Toque en ¿Cancelar DBT?.

2 *Información - ¿Cancelar DBT?:* Toque en Sí.

3 *Advertencia - DBT cancelada:* La advertencia W-36 muestra el porcentaje y la duración hasta ahora de la DBT.

Toque en Aceptar para confirmar la advertencia.

## 4 *Pantalla de estado:*

La DBT se ha cancelado y se ha borrado de la pantalla de estado.

# 9 Sustituir componentes del sistema

Este capítulo explica cuándo y cómo se deben sustituir (reemplazar/cambiar) el equipo de infusión, el reservorio, la base del sistema de infusión y el dispositivo de inserción y cómo eliminar burbujas de aire del reservorio.

La tabla siguiente contiene las directrices para el tiempo de utilización de dichos componentes del sistema:

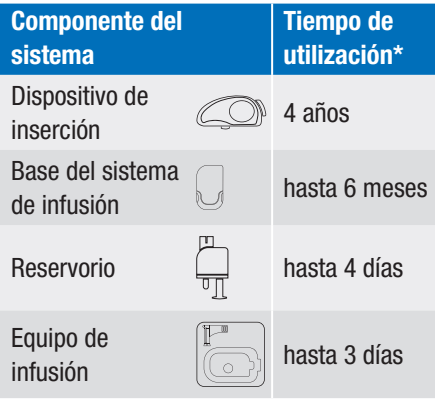

Tenga siempre suficientes consumibles preparados para disponer de un repuesto cuando finalice el tiempo de utilización.

\* Información importante para los productos Accu-Chek Solo: La información sobre la fecha de caducidad indicada por  $\Xi$  en el envase no refleja la vida útil total de los productos. Los productos pueden utilizarse hasta el último día de la fecha de caducidad más el tiempo de utilización (por ejemplo, fecha de caducidad de la base del sistema de infusión: junio de 2023  $+$  tiempo de utilización = diciembre de 2023).

## $M$  ADVERTENCIA

Compruebe su nivel de glucosa como mínimo una vez al cabo de 1 a 3 horas tras la sustitución de los componentes del sistema.

## **NOTA**

- º La duración de la pila para la alimentación del microsistema de infusión es de 4 días.
- º Sustituya los componentes del sistema a primera hora de la mañana. No sustituya los componentes del sistema antes de largas fases de sueño.
- º Encontrará animaciones de vídeo de la sustitución de componentes del sistema y del manejo del sistema para el tratamiento de la diabetes en el menú principal del administrador de diabetes bajo el punto de menú Ayuda.
- º Cuando se ha seleccionado la base del sistema de infusión para sustituirla, no se puede volver a conectar con el administrador de diabetes. Cada base del sistema de infusión se puede emparejar con el administrador de diabetes una única vez.

## 9.1 Iniciar sustitución

1 Si desea sustituir el equipo de infusión, el reservorio o la base del sistema de infusión, empiece siempre de la siguiente manera:

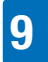

## Sustituir componentes del sistema

En la pantalla de estado toque  $\Box$ . o En el menú principal, toque en Sustituir **之**.

Inicie la sustitución de uno o varios componentes del sistema siempre con ayuda del administrador de diabetes. Solo así el administrador de diabetes podrá recordarle a tiempo que debe sustituir un componente del sistema.

## 9.2 Sustituir el equipo de infusión

Tenga preparados los siguientes componentes del sistema para este procedimiento:

Soporte del sistema de infusión, cánula, dispositivo de inserción, administrador de diabetes, desinfectante o toallita estéril impregnada con alcohol.

## NOTA

- º Compruebe la cánula extraída para asegurarse de que se ha retirado por completo.
- El adhesivo se despega fácilmente de la piel si se humedece el equipo de infusión con agua tibia o se aplica una pomada oleaginosa/oleosa.

1 *Sustituir componentes del sistema:* Se muestra la pantalla para elegir los componentes del sistema.

Toque en Cánula y soporte (= equipo de infusión).

#### Toque en Sustituir.

El microsistema de infusión pasa al modo STOP y emite el sonido de cancelación.

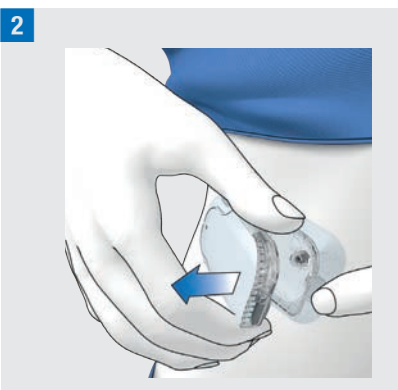

Presione la lengüeta para desprender el microsistema de infusión y desacople el sistema de infusión del equipo de infusión.

3 Despegue los bordes del adhesivo y despréndalo hacia el centro para retirar el equipo de infusión.

4 *Desechar componentes del sistema:* Deseche el equipo de infusión usado conforme a las normas vigentes en su país.

Toque en Listo.

5 *Preparar microsistema de infusión:* Toque en Ayuda si desea ver una animación de vídeo sobre la sustitución del equipo de infusión.

Coloque el equipo de infusión nuevo sobre el lugar del cuerpo seleccionado. Siga los pasos descritos en el capítulo *4.2.1 Colocación del equipo de infusión en la zona del cuerpo*.

Toque en Listo cuando haya completado el paso a seguir que aparece en la pantalla.

6 *Fijar microsistema de infusión:* Fije el microsistema de infusión en el equipo de infusión.

Toque en Siguiente.

Ahora el equipo de infusión se llenará automáticamente.

7 *Administrar insulina - Activar perfil de dosis basal:*

Para confirmar este paso y a continuación reiniciar el microsistema de infusión y volver a la pantalla de estado, pulse  $\sim$ .

## 9.3 Sustituir el reservorio

Tenga preparados una unidad de reservorio, un vial de insulina con insulina U100 y desinfectante o una toallita estéril impregnada con alcohol para este procedimiento.

## $M$  ADVERTENCIA

Si la insulina permanece en el reservorio durante demasiado tiempo puede perder su efectividad. Un reservorio lleno de insulina puede utilizarse durante un periodo de hasta 4 días.

## **NOTA**

Llene el reservorio siempre con 80 U como mínimo. La capacidad máxima del reservorio es de 200 U (2,0 ml).

Vista frontal y trasera de la unidad de reservorio

- **<sup>3</sup> <sup>4</sup> 2 1 1** Asa del émbolo **2** Lámina protectora de la pila **3** Ayuda de llenado **4** Reservorio
- 1 *Sustituir componentes del sistema:*

Se muestra la pantalla para elegir los componentes del sistema.

Toque en Reservorio.

2 *Sustituir componentes del sistema:* Toque en Sustituir.

El microsistema de infusión pasa al modo STOP y emite el sonido de cancelación.

3 Presione la lengüeta para desprender el microsistema de infusión y desacople el sistema de infusión del equipo de infusión.

9

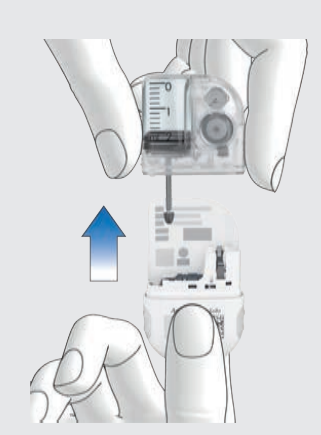

Retire el reservorio usado de la base del sistema de infusión.

5 *Desechar componentes del sistema:*  Deseche el reservorio usado conforme a las normas vigentes en su país. Toque en Listo.

#### 6 *Preparar microsistema de infusión:*

Toque en Ayuda si desea ver una animación de vídeo sobre la sustitución del reservorio.

Siga los pasos descritos en el capítulo *4.2.2 Llenado del reservorio con insulina*.

Espere 30 segundos después de extraer el reservorio usado antes de unir un reservorio nuevo con la base del sistema de infusión.

Siga los pasos descritos en los capítulos *4.2.3 Unir el reservorio con la base del sistema de infusión, 4.2.5 Llenado de la aguja del reservorio, 4.2.6 Fijar el microsistema de infusión, 4.2.7 Activar perfil de dosis basal*.

## 9.4 Sustituir la base del sistema de infusión

No debe excederse el tiempo de utilización previsto. De lo contrario, la exactitud de la administración puede resultar afectada. El sistema le recuerda regularmente que debe sustituir la base del sistema de infusión antes de que finalice el plazo. Encontrará información sobre la vida restante del microsistema en los ajustes del menú Información del sistema. Cuando se sustituye la base del sistema de infusión también se tiene que sustituir el reservorio.

Tenga preparados una base del sistema de infusión nueva, una unidad de reservorio nueva, un vial de insulina con insulina U100 y desinfectante o una toallita estéril impregnada con alcohol para este procedimiento.

## **NOTA**

- º Al sustituir la base del sistema de infusión, se mantienen todos los ajustes para el microsistema de infusión guardados en el administrador de diabetes.
- º Cada base del sistema de infusión se puede emparejar con el administrador de diabetes una única vez.
- º No desconecte el reservorio antes de empezar el proceso de sustitución. Deje el reservorio en la base del sistema de infusión hasta que haya confirmado la pantalla de información en el paso 2.

9

## 1 *Sustituir componentes del sistema:*

Se muestra la pantalla para elegir los componentes del sistema.

Toque en Base del sistema de infusión. El reservorio se selecciona automáticamente a la vez.

#### Toque en Sustituir.

El microsistema de infusión pasa al modo STOP y emite el sonido de cancelación. La base del sistema de infusión usada no puede utilizarse después del proceso de sustitución.

#### 2 *Información - ¿Sustituir la base del sist. de infusión?:*

Toque en Sí si desea sustituir la base del sistema de infusión ahora.

3 Apriete la lengüeta del equipo de infusión. Desacople el sistema de infusión usado del equipo de infusión.

4 *Desechar componentes del sistema:*  Deseche el reservorio y la base del sistema de infusión usados conforme a las normas vigentes en su país. Toque en Listo.

5 *Preparar microsistema de infusión:* 

Toque en Ayuda si desea ver una animación de vídeo sobre cómo sustituir el reservorio y la base del sistema de infusión.

Siga los pasos que se muestran en la pantalla Preparar microsistema de infusión.

Toque en Listo cuando haya completado los pasos a seguir que aparecen en la

#### pantalla Preparar microsistema de infusión.

Consulte los detalles del procedimiento en estos capítulos: *4.2.2 Llenado del reservorio con insulina*, *4.2.3 Unir el reservorio con la base del sistema de infusión*, *4.2.4 Emparejar el administrador de diabetes con el microsistema de infusión*, *4.2.5 Llenado de la aguja del reservorio*, *4.2.6 Fijar el microsistema de infusión*, *4.2.7 Activar perfil de dosis basal*.

## 9.5 Eliminar burbujas de aire

Si observa que se han formado burbujas de aire en el reservorio durante el uso, puede eliminarlas con la función Eliminar burbujas de aire del reservorio. El microsistema de infusión se detiene automáticamente al hacerlo. La administración de insulina para dosis basales temporales y cualquier bolo en curso se detienen.

El requisito previo para utilizar la función Eliminar burbujas de aire del reservorio es que el microsistema de infusión esté funcionando de manera normal. Si hay algún fallo, por ejemplo si hay tareas de mantenimiento en curso, primero deben solucionarse. La insulina suministrada para eliminar las burbujas de aire no se tiene en cuenta en los cálculos de las administración de insulina terapéutica. Véase también la advertencia del capítulo *4.2.2 Llenado del reservorio con insulina*.

## **ADVERTENCIA**

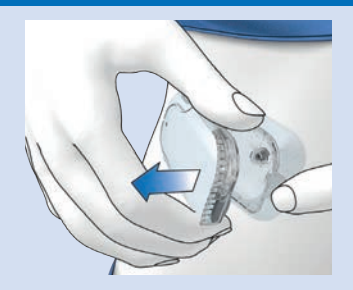

#### Riesgo de hipoglucemia (nivel de glucemia bajo)

Asegúrese de que el microsistema de infusión no está conectado a su cuerpo. De lo contrario, existe peligro de administración incontrolada de insulina. No llene nunca la aguja del reservorio mientras el microsistema de infusión esté conectado a su cuerpo.

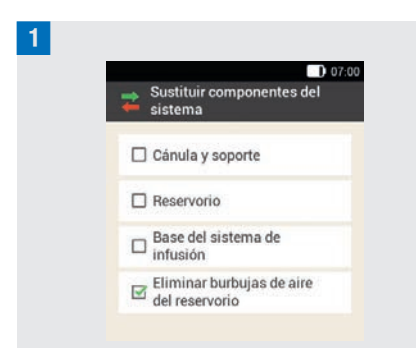

Toque en Eliminar burbujas de aire del reservorio.

El microsistema de infusión se detiene. Toque en Siguiente.

#### 2 *Preparar el llenado:*

Sostenga el sistema de infusión con la aguja del reservorio en posición vertical inclinada.

Para iniciar el llenado, pulse  $(\checkmark)$ .

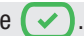

El microsistema de infusión administra insulina para eliminar las burbujas de aire. Dé toquecitos con el dedo en el reservorio varias veces con cuidado.

## 3 *Esperar gota de insulina:*

Pulse Aceptar cuando pueda ver una gota de insulina en la aguja del reservorio. Compruebe si se han eliminado las burbujas de aire del reservorio.

Si no se han eliminado las burbujas de aire, pulse Cancelar.

Repita los pasos 1 a 3 hasta que haya el menor número posible de burbujas de aire en el reservorio.

4 *Fijar microsistema de infusión:* Fije bien el microsistema de infusión al equipo de infusión.

Toque en Siguiente.

#### 5 *Administrar insulina:*

Para activar el perfil de dosis basal, pulse la tecla de insulina encendida en verde  $\blacktriangleright$  del administrador de diabetes.

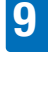

# 10 Mis datos

Analizar los datos de terapia guardados en el administrador de diabetes le ayuda tanto a usted como al equipo de personal sanitario que le atiende a determinar cómo se desarrolla el control de su diabetes. Este análisis es una herramienta valiosa que ayuda a mejorar la gestión de la diabetes.

El administrador de diabetes genera gráficos e informes para ayudarle a analizar la información guardada en el dispositivo. Todos los eventos se pueden consultar individualmente en el diario. El administrador de diabetes también puede recopilar datos terapéuticos y presentarlos en forma de gráficos y resúmenes.

## 10.1 Diario

Cada entrada individual del diario se puede visualizar en la pantalla del administrador de diabetes. Se muestra toda la información sobre los valores de glucosa con la hora de la medición, carbohidratos, eventos de salud y bolos. Además, las entradas del diario se pueden modificar o completar.

El administrador de diabetes guarda automáticamente hasta 5.000 entradas del diario con la hora y la fecha. Es posible consultar las últimas 250 entradas del diario en el administrador de diabetes. Con un ordenador/una computadora con software compatible es posible consultar todas las entradas del diario.

Una entrada del diario puede contener los siguientes datos:

Fecha y hora, valor de glucosa, hora de la medición, ingesta de carbohidratos, eventos de salud, cantidades de bolo, tipo de bolo y notas.

Tenga en cuenta lo siguiente:

- º En la pantalla Diario se pueden ver las entradas en el orden en que se han realizado; la entrada más reciente es la primera.
- º Si desea añadir datos a una entrada del diario, también puede hacerlo tocando en Añadir datos en el menú principal o de estado.
- º Los datos de bolo del microsistema de infusión se guardan automáticamente en el administrador de diabetes. No obstante, en la función de recomendación de bolo los bolos rápidos administrados manualmente se tratan primero como insulina de corrección. Por ello, los bolos rápidos registrados en el diario se deben editar en cuanto a la distribución del bolo (insulina de corrección/de las comidas) y los carbohidratos ingeridos.
- º Los datos del diario utilizados para recomendaciones de bolo no se pueden adaptar posteriormente.
- Los bolos administrados independientemente del administrador de diabetes con un bolígrafo o jeringa de insulina deberían registrarse en el diario como datos nuevos.
- º Cuando la memoria del diario contiene 5.000 entradas, al añadir una entrada nueva en el diario se borrará la entrada más antigua. Si desea conservar todas

# **MIS DATOS**

las entradas, guárdelas en un ordenador/ una computadora.

- Los resultados de control se quardan en el administrador de diabetes, pero solo se pueden consultar en un ordenador/ una computadora con el software compatible.
- º Antes de revisar entradas del diario en un ordenador/una computadora, las entradas guardadas en el diario deben transferirse a un ordenador/una computadora que contenga una aplicación de software para el control de la diabetes compatible.

## 10.1.1 Interpretar el diario

#### Menú principal > Mis datos > Diario

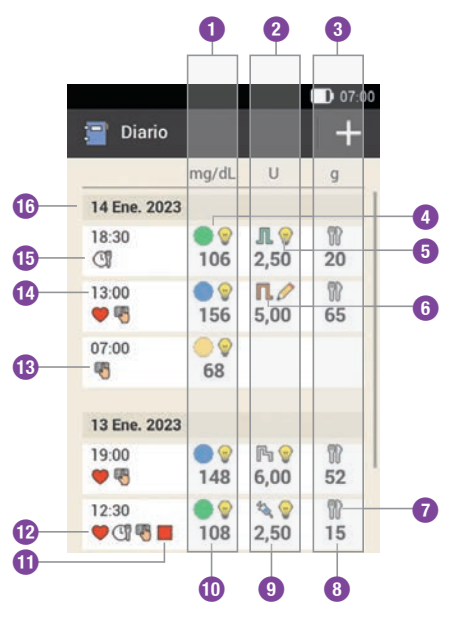

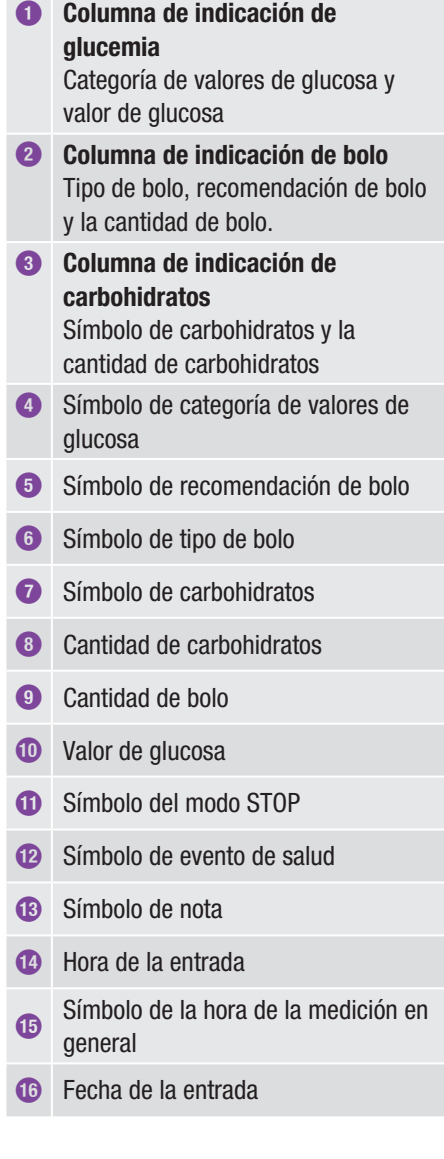

#### Descripción de los símbolos

Categoría de valores de glucosa

Los colores de los símbolos tienen el siguiente significado:

Azul  $\odot$ : por encima del intervalo ideal Verde · dentro del intervalo ideal Amarillo  $\bigcirc$ : por debajo del intervalo ideal Rojo  $\bullet$ : por debajo del límite de advertencia de hipoglucemia

Bolo estándar JIL Insulina de bolo de un bolo estándar

Bolo ampliado **N** Insulina de bolo de un bolo ampliado

Bolo multionda<sup>[4]</sup> Insulina de bolo de un bolo multionda

Microsistema de infusión Insulina de bolo de un bolo rápido

Insulina basal Insulina basal de una inyección

#### Bolo manual con bolígrafo/jeringa

El bolo se ha administrado con un bolígrafo de insulina o una jeringa de insulina.

## Recomendación de bolo aceptada

Se ha aceptado la recomendación de bolo del administrador de diabetes.

# Recomendación de bolo no aceptada

La recomendación de bolo del administrador de diabetes se ha modificado antes de la administración.

#### Descripción de los símbolos

**Carbohidratos** Hay información sobre los carbohidratos para esta entrada del diario.

Hora de la medición  $\mathbb{C}$ Hay información sobre la hora de la medición para esta entrada del diario.

## Evento de salud

Hay información sobre eventos de salud para esta entrada del diario.

Sistema de infusión detenido Se ha detenido el microsistema de infusión.

Notas Se ha introducido una nota.

## 10.1.2 Ver y ajustar datos del diario

1 *Menú principal:* Toque en Mis datos.

2 *Mis datos:* Toque en Diario.

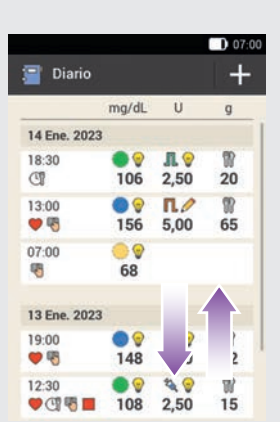

Desplácese hacia arriba o hacia abajo en la pantalla para ver más entradas del diario.

Toque en una entrada del diario si desea ver o ajustar detalles.

#### 4 *Entradas del diario:*

Toque en la entrada que desea ver o ajustar (por ejemplo, Hora medición).

## 5 *Hora medición:*

En la pantalla Entradas del diario toque en Hora medición. Toque en una hora de la medición (p. ej. Antes de la comida). Toque en Guardar.

## 6 *Carbohidratos:*

En la pantalla Entradas del diario toque en Carbohidratos. Introduzca la cantidad de carbohidratos que ha ingerido (por ejemplo, 20 g).

Toque en Guardar.

#### 7 *Eventos de salud:*

En la pantalla Entradas del diario toque en Eventos de salud.

Toque en las entradas correspondientes (por ejemplo, Ejercicio 1). Es posible seleccionar hasta 4 eventos de salud.

Toque en Guardar.

#### 8 *Registro de bolo:*

En la pantalla Entradas del diario toque en Bolo.

La pantalla contiene la información sobre el bolo administrado.

Toque en Bolo.

## **NOTA**

En la función de recomendación de bolo los bolos rápidos se evalúan en principio como insulina de corrección. Marque los bolos rápidos en el diario, según la finalidad, como bolos de comida o bolos correctores. Introduzca en el diario los carbohidratos ingeridos.

## 9 *Nota:*

En la pantalla Entradas del diario toque en Nota \*

Introduzca una nota para guardarla con esta entrada.

Toque en Listo.

\* Es posible que la función de nota no esté disponible en todos los idiomas.

## 10.1.3 Añadir datos nuevos

#### 1 *Diario:*

En la pantalla Diario toque en  $+$  para añadir datos nuevos al diario.
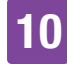

### 2 *Añadir datos:*

Toque en las entradas que desea completar.

A continuación, toque en Guardar.

## **NOTA**

También es posible acceder a la pantalla Añadir datos desde la pantalla de estado o desde el menú principal al tocar en la tecla de función Añadir datos.

# 10.2 Gráfico de tendencia

#### Menú principal > Mis datos > Gráfico de tendencia

El gráfico de tendencia muestra tendencias de glucemia, dosis basales, bolos, carbohidratos y otra información. Para hacerlo utiliza las entradas del diario del periodo de tiempo seleccionado. Con las teclas  $\blacktriangle$  es posible desplazarse hacia adelante o hacia atrás en la escala de tiempo seleccionada.

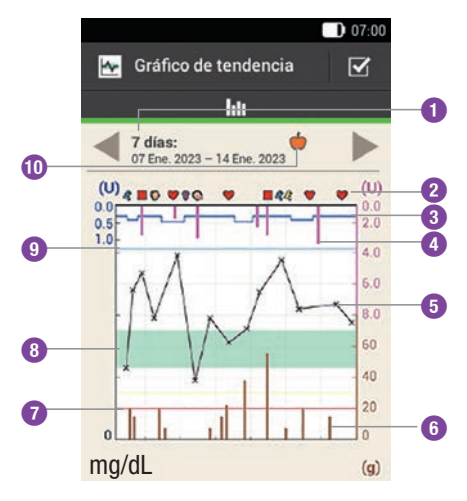

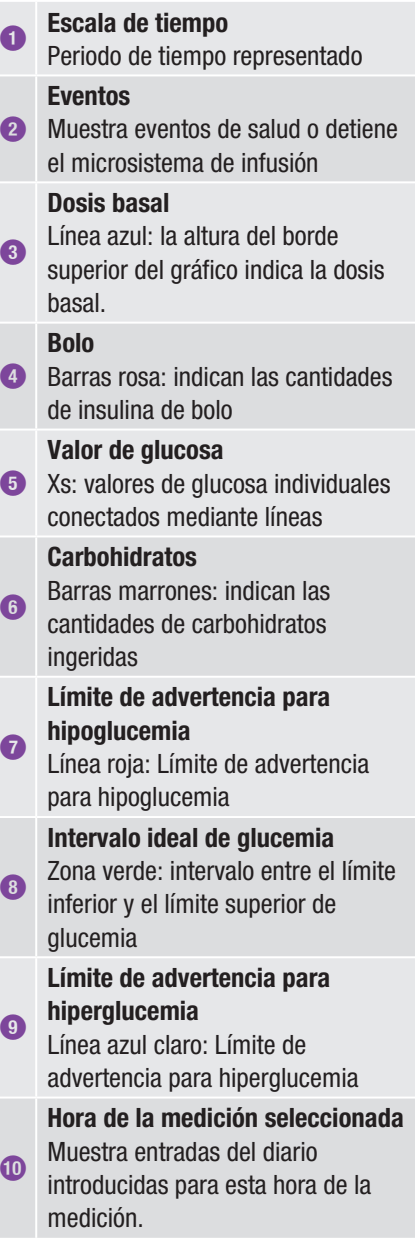

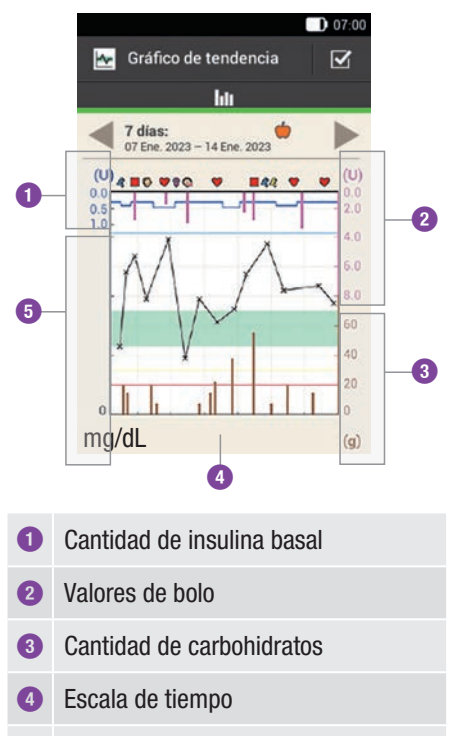

**5** Valor de glucosa

En la **parte superior izquierda** ( $U =$ 

unidades por hora) del gráfico se muestra la cantidad de insulina basal. La escala abarca los valores 1, 2, 5, 10, 20 o 40 U/h. En base a la escala se puede leer la dosis basal, representada por la línea azul de insulina basal. La graduación de la escala se rige por la dosis basal más alta que se ha administrado dentro del periodo de tiempo seleccionado.

# Ejemplo

Si la dosis basal más alta en el periodo seleccionado es de 3 U/h, la escala mostrará el rango de 0 a 5 U/h.

En la parte inferior izquierda (mg/dL) del gráfico se muestra el valor de glucosa. En base a la escala se pueden leer los valores de glucosa, representados por una línea negra. La línea negra conecta los valores de glucosa individuales representados por una X. La graduación de la escala se rige por el valor de glucosa más alto obtenido dentro del periodo de tiempo seleccionado.

En la parte superior derecha (U) del gráfico se muestra la cantidad de bolo. En base a la escala se pueden leer los valores de bolo de las barras de color rosa. La escala abarca los valores 1, 5, 15, 30 y 60 U. La graduación de la escala se rige por el bolo más alto administrado dentro del periodo de tiempo seleccionado.

#### Ejemplo

Si el bolo más alto administrado en el periodo seleccionado es de 8 U, la escala mostrará el rango de 0 a 15 U.

En la parte inferior derecha (g) del gráfico se muestra la cantidad de carbohidratos. En base a la escala se pueden leer los valores de carbohidratos, representado por las barras marrones. La escala abarca los valores 40, 80, 120, 160, 200 y 240 g o la cantidad equivalente en BE, KE o CC. La graduación de la escala se rige por la cantidad de carbohidratos más alta que se ha ingerido dentro del periodo de tiempo seleccionado.

## Ejemplo

Si la cantidad de carbohidratos más alta en el periodo seleccionado es de 86 g, la escala mostrará el rango de 0 a 120 g.

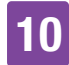

#### 10.2.1 Visualizar gráfico de tendencia

#### 1 *Gráfico de tendencia:*

Toque en  $\overline{\mathsf{v}}$  para modificar la representación del gráfico de tendencia.

2 *Configuración gráfico de tendencia:* Toque en el ajuste que desea modificar.

#### 3 *Escala de tiempo:*

Toque en el periodo de tiempo deseado (por ejemplo, 3 días).

Toque en Guardar.

#### 4 *Elementos gráficos:*

Toque en uno o varios de los elementos gráficos disponibles que se pueden seleccionar (p. ej. Bolo) para visualizarlos en el gráfico.

Toque en Guardar.

#### 5 *Hora medición:*

Toque en la hora de la medición deseada (p. ej. Después de la comida). Toque en Guardar.

En la pantalla Hora medición puede seleccionar las entradas del diario que desea representar en el gráfico. Solo se visualizan las entradas del diario para las que se ha introducido una hora de la medición.

# 10.3 Semana estándar

#### Menú principal > Mis datos > Semana estándar

El gráfico de semana estándar muestra sus promedios de glucemia, las mediciones individuales y las desviaciones para los días de una semana estándar. Con las teclas es posible desplazarse hacia adelante o hacia atrás en la escala de tiempo seleccionada.

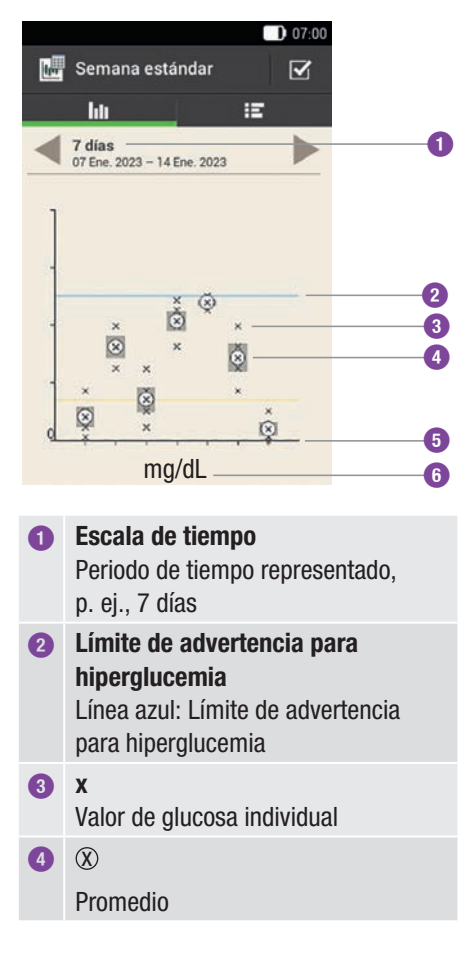

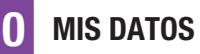

**6** Unidad de medida mg/dL

La desviación estándar indica en qué medida los valores de glucosa difieren del promedio de glucemia. Una desviación estándar alta significa que los valores de glucosa difieren en gran medida del promedio de glucosa.

Toque en  $\mathbf{F}$  para mostrar la tabla de semana estándar. La tabla de semana estándar muestra los mismos datos que el gráfico de semana estándar en forma de tabla. Para volver al gráfico de semana estándar toque en **III**. Con las teclas es posible desplazarse hacia adelante o hacia atrás en la escala de tiempo seleccionada.

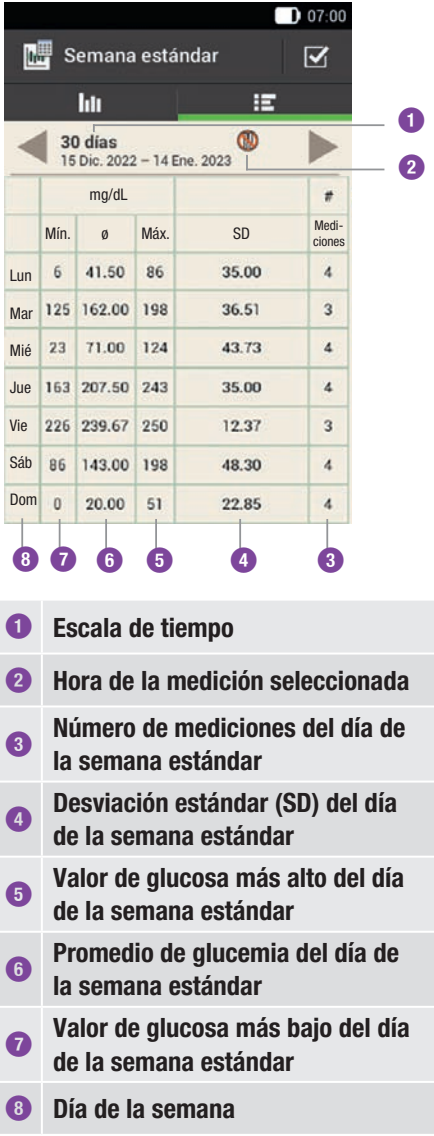

**<sup>5</sup>** Eje de tiempo De lunes a domingo

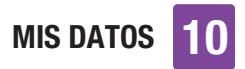

### 10.3.1 Ver semana estándar

#### 1 *Semana estándar:*

Toque en  $\overline{\mathsf{v}}$  para modificar la representación de la semana estándar.

2 *Configuración semana estándar:* Toque en una de las entradas disponibles. Realice los ajustes deseados. Toque en Listo.

#### 3 *Escala de tiempo:*

Toque en el periodo de tiempo deseado (por ejemplo, 30 días). Toque en Guardar.

#### 4 *Hora medición:*

Toque en la hora de la medición correspondiente (por ejemplo, En ayunas). Toque en Guardar.

# 10.4 Intervalo ideal

#### Menú principal > Mis datos > Intervalo ideal

Esta pantalla muestra un gráfico circular y una tabla con los valores de glucosa para el periodo de tiempo seleccionado y la hora de la medición seleccionada. El gráfico está dividido en las categorías de valores de glucosa Sup., Dentro, Inferior e Hipo. Con las teclas es posible desplazarse hacia adelante o hacia atrás en el periodo de tiempo seleccionado.

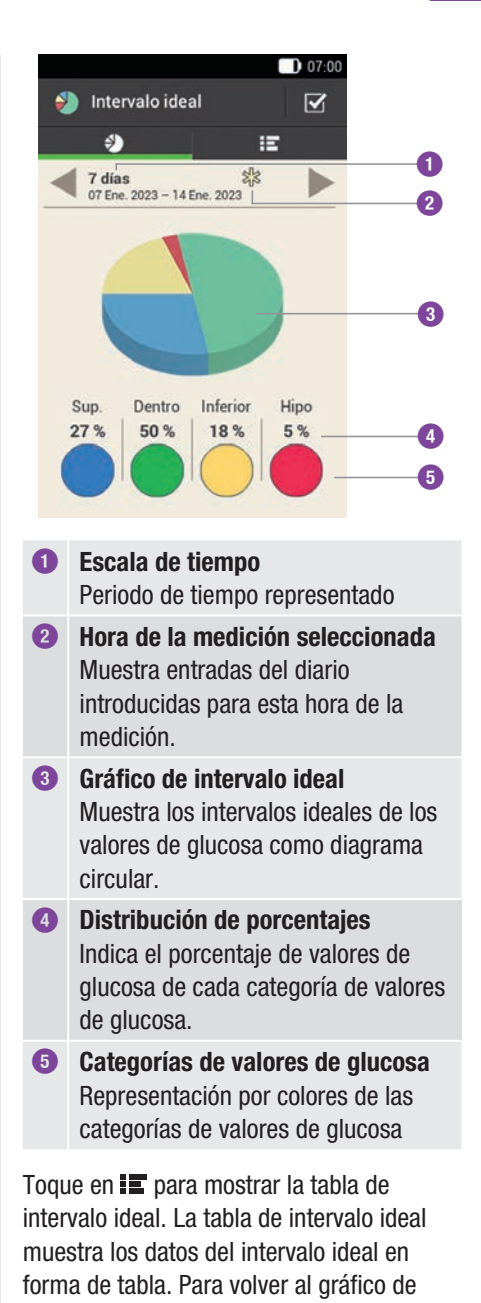

intervalo ideal toque en  $\epsilon$ . Con las teclas es posible desplazarse hacia adelante

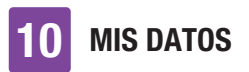

o hacia atrás en el periodo de tiempo seleccionado.

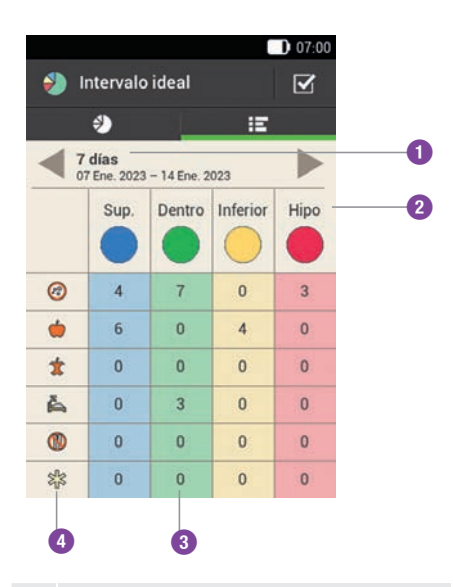

**<sup>1</sup>** Escala de tiempo

Periodo de tiempo representado

**2** Representación por colores de las Categorías de valores de glucosa categorías de valores de glucosa

#### Número

**3** Número de valores de glucosa en una de las categorías

#### Horas de la medición

**4** Muestra las entradas del diario para esta hora de la medición.

#### 10.4.1 Mostrar datos de intervalo ideal

#### 1 *Intervalo ideal:*

Toque en  $\blacktriangledown$  para modificar la representación del intervalo ideal. 2 *Configuración intervalo ideal:* Toque en una de las entradas disponibles. Realice los ajustes deseados y después toque en Listo.

#### 3 *Escala de tiempo:*

Toque en el periodo de tiempo deseado (por ejemplo, 7 días). Toque en Guardar.

#### 4 *Hora medición:*

Toque en la hora de la medición correspondiente (p. ej. Al acostarse). Toque en Guardar.

# 10.5 Tabla de promedios de GC

#### Menú principal > Mis datos > Promedios de glucemia

La tabla de promedios de GC muestra los promedios de glucemia y las desviaciones estándar (SD) para el periodo de tiempo y la hora de la medición seleccionados.

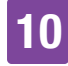

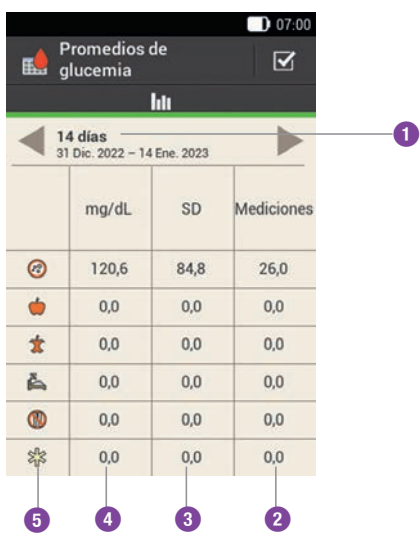

# **<sup>1</sup>** Escala de tiempo

Periodo de tiempo representado

#### Número de mediciones

**2** Indica el número de valores de glucosa utilizados para el cálculo.

#### Desviación estándar de glucemia Indica en qué medida los valores de

**3** glucosa difieren del promedio de glucemia.

#### Promedio de glucemia

**4** Promedio para el periodo de tiempo seleccionado

#### Horas de la medición

**5** Muestra las entradas del diario para esta hora de la medición.

#### 10.5.1 Mostrar tabla de promedios de GC

1 *Promedios de glucemia:*  Toque en  $\leq$  para cambiar los ajustes para el periodo de tiempo.

#### 2 *Escala de tiempo:*

Toque en el periodo de tiempo deseado (por ejemplo, 30 días).

Toque en Guardar.

# 10.6 Eventos del sistema

#### Menú principal > Mis datos > Eventos del sistema

Los siguientes eventos del sistema se pueden abrir directamente en el administrador de diabetes:

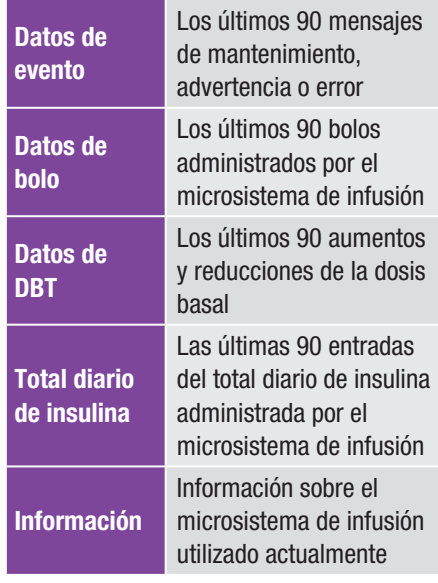

## **NOTA**

Si un registro de datos no se ha podido leer correctamente, en su lugar aparece ---X---.

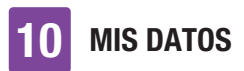

#### 10.6.1 Datos de evento

En esta pantalla se puede acceder a los últimos 90 mensajes de mantenimiento, advertencia, recordatorio o error; la entrada más reciente se muestra en primer lugar.

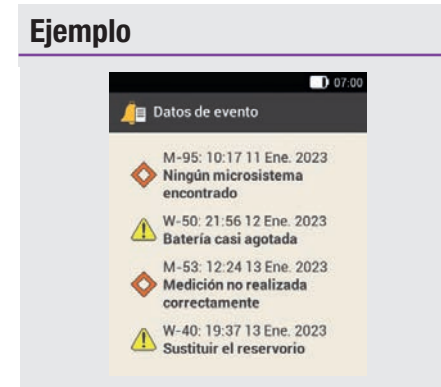

Cada entrada contiene los siguientes datos: Tipo y número del mensaje de mantenimiento/advertencia/recordatorio/ error, título del mensaje de mantenimiento/advertencia/recordatorio/ error, hora y fecha

### 10.6.2 Datos de bolo

En esta pantalla se puede acceder a los últimos 90 bolos administrados por el microsistema de infusión; la entrada más reciente se muestra en primer lugar.

#### Ejemplo

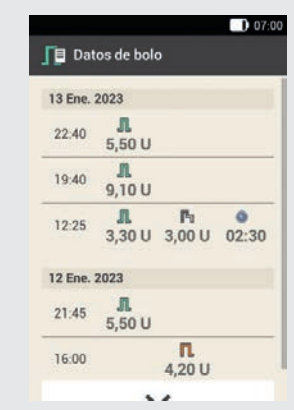

Cada entrada contiene los siguientes datos:

Fecha de inicio, hora de inicio, cantidad inmediata par el bolo (para bolo rápido, estándar o multionda), cantidad de bolo retardada (para bolo ampliado o multionda), duración del bolo (para bolo ampliado o multionda)

### 10.6.3 Datos de DBT

En esta pantalla se puede acceder a las últimas 90 dosis basales temporales; la entrada más reciente se muestra en primer lugar.

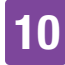

# Ejemplo

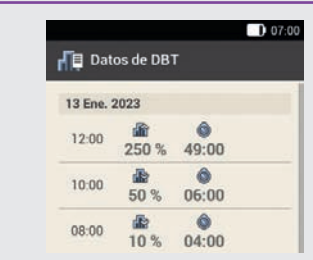

Cada entrada contiene los siguientes datos:

Fecha de inicio, hora de inicio, DBT como porcentaje, duración de DBT

# 10.6.4 Total diario de insulina

En esta pantalla se puede acceder a las últimas 90 entradas del total diario de insulina administrada (siempre de medianoche a medianoche, incluida la dosis basal y los bolos); la entrada más reciente se muestra en primer lugar.

#### Ejemplo  $D$  07:00 Total diario de insulina Hoy Σ 2,50 U 0,25 U 2,75 U Historial 13 Ene.  $\mathbf{u}$ dia. 丞 2023 5.20 U 5.00 U 10.20 U 12 Ene. **JL** 曲 4,90 U 5,00 U 9,90 U 2023

Cada entrada contiene los siguientes datos: Total de insulina diario administrado como bolo, total de insulina diario administrado como dosis basal, total de insulina diario administrado, fecha

# 10.6.5 Información

En esta pantalla se puede acceder a información sobre el microsistema de infusión utilizado actualmente.

# Ejemplo

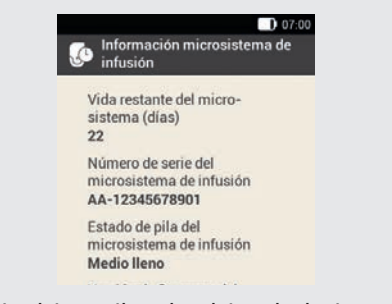

Esta vista contiene los datos siguientes: Vida restante del microsistema de infusión, número de serie del microsistema de infusión, estado de pila del microsistema de infusión, versión de firmware del microsistema de infusión

# 10.7 Transferencia de datos

Con un software para el tratamiento de la diabetes Accu-Chek, p. ej. el software Accu-Chek Smart Pix, se pueden visualizar y evaluar los datos en un ordenador/una computadora.

Encontrará más información en las instrucciones de uso del software utilizado.

Instale el software antes de empezar la transferencia de datos.

# $M$  ADVERTENCIA

Utilice únicamente el cable USB incluido en el volumen del suministro.

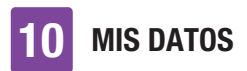

#### 1 *Menú principal:*

En el menú principal, toque en USB  $\mathbb{R}$ .

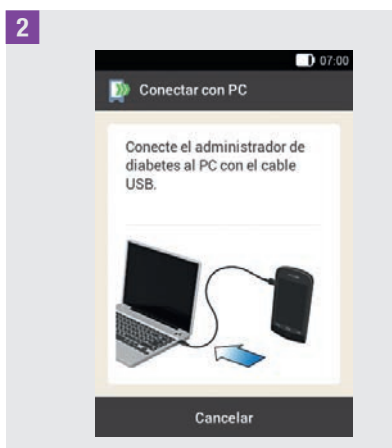

Aparece la pantalla Conectar con PC.

3 Enchufe el conector pequeño (conector micro B) del cable USB en el puerto USB del administrador de diabetes.

4 Enchufe el conector grande (conector USB A) del cable USB en un puerto USB libre del ordenador/de la computadora.

No utilice el puerto de carga USB (a menudo marcado con  $\overline{\mathbf{z}}$ ), puesto que a través de él no se realiza la transferencia de datos.

5 *Estableciendo conexión de datos con el PC:*

Inicie el software Accu-Chek para el tratamiento de la diabetes en el PC.

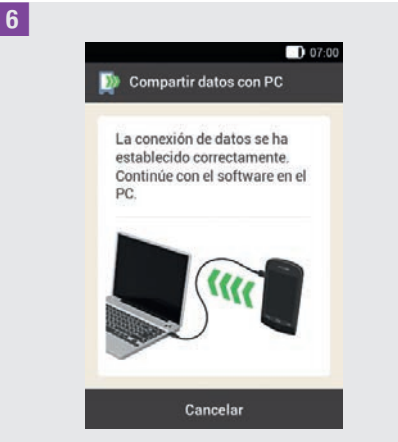

Esta pantalla indica que la conexión de datos entre el administrador de diabetes y el PC se ha establecido correctamente. Ahora puede utilizar el software Accu-Chek para el tratamiento de la diabetes.

# 11 Modificar ajustes

#### Menú principal > Ajustes

En el menú *Ajustes* se pueden modificar los ajustes de fábrica o los ajuste realizados por el usuario. Esto permite adaptar el sistema para el tratamiento de la diabetes a los requisitos individuales del tratamiento y a las preferencias personales.

En el capitulo *7 Recomendación de bolo* encontrará información para modificar los bloques de tiempo, eventos de salud y sobre los ajustes para la sensibilidad a la insulina, la relación de carbohidratos, la subida tras la comida, el tamaño del aperitivo, el tiempo de acción y el tiempo de retardo.

En el capítulo *12 Recordatorios* encontrará información sobre las opciones de ajuste para los recordatorios.

#### **NOTA**

Cuando se están editando los ajustes, todos los cambios que no se hayan guardado se perderán en cuanto se apague el administrador de diabetes o se introduzca una tira reactiva en la ranura de la tira reactiva.

#### 1 *Menú principal:*

En el menú principal toque en el menú Ajustes.

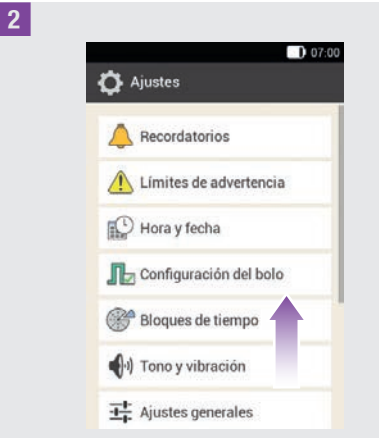

Desplace la lista hacia arriba para ver más entradas de la lista.

Toque en la entrada deseada para cambiar el ajuste correspondiente.

# 11.1 Límites de advertencia

#### Menú principal > Ajustes > Límites de advertencia

Puede ajustar los límites de advertencia de hiperglucemia e hipoglucemia adecuados para usted. Si su valor de glucosa está por encima del límite de advertencia de hiperglucemia o por debajo del límite de advertencia de hipoglucemia, el administrador de diabetes muestra una advertencia.

#### 1 *Límite de advertencia:*

Toque en Valor superior del límite de advertencia o Valor inferior del límite de advertencia.

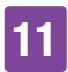

#### 2 *Valor superior del límite de advertencia:*

Ajuste el valor superior del límite de advertencia (por ejemplo, 280 mg/dL). Toque en Aceptar.

3 *Valor inferior del límite de advertencia:*  Ajuste el valor inferior del límite de advertencia (por ejemplo, 60 mg/dL). Toque en Aceptar.

#### 4 *Límites de advertencia:*

Toque en  $\hookrightarrow$  para regresar a la lista de los ajustes. Si desea realizar más ajustes toque en la entrada correspondiente.

El limite de advertencia para la vida restante del microsistema de infusión indica el número de días a partir del cual desea recibir una advertencia sobre la vida restante del microsistema.

#### 5 *Límites de advertencia:*

Toque en Vida restante del microsistema (días).

#### 6 *Vida restante del microsistema de infusión:*

Ajuste el número de días a partir del cual desea recibir una advertencia (por ejemplo, 30 días).

Toque en Guardar.

El límite de advertencia para el nivel de llenado del reservorio indica la cantidad de unidades de insulina a partir de la cual desea recibir una advertencia sobre la cantidad restante de insulina. La cantidad restante de insulina es la cantidad de

insulina que todavía se encuentra en el reservorio del microsistema de infusión.

7 *Límites de advertencia:* Toque en Nivel de llenado del reservorio.

8 *Cantidad restante insulina:* Ajuste el número de unidades de insulina a partir del cual desea recibir una advertencia (por ejemplo, 40,00 U). Toque en Guardar.

El apagado automático es una función de protección para casos de emergencia. Si durante el número de horas predeterminado no toca ninguna tecla en el microsistema de infusión ni acciona el administrador de diabetes, el microsistema de infusión detiene la administración de insulina. Este sería el caso, p. ej. cuando el usuario no es capaz de detener el sistema de infusión a causa de una hipoglucemia grave.

De manera estándar el apagado automático está desactivado.

#### **NOTA**

Si utiliza esta función, use un periodo de tiempo que sea más largo que las horas de sueño habituales. De lo contrario, se corre el riesgo de que el microsistema de infusión se apague automáticamente durante las horas de sueño.

9 *Límites de advertencia:*

Toque en Apagado automático.

. *Apagado automático:*

Toque en Estado para activar o desactivar el apagado automático.

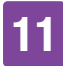

a *Apagado automático:* Toque en Inactividad.

#### 12 *Duración*

Ajuste el número de horas tras el cual debe interrumpirse la administración de insulina (por ejemplo, 14 horas). Toque en Aceptar.

c *Apagado automático:* Toque en Listo.

# 11.2 Hora y fecha

### $\triangle$  advertencia

- El ajuste exacto de la hora y la fecha es muy importante para el funcionamiento correcto del sistema para el tratamiento de la diabetes. Un ajuste de tiempo incorrecto puede causar la administración de cantidades de insulina incorrectas y, por lo tanto, provocar hiperglucemia o hipoglucemia.
- º En viajes a lugares en zonas horarias diferentes, el cambio de la hora del sistema a la zona horaria correspondiente (hora local) puede causar que la dosis basal y la recomendación de bolo no sean correctas. Pregunte al equipo de personal sanitario respecto a las adaptaciones necesarias para la dosis basal y la recomendación de bolo en viajes a zonas horarias diferentes.

#### Menú principal > Ajustes > Hora y fecha

#### 1 *Hora y fecha:*

Toque en Formato de hora, Hora o Fecha para realizar los ajustes correspondientes. A continuación, toque en Aceptar.

### 2 *Formato de hora:*

Toque en el formato de hora deseado, p. ej. 24 horas. Toque en Guardar.

3 *Hora:*

Ajuste las horas y los minutos de la hora actual.

Toque en Aceptar.

#### 4 *Fecha:*

Ajuste el día, el mes y el año. Toque en Aceptar.

5 *Hora y fecha:* A continuación, toque en Aceptar.

# 11.3 Configuración del bolo

# $M$  ADVERTENCIA

Los ajustes de terapia deben ser determinados por el equipo de personal sanitario y solo pueden modificarse tras consultarlo previamente. De no ser así existe el riesgo de una hiperglucemia o una hipoglucemia.

Un bolo rápido es un bolo estándar que se programa y administra con las teclas de bolo rápido del microsistema de infusión.

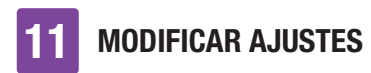

El ajuste de fábrica para las teclas de bolo rápido es ON (activado).

#### Menú principal > Ajustes > Configuración del bolo

#### 1 *Configuración del bolo:*

Toque en Teclas de bolo rápido para activar o desactivar las teclas de bolo rápido del microsistema de infusión.

Ajuste el Bolo rápido máximo para determinar la cantidad máxima de insulina que se puede administrar con un bolo rápido.

#### NOTA

El bolo rápido máximo no puede ser mayor que la cantidad de bolo máxima.

#### 2 *Configuración del bolo:*

Toque en la entrada Bolo rápido máximo para ajustar la cantidad de bolo máxima programable.

3 *Cantidad máxima de insulina para bolo rápido:* 

Ajuste la cantidad máxima para el bolo rápido.

Toque en Guardar.

El incremento de bolo rápido indica la cantidad que aumenta la dosis de insulina de un bolo rápido cada vez que se accionan las teclas de bolo rápido.

Es posible ajustar los siguientes incrementos de bolo rápido: 0,2 U / 0,5 U / 1,0 U y 2,0 U.

Anote el incremento de bolo rápido ajustado en la tarjeta de referencia breve separable

de la cubierta de estas instrucciones de uso.

#### Ejemplo

Con un incremento de bolo rápido de 0,5 U, debe pulsar 5 veces las teclas de bolo rápido para administrar la cantidad de insulina de 2,5 U.

4 *Configuración del bolo:*

Toque en Incremento de bolo rápido.

5 *Incremento de bolo rápido:* Toque en el incremento de bolo rápido deseado (por ejemplo, 1,00 U). Toque en Guardar.

Ajuste la cantidad máxima de bolo para definir la cantidad máxima de insulina que se puede administrar con cualquier bolo. Una recomendación de bolo que exceda la cantidad máxima de bolo tiene que confirmarse adicionalmente o reducirse. Un bolo manual solo se puede ajustar hasta el bolo máximo.

#### 6 *Configuración del bolo:*

Toque en Cantidad máxima de bolo para ajustar la cantidad máxima de insulina para un bolo.

### 7 *Cantidad máxima de bolo:*

Ajuste la cantidad máxima de bolo (por ejemplo, 20,0 U).

Toque en Aceptar.

En algunos casos (p. ej. si se padece gastroparesis), puede resultar conveniente iniciar un bolo después de empezar a

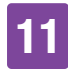

comer. Con la configuración de la latencia se puede especificar un retardo entre la programación de un bolo y el comienzo real de la administración del bolo.

#### **NOTA**

- º Al programar un bolo es posible ajustar un tiempo de latencia de administración de 0, 15, 30, 45 o 60 minutos.
- º Si un bolo contiene insulina de corrección o cuando el valor de glucosa está por encima del intervalo ideal, no es posible introducir un tiempo de latencia de administración. La insulina de corrección debe administrarse siempre inmediatamente.
- 8 *Configuración del bolo:*

Toque en Tiempo de latencia de administración para activar o desactivar la latencia de una administración del bolo. Toque en Listo.

# 11.4 Bloques de tiempo

En el capitulo *7 Recomendación de bolo* encontrará información para modificar los bloques de tiempo, intervalos ideales, eventos de salud y sobre los ajustes para la sensibilidad a la insulina, la relación de carbohidratos, la subida tras la comida, el tamaño del aperitivo, el tiempo de acción y el tiempo de retardo.

# 11.5 Tono y vibración

Es posible elegir cómo debe avisar el administrador de diabetes cuando ocurra un evento (por ejemplo, una advertencia). Puede elegir si desea que el administrador de diabetes emita un sonido, vibre o haga ambas cosas. A partir de ahora en estas instrucciones de uso se hará referencia a los ajustes realizados por el usuario como *Modo de señal*. Además, es posible silenciar el sonido de advertencias y recordatorios para un periodo de tiempo determinado (p. ej., por las noches).

# $M$  ADVERTENCIA

Si ignora o no percibe los mensajes del sistema para el tratamiento de la diabetes, existe riesgo de hipoglucemia o hiperglucemia e incluso cetoacidosis.

#### Menú principal > Ajustes > Tono y vibración

1 *Ajustes:*

Toque en Tono y vibración.

#### 2 *Tono y vibración:*

Toque en Alto, Normal, Silencio o Vibración para ajustar el modo de señal deseado.

A continuación, toque en Listo.

#### 3 *Normal:*

Ajuste el volumen para el ajuste básico deslizando el regulador.

- º derecha: alto
- centro: normal
- º izquierda: silencio

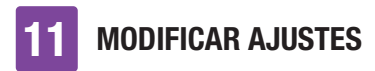

Active o desactive la vibración. Toque en Aceptar.

#### **NOTA**

Cuando el regulador de volumen se encuentra en el extremo izquierdo en 0 por ciento, la vibración está activada automáticamente.

#### 4 *Vibración:*

Toque en Vibración. Toque en Aceptar.

#### 5 *Tono y vibración:*

Toque en Medición de glucemia para activar o desactivar el sonido durante una medición de glucemia.

Toque en Listo cuando haya elegido el ajuste deseado.

#### 6 *Tono y vibración:*

Toque en Respuesta de la pantalla táctil para configurar cómo debe reaccionar el administrador de diabetes cuando se hace una selección a través de la pantalla táctil.

Toque en Listo cuando haya elegido el ajuste deseado.

#### 7 *Respuesta de la pantalla táctil:*

Toque en el ajuste de la pantalla táctil deseado (por ejemplo, Tono). Toque en Aceptar.

8 *Sonido admin. de insulina:* Toque en Sonido admin. de insulina. Si activa el sonido, el administrador de diabetes emite un sonido al confirmar la administración de una dosis basal o de un bolo.

Toque en Listo.

# 11.6 Silenciar advertencias y recordatorios

Con esta función es posible silenciar temporalmente los sonidos para las advertencias y los recordatorios del sistema de infusión. No es posible desactivar los sonidos para los mensajes de mantenimiento y de error, puesto que requieren la atención del usuario.

Esta función se puede configurar como un evento único o como un evento que se repite cada día a la misma hora.

#### **NOTA**

- La función Silenciar advertencias y recordatorios solo se aplica a las advertencias y recordatorios del microsistema de infusión.
- Las advertencias que se puedan producir mientras la función Silenciar advertencias y recordatorios está activada, se visualizarán en cuanto se encienda el administrador de diabetes o cuando finalice el tiempo de activación de la función Silenciar advertencias y recordatorios.
- Cuando se activa Silenciar advertencias y recordatorios, en la barra de estado aparece  $\mathbb{N}$ . Este símbolo también se muestra fuera del periodo de tiempo

establecido para la supresión del sonido.

#### Menú principal > Sonido > Silenciar advertencias y recordatorios

1 *Menú principal:* En el menú principal toque en Sonidos.

#### 2 *Sonido:*

Toque en Silenciar advertencias & recordatorios.

3 *Silenciar advertencias y recordatorios:* Toque en Estado para activar la función Silenciar advertencias y recordatorios.

4 *Silenciar advertencias y recordatorios:* Toque en Hora de inicio para ajustar el inicio de Silenciar advertencias y recordatorios.

#### 5 *Hora de inicio:*

Ajuste las horas y los minutos para la hora de inicio. Toque en Aceptar.

6 *Silenciar advertencias y recordatorios:* Toque en Hora de finalización para ajustar el fin de Silenciar advertencias y recordatorios.

#### 7 *Hora de finalización:*

Ajuste las horas y los minutos para la hora de finalización (por ejemplo, 07:00). Toque en Aceptar.

8 *Silenciar advertencias y recordatorios:*  Toque en Periodicidad para ajustar el intervalo de repetición (por ejemplo, Una vez) de Silenciar advertencias y recordatorios. Toque en Listo.

### **NOTA**

Si selecciona Una vez, las señales para advertencias y recordatorios se desactivan durante el periodo de tiempo ajustado una única vez.

Si selecciona Repetir, las señales para advertencias y recordatorios se desactivan diariamente durante el periodo de tiempo ajustado.

Una vez expirado el tiempo de activación de Silenciar advertencias y recordatorios, se volverán a emitir los sonidos para las advertencias y recordatorios.

# 11.7 Ajustes generales

Los ajustes para Idioma y Brillo se pueden configurar en los ajustes generales. También puede utilizar Comprobar funcionamiento del sistema para comprobar si el microsistema de infusión está funcionando correctamente.

#### Menú principal > Ajustes > Ajustes generales

1 *Ajustes generales:* 

Toque en Idioma o en Brillo para realizar los ajustes deseados.

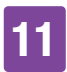

#### 2 *Idioma:*

Toque en la entrada del idioma en el que deben mostrarse los menús y textos de pantalla.

#### 3 *Brillo:*

Ajuste el brillo de la pantalla deslizando el regulador.

- derecha: claro
- º izquierda: oscuro

Toque en Guardar.

#### 4 *Ajustes generales:*

Toque en Listo para regresar a la lista de los aiustes.

# 11.8 Bloqueo de pantalla

El administrador de diabetes dispone de un bloqueo de pantalla para proteger el dispositivo de accesos no autorizados. Es posible asignar un número secreto personal de acceso. El número secreto es un número de identificación (PIN) de entre cuatro y ocho dígitos, que se introduce y se modifica en el apartado del menú Bloqueo de pantalla.

# **ADVERTENCIA**

Para proteger el administrador de diabetes de accesos no autorizados es recomendable que el bloqueo de pantalla esté siempre activado, a fin de impedir modificaciones de la terapia por parte de terceros.

### **NOTA**

- El bloqueo de pantalla está activado de fábrica.
- º Si desea modificar el PIN debe desactivar el bloqueo de pantalla y volver a activarlo.
- º Escoja un PIN que pueda recordar e introducir fácilmente.

#### Menú principal > Ajustes > Bloqueo de pantalla

1 *Ajustes:*

Toque en Bloqueo de pantalla.

2 *Bloqueo de pantalla:* 

Toque en Estado (PIN) para desactivar el bloqueo de pantalla.

3 *Información - ¿Desactivar el PIN?:* 

Al desactivar el bloqueo de pantalla aparece esta pantalla de información. Toque en Sí si no desea activar la introducción del PIN o si desea modificar

el PIN.

4 *Introducir PIN:* 

Introduzca el PIN para confirmarlo. Toque en Aceptar.

#### 5 *Bloqueo de pantalla:*

Toque en Estado (PIN) para activar el bloqueo de pantalla.

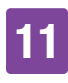

#### 6 *Introducir PIN:*

Introduzca un PIN (número secreto) de entre 4 y 8 dígitos.

Toque en Aceptar.

#### 7 *Confirmar PIN:*

Introduzca el PIN de nuevo para confirmarlo. Toque en Aceptar.

### **NOTA**

Si ha olvidado su PIN personal, puede desbloquear el administrador de diabetes con un Super PIN.

Encontrará la etiqueta con el Super PIN de 8 dígitos en el sobre del envase del sistema para el tratamiento de la diabetes (kit del sistema).

#### 8 *Bloqueo de pantalla:*

Toque en Fondo de pantalla para ajustar la imagen para el fondo de pantalla del bloqueo de pantalla activo.

A continuación, toque en Listo.

#### 9 *Seleccionar fondo de pantalla:*

Toque en el cuadro con el fondo de pantalla deseado.

Toque en Ninguna imagen si no desea ningún fondo de pantalla. Toque en Listo.

# 11.9 Información del sistema

En la información del sistema puede encontrar especificaciones del sistema para el tratamiento de la diabetes.

Además puede consultar datos sobre la información legal y las condiciones de licencia.

Parte de esta información puede ser solicitada por el servicio de atención al cliente.

#### Menú principal > Ajustes > Información del sistema

1 *Ajustes:* 

Toque en Información del sistema.

#### 2 *Información del sistema:*

Aparece la lista de la información del sistema.

Desplace la pantalla hacia arriba para ver más elementos de la lista de información del sistema.

#### 3 *Información del sistema:*

Toque en la entrada Información legal para ver los acuerdos de licencia guardados.

#### 4 *Información legal:*

Desplace la pantalla hacia arriba para poder seguir leyendo el texto.

Toque en  $\hookrightarrow$  para regresar a la pantalla anterior.

# 11.10 Viajes y modo avión

El ajuste exacto de la hora y la fecha es muy importante para el funcionamiento correcto del sistema para el tratamiento de la diabetes.

# $M$  ADVERTENCIA

En viajes a lugares en zonas horarias diferentes, el cambio de la hora del sistema a la zona horaria correspondiente (hora local) puede causar que la dosis basal y la recomendación de bolo no sean correctas. Pregunte al equipo de personal sanitario respecto a las adaptaciones necesarias para la dosis basal y la recomendación de bolo en viajes a zonas horarias diferentes.

Si cambia la hora del sistema para el tratamiento de la diabetes, la dosis basal se administrará conforme a la hora ajustada. Esto se aplica también al cambio de la hora de verano e invierno.

### Ejemplo

Usted cambia la hora del sistema para el tratamiento de la diabetes de 10 h a 13 h. Después de la modificación, el microsistema de infusión administra la dosis basal que corresponde a las 13 h.

Encontrará información para modificar los ajustes de fecha y hora del sistema para el tratamiento de la diabetes en el apartado *11.2 Hora y fecha*.

Si en un vuelo no está permitido utilizar la tecnología inalámbrica *Bluetooth*, se puede activar el modo avión. En el modo avión, el

sistema para el tratamiento de la diabetes detiene la comunicación mediante tecnología inalámbrica *Bluetooth*.

Cuando la función de bolo rápido está activada, existe la opción de administrar bolos mediante las teclas de bolo rápido del microsistema de infusión. En cuanto se desactiva el modo avión el administrador de diabetes y el microsistema de infusión comparan y actualizan sus datos de eventos.

La administración de insulina que está en curso (dosis basal, bolo) no se ve afectada por el modo avión. Sin embargo, si quiere cambiar los ajustes, debe desactivar el modo avión.

# 11.10.1Activar el modo avión

1 *Menú principal:*

En el menú principal toque en el menú Modo avión.

#### 2 *Modo avión:*

Toque en Estado para desplazar el interruptor a la posición ON. Toque en Listo.

3 *Información - Modo avión activo:*

Toque en Aceptar para confirmar la información mostrada.

Se desactivará la comunicación con el microsistema de infusión mediante tecnología inalámbrica *Bluetooth*. El administrador de diabetes no puede controlar el microsistema de infusión a distancia.

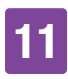

### 4 *Pantalla de estado:*

El símbolo  $\rightarrow$  en la barra de estado indica que el modo avión está activado. En el modo avión no se visualizan datos del microsistema de infusión.

#### 11.10.2Desactivar el modo avión

#### 1 *Menú principal:*

En el menú principal toque en el menú Modo avión.

#### 2 *Modo avión:*

Toque en Estado para desplazar el interruptor a la posición OFF. Toque en Listo.

3 *Información - Modo avión desactivado:* 

Toque en Aceptar para confirmar la información mostrada.

Se activará la comunicación con el microsistema de infusión mediante tecnología inalámbrica *Bluetooth*.

El administrador de diabetes se reconecta automáticamente con el microsistema de infusión.

#### 4 *Pantalla de estado:*

El modo avión está desactivado.

En la barra de estado ya no aparece el símbolo del modo avión.

**RECORDATORIOS** 

# 12 Recordatorios

Para citas y eventos específicos es posible ajustar recordatorios que avisan al usuario. Esto puede ser útil cuando se tienen que realizar preparativos, p. ej. para cambiar el equipo de infusión. A la hora ajustada, un mensaje en la pantalla y un sonido le avisan del recordatorio correspondiente.

Para cada recordatorio es posible ajustar un tono de la lista de selección. En la configuración de fábrica todos los recordatorios están desactivados. Los recordatorios se pueden activar y desactivar con el interruptor ON/OFF.

Para los distintos tipos de recordatorios es posible realizar diferentes ajustes:

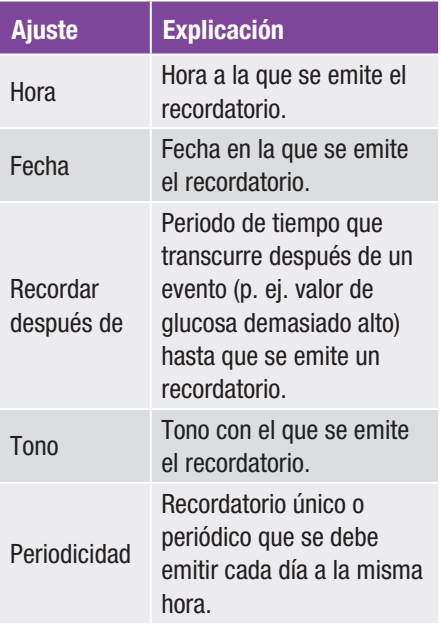

# 12.1 Vista general de los recordatorios

#### Recordatorio

#### Sustituir equipo de infusión

Le recuerda que debe sustituir el equipo de infusión tras cierto número de días.

Reloj de alarma/Personalizado El reloj de alarma suena a la hora programada.

#### Medición de glucemia

Le recuerda que debe realizar una medición de glucemia a la hora programada.

#### Después de la comida

Le recuerda que realice una medición de glucemia después de comer, si antes ha marcado un valor de glucosa como Antes de la comida.

#### Medición después de valor de glucosa bajo

Le recuerda que realice una medición de glucemia si el valor de glucosa estaba por debajo del valor de glucosa ajustado.

#### Medición después de valor de glucosa alto

Le recuerda que realice una medición de glucemia si el valor de glucosa estaba por encima del valor de glucosa ajustado.

#### Bolo no administrado

Este recordatorio se emite si en un plazo de 2 horas a partir de la hora programada no se ha administrado ningún bolo.

#### Inyectar insulina basal

Le recuerda que debe administrar insulina basal (solo disponible en el modo de inyección).

# **RECORDATORIOS**

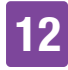

#### Recordatorio

Visita al médico/Análisis de laboratorio Le recuerda una visita al médico o un análisis de laboratorio.

# 12.2 Programar recordatorios

Ajuste la hora deseada y la periodicidad para cada recordatorio. Si selecciona Repetir, el recordatorio para el evento se emitirá en intervalos determinados, p. ej. cada día.

Algunos recordatorios solo aparecen cuando se cumplen ciertas condiciones.

Al tocar en  $+$  se pueden añadir otros recordatorios. Una vez alcanzado el número máximo de recordatorios, en lugar de + una notificación indica que no es posible añadir más recordatorios. Al tocar en  $\triangleq$  se pueden eliminar los recordatorios añadidos.

A cada recordatorio programado se le puede asignar un tono de una lista de selección. Si desea oír el tono, toque en  $\sqrt{\phantom{a}}$  en la lista de selección.

#### Menú principal > Ajustes > Recordatorios

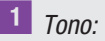

Toque en el tono deseado para el recordatorio.

Toque en  $\sqrt{5}$  si primero desea oír el tono. Toque en Aceptar.

#### 2 *Periodicidad:*

Seleccione Una vez o Repetir.

Dependiendo del tipo de recordatorio el sistema ofrece distintos intervalos de repetición.

Toque en Aceptar.

#### Recordatorio: Sustituir equipo de infusión

Este recordatorio le informa de que debe sustituir el equipo de infusión.

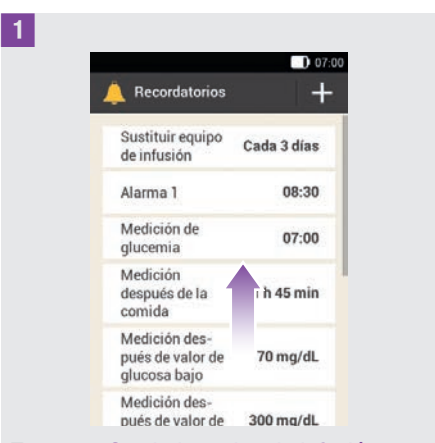

Toque en Sustituir equipo de infusión.

2 *Sustituir equipo de infusión:*

Toque en Estado para desplazar el interruptor a la posición ON. Toque en Repetición, Hora y Tono para realizar los ajustes deseados.

Toque en Listo cuando haya realizado todos los ajustes.

#### Recordatorio: Reloj de alarma

1 *Recordatorios:* Toque en Alarma 1.

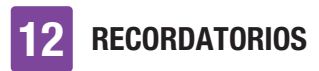

### 2 *Alarma:*

Toque en  $\blacksquare$  para asignar un nombre al recordatorio de reloj de alarma.

Introduzca un nombre para el recordatorio de reloj de alarma con el teclado. El nombre puede tener 15 caracteres como máximo.

Toque en Listo.

#### 3 *Alarma:*

Toque en Estado para desplazar el interruptor a la posición ON. Toque en Hora, Tono o Periodicidad para realizar los ajustes deseados.

Toque en Listo cuando haya realizado todos los ajustes.

#### Recordatorio: Medición de glucemia

Este recordatorio le avisa para que realice una medición de glucemia a una hora determinada.

1 *Recordatorios:*

Toque en Medición de glucemia.

#### 2 *Medición de glucemia:*

Toque en Estado para desplazar el interruptor a la posición ON. Toque en Hora, Tono o Periodicidad para realizar los ajustes deseados.

Toque en Listo cuando haya realizado todos los ajustes.

#### **NOTA**

Cuando realice una medición de glucemia, el administrador de diabetes descartará todos los recordatorios de medición pendientes durante los próximos 30 minutos.

#### Recordatorio: Medición después de la comida

Este recordatorio le avisa para que realice una medición de glucemia si un valor de glucosa anterior se ha marcado con *Antes de la comida*.

1 *Recordatorios:*

Toque en Medición después de la comida.

2 *Medición de glucemia después de la comida:*

Toque en Recordar después de para ajustar el tiempo tras el cual debe aparecer el recordatorio.

Toque en Listo cuando haya realizado todos los ajustes.

#### Recordatorio: Medición después de valor de glucosa bajo

Este recordatorio le recuerda que realice una medición de glucemia si el valor de glucosa anterior era demasiado bajo. El umbral de glucemia ajustable individualmente en este recordatorio es independiente del límite de advertencia para hipoglucemia ajustado por el usuario.

1 *Recordatorios:*

Toque en la entrada Medición después de valor de glucosa bajo.

**RECORDATORIOS** 

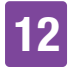

2 *Medición después de valor de glucosa bajo:*

Toque en Estado para desplazar el interruptor a la posición ON. Toque en Umbral de glucemia, Recordar después de o Tono para realizar los ajustes deseados.

Toque en Listo cuando haya realizado todos los ajustes.

#### Recordatorio: Medición después de valor de glucosa alto

Este recordatorio le recuerda que realice una medición de glucemia si el valor de glucosa anterior era demasiado alto. El umbral de glucemia ajustable individualmente en este recordatorio es independiente del límite de advertencia para hiperglucemia ajustado por el usuario.

1 *Recordatorios:*

Toque en la entrada Medición después de valor de glucosa alto.

2 *Medición después de valor de glucosa alto:*

Toque en Estado para desplazar el interruptor a la posición ON. Toque en Umbral de glucemia, Recordar después de o Tono para realizar los ajustes deseados.

Toque en Listo cuando haya realizado todos los ajustes.

#### Recordatorio: Bolo no administrado

Este recordatorio se emite si en un plazo de 2 horas a partir de la hora programada no se ha administrado ningún bolo. Es posible

programar hasta 5 recordatorios del tipo Bolo no administrado.

#### Ejemplo

El recordatorio para el bolo no administrado se programa para las 14:00 h.

- $\blacksquare$  Si entre las 12:00 y las 14:00 h no se administra ningún bolo, a las 14:00 h se emitirá el recordatorio programado anteriormente.
- $\blacksquare$  Si entre las 12:00 y el 13:59 h se administra un bolo, no se emite ningún recordatorio.

#### 1 *Recordatorios:*

Toque en la entrada Bolo no administrado.

#### 2 *Bolo no administrado:*

Toque en Estado para desplazar el interruptor a la posición ON. Toque en Hora, Tono o Periodicidad para realizar los ajustes deseados.

Toque en Listo cuando haya realizado todos los ajustes.

#### Recordatorios de citas

Los recordatorios de citas son útiles para que no se olvide de una visita al médico o un análisis de laboratorio. Además, también puede ajustar recordatorios de citas personalizados.

Dichos recordatorios se visualizan al encender el administrador de diabetes en la fecha especificada para el recordatorio.

# **RECORDATORIOS**

1 *Recordatorios:*

Toque en Visita al médico.

#### 2 *Visita al médico:*

Toque en Estado para desplazar el interruptor a la posición ON. Toque en Hora, Fecha o Tono para realizar los ajustes deseados.

Toque en Listo cuando haya realizado todos los aiustes.

# 12.3 Eliminar recordatorios

Los recordatorios personalizados añadidos por el usuario se pueden eliminar en caso necesario. Sin embargo, los recordatorios predeterminados en el sistema no se pueden eliminar.

#### 1 *Recordatorios:*

Toque en el recordatorio que desea eliminar, p. ej. Pers.2.

2 *Recordatorio personalizado:* Toque para eliminar el recordatorio.

3 *Información - ¿Eliminar entrada?:* Toque en Sí si desea eliminar el recordatorio permanentemente.

# 12.4 Emisión de recordatorios

Cuando está encendido, el administrador de diabetes muestra un recordatorio exactamente a la hora programada. El administrador de diabetes vibra y emite el

tono seleccionado para el recordatorio correspondiente. El volumen de sonido corresponde al modo de sonido ajustado.

Puede confirmar el recordatorio con Aceptar o tocar en Más tarde para que el recordatorio se repita a los 15 minutos.

Cuando el administrador de diabetes está apagado no se emiten recordatorios. En este caso, los recordatorios pendientes se emitirán después de volver a encender el administrador de diabetes.

#### Ejemplo

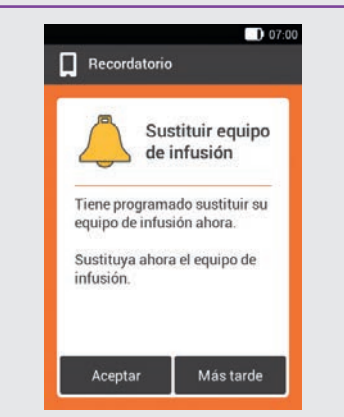

Toque en Aceptar para confirmar el recordatorio. El recordatorio no se vuelve a visualizar.

Toque en Más tarde si desea que el recordatorio se repita en un momento posterior. El recordatorio se volverá a emitir a los 15 minutos.

# 13 Modo para tratamiento con inyección

Si no desea utilizar el microsistema de infusión durante un tiempo, tiene la opción de cambiar al modo de inyección. Este sería el caso, por ejemplo, si desea irse de vacaciones sin el sistema de infusión de insulina.

Consulte al equipo de personal sanitario que le atiende respecto a las interrupciones de la terapia con sistema de infusión. Cambia a métodos alternativos de terapia únicamente tras consultarlo.

Si cambia al tratamiento con inyección, el administrador de diabetes le asiste de la siquiente manera:

- º Los resultados de la recomendación de bolo se redondean al incremento de su bolígrafo de insulina.
- En el valor de glucosa detallado y en las entradas del diario del administrador de diabetes puede anotar sus inyecciones de insulina basal.
- º Está disponible un recordatorio que puede utilizar para que le recuerde las inyecciones de insulina basal.

### **NOTA**

■ Si utiliza la recomendación de bolo, administre las inyecciones puntualmente y con la dosificación confirmada. Si administra una cantidad diferente de insulina, debería adaptar la entrada correspondiente en el diario.

- º Los bolos administrados independientemente del administrador de diabetes con un bolígrafo o jeringa de insulina deberían registrarse en el diario como datos nuevos.
- º Almacene el microsistema de infusión y los consumibles dentro de las condiciones ambientales permitidas.

## 13.1 Retirar temporalmente el microsistema de infusión

Cuando administre la insulina con inyecciones, ponga el microsistema de infusión en modo STOP, desacóplelo y retire el equipo de infusión.

1 *Menú principal:*

En el menú principal toque en Detener para interrumpir la administración de insulina.

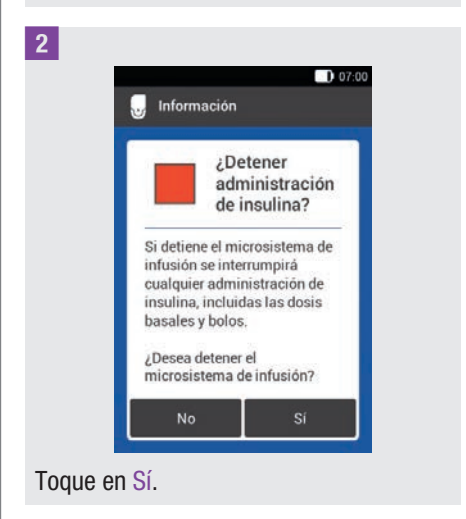

# 13 Modo para tratamiento con inyección

3 Para retirar el sistema de infusión del equipo de infusión presione la lengüeta del soporte para desprender el microsistema de infusión.

4 Despegue los bordes del adhesivo y despréndalo hacia el centro para retirar el equipo de infusión.

5 Retire el reservorio usado de la base del sistema de infusión.

Guarde la base del sistema de infusión en un lugar seguro.

6 Deseche el equipo de infusión usado y el reservorio usado conforme a las normas vigentes en su país.

#### 13.1.1 Activar modo para tratamiento con inyección

1 *Menú principal:*

En el menú principal toque en el menú Ajustes.

#### 2 *Ajustes:*

Toque en la entrada Cambiar a tratamiento con inyección.

3 *Información - ¿Cambiar a tratamiento con inyección?:*

Toque en Sí.

Las funciones para el control del microsistema de infusión se desactivan. 4 *Incremento de insulina:*

Toque en el incremento de insulina deseado para el bolígrafo (0,5 U o 1,0 U). Toque en Guardar.

5 *Cantidad máxima de bolo:*

Ajuste la cantidad máxima de bolo que desea administrar con el bolígrafo/jeringa (por ejemplo, 10,0 U). Toque en Aceptar.

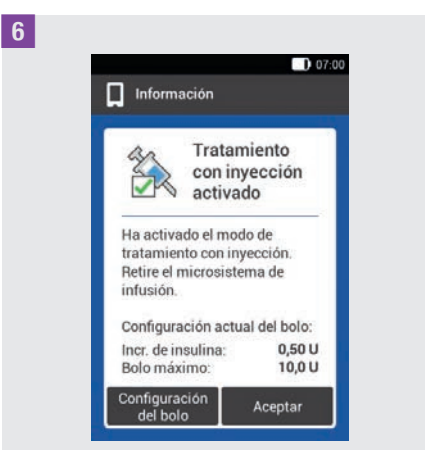

La pantalla le informa de que está activado el modo para tratamiento con inyección. Se muestra la configuración del bolo actual.

Toque en Aceptar si desea continuar con esta configuración.

### 13.1.2 Desactivar el modo para tratamiento con inyección

1 *Menú principal:*

En el menú principal toque en el menú Ajustes.

# MODO PARA TRATAMIENTO CON INYECCIÓN

#### 2 *Ajustes:*

Toque en la entrada Cambiar a terapia con sistema de infusión.

3 *Información - ¿Cambiar a modo con sist. de infusión?:*

Toque en Sí.

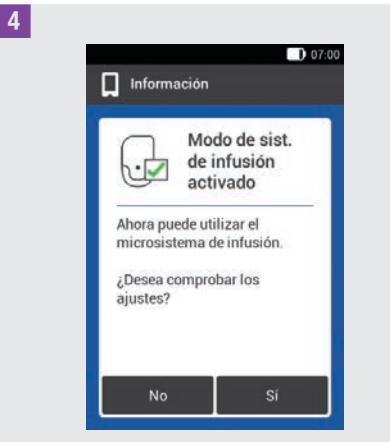

Si desea utilizar el microsistema de infusión con los últimos ajustes guardados toque en No.

º El administrador de diabetes establece una conexión con el último microsistema de infusión utilizado y se abre el menú Sustituir. Sustituya el reservorio.

Si desea verificar los ajustes para la terapia con sistema de infusión toque en Sí.

- º Compruebe la configuración del bolo y los ajustes de la dosis basal.
- º Seleccione el menú Sustituir. Sustituya el reservorio.

5 *Sustituir componentes del sistema:* Sustituya los componentes que sea necesario cambiar.

Si no sustituye ningún componente, el microsistema de infusión continúa en el modo STOP. En este caso, inicie el sistema de infusión desde el menú principal.

# 13.2 Pantallas de tratamiento con inyección

Si ha activado el modo para tratamiento con inyección, cambian algunas pantallas y menús del administrador de diabetes. En la pantalla de estado ya no están disponibles las pantallas necesarias para la terapia con sistema de infusión. En el menú principal, algunos menús no están disponibles en la selección de menú.

 $\overline{\mathbb{Q}}$  para cancelar un bolo en curso se omite en el tratamiento con inyección.

#### Elementos de pantalla omitidos en la pantalla de estado

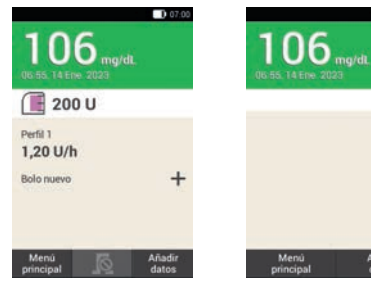

Pantalla de estado en el modo para terapia con sistema de infusión.

Pantalla de estado en el modo de tratamiento con inyección.

# 13 Modo para tratamiento con inyección

#### Símbolos omitidos en el menú principal

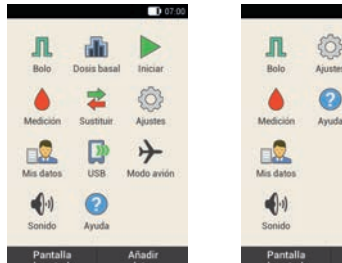

Vista detallada del valor de glucosa

Menú principal en el modo para terapia con sistema de infusión.

# $\Omega$ Avents Pantalla<br>de estado

 $\mathbb{R}$  and  $\mathbb{R}$ 

 $\mathbb{D}$ 

 $1000$ 

Menú principal en el modo para tratamiento con inyección.

#### Bolo

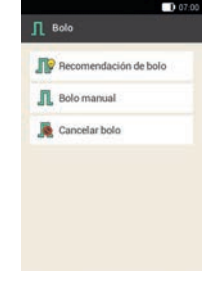

Pantalla Bolo en el modo para terapia con sistema de infusión.

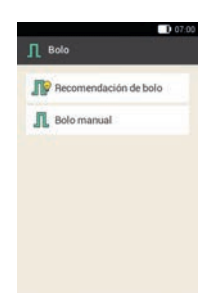

Pantalla Bolo en el modo para tratamiento con inyección.

Se omite el elemento Cancelar bolo.

#### tallada del va 06 06:55, 14 Ene. 2023 Hora medición<br>Il Antes de la comid Carbohidratos Eventos de salud Nota Listo Bold

Pantalla Vista detallada del valor de glucosa en el modo para terapia con sistema de infusión.

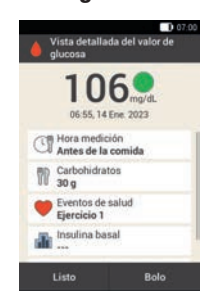

Pantalla Vista detallada del valor de glucosa en el modo para tratamiento con inyección.

También aparece el campo de entrada para insulina basal.

#### **Recordatorios**

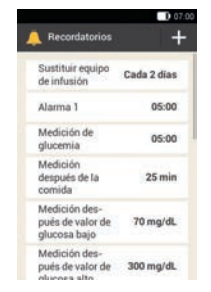

Pantalla Recordatorios en el modo para terapia con sistema de infusión.

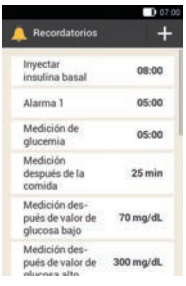

Pantalla Recordatorios en el modo para tratamiento con inyección.

En lugar del recordatorio Sustituir equipo de infusión aparece el recordatorio Inyectar insulina basal.

# MODO PARA TRATAMIENTO CON INYECCIÓN

#### Límites de advertencia

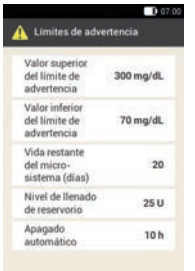

Pantalla Límites de advertencia en el modo para terapia con sistema de infusión.

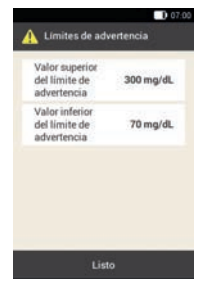

Pantalla Límites de advertencia en el modo para tratamiento con inyección.

Se omiten los elementos Vida restante del microsistema (días), Nivel de llenado de reservorio y Apagado automático.

Ţ

#### Mis datos

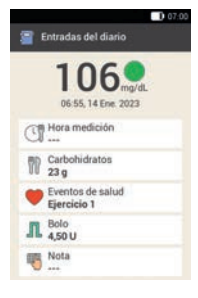

Pantalla Entradas del diario en el modo para terapia con sistema de infusión.

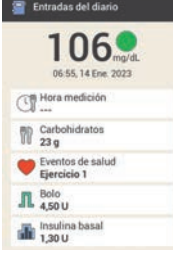

Pantalla Entradas del diario en el modo para tratamiento con inyección.

En la entrada Insulina basal se puede introducir o modificar la cantidad de la insulina basal administrada.

#### Recomendación de bolo

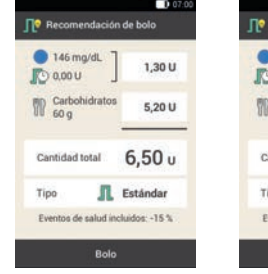

Pantalla Recomendación de bolo en el modo para terapia con sistema de infusión.

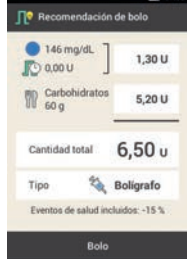

Pantalla Recomendación de bolo en el modo para tratamiento con inyección.

En la entrada Tipo solo está disponible la opción Bolígrafo.

#### Configuración del bolo

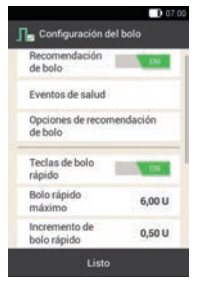

Pantalla Configuración del bolo en el modo para terapia con sistema de infusión.

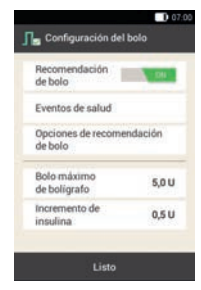

Pantalla Configuración del bolo en el modo para tratamiento con inyección.

En lugar de los elementos para el bolo rápido aparecen los elementos para el ajuste del incremento de insulina y de la cantidad máxima de bolo.

**CUIDADOS Y MANTENIMIENTO** 

# 14 Cuidados y **mantenimiento**

Este capítulo contiene información sobre el cuidado y el mantenimiento del sistema para el tratamiento de la diabetes. En el apartado *Control del funcionamiento del administrador de diabetes* se describe cómo determinar si el sistema para el tratamiento de la diabetes funciona correctamente.

Si surge algún problema que no se puede solucionar o si tiene alguna pregunta sobre el cuidado y mantenimiento del sistema para el tratamiento de la diabetes, póngase en contacto con el servicio de atención al cliente. No intente reparar el administrador de diabetes ni el microsistema de infusión usted mismo.

Sustituya los suministros del microsistema de infusión si presentan suciedad o están dañados.

# 14.1 Limpiar los componentes del sistema

Para limpiar los componentes del sistema se deben utilizar exclusivamente paños sin pelusa y agua destilada.

### 14.1.1 Limpiar el administrador de diabetes

Utilice únicamente agua destilada. No utilice jabón ni soluciones de limpieza abrasivas, puesto que podrían causar arañazos en la pantalla. Si la pantalla del administrador de diabetes está rayada es posible que sea

difícil leerla. En este caso es necesario sustituir el administrador de diabetes.

# $M$  ADVERTENCIA

- El administrador de diabetes debe apagarse para la limpieza. Asegúrese de que el administrador de diabetes esté apagado y no en modo de espera.
- º No limpie el administrador de diabetes mientras realiza una medición de glucemia o un control del funcionamiento.
- º Utilice únicamente agua destilada para limpiar el administrador de diabetes.
- º No permita que entre humedad en las ranuras o aberturas.
- º No pulverice nada sobre el administrador de diabetes.
- º No sumerja el administrador de diabetes en líquidos.

Los líquidos pueden afectar a las funciones electrónicas del dispositivo y provocar fallos de funcionamiento. Si no se siguen las instrucciones de limpieza y desinfección, el administrador de diabetes se dañará y dejará de funcionar correctamente.

1 Apague el administrador de diabetes pulsando la tecla On/Off hasta que aparezca la pantalla *Apagar*. Toque en la tecla *Apagar*.

Cierre la tapa del puerto USB y la tapa de la conexión para los auriculares.

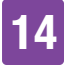

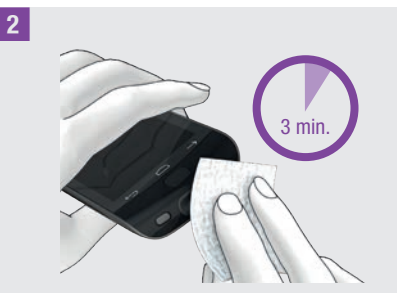

Limpie la suciedad con un paño sin pelusa humedecido con agua destilada. Asegúrese de no restregar suciedad en las aberturas del administrador de diabetes.

Frote las superficies del administrador de diabetes durante al menos 3 minutos con un segundo paño sin pelusa humedecido en agua destilada. Preste atención a los puntos de difícil acceso, p. ej. alrededor de las aberturas.

3 Seque el administrador de diabetes con un paño sin pelusa seco.

#### 14.1.2 Limpiar el microsistema de infusión

Limpie el microsistema de infusión solamente con el reservorio acoplado, antes de que se vaya a sustituir el reservorio. A continuación, sustituya el reservorio.

## **ADVERTENCIA**

- º Limpie el microsistema de infusión solamente con el reservorio acoplado a la base.
- º Ponga el microsistema de infusión en modo STOP para limpiarlo.
- º Utilice siempre un paño sin pelusa humedecido con agua destilada para limpiar el microsistema de infusión.
- º No permita que entre humedad en las ranuras o aberturas.
- º No pulverice nada sobre el microsistema de infusión.

1

º No sumerja el microsistema de infusión en líquidos.

Los líquidos pueden afectar a las funciones electrónicas del dispositivo y provocar fallos de funcionamiento. Si no se siguen las instrucciones de limpieza, el microsistema de infusión se dañará y dejará de funcionar correctamente.

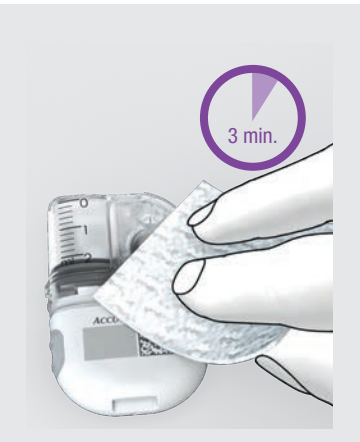

Limpie la suciedad con un paño sin pelusa humedecido con agua destilada. Asegúrese de no restregar suciedad en las aberturas de la base del sistema de infusión.

Frote las superficies del microsistema de infusión durante al menos 3 minutos con un segundo paño sin pelusa humedecido en agua destilada. Preste atención a los

# 14 Cuidados y mantenimiento

puntos de difícil acceso, p. ej. alrededor de las aberturas.

2 Seque las superficies de la base del sistema de infusión con un paño sin pelusa limpio y seco.

Compruebe que la abertura de ventilación esté limpia y despejada.

Sustituya el reservorio.

# **NOTA**

Realice una inspección visual del microsistema de infusión y compruebe que está limpio. Si es necesario, repita los pasos 1 y 2 hasta eliminar toda la contaminación visible.

Si observa alguno de los siguientes signos de deterioro después de limpiar el microsistema de infusión, deje de utilizarlo y póngase en contacto con el servicio de atención al cliente: residuos alrededor de las teclas, grietas, decoloración o manchas después de la limpieza.

#### 14.1.3 Limpiar el dispositivo de inserción

Limpie el dispositivo de inserción con las soluciones de limpieza prescritas.

# **ADVERTENCIA**

Limpie el dispositivo de inserción únicamente cuando no haya ninguna unidad de cánula insertada.

º Utilice siempre un paño sin pelusa humedecido con agua destilada para limpiar el dispositivo de inserción.

- º No permita que entre humedad en las ranuras o aberturas.
- º No pulverice nada sobre el dispositivo de inserción.
- º No sumerja el dispositivo de inserción en líquidos.

Si no se siguen las instrucciones de limpieza, el dispositivo de inserción se dañará y dejará de funcionar correctamente.

Antes de limpiar el dispositivo de inserción, asegúrese de que no esté tensado y que no se encuentre ninguna unidad de cánula presente en el dispositivo de inserción.

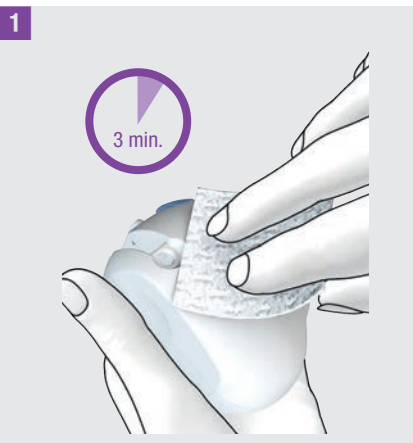

Limpie la suciedad con un paño sin pelusa humedecido con agua destilada. Asegúrese de no restregar suciedad en las aberturas del dispositivo de inserción. Frote las superficies del dispositivo de inserción durante al menos 3 minutos con un segundo paño sin pelusa humedecido en agua destilada. Preste atención a los puntos de difícil acceso, p. ej. alrededor de las aberturas.

### Cuidados y mantenimiento

# 14

# 14.2 Control del funcionamiento del administrador de diabetes

Un control del funcionamiento permite comprobar si el administrador de diabetes proporciona valores de glucosa correctos.

Realice un control del funcionamiento con las soluciones de control cuando:

- º abre un nuevo envase de tiras reactivas.
- º haya dejado el tubo de tiras reactivas abierto.
- tenga motivos para pensar que las tiras reactivas están dañadas.
- º las tiras reactivas hayan estado expuestas a temperaturas extremas o humedad.
- º desee comprobar el administrador de diabetes y las tiras reactivas.
- el administrador de diabetes se hava caído.
- el valor de glucosa no coincida con cómo se siente.
- º desea comprobar que está realizando la medición correctamente.

Para el control del funcionamiento se aplica solución de control de glucosa en la tira reactiva en lugar de sangre. El administrador de diabetes detecta automáticamente la solución de control de glucosa e indica si el resultado se encuentra dentro del intervalo correcto. Los resultados de los controles del funcionamiento no se muestran en el diario.

Tenga en cuenta el prospecto de la solución de control.

## **NOTA**

Utilice exclusivamente las soluciones de control Accu-Chek Guide: Control 1 con concentración de glucosa baja o Control 2 con concentración de glucemia alta.

### 14.2.1 Preparar un control del funcionamiento

En lo esencial un control del funcionamiento es igual que una medición de glucemia.

Para realizar un control del funcionamiento necesitará el administrador de diabetes, las tiras reactivas Accu-Chek Guide, la solución de control Accu-Chek Guide Control 1 o Control 2 y una toallita de papel limpia y seca.

### **NOTA**

- º Cuando realice un control del funcionamiento: Si la pantalla de control del funcionamiento con el símbolo del frasco NO aparece junto al resultado de control, se ha producido un error.
	- No tome medidas basándose en el resultado de control.
	- Deseche la tira reactiva y repita el control del funcionamiento con una tira reactiva nueva.
- º Si los resultados de un control del funcionamiento están fuera del rango de concentración indicado, es posible que el administrador de diabetes y las tiras reactivas no funcionen correctamente.
- Si se produce un error de tira reactiva. retire y deseche la tira reactiva y repita la medición con una tira reactiva nueva.

#### 14 Cuidados y mantenimiento

- º Mientras la tira reactiva se encuentra dentro del administrador de diabetes, la pantalla táctil y las teclas están desactivadas, incluida la tecla On/Off. Las teclas se vuelven a activar en cuanto se extrae la tira reactiva o finaliza la medición.
- º También es posible iniciar un control del funcionamiento desde el menú principal: En el menú principal, toque en Medición **.**
- º No aplique solución de control a la tira reactiva antes de insertarla en la ranura de la tira reactiva.

#### 14.2.2 Realizar un control del funcionamiento

1 Compruebe la fecha de caducidad indicada en el tubo de tiras reactivas junto al símbolo  $\leq \leq$ .

Utilice únicamente tiras reactivas cuya fecha de caducidad no haya expirado.

2 Inserte la tira reactiva en la ranura de la tira reactiva del administrador de diabetes en la dirección de la flecha. El dispositivo se enciende automáticamente y el LED de la ranura de la tira reactiva se enciende. Si está activado el tono para la medición de glucemia, se emitirá un sonido.

Elija la solución de control (Control 1 o Control 2) que va a utilizar.

4 Coloque el administrador de diabetes sobre una superficie firme y plana (p. ei., una mesa).

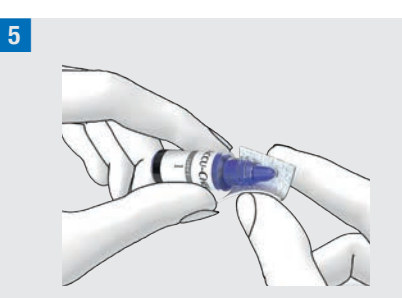

Retire la tapa del frasco. Limpie la punta del frasco con una toallita de papel.

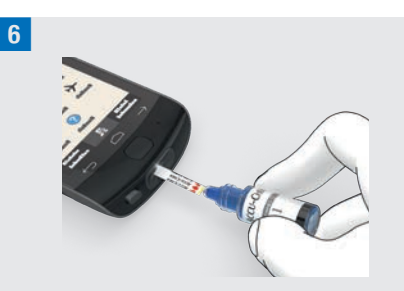

Apriete el frasco hasta que se forme una gota pequeña en la punta. Roce el borde amarillo de la tira reactiva con la gota. No aplique solución de control encima de la tira reactiva.

Cuando hay suficiente sangre en la tira reactiva empieza la medición.

7 Limpie la punta del frasco con una toallita de papel. Cierre el frasco herméticamente.
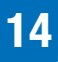

#### Visualizar el resultado de control

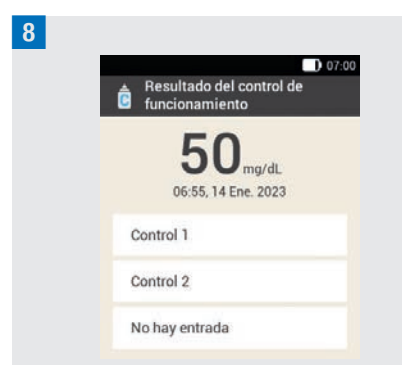

El resultado del control del funcionamiento aparece en la pantalla. Toque en la solución de control utilizada (p. ej. Control 1).

### **NOTA**

Si elige No hay entrada no se visualizará la pantalla de control del funcionamiento mostrada en el paso siguiente. El resultado del control del funcionamiento no se evalúa.

#### 9

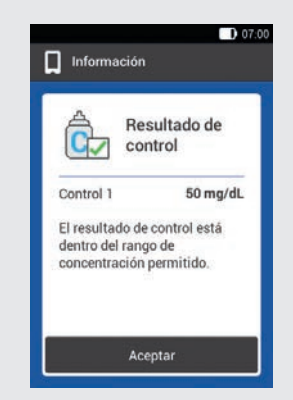

Si el resultado está dentro del rango de concentración permitido significa que el administrador de diabetes y las tiras reactivas funcionan correctamente. Si el resultado de control está fuera del rango de concentración permitido, póngase en contacto con el servicio de atención al cliente.

Toque en Aceptar.

### **NOTA**

Fuera del rango de concentración, LO o HI significa que el resultado de control está fuera del rango aceptable.

### Desechar las tiras reactivas

10 Retire la tira reactiva usada y deséchela conforme a las normas vigentes en su país.

### 14.2.3 Causas de error durante los controles del funcionamiento

Si el resultado del control del funcionamiento esta fuera del rango de concentración, compruebe los puntos expuestos a continuación. Si no puede responder con Sí a todas las preguntas, corrija el punto correspondiente y repita la medición.

- º ¿Ha realizado el control del funcionamiento de acuerdo con las instrucciones de uso?
- *i* Ha utilizado una tira reactiva nueva?
- ¿Ha limpiado la punta del frasco antes de aplicar solución de control a la tira reactiva?
- º ¿Ha aplicado una gota de solución de control suspendida?

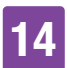

### 14 Cuidados y mantenimiento

- ¿Ha aplicado solamente una gota de solución de control?
- ¿La gota estaba libre de burbujas de aire?
- ¿Ha aplicado la solución de control después de que sonara el tono y apareciera Aplicar gota en la pantalla?
- ¿La tira reactiva no se ha movido antes o durante la medición?
- ¿La tira reactiva estaba recta (no doblada)?
- º ¿Ha realizado el control del funcionamiento dentro del rango de temperatura adecuado?
- ¿En la pantalla Control del funcionamiento ha seleccionado la solución de control que ha utilizado?
- ¿La ranura de la tira reactiva está limpia?
- º ¿El frasco de la solución de control se abrió hace menos de 3 meses?
- ¿Ha leído la información y las instrucciones en el prospecto de la solución de control?
- ¿Ha respetado las condiciones para el almacenamiento del administrador de diabetes, las tiras reactivas y las soluciones de control?
- ¿Ha comprobado la fecha de caducidad de las tiras reactivas y de la solución de control?

Encontrará indicaciones sobre el rango de temperatura adecuado y las condiciones para el almacenamiento en el capítulo *16 Datos técnicos*.

Si ha observado todos los puntos y sin embargo sigue obteniendo resultados que están fuera del rango de concentración, póngase en contacto con el servicio de atención al cliente.

### 14.3 Comprobar el funcionamiento del sistema

El sistema para el tratamiento de la diabetes tiene que funcionar perfectamente para que todos los mensajes del sistema (información, advertencias, mensajes de mantenimiento y de error) se emitan correctamente.

Si no puede oír los sonidos ni sentir las vibraciones del administrador de diabetes o tiene la sospecha de que hay algún otro error, puede realizar un control del funcionamiento del sistema. Este control comprueba las funciones de la pantalla, de la vibración, de las señales y de los sonidos.

Si el microsistema de infusión emite sonidos inesperados o no se puede controlar con el administrador de diabetes, realice un control del funcionamiento del microsistema de infusión.

Si el administrador de diabetes y el microsistema de infusión no funcionan como se describe en las indicaciones del control del funcionamiento del sistema, póngase en contacto con el servicio de atención al cliente.

### 1 *Menú principal:*

En el menú principal toque en el menú Aiustes.

### **CUIDADOS Y MANTENIMIENTO**

### 2 *Ajustes:*

Toque en Ajustes generales.

### 3 *Ajustes generales:*

Toque en Comprobar funcionamiento del sistema.

#### 4

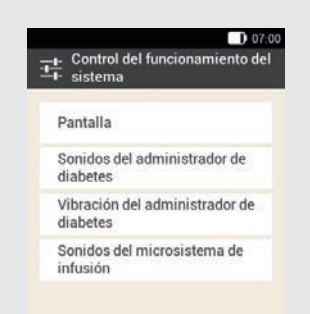

### Toque en Pantalla.

Comprobar la pantalla: La pantalla muestra distintos colores (rojo, verde, azul y blanco) en una sucesión rápida. Además, el administrador de diabetes vibra con cada cambio de imagen.

### 5 *Control del funcionamiento del sistema:*

Comprobar los sonidos del administrador de diabetes: Toque en Sonidos del administrador de diabetes.

El administrador de diabetes emite 1 sonido.

### 6 *Control del funcionamiento del sistema:*

Comprobar la vibración del administrador de diabetes: Toque en Vibración del administrador de diabetes.

El administrador de diabetes vibra.

7

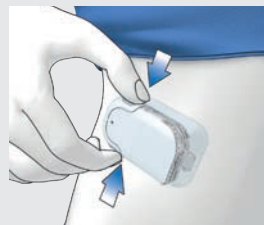

Comprobar el microsistema de infusión: Pulse brevemente las dos teclas de bolo rápido del microsistema de infusión a la vez. El sistema de infusión emite una breve señal acústica y después de tres segundos se escucha el sonido de cancelación del bolo rápido.

 no debe aparecer en la barra de estado.

### 8 *Control del funcionamiento del sistema:*

Comprobar los sonidos del microsistema de infusión: Toque en Sonidos del microsistema de infusión.

El microsistema de infusión emite 1 sonido.

### **NOTA**

- º Si utiliza el modo para tratamiento con inyección, la entrada Sonidos del microsistema de infusión está desactivada y en gris.
- º Si el microsistema de infusión emite señales continuamente, hay un defecto electrónico en el sistema de infusión. Consulte cómo eliminar el error en el capítulo *15.5 Solución de problemas generales*.

## 15 Mensajes y solución de problemas

El sistema para el tratamiento de la diabetes utiliza mensajes de error, mensajes de mantenimiento, advertencias y mensajes de información para informarle sobre el estado del microsistema de infusión.

El administrador de diabetes muestra mensajes en la pantalla y, dependiendo de los ajustes, puede emitir señales sonoras o vibrar, o ambos a la vez. Para señalizar advertencias, mensajes de mantenimiento y mensajes de error además se enciende el LED del administrador de diabetes.

Si el administrador de diabetes está apagado o se encuentra en modo de espera (pantalla apagada), el microsistema de infusión emite mensajes mediante señales sonoras. El microsistema de infusión no emite advertencias cuando está conectado con el administrador de diabetes y este está activo (pantalla encendida).

### **ADVERTENCIA**

Si ignora o no percibe los mensajes del sistema para el tratamiento de la diabetes, existe riesgo de hipoglucemia o hiperglucemia e incluso cetoacidosis. Tenga en cuenta siempre la información y las llamadas a la acción del sistema para el tratamiento de la diabetes.

Cuando se emita un mensaje, tome el administrador de diabetes para ver más información y poder reaccionar al mensaje. En la parte inferior de la pantalla se visualizan teclas de selección o de confirmación. Las teclas se desactivan

durante cierto tiempo, de modo que no se pueda confirmar el mensaje por equivocación antes de haberlo leído.

Los mensajes de error y de mantenimiento se repiten cada 5 segundos y no se pueden silenciar. La causa del mensaje de error o mantenimiento tiene que confirmarse y eliminarse.

Las advertencias y recordatorios se repiten cada 30 segundos y se pueden silenciar durante 5 minutos tantas veces como se desee. Las señales sonoras y de vibración se detienen durante un periodo de tiempo determinado. En este caso, la indicación del mensaje permanece visible en la pantalla y el LED se enciende.

Todos los mensajes del sistema para el tratamiento de la diabetes se guardan en los datos de evento. Para acceder a un mensaje pendiente, abra la pantalla de información desde el borde superior hacia abajo y toque el mensaje. Los datos de evento se guardan incluso cuando se interrumpe la alimentación de corriente del administrador de diabetes (p. ej. durante un cambio de batería).

Si no está seguro de que el sistema para el tratamiento de la diabetes funciona correctamente, cambie a una terapia alternativa siguiendo las indicaciones del equipo de personal sanitario y compruebe el funcionamiento del sistema. Si el problema no se puede solucionar con las propuestas de soluciones, póngase en contacto con el servicio de atención al cliente.

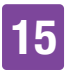

### **NOTA**

- º Si el sistema para el tratamiento de la diabetes señaliza un mensaje de mantenimiento o de error y no tiene el administrador de diabetes a mano, puede silenciar el mensaje durante 5 minutos con las teclas de bolo rápido del microsistema de infusión. Tenga en cuenta que no es posible administrar ningún bolo rápido con las teclas de bolo rápido hasta que se haya silenciado el mensaje.
- º Si el microsistema de infusión emite el sonido de error y el administrador de diabetes no muestra ningún mensaje de error aunque ambos dispositivos se encuentran dentro del alcance de la comunicación, posiblemente el microsistema de infusión se haya apagado a causa de un defecto electrónico (E-7).

### 15.1 Información

Los mensajes de información le informan de un estado o evento determinado.

Confirme la información con Aceptar o bien, si se trata de una pregunta, responda con Sí o No.

Ejemplos de mensajes de información:

**1** Modo avión Ningún valor de **2 3** activo glucosa válido .<br>Al activar el modo avión, el<br>administrador de diabetes no No hay ningún valor de<br>glucosa válido disponible para **4** el cálculo de la uede controlar a distancia el stema de infusión recomendación de bolo Desea realizar ahora una ión de glucemia **5 1**  $\Theta$  Información sobre el microsistema de infusión **Información sobre el** administrador de diabetes **2** Título de la información **3** Símbolo de la información **4** Información o explicación **5** Teclas (Aceptar, No, Sí)

## 15.2 Advertencias

Las advertencias le informan de estados técnicos relevantes del sistema para el tratamiento de la diabetes o sobre posibles riesgos para su terapia y su salud. Las advertencias indican que hay un mensaje de mantenimiento pendiente. Así sabrá con antelación que en breve será necesaria una acción por su parte a fin de garantizar el buen funcionamiento de todas las funciones del sistema para el tratamiento de la diabetes.

Cuando se visualiza una advertencia, el administrador de diabetes emite el sonido de advertencia y vibra.

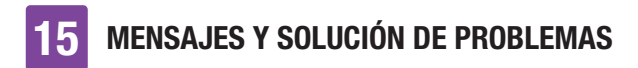

#### Ejemplos de advertencias:

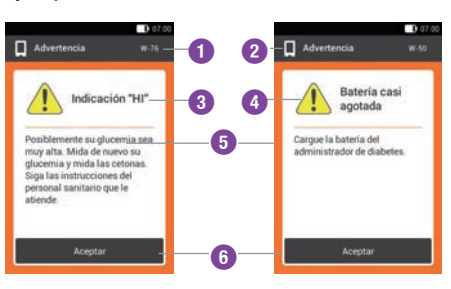

- Código de la advertencia
- La advertencia se refiere al microsistema de infusión La advertencia se refiere al administrador de diabetes
- Título de la advertencia
- Símbolo de advertencia
- Explicación sobre la advertencia o ayuda
- Tecla para confirmar la advertencia (Aceptar)

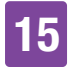

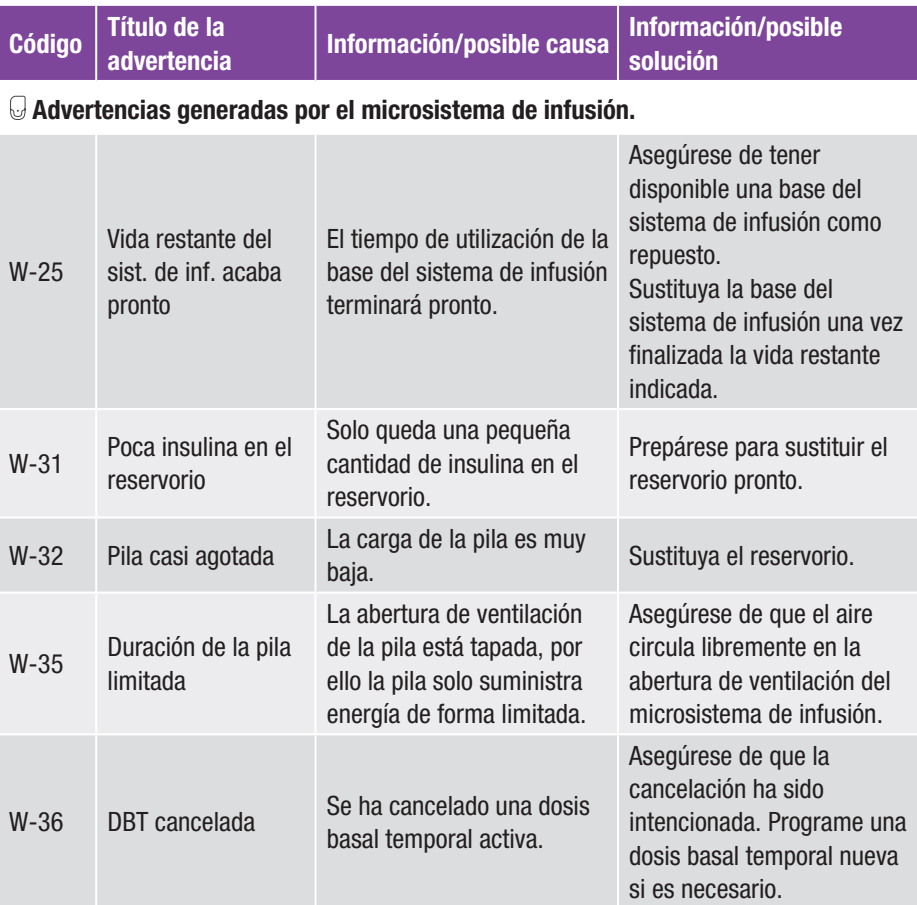

## 15 Mensajes y solución de problemas

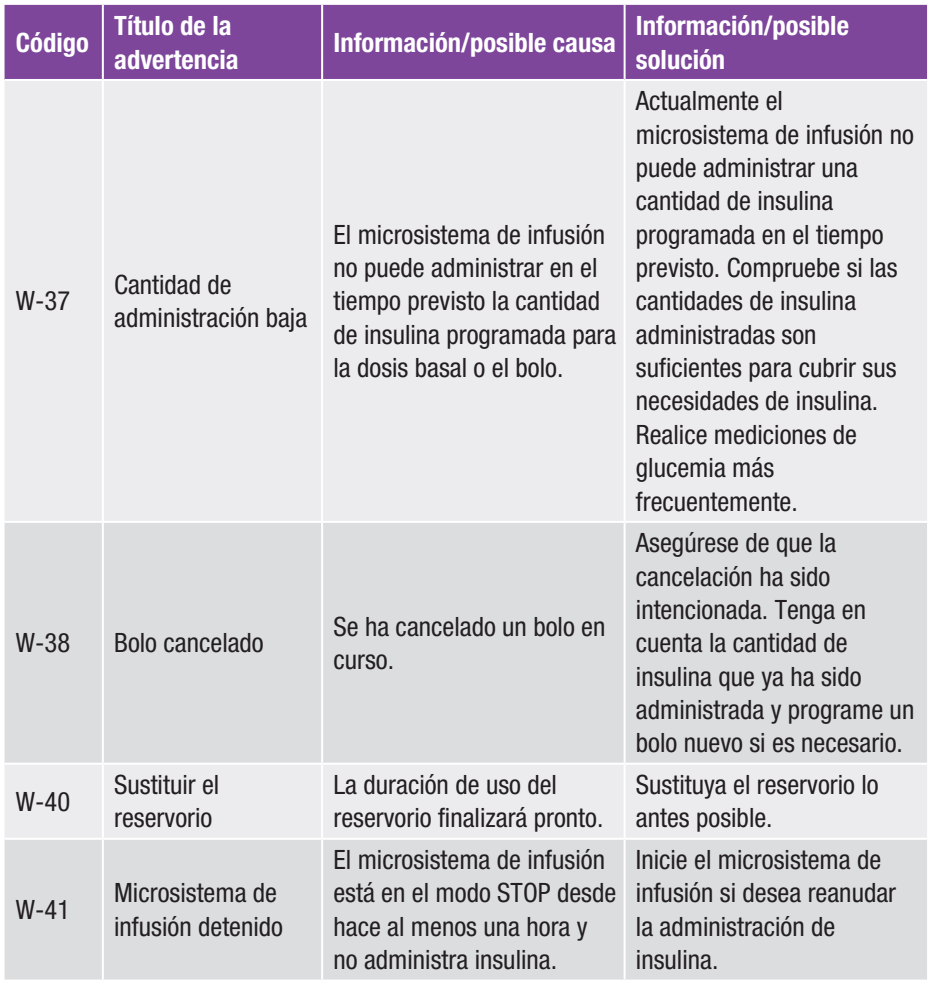

### Advertencias generadas por el administrador de diabetes.

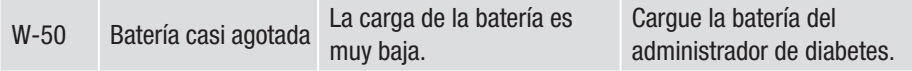

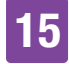

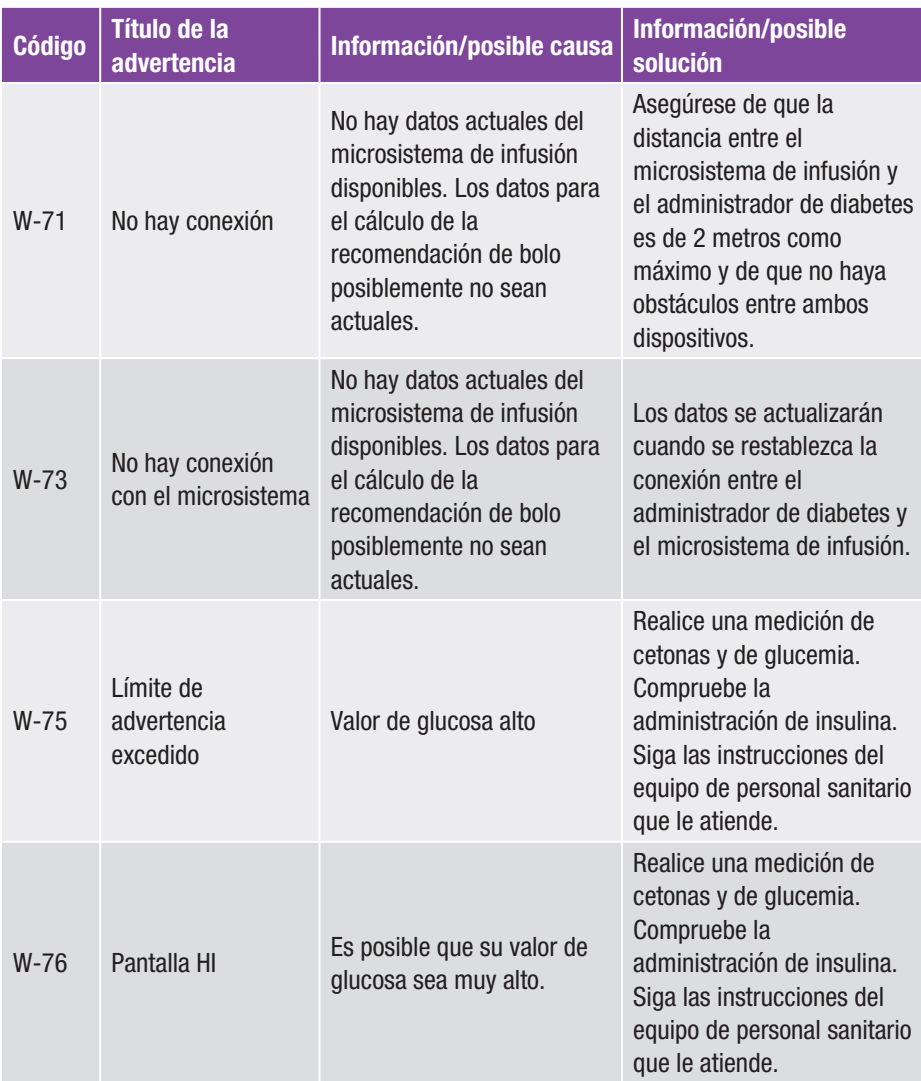

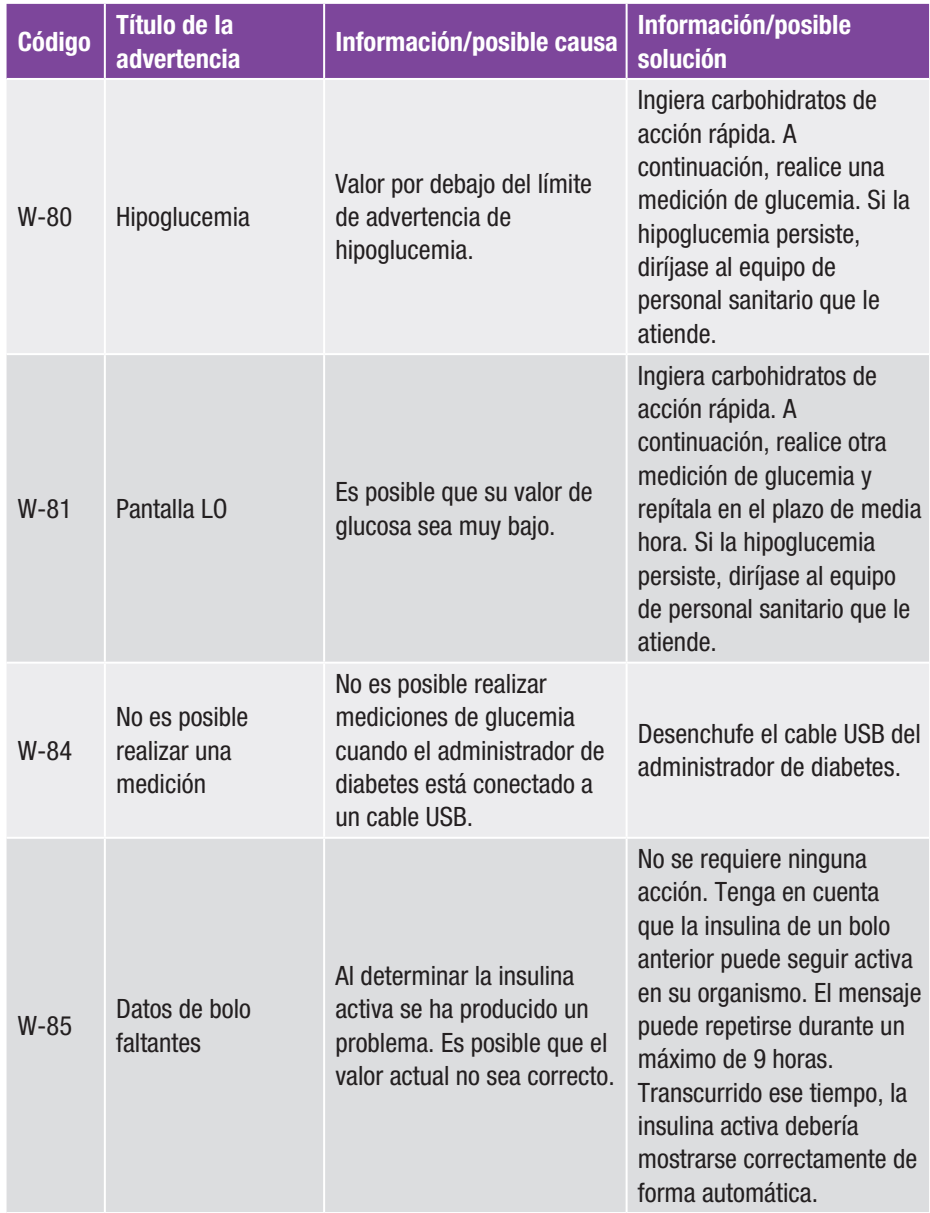

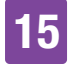

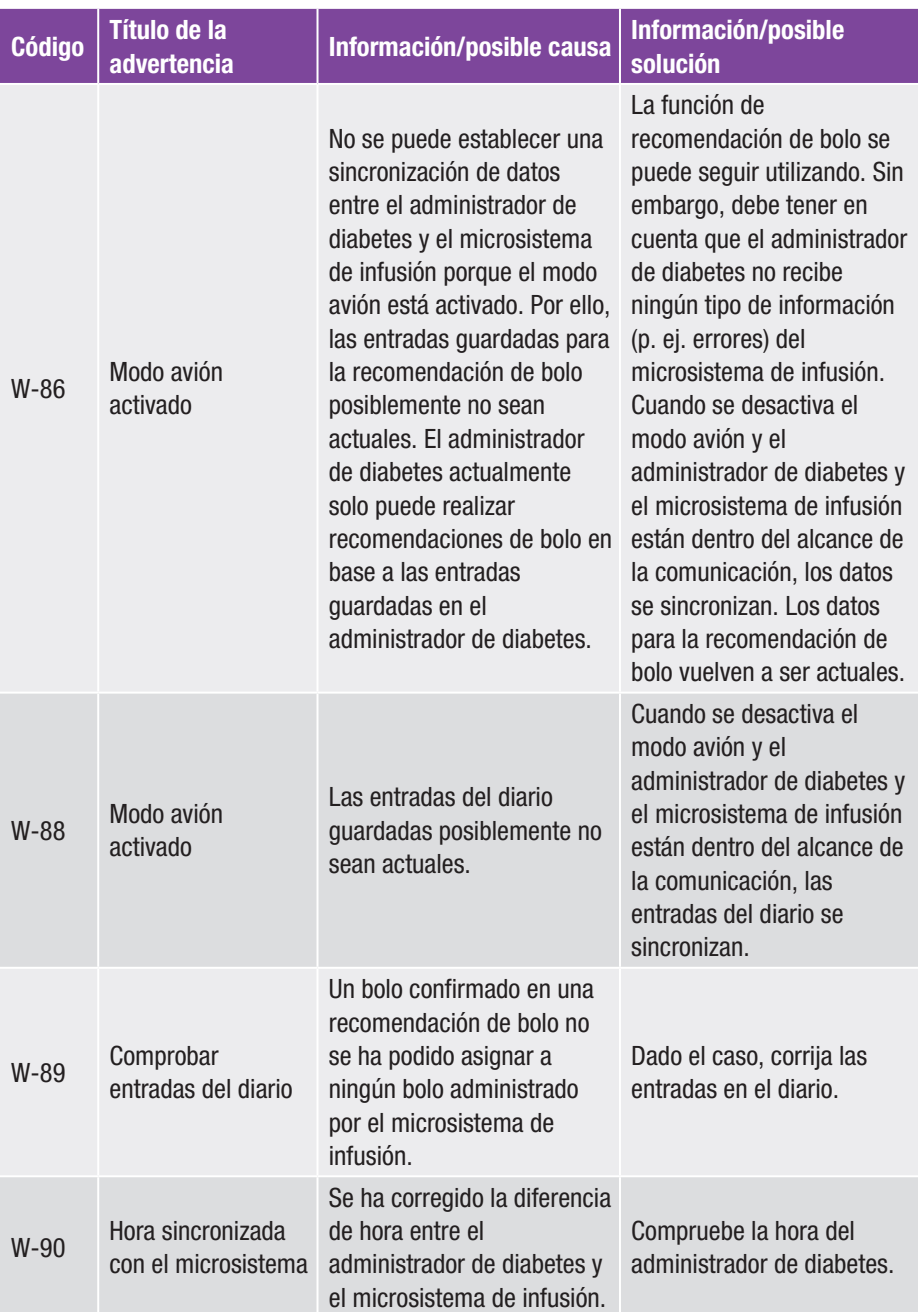

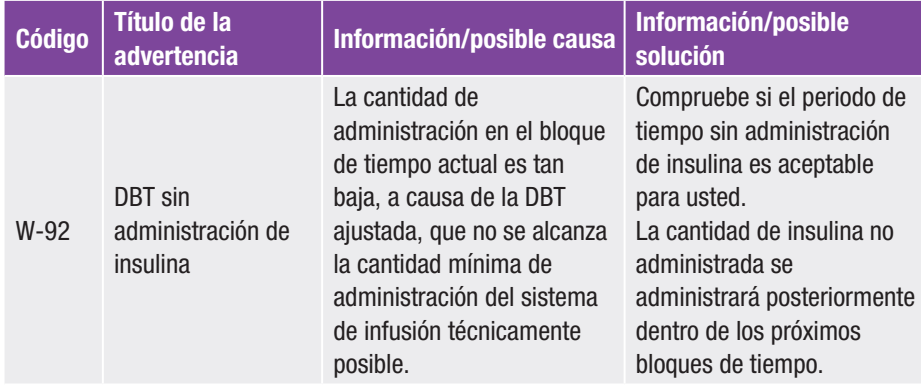

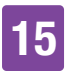

### 15.3 Mensajes de mantenimiento

Los mensajes de mantenimiento le informan de la pérdida temporal de ciertas funciones del sistema para el tratamiento de la diabetes. Los mensajes de mantenimiento requieren una acción del usuario para solucionar el problema. Una vez eliminada la causa del mensaje de mantenimiento, se puede volver a utilizar el sistema para el tratamiento de la diabetes con todas sus funciones.

Cuando se visualiza un mensaje de mantenimiento, el administrador de diabetes emite el sonido de mantenimiento y vibra. Este sonido también se emite cuando la función Silenciar advertencias y recordatorios está activada.

## $M$  ADVERTENCIA

### Riesgo de hiperglucemia (nivel de glucemia alto)

Si se visualiza el mensaje de Oclusión M-24, el microsistema de infusión cambia al modo STOP. Como consecuencia de una oclusión es posible que la administración de insulina no funcione o lo haga solo de manera limitada. Como consecuencia podría provocarse una hiperglucemia.

Sustituya el reservorio y el equipo de infusión. A continuación, realice una medición de glucemia. Si el mensaje aparece repetidamente, póngase en contacto con el servicio de atención al cliente.

Ejemplos de mensajes de mantenimiento:

 $\prod$  Mant **1 2** Ratería casi Oclusión **3 4** agotada Carque la batería del **5** Sustituya el reservorio y el equipo de infusión.<br>A continuación realice una medición de olucemia **6 1** Código del mensaje de mantenimiento **2**  $\Theta$  **El mantenimiento se refiere al** microsistema de infusión **El mantenimiento se refiere al** administrador de diabetes **3** Título del mensaje de mantenimiento **4** Símbolo de mantenimiento **5** Explicación sobre el mantenimiento o ayuda **6** Tecla para confirmar (Aceptar) el mensaje de mantenimiento

## 15 Mensajes y solución de problemas

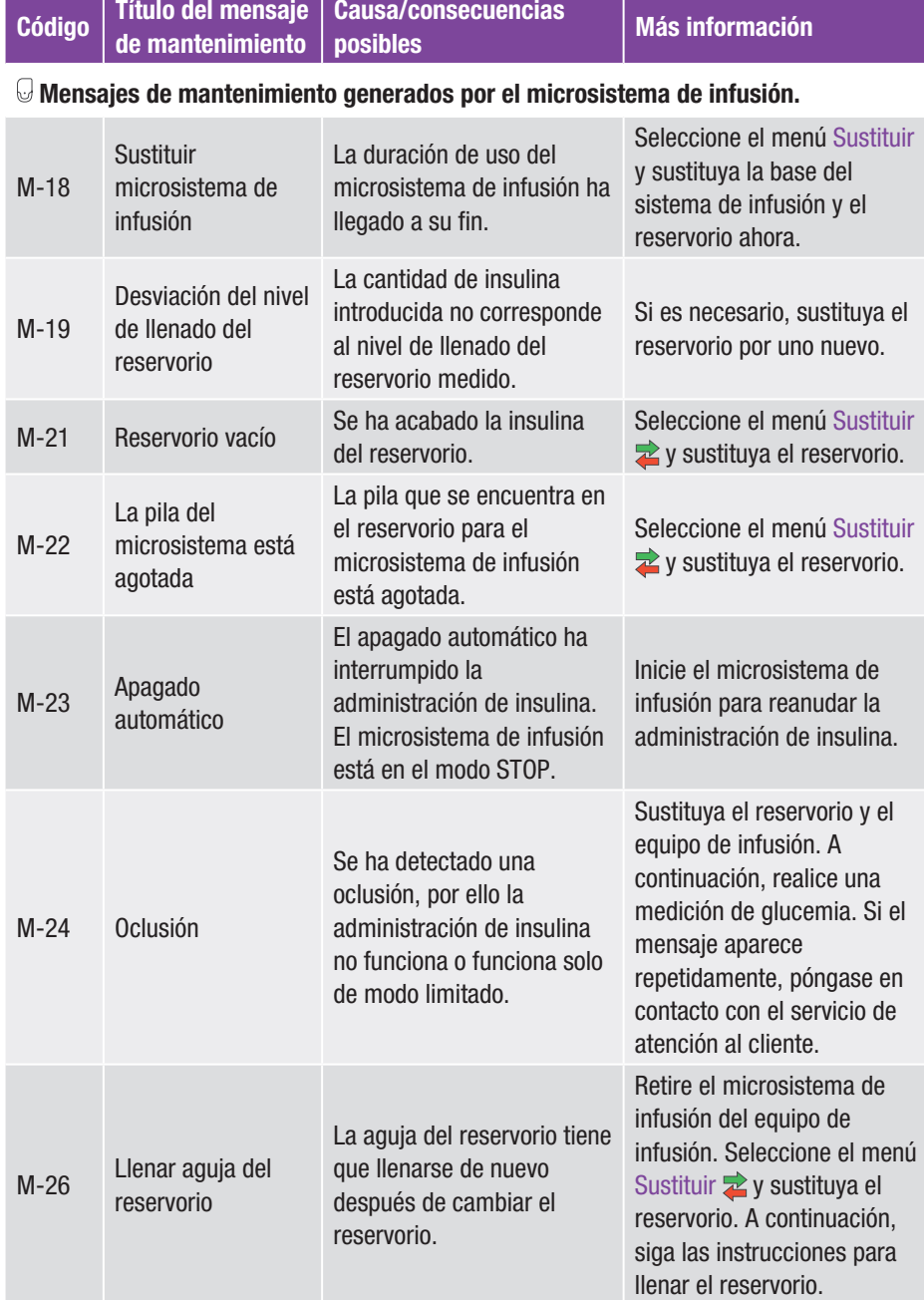

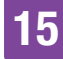

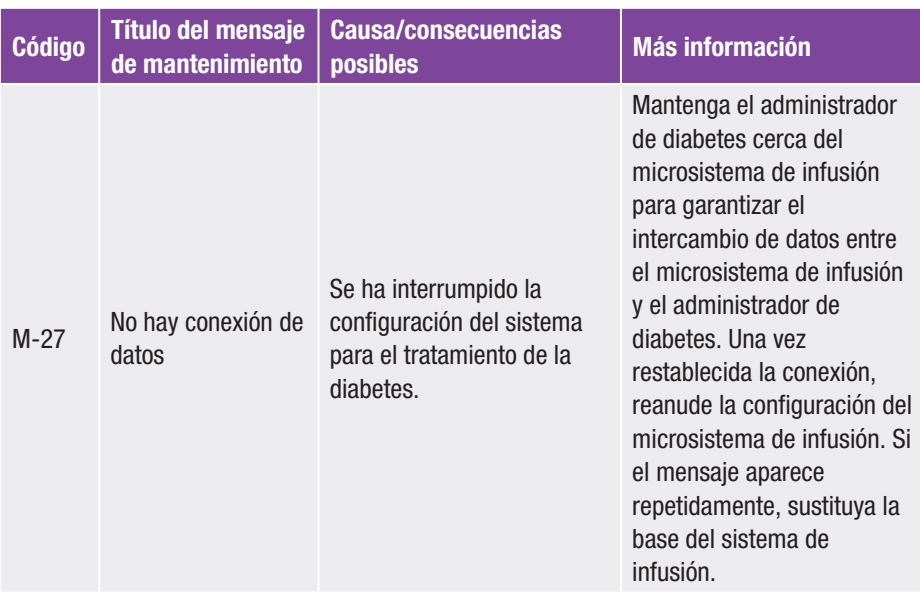

### Mensajes de mantenimiento generados por el administrador de diabetes.

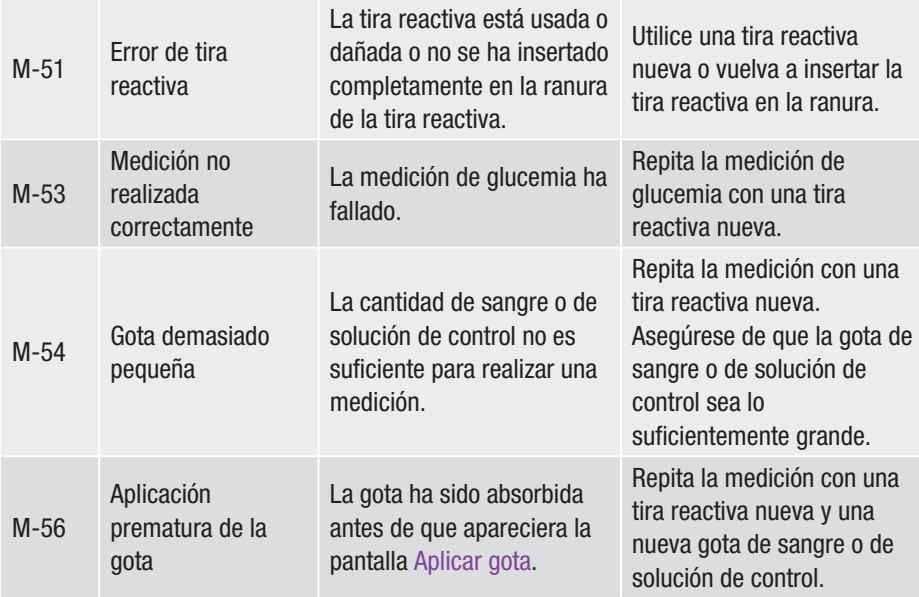

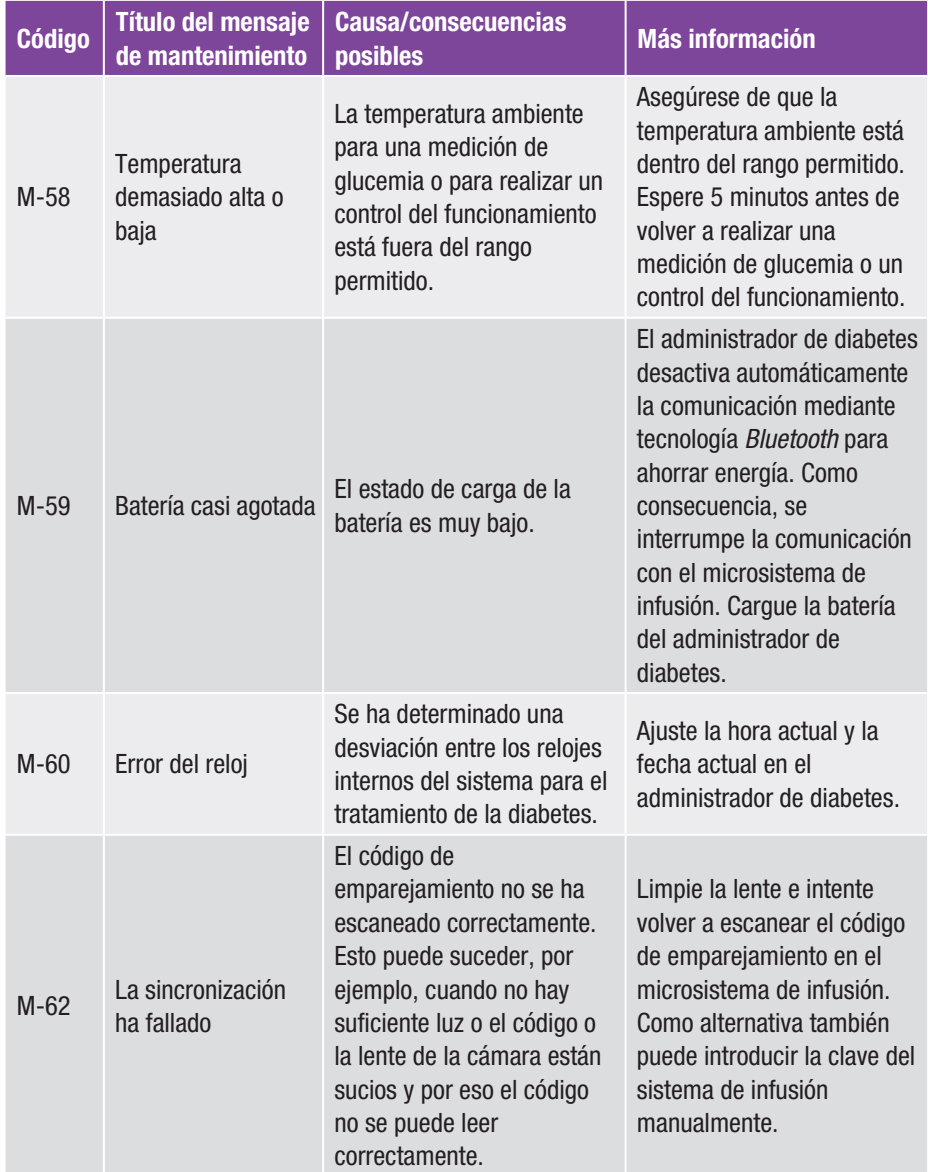

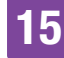

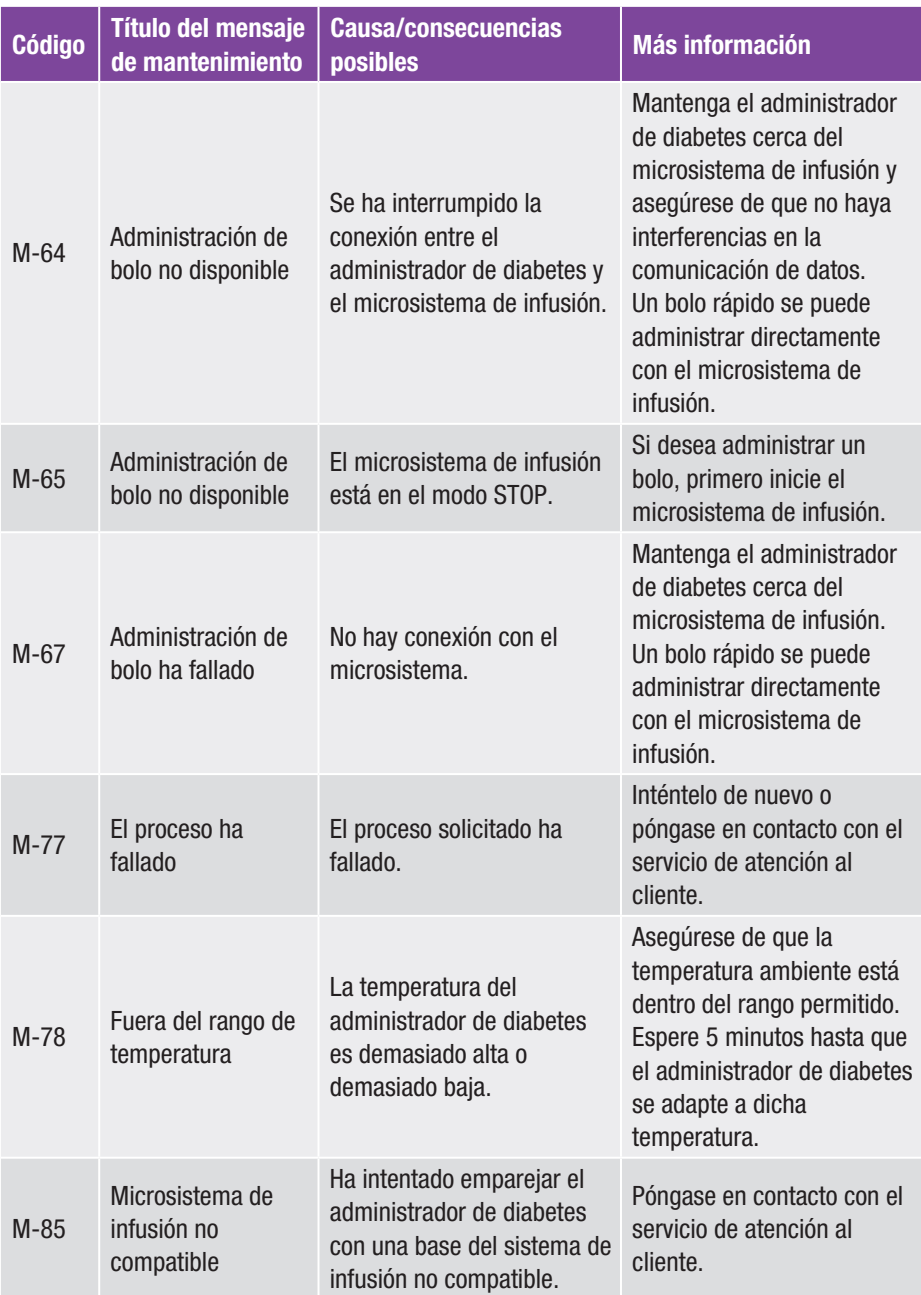

## 15 Mensajes y solución de problemas

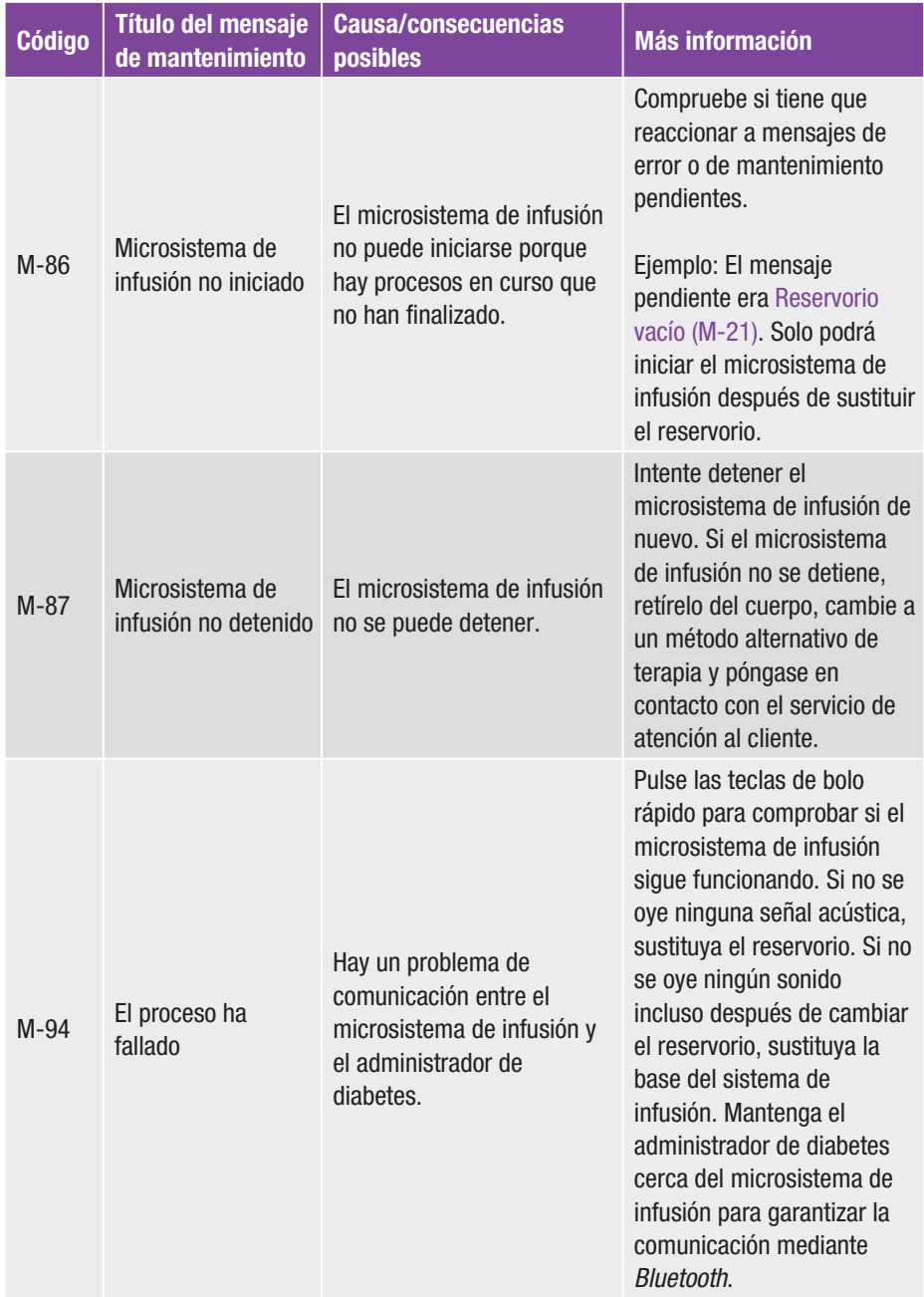

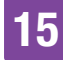

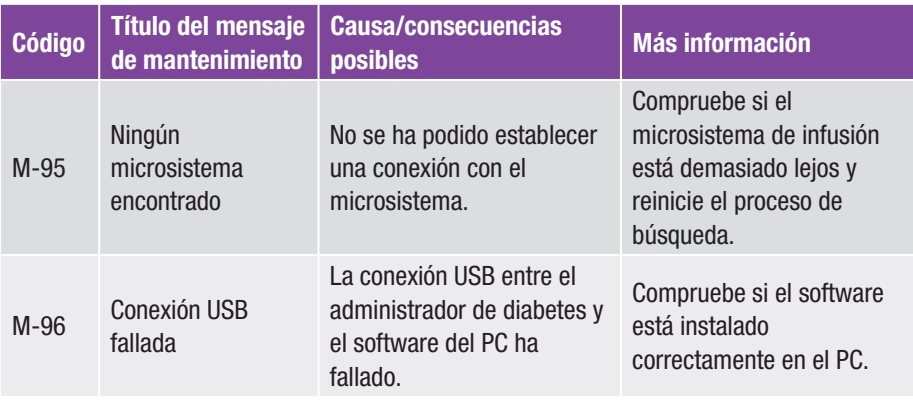

## 15.4 Mensajes de error

Los mensajes de error le informan sobre fallos de funcionamiento importantes del sistema para el tratamiento de la diabetes. El microsistema de infusión pasa al modo STOP y no administra insulina. Una vez eliminada la causa del mensaje de error, se puede volver a utilizar el sistema para el tratamiento de la diabetes con todas sus funciones.

Cuando se visualiza un mensaje de error, el administrador de diabetes emite el sonido de error y vibra. Este sonido también se emite cuando la función Silenciar advertencias y recordatorios está activada. La vibración no se puede detener.

Para la mayoría de problemas, el administrador de diabetes visualiza un mensaje con una breve descripción del problema y una propuesta de solución. Si el problema no se puede solucionar con las propuestas de soluciones, cambie a un método de terapia alternativo y póngase en contacto con el servicio de atención al cliente.

Ejemplos de mensajes de error:

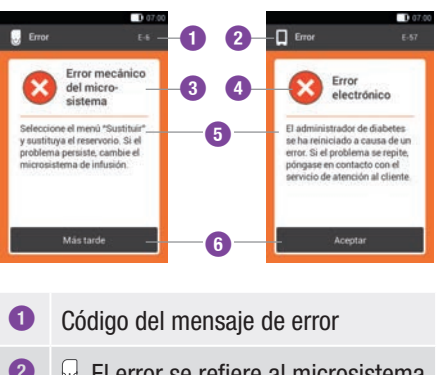

**2 El error se refiere al microsistema** de infusión El error se refiere al administrador de diabetes

- **3** Título del mensaje de error
- **4** Símbolo de error
- **5** Explicación sobre el mensaje de error

**6** Tecla para confirmar (Aceptar) o posponer el mensaje de error (Más tarde)

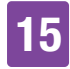

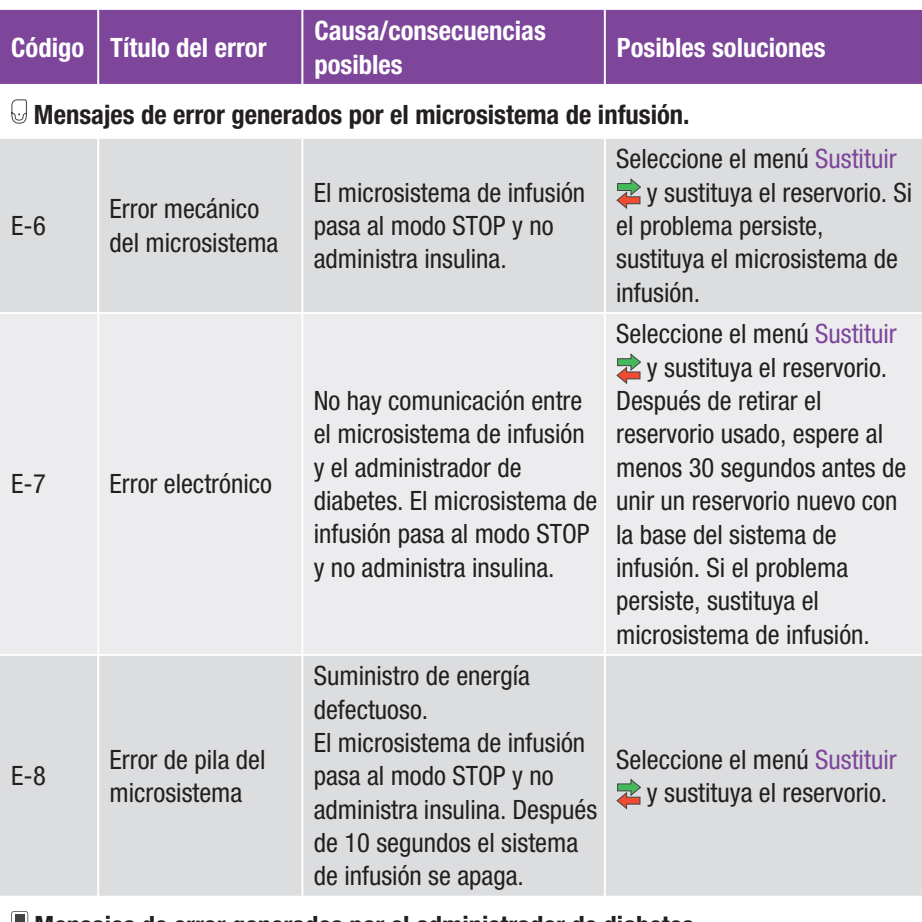

#### Mensajes de error generados por el administrador de diabetes.

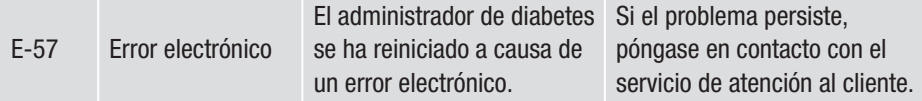

### 15.5 Solución de problemas generales

En este capítulo se tratan situaciones generales de error que no conllevan obligatoriamente un mensaje del sistema para el tratamiento de la diabetes.

Si el problema no se puede solucionar con las propuestas de soluciones, póngase en contacto con el servicio de atención al cliente.

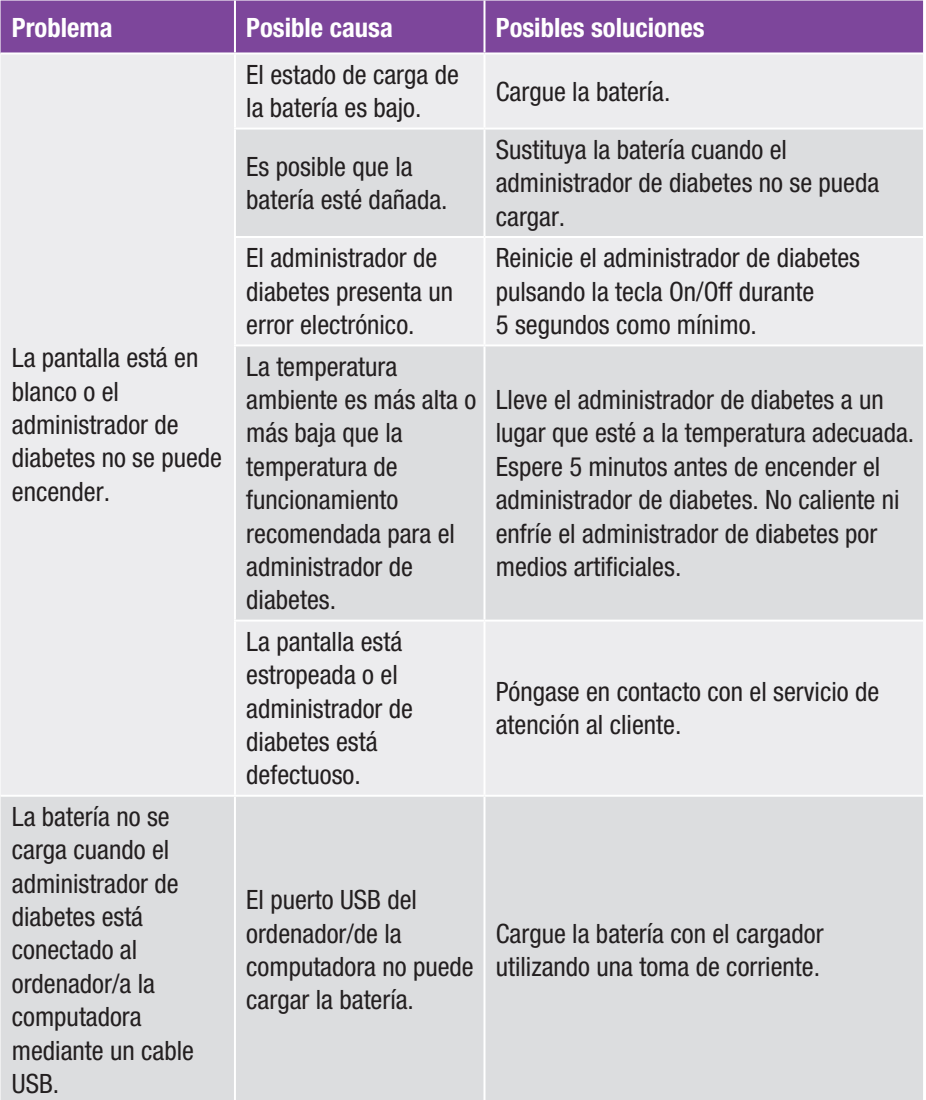

## Mensajes y solución de problemas 15

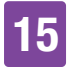

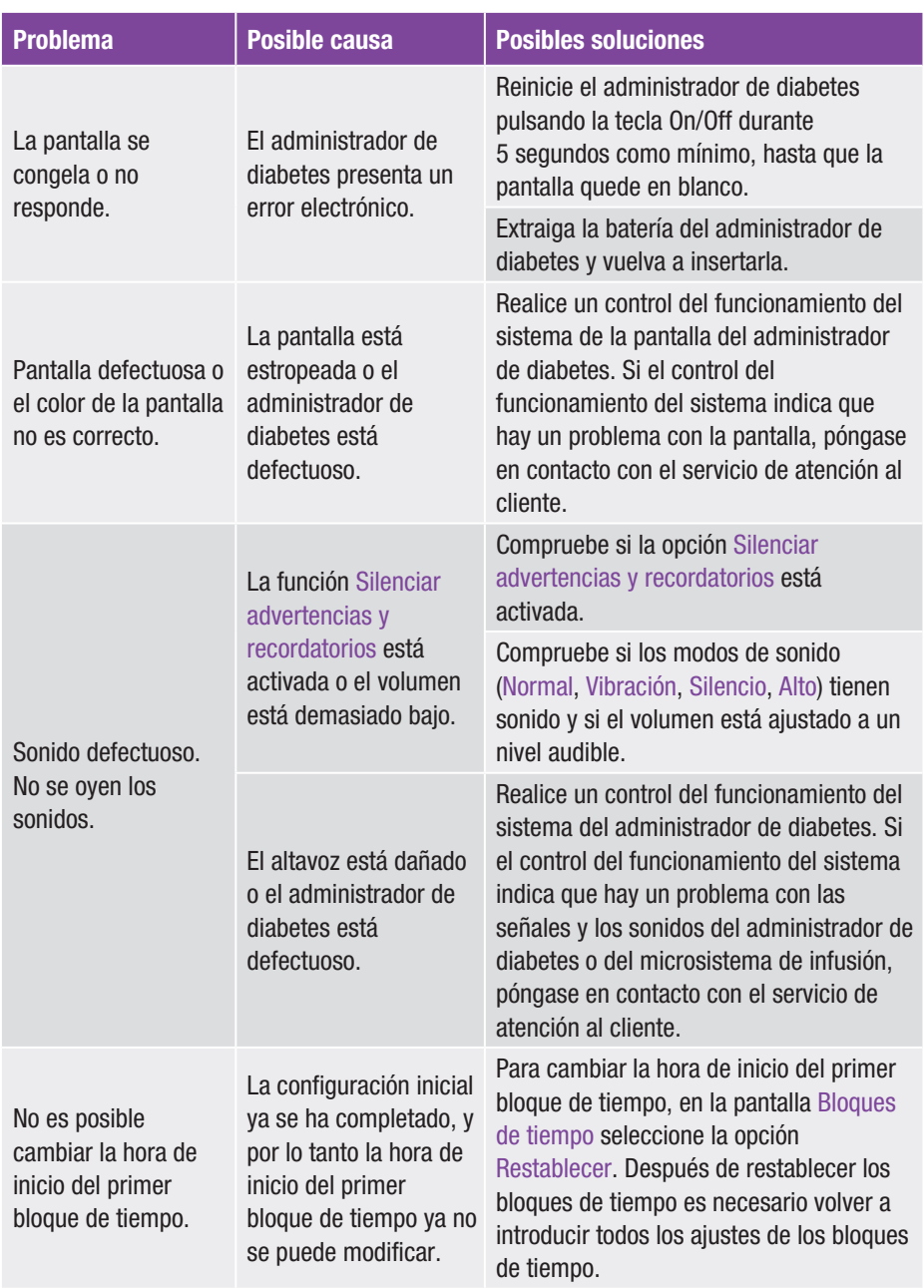

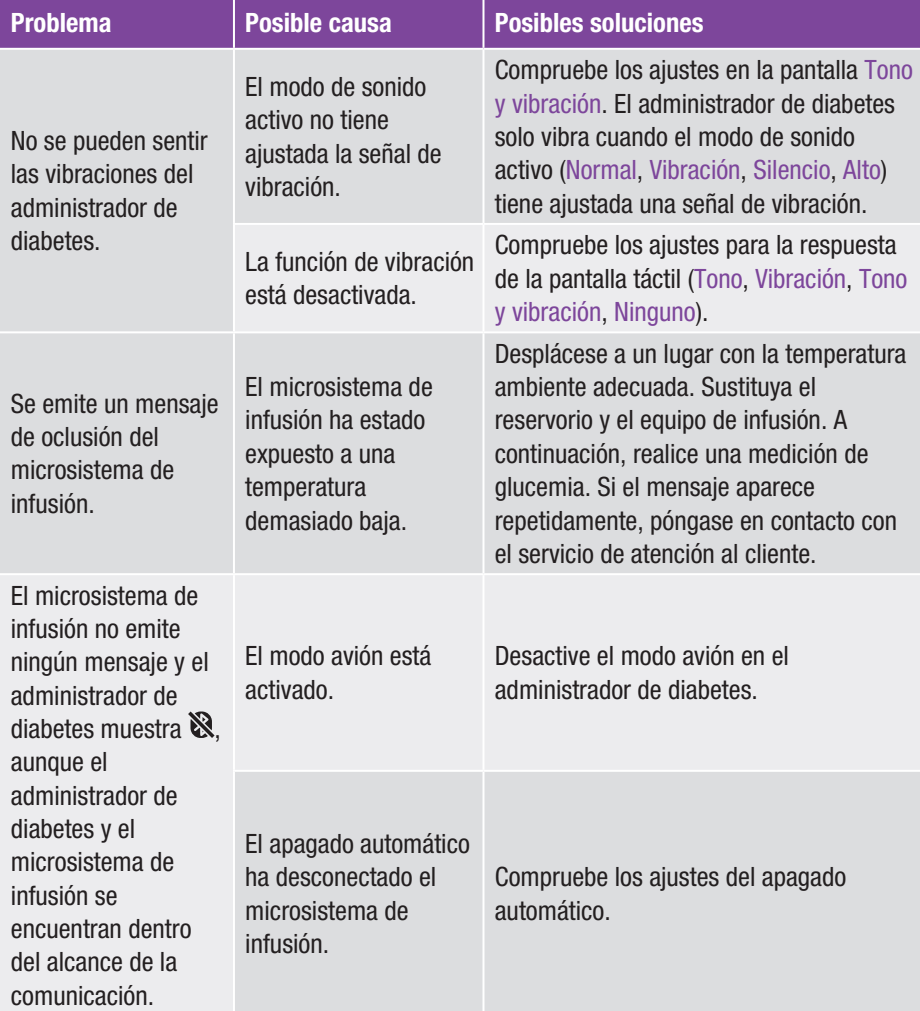

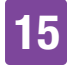

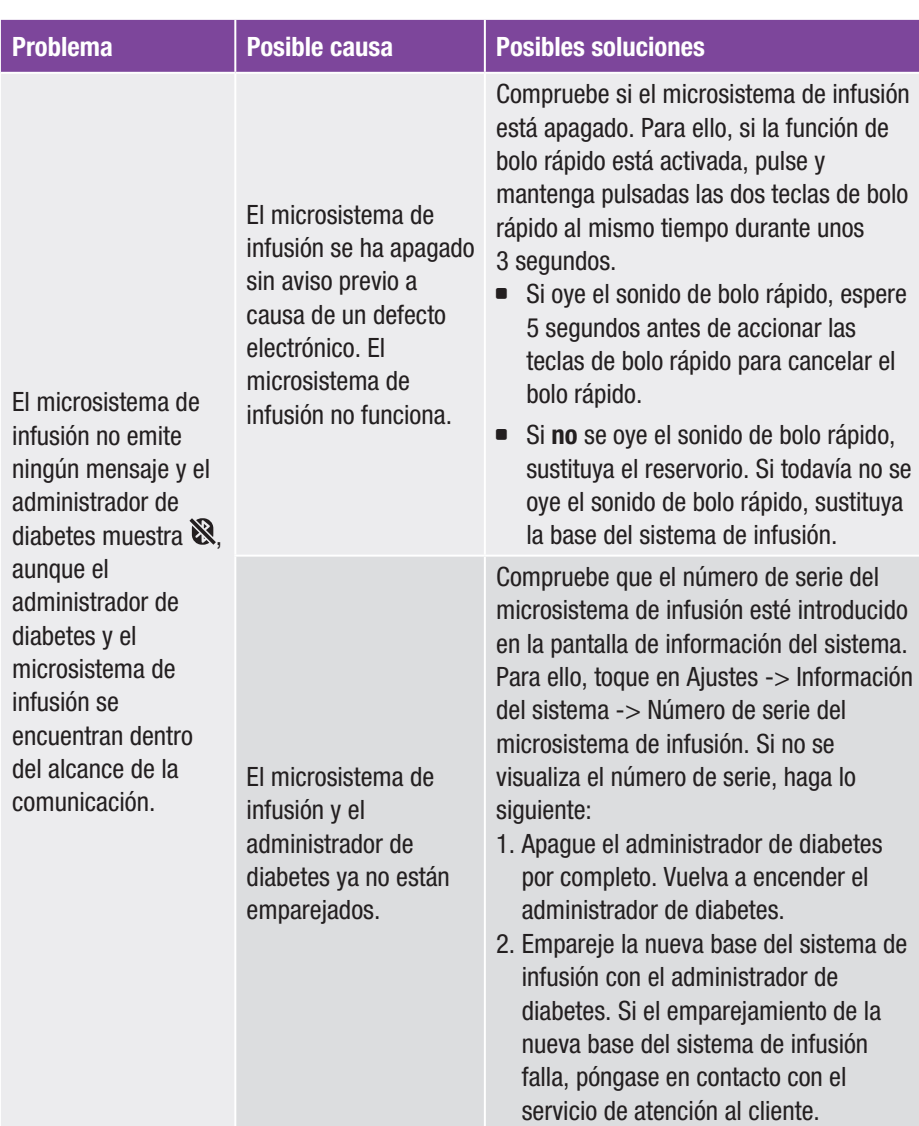

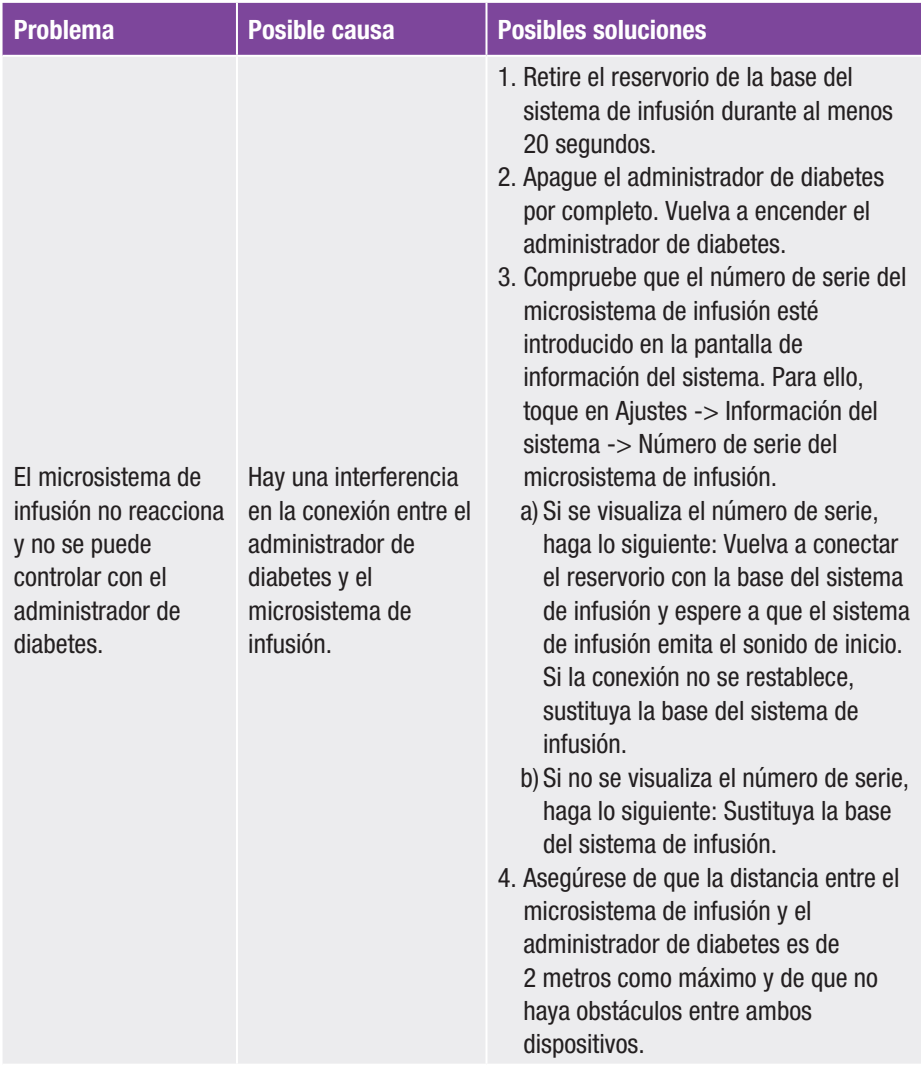

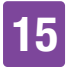

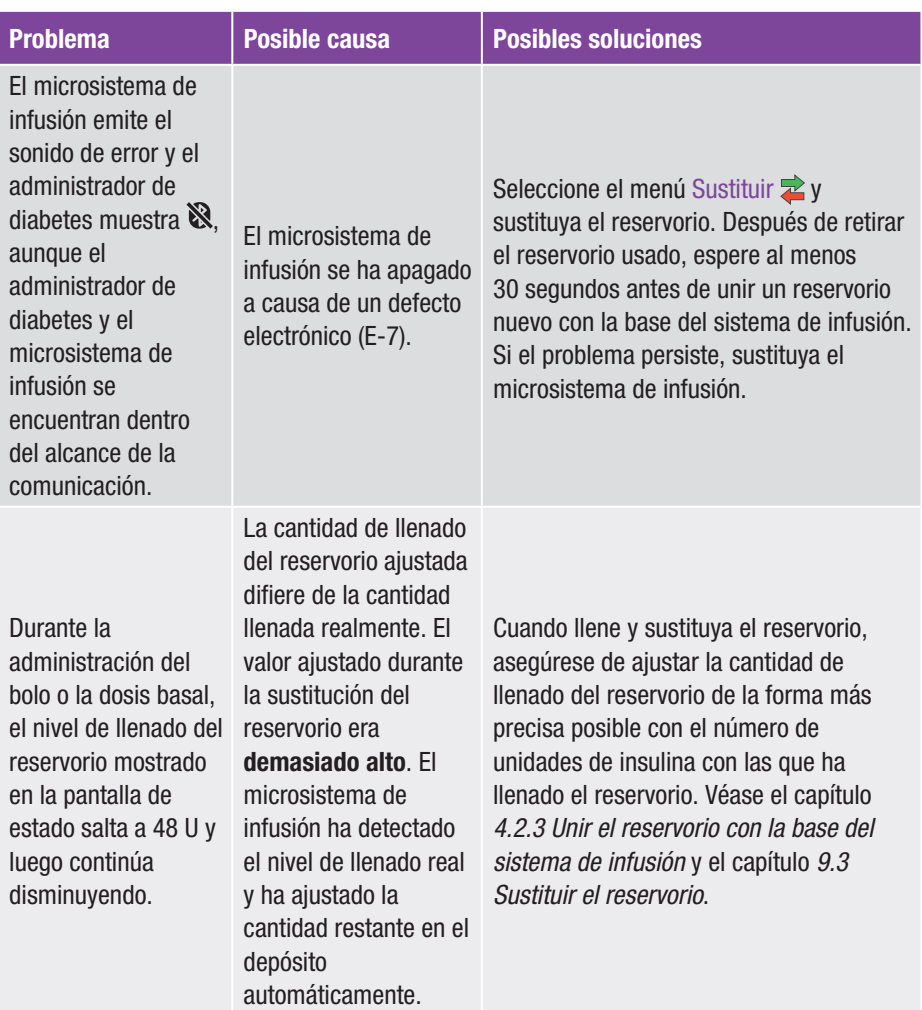

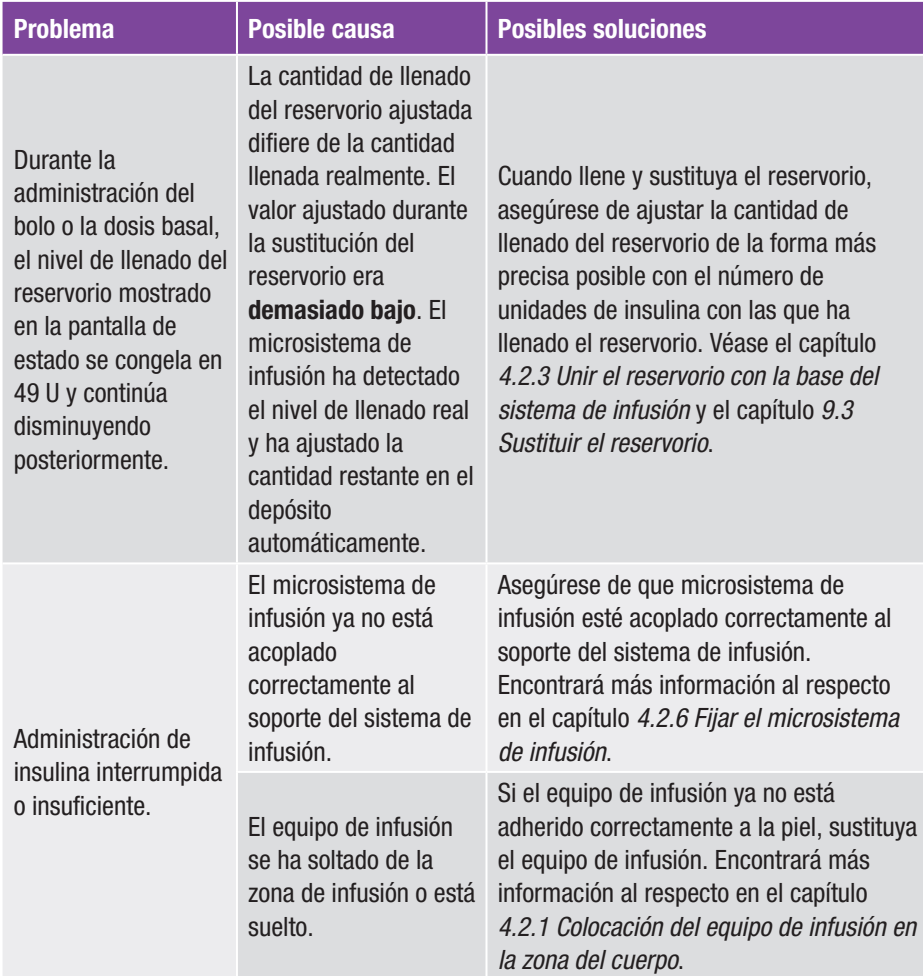

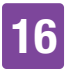

# 16 Datos técnicos

### 16.1 Sistema para el tratamiento de la diabetes

Tipos de insulina permitidos

Insulinas U100: Humalog®, NovoLog®, NovoRapid®, Apidra®, Insuman® Infusat, Fiasp®.

#### Compatibilidad electromagnética

El sistema para el tratamiento de la diabetes cumple los requisitos de compatibilidad electromagnética conforme a la norma IEC 60601-1-2 para entornos sanitarios domésticos.

#### Emisión electromagnética

Clasificado conforme a CISPR 11, grupo 1, clase B (zonas residenciales).

### **Seguridad**

El concepto de seguridad se basa en un sistema de control que se compone de dos microprocesadores y un microprocesador de supervisión (sistema de supervisión). El sistema de control dispone de una arquitectura de software de dos canales que ejecuta dos veces todas las funciones relevantes para la seguridad.

En caso de un defecto o error en el sistema de control el procesador de supervisión lo identifica y a la inversa. Los sistemas de control y de supervisión señalizan los errores mediante sonidos y mensajes en la pantalla del administrador de diabetes.

#### Comunicación entre el microsistema de infusión y el administrador de diabetes

Tecnologia inalámbrica *Bluetooth* Low Energy (BLE)

Frecuencia de emisión 2.402–2.480 MHz

Potencia de emisión 1 mW / 0 dBm Canales: canales publicitarios 37\*FHSS  $+ 3*DSSS$ Modulación: GFSK Ancho de banda: 1 MHz "single hop frequency"

Alcance de la comunicación 2 m (los obstáculos pueden afectar al alcance de la comunicación)

### 16.2 Administrador de diabetes

### Tipo de aparato

Administrador de diabetes Accu-Chek Guide Solo El administrador de diabetes Accu-Chek Guide Solo es apto para el funcionamiento continuo.

Vida útil estimada 4 años

Control de acceso Protección basada en PIN

Medidas  $124 \times 64 \times 17$  mm (Long.  $\times$  An.  $\times$  Alt.)

Peso 140 g

### Reproducción de señal

Interfaz de usuario gráfica, LED de estado, altavoz, alarma con vibración

### Pantalla

Pantalla multitáctil LCD capacitiva en color con retroiluminación

Tamaño de la pantalla 3,5"

Resolución de la pantalla  $320 \times 480$  píxeles

Apagado de la pantalla Tras 2 minutos sin actividad

### Cámara

2 megapíxeles para escanear el código de emparejamiento (código matricial de datos 2D) con mín. 300 lx hasta máx. 20.000 lx.

### Rango de temperatura permitido

Almacenamiento y transporte, con embalaje: de -20 °C a +50 °C Durante el funcionamiento: de +5 °C a  $+40$  °C Almacenamiento entre usos: de -25 °C a  $+70$  °C Tiempo de enfriamiento desde la temperatura máxima de almacenamiento entre los usos hasta la temperatura de funcionamiento con una temperatura ambiente de 20 °C: 15 minutos 1 Tiempo de calentamiento desde la temperatura mínima de almacenamiento entre los usos hasta la temperatura de funcionamiento con una temperatura ambiente de 20 °C: 15 minutos 1

### Intervalo de humedad aceptable

Almacenamiento y transporte, con embalaje: entre el 5 % y el 85 % Durante el funcionamiento: entre el 15 % y el 90 % 2

### Presión atmosférica

Almacenamiento y transporte, con embalaje: de 54,9 kPa a 106 kPa (de 549 mbar a 1.060 mbar) Durante el funcionamiento: de 70 kPa a 106 kPa (de 700 mbar a 1.060 mbar) Durante la carga: de 80 kPa a 106 kPa (de 800 mbar a 1.060 mbar) Almacenamiento entre usos: de 54,9 kPa a 106 kPa (de 549 mbar a 1.060 mbar)

### Altura de funcionamiento

Hasta 3.000 m sobre el nivel del mar (administrador de diabetes) Hasta 2.000 m sobre el nivel del mar (cargador)

Tipos de señal visual, acústica, vibración

Nivel de intensidad acústica ≥ 45 dBA a una distancia de 1 m

Frecuencia de señal  $1-3$  kHz

Interfaz con el PC USB 2.0 (Micro B)

### Capacidad de memoria

5.000 mediciones de glucemia, 5.000 entradas de diario, 5.000 eventos del sistema de infusión

Suministro de corriente Batería de polímero de litio, modelo: Nugen

<sup>2</sup> pero sin requerir una presión parcial de vapor de agua superior a 50 hPa

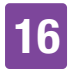

Tensión de la batería recargable 3,7 V

Capacidad de la batería recargable 1530 mAh / 1590 mAh

Tensión de carga mediante USB 5 V

Corriente de carga máxima 700 mA

### **Cargador USB**

Fuente de alimentación conmutada Technics, modelo TS051X110-0502R / cargador de pared Lucent Trans Electronics, 5V1A nivel VI / USB

Grado de protección IP20

Calculadora de bolo Accu-Chek Bolus Advisor

Ranura de la tira reactiva Ranura de la tira reactiva iluminada para tiras reactivas Accu-Chek Guide

Intervalo de medición 10–600 mg/dL

Método de medición Véase el prospecto de las tiras reactivas

Tiempo de medición Véase el prospecto de las tiras reactivas

Cantidad de sangre Véase el prospecto de las tiras reactivas

Tipo de muestra Véase el prospecto de las tiras reactivas

### 16.3 Microsistema de infusión

#### Medidas

Aprox.  $63 \times 39 \times 14$  mm

Peso

Microsistema de infusión con reservorio lleno < 29 g

Carcasa del sistema de infusión Plástico (policarbonato) resistente a los golpes y arañazos

Teclas de bolo rápido

Teclas de silicona para la administración de bolos rápidos, activar y desactivar el modo avión y silenciar mensajes temporalmente

#### Rango de temperatura permitido 3

Almacenamiento y transporte, con embalaje (base del sistema de infusión): de -20  $^{\circ}$ C a +50  $^{\circ}$ C Almacenamiento y transporte, con embalaje (reservorio): de +10 °C a  $+30$  °C Durante el funcionamiento y el almacenamiento entre usos: de +5 °C a  $+40$  °C Tiempo de enfriamiento desde la temperatura máxima de almacenamiento entre los usos hasta la temperatura de funcionamiento con una temperatura ambiente de 20 °C: 10 minutos 4 Tiempo de calentamiento desde la temperatura mínima de almacenamiento entre los usos hasta la temperatura de

funcionamiento con una temperatura ambiente de 20 °C: 10 minutos 4

### Intervalo de humedad aceptable

Almacenamiento y transporte, con embalaje (base del sistema de infusión): entre el 5 % y el 85 % Almacenamiento y transporte, con embalaje (reservorio): entre el 20 % y el 80 % Durante el funcionamiento y el

almacenamiento entre usos: entre el 15 % y el 90 % 5

#### Presión atmosférica

Almacenamiento y transporte, con embalaje: de 54,9 kPa a 106 kPa (de 549 mbar a 1.060 mbar) Durante el funcionamiento: de 70 kPa a 106 kPa (de 700 mbar a 1.060 mbar) Almacenamiento entre usos: de 54,9 kPa a 106 kPa (de 549 mbar a 1.060 mbar)

Tipo de motor Motor paso a paso

#### Suministro de corriente

Pila de cinc-aire de 1,4 V para alimentación interna de corriente

#### Vida útil de la pila

Con un uso normal (50 U/día utilizando insulina U100; temperatura ambiente: 23 °C ±2 °C) la vida útil de la pila es de hasta 4 días.

Dosis basal Mínima: 0,1 U/h Máxima: 25,0 U/h

Exactitud de administración de dosis basales  $±16$  % o mayor con 0.1 U/h  $\pm 5$  % o mayor con 1,0 U/h

Dosis basal, incrementos de 0,1 U/h hasta menos de 5,0 U/h: incremento de 0,01 U/h de 5,0 U/h hasta menos de 25,0 U/h: incremento de 0,1 U/h

Perfiles de dosis basal Hasta 5 perfiles personalizados

<sup>3</sup> Consulte la información sobre el rango de temperatura permitido para el uso, almacenamiento y transporte de la insulina utilizada en las instrucciones de uso del fabricante de la insulina.

<sup>4</sup> conforme a IEC 60601-1-11:2015

<sup>5</sup> pero sin requerir una presión parcial de vapor de agua superior a 50 hPa

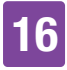

#### Dosis basal temporal (DBT)

0–90 % para reducciones de la dosis basal y 110–250 % para aumentos de la dosis basal en incrementos de 10 % La duración se puede ajustar en incrementos de 15 minutos para un periodo de tiempo de hasta 24 horas. Es posible programar hasta 5 DBT individuales.

#### Tipos de bolo

Bolo estándar, bolo rápido, bolo ampliado y bolo multionda

Cantidad de bolo Mínima: 0,2 U Máxima: 50 U

Exactitud de administración del bolo 6  $\pm$ 30 % o mayor con 0.2 U hasta  $<$  1.0 U ±5 % o mayor con 1,0 U hasta 50,0 U

#### Cantidad de bolo, incrementos

de 0,2 U hasta menos de 5,0 U: incremento de 0,1 U de 5,0 U hasta menos de 10,0 U: incremento de 0,2 U de 10,0 U hasta menos de 20,0 U: incremento de 0,5 U de 20,0 U hasta 50,0 U: incremento de 1,0 U La duración de un bolo ampliado o de un bolo multionda se puede ajustar en incrementos de 15 minutos para un periodo de tiempo de hasta 24 horas.

Tiempo de latencia de administración Ajustable para 0 a 60 minutos en incrementos de 15 minutos

Incremento de bolo rápido 0,2 U / 0,5 U / 1,0 U y 2,0 U

Velocidad de administración Bolos: 1,0–2,5 U/min. Llenado de la aguja del reservorio: 1,0–2,5 U/min.

Nivel de intensidad acústica ≥ 45 dBA a una distancia de 1 m

Salida de sonido Zumbador principal y zumbador de reserva

Detección de oclusión Detector de rotación

Duración máxima hasta mensaje de oclusión M-24 50 horas con una dosis basal de 0,1 U/h 5 horas con una dosis basal de 1 U/h

Cantidad máxima de insulina hasta mensaje de oclusión M-24 5,0 U

Presión máxima 150 kPa (1,5 bar)

Cantidad de llenado del reservorio Máxima: 200 U Mínima: 80 U

Exceso de administración máximo en caso de error  $0.4$  II

Grado de protección IP22

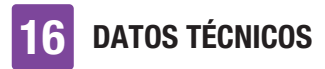

## 16.4 Equipo de infusión

### Soporte del sistema de infusión

Dimensiones: Aprox.  $67 \times 32 \times 6.5$  mm

#### Adhesivo

Dimensiones: Aprox.  $85 \times 52$  mm

### Cánula

Naranja: 6 mm, catéter flexible, ángulo de inserción de 90° Azul: 9 mm, catéter flexible, ángulo de inserción de 90°

Cantidad de llenado de la cánula 0,18 U

Tiempo de utilización máximo Hasta 3 días

### Esterilización

Esterilizado para un solo uso con óxido de etileno conforme a EN ISO 11135

### 16.5 Dispositivo de inserción

### Medidas

 $82 \times 53 \times 49$  mm

### Peso

85 g

### Tiempo de utilización

4 años

En el administrador de diabetes se puede programar un recordatorio para recordarle que debe cambiar el dispositivo de inserción antes de que finalice el tiempo de utilización.

## 16.6 Exactitud de la tasa de administración

Es responsabilidad del equipo de personal sanitario decidir si la exactitud de la tasa de administración es suficiente para el paciente en cuestión. La exactitud de administración no depende de la longitud de cánula utilizada.

Las mediciones se realizaron conforme a la norma IEC 60601-2-24 bajo las siguientes condiciones:

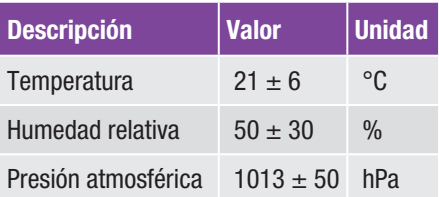

### 16.6.1 Gráfico del proceso de inicio

Este gráfico indica los cambios de la tasa de administración experimentados a lo largo del periodo de estabilización.

### 0,1 U/h, cánula de 6 mm

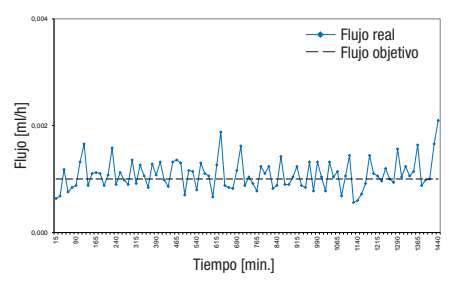

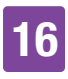

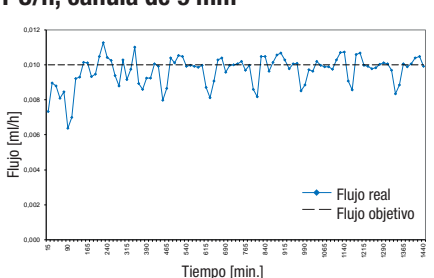

### 1 U/h, cánula de 9 mm

### 16.6.2 Curva de trompeta

La curva de trompeta indica la exactitud de la tasa de administración con relación al periodo de observación.

#### 0,1 U/h, cánula de 6 mm

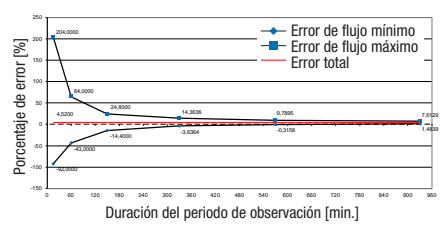

### 1 U/h, cánula de 9 mm

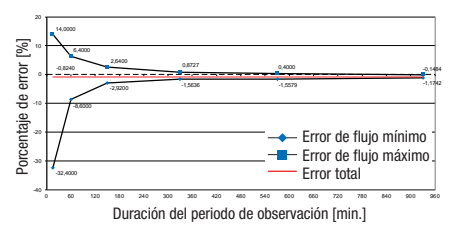

## 16.7 Compatibilidad electromagnética

#### Rendimiento esencial

Durante su vida útil esperada, el sistema para el tratamiento de la diabetes Accu-Chek® Solo cumple las siguientes condiciones:

- º El sistema no administrará una cantidad de insulina clínicamente significativa ni en exceso ni en defecto.
- º La comunicación correcta entre el administrador de diabetes y el microsistema de infusión.
- º El funcionamiento correcto de la recomendación de bolo.
- º El funcionamiento correcto del medidor de glucemia integrado.
- º La integridad de los datos durante la transferencia de datos mediante interfaz USB.

### Comunicación inalámbrica

El sistema para el tratamiento de la diabetes Accu-Chek Solo utiliza la tecnología inalámbrica *Bluetooth* Low Energy (*Bluetooth* LE) para intercambiar datos de forma segura entre el microsistema de infusión y el administrador de diabetes. *Bluetooth* LE funciona en la banda de frecuencias ISM de 2,4 GHz.

### Seguridad de datos

El microsistema de infusión está diseñado para que sólo acepte los comandos de *Bluetooth* LE del administrador de diabetes una vez que se haya realizado la vinculación

fuera de banda. "Vinculación fuera de banda" significa establecer una conexión segura y autentificada entre los dos dispositivos. Los dos dispositivos garantizan la confidencialidad de los datos a través de encriptación y la integridad de los mismos mediante procesos de comprobación de errores, como los contadores de extremo a extremo y las comprobaciones de redundancia cíclica de extremo a extremo.

### Calidad de servicio y coexistencia inalámbrica

El sistema para el tratamiento de la diabetes Accu-Chek Solo está diseñado para funcionar de forma segura y eficaz en presencia de los dispositivos inalámbricos cercanos que suelen encontrarse en el hogar, el trabajo, las tiendas y los lugares de ocio donde se realizan las actividades diarias, y no afectará a su rendimiento. Para mejorar la calidad del servicio cuando hay otros dispositivos que operan en la banda de 2,4 GHz, el sistema utiliza las funciones de coexistencia incorporadas que ofrece *Bluetooth* LE. Sin embargo, como ocurre con todas las tecnologías de comunicación inalámbrica, no se puede garantizar la disponibilidad de la comunicación y ciertas condiciones de funcionamiento pueden interrumpirla. Por ejemplo, los aparatos eléctricos como los hornos microondas y la maquinaria eléctrica situada en entornos de fabricación pueden causar interferencias. Estas interferencias no provocan el envío de datos incorrectos y no causan ningún daño a sus dispositivos. Alejarse o apagar estos otros dispositivos puede permitir la comunicación.

En caso de que se interrumpa la comunicación inalámbrica:

- º El microsistema de infusión continúa la administración de la dosis basal preprogramada, el bolo en curso, la DBT en curso y permite al usuario administrar un bolo a demanda mediante las teclas de bolo rápido.
- º El microsistema de infusión almacena en una memoria no volátil todas las acciones, advertencias y errores relevantes para la terapia. Tras restablecer la comunicación inalámbrica, el administrador de diabetes puede acceder a todos los datos de la memoria del microsistema de infusión.
- º El administrador de diabetes detecta cuando el intercambio de datos con el microsistema de infusión no es posible y lo notifica al usuario.

### Compatibilidad electromagnética: distancias de separación

El sistema para el tratamiento de la diabetes Accu-Chek Solo está previsto para su uso en un entorno electromagnético típico del hogar, el trabajo, las tiendas y los lugares de ocio, donde se realizan las actividades diarias.

El sistema para el tratamiento de la diabetes Accu-Chek Solo cumple los requisitos de compatibilidad electromagnética conforme a la norma IEC 60601-1-2 para entornos sanitarios domésticos.
# DATOS TÉCNICOS

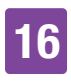

# $M$  ADVERTENCIA

No deben utilizarse equipos portátiles de comunicaciones de radiofrecuencia a menos de 30 cm de cualquier componente del sistema para el tratamiento de la diabetes Accu-Chek Solo. De lo contrario, podría producirse una degradación del rendimiento del equipo.

# **ADVERTENCIA**

Debe evitarse el uso de este equipo junto a otros equipos o apilado con ellos, ya que podría provocar un funcionamiento incorrecto. Si tal uso es necesario, este equipo y el otro equipo deben ser observados para verificar que están operando normalmente.

Precauciones relativas a la compatibilidad electromagnética:

En los aeropuertos, el sistema para el tratamiento de la diabetes Accu-Chek Solo puede estar expuesto a una fuerte radiación de radar. Para evitar posibles interferencias del radar con el microsistema de infusión, le recomendamos que desactive la función *Bluetooth* de su sistema para el tratamiento de la diabetes Accu-Chek Solo durante el embarque, desembarque, en aviones en aeropuertos o en aviones que se aproximen a aeropuertos.

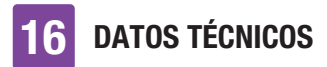

### Emisiones electromagnéticas

### Guía y declaración del fabricante: emisiones electromagnéticas

El sistema para el tratamiento de la diabetes Accu-Chek Solo está previsto para ser utilizado en el entorno electromagnético especificado a continuación. Asegúrese siempre de que el sistema se utiliza en dicho entorno. Los requisitos especificados en la norma IEC 60601-1-2 que no son aplicables al sistema para el tratamiento de la diabetes Accu-Chek Solo no se mencionan en la tabla siguiente.

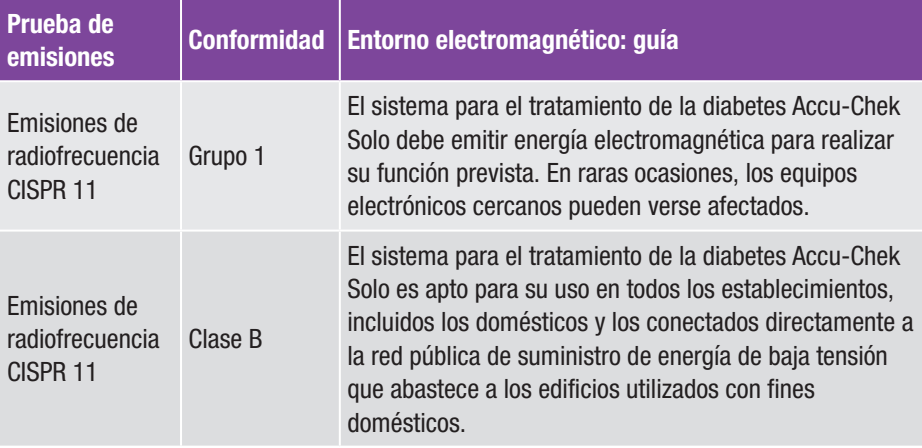

### Inmunidad electromagnética

Guía y declaración del fabricante: inmunidad electromagnética

El sistema para el tratamiento de la diabetes Accu-Chek Solo está previsto para ser utilizado en el entorno electromagnético especificado a continuación. Asegúrese siempre de que el sistema se utiliza en dicho entorno. Los requisitos especificados en la norma IEC 60601-1-2 que no son aplicables al sistema para el tratamiento de la diabetes Accu-Chek Solo no se mencionan en la tabla siguiente.

DATOS TÉCNICOS 16

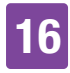

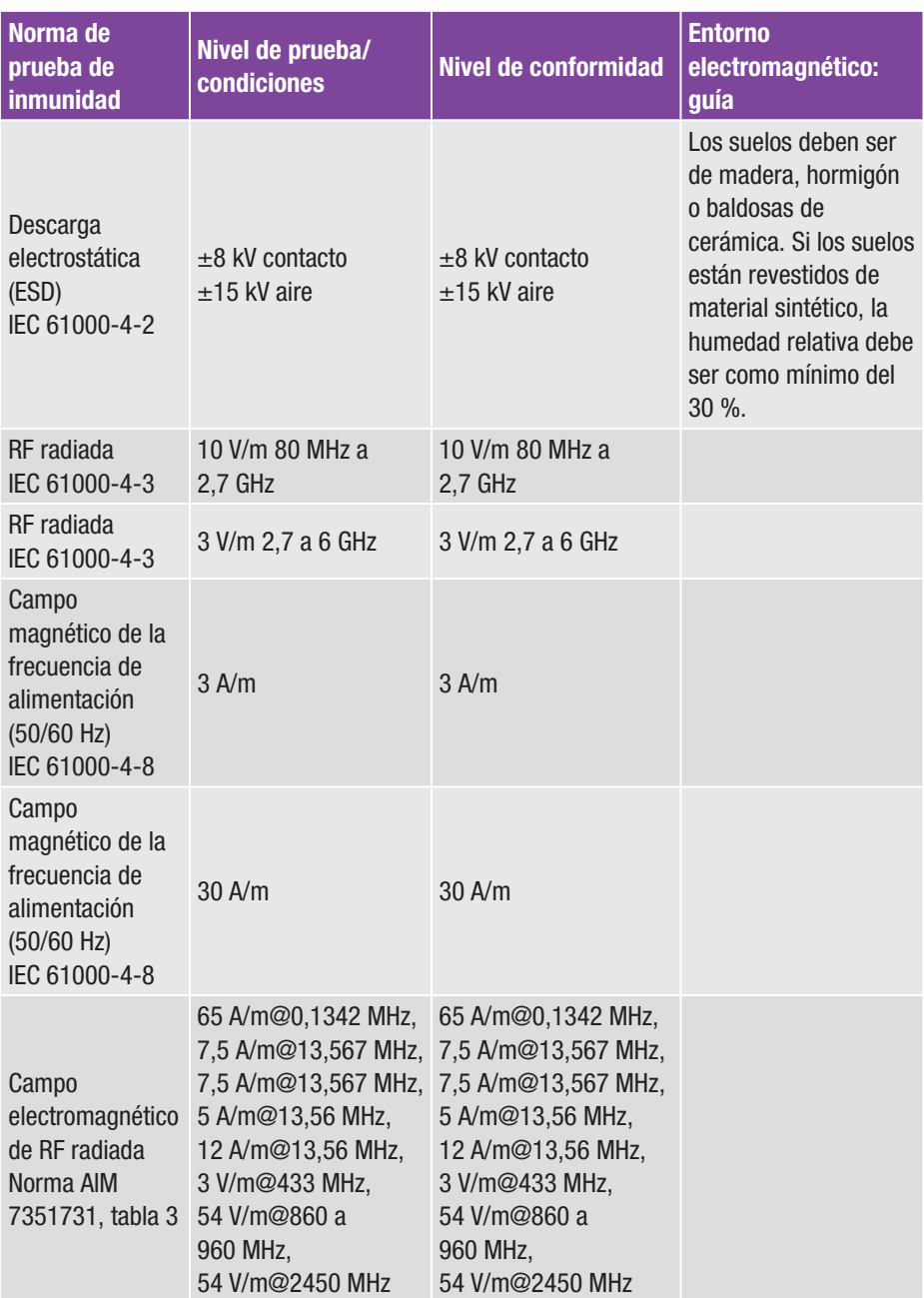

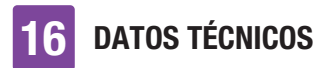

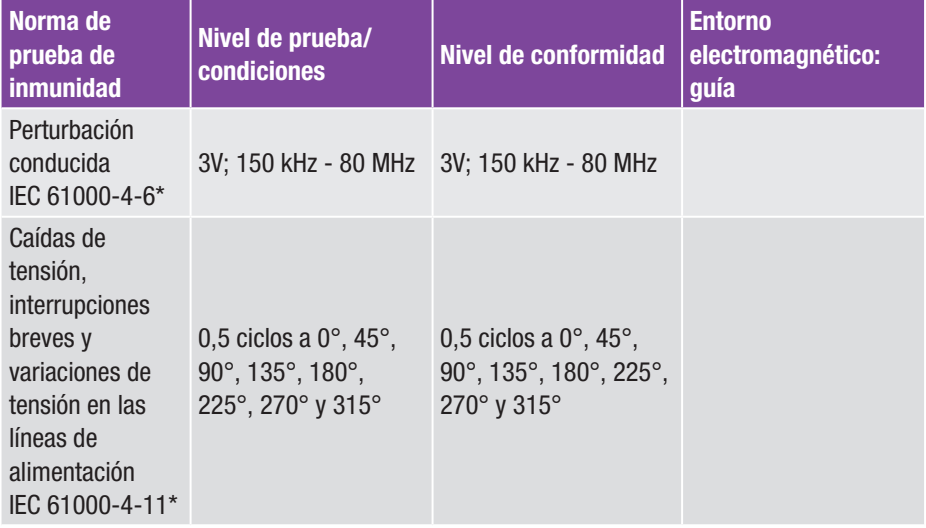

\* aplicable solo al administrador de diabetes

### DATOS TÉCNICOS

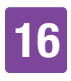

La tabla 9 de la norma IEC 60601-1-2 se realizó para evaluar la inmunidad a otros dispositivos inalámbricos, como la radio troncalizada terrestre, GMRS, LTE, teléfono móvil (GDM 800/900 y 1800 MHz), *Bluetooth*, Wi-Fi.

Las intensidades de campo de los transmisores fijos, como las estaciones base de los radioteléfonos (celulares/ inalámbricos) y las radios móviles terrestres, las emisoras de radioaficionados, las emisiones de radio AM y FM y las emisiones de televisión no pueden predecirse teóricamente con exactitud. Para evaluar el entorno electromagnético debido a los transmisores de radiofrecuencia fijos, debe considerarse la posibilidad de realizar un estudio electromagnético del lugar. Si la intensidad de campo medida en el lugar en el que se utiliza el sistema para el tratamiento de la diabetes Accu-Chek Solo supera el nivel de conformidad de RF aplicable anteriormente, el sistema para el tratamiento de la diabetes Accu-Chek Solo deberá ser observado para verificar que funciona con normalidad. Si se observa un funcionamiento anormal, puede ser necesario tomar medidas adicionales, como reorientar o reubicar el sistema para el tratamiento de la diabetes Accu-Chek Solo.

# 17 Símbolos, abreviaciones, sonidos

# 17.1 Símbolos

En el envase y los componentes del sistema para el tratamiento de la diabetes aparecen los siguientes símbolos:

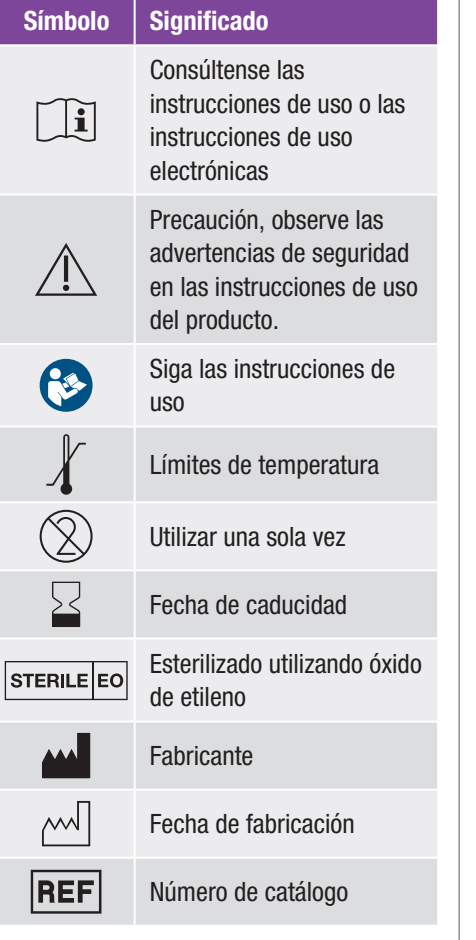

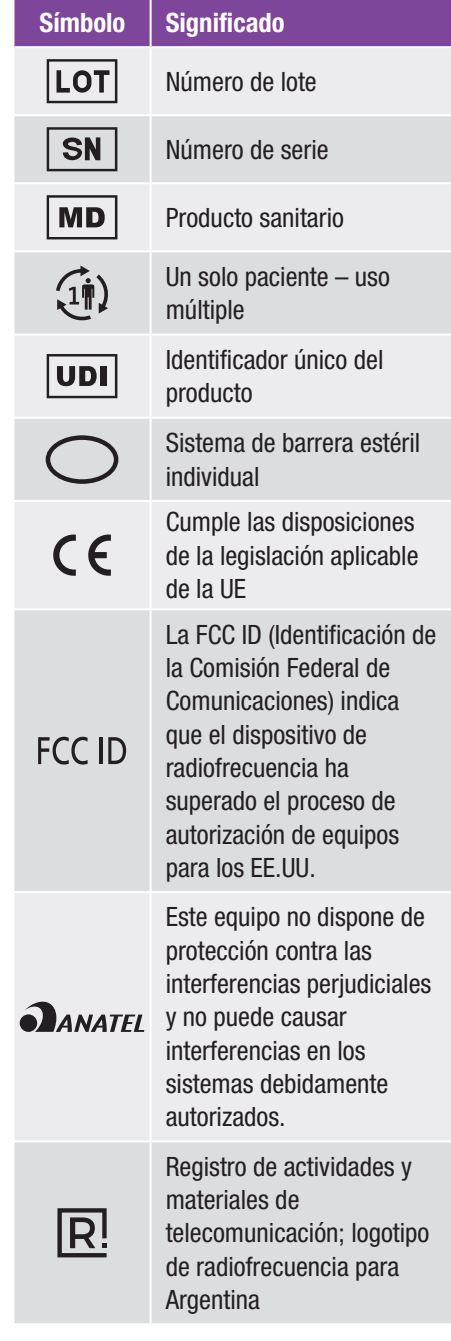

# Símbolos, abreviaciones, sonidos 17

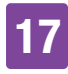

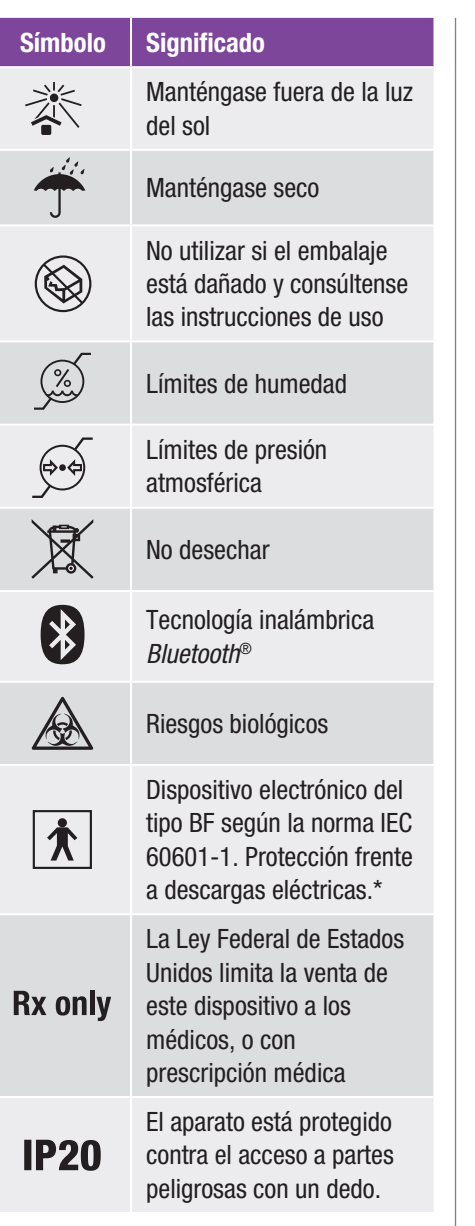

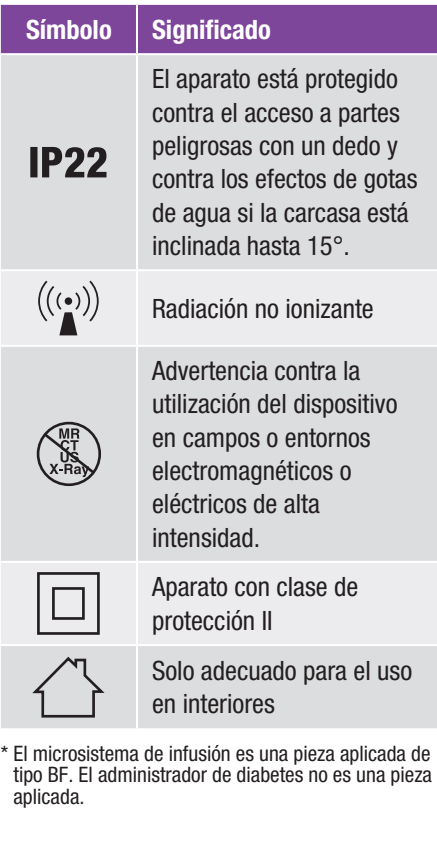

# 17 Símbolos, abreviaciones, sonidos

# 17.2 Abreviaciones

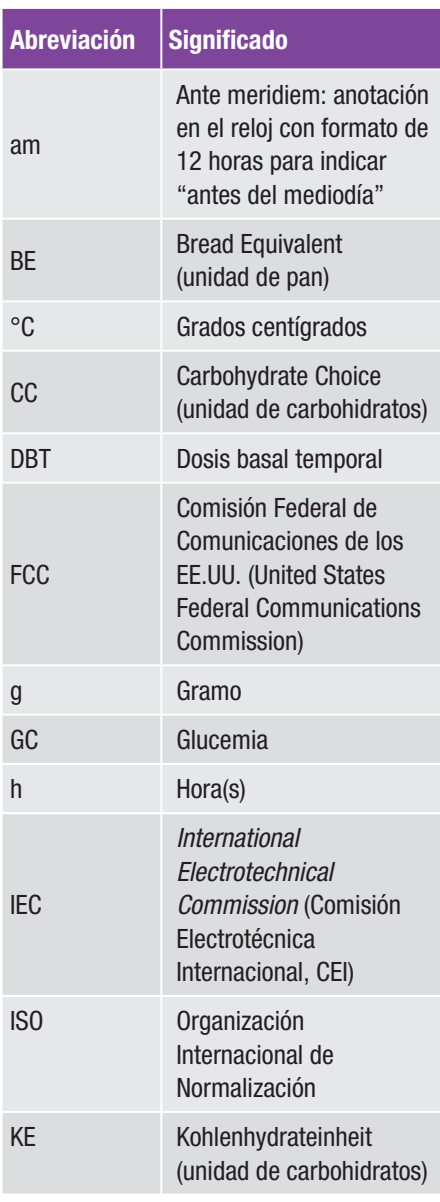

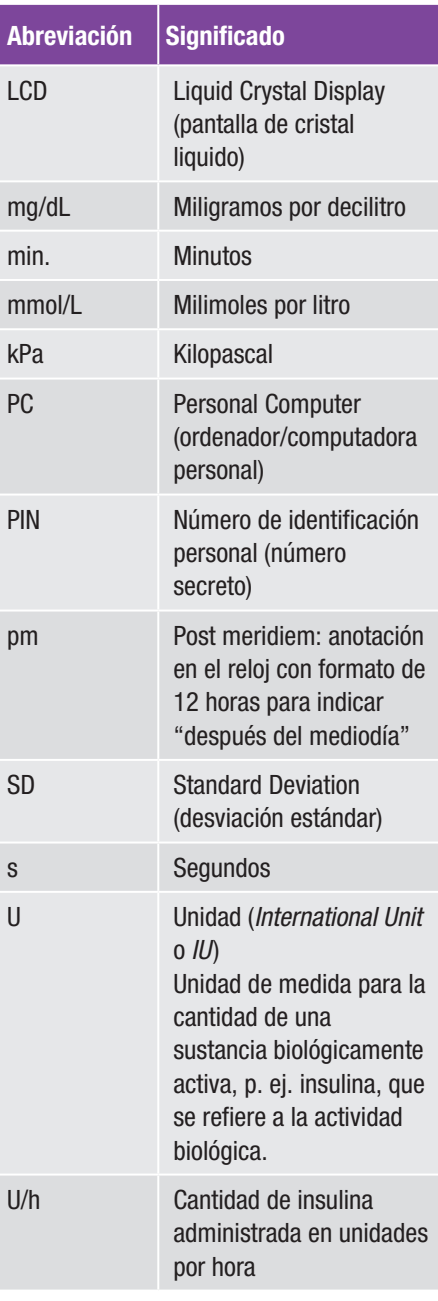

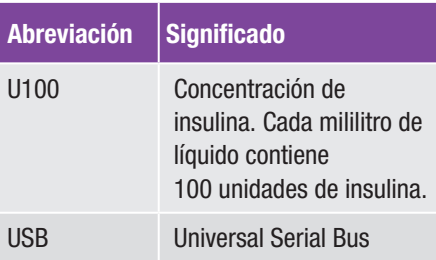

# 17.3 Sonidos

Tanto el administrador de diabetes como el microsistema de infusión pueden emitir sonidos.

El administrador de diabetes puede emitir los siguientes sonidos:

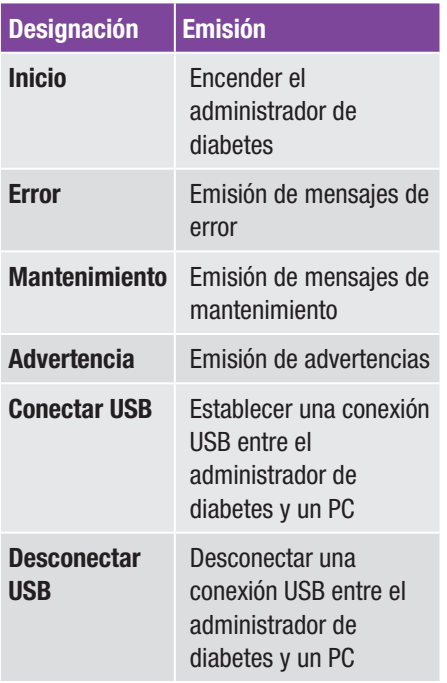

El microsistema de infusión puede emitir los siguientes sonidos:

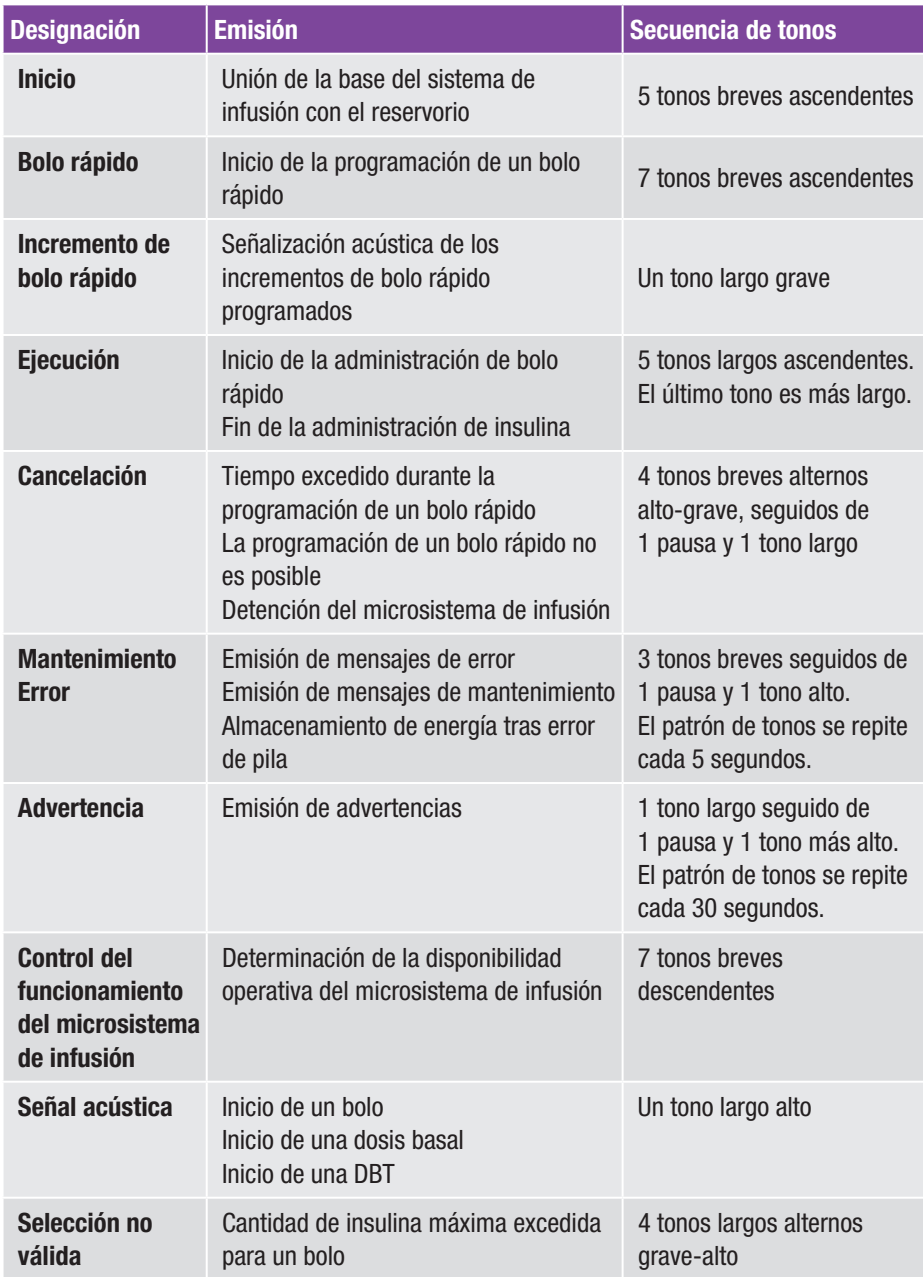

# 18 Anexo

# 18.1 Garantía

Deberán prevalecer las disposiciones legales relativas a garantías que rigen la venta de bienes de consumo en el país de compra.

Cualquier modificación o cambio introducido en el sistema para el tratamiento de la diabetes que no haya sido aprobado expresamente por Roche podría anular la garantía de funcionamiento del sistema para el tratamiento de la diabetes Accu-Chek Solo.

# 18.2 Información sobre licencia

Acuerdo de licencia para software de código abierto (Open Source):

este producto contiene componentes de software de código abierto. Encontrará más información sobre el software de código abierto en el menú *Ajustes* en la entrada de menú *Información del sistema* del administrador de diabetes.

# 18.3 Declaración de conformidad del equipo radioeléctrico

Por la presente, Roche declara que el tipo de equipo radioeléctrico Accu-Chek Solo micropump system cumple la Directiva 2014/53/UE. El texto completo de la declaración de conformidad UE está

disponible en la siguiente dirección de Internet: http://declarations.accu-chek.com

# 18.4 Conexión de aparatos ajenos al sistema

Los aparatos adicionales que se conecten al administrador de diabetes, tienen que cumplir de modo demostrable las normas IEC o ISO correspondientes (p. ej. IEC 60950-1 o IEC 62368-1 para aparatos de procesamiento de datos). Además, todas las configuraciones tienen que cumplir los requisitos de la normativa para sistemas electromédicos (véase la sección 16 de la última edición de la norma IEC 60601-1). Toda persona que conecta equipos electromédicos adicionales es considerada como configuradora del sistema y, por lo tanto, es responsable de garantizar que el sistema cumple los requisitos normativos para sistemas. En caso de duda, póngase en contacto con el distribuidor local autorizado o el servicio de atención al cliente.

# 18.5 Servicio de atención al cliente

Si tiene problemas o preguntas acerca del manejo u otras consultas sobre el sistema para el tratamiento de la diabetes Accu-Chek Solo, póngase en contacto con el servicio de atención al cliente.

No intente reparar o hacer cambios en los componentes del sistema para el tratamiento de la diabetes por su cuenta. Nosotros le ayudaremos a solucionar cualquier problema que surja al utilizar el

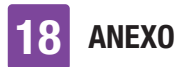

sistema para el tratamiento de la diabetes de Roche.

A continuación figuran los datos de contacto del servicio de atención al cliente.

### España

Línea de Atención al Cliente: 900 400 000 www.accu-chek.es

### República Argentina

Autorizado por: ANMAT. PM-2276-11 Director Técnico: Farm. Nicolás Martínez Importado por: Roche Diabetes Care Argentina S.A. Otto Krause 4650 – Dock 25 – Tortuguitas – Pcia. Bs.As Centro de servicio y atención al cliente: 0800-333-6365 www.accu-chek.com.ar

### Chile

Importado por Roche Chile Ltda. Av. Cerro El Plomo 5630, piso 12, Las Condes, Santiago, Chile Distribuido por BOMI de Chile S.p.A., Camino al Noviciado 3707, Módulo 3, Pudahuel, Santiago, Chile Servicio de Atención al Cliente Chile: 800 471800 www.accu-chek.cl

### Colombia

Accu-Chek Responde: 018000125215 www.accu-chek.com.co

# 18.6 Suministros y accesorios

El servicio de atención al cliente le informará sobre otros productos y accesorios Accu-Chek disponibles en su país.

# $M$  ADVERTENCIA

- º Utilice únicamente el cargador y el cable USB suministrados o bien un cargador USB certificado (p. ej. un ordenador/una computadora portátil con certificación de IEC 60950-1/ 62368-1 o de una norma de seguridad equivalente).
- º Utilice únicamente la batería de Roche.
- º Utilice únicamente suministros y accesorios de Roche y no los modifique. De lo contrario, pueden darse fallos de funcionamiento del sistema para el tratamiento de la diabetes, valores de glucosa incorrectos y una dosificación excesiva o insuficiente de insulina.

### Suministros para el sistema para el tratamiento de la diabetes

- º La unidad de reservorio Accu-Chek Solo
- º La unidad de cánula & soporte del sistema de infusión Accu-Chek Solo
- º La base del sistema de infusión Accu-Chek Solo
- º El dispositivo de inserción Accu-Chek Solo

### Suministros para la medición de glucemia

- º Las tiras reactivas Accu-Chek Guide
- º Las soluciones de control Accu-Chek Guide
- El dispositivo de punción Accu-Chek
- º Las lancetas/cartuchos de lancetas Accu-Chek

### Accesorios\*/Componentes de repuesto para el administrador de diabetes Accu-Chek Guide Solo

- º Estuche
- º Batería
- º Tapa del compartimento de la batería
- º Cargador
- º Cable USB

Si necesita repuestos para componentes del sistema defectuosos o desea otras instrucciones de uso para el sistema para el tratamiento de la diabetes, póngase en contacto con el servicio de atención al cliente.

\*Pueden no estar disponibles para todos los países

## 18.7 Eliminación del sistema para el tratamiento de la diabetes

# $M$  ADVERTENCIA

Todos los objetos que pueden entrar en contacto con fluidos corporales representan una posible fuente de infección. Existe el riesgo de que los aparatos transmitan infecciones. Deseche los componentes usados del sistema para el tratamiento de la diabetes, puesto que si se utilizan más de una vez pueden provocar la transmisión de infecciones.

Dado que el sistema para el tratamiento de la diabetes puede entrar en contacto con fluidos corporales durante su uso, puede existir un riesgo de infección. Por lo tanto, el sistema para el tratamiento de la diabetes

está fuera del ámbito de aplicación de la Directiva Europea 2012/19/UE (Directiva sobre residuos de aparatos eléctricos y electrónicos) y no debe eliminarse junto con otros dispositivos electrónicos.

Deseche los componentes usados del sistema para el tratamiento de la diabetes conforme a las normas vigentes en su país.

### Batería del administrador de diabetes

Asegúrese de desechar la batería correctamente y de reciclarla conforme a las disposiciones locales vigentes.

Este producto incluye un componente interno que contiene una sustancia extremadamente preocupante (SVHC por sus siglas en inglés), D4, D5 y D6 (números CAS 556-67-2; CAS 541-02-6; CAS 540-97-6), presente en una concentración superior al 0,1 % en peso, tal como se identifica en el reglamento REACH y se ha añadido a la lista de sustancias candidatas.

No hay exposición directa a la sustancia y, por lo tanto, no hay riesgo cuando el instrumento se utiliza de acuerdo con las instrucciones de uso.

# 18.8 Cálculo de bolo

El bolo recomendado por la función de recomendación de bolo consta de dos componentes: una recomendación para un bolo de comida que compensa la ingesta de alimentos, y una recomendación para un bolo corrector para ajustar el nivel de glucosa. El bolo corrector puede ser positivo si el nivel actual de glucosa está por encima del valor de glucemia ideal, o negativo si está por debajo de él.

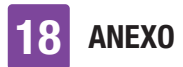

### 18.8.1 Bolo de comida

Un bolo de comida es la cantidad de insulina que debe ser administrada para compensar la cantidad de carbohidratos que va a ingerir. Se calcula de la siguiente manera:

### Bolo de comida = Cantidad de carbohidratos × Relación de carbohidratos

Siendo:

Relación de carbohidratos  $=$ Insulina : Carbohidratos

## 18.8.2 Bolo corrector

Cuando el nivel de glucosa actual no está dentro del intervalo ideal, se recomienda un bolo corrector.

Siendo:

Sensibilidad a la insulina = Insulina : Diferencia de glucosa

### Umbrales de glucemia

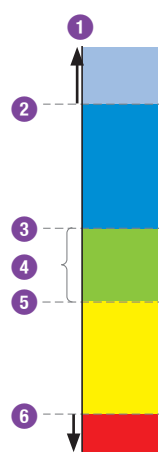

- **1** Valor de glucosa
- **2** Límite de advertencia para hiperglucemia
- **3** Límite superior del intervalo ideal
- **4** Intervalo ideal (GC ideal)
- **5** Límite inferior del intervalo ideal
- **6** Límite de advertencia para hipoglucemia

El cálculo para el bolo corrector recomendado depende del valor de glucosa actual, de la sensibilidad a la insulina para el bloque de tiempo actual, del intervalo ideal y de si tiene previsto ingerir alimentos. El valor de glucemia ideal se calcula como el promedio del límite inferior y del límite superior del intervalo ideal.

### 18.8.3 Bolos de comida subsiguientes

Si tiene previsto ingerir varias comidas o aperitivos en un breve periodo de tiempo, es recomendable que administre un bolo de comida para cada comida.

### 18.8.4 Bolo corrector después de una comida

Después de una comida es normal que el nivel de glucosa aumente aunque haya administrado el bolo de comida adecuado. El aumento permitido para el nivel de glucosa se denomina "subida tras la comida". Después de cierto tiempo, denominado tiempo de retardo, el nivel de glucosa desciende desde su nivel máximo hasta que el nivel de glucosa ha vuelto al nivel ideal. El periodo de tiempo desde el inicio de la subida de glucosa hasta que el

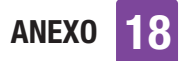

nivel de glucosa haya regresado al nivel ideal se define como tiempo de acción. Durante dicho tiempo, solo se recomienda un bolo corrector cuando el nivel de glucosa está por encima del nivel permitido tras una comida. El valor permitido depende del valor de glucosa ideal así como de la subida tras la comida.

### 18.8.5 Bolos correctores subsiguientes

La diferencia entre el nivel de glucosa actual y el valor de glucosa ideal se denomina valor de glucosa Delta. Un bolo corrector administrado de acuerdo con las condiciones previas compensa esta diferencia. Cuando el bolo corrector empieza a hacer efecto, el nivel actual de glucosa debe descender y el GC Delta compensado desciende después del tiempo de retardo. Una vez finalizado el tiempo de acción, el nivel de glucosa debería descender de nuevo al intervalo ideal. Solo recibirá una recomendación para otro bolo corrector si el valor de glucosa actual es mayor que el nivel actual de GC Delta.

19 GLOSARIO

# 19 Glosario

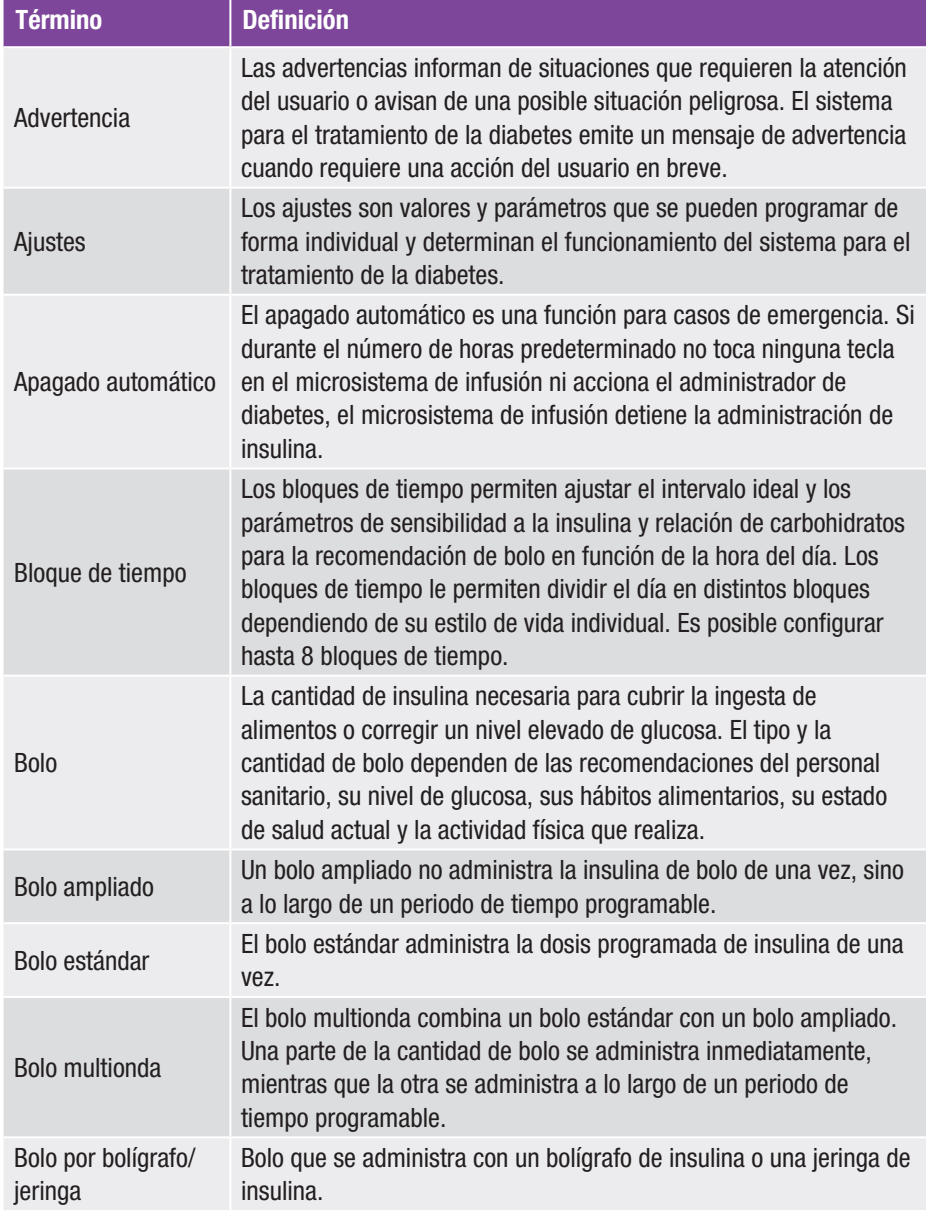

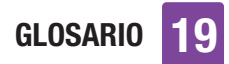

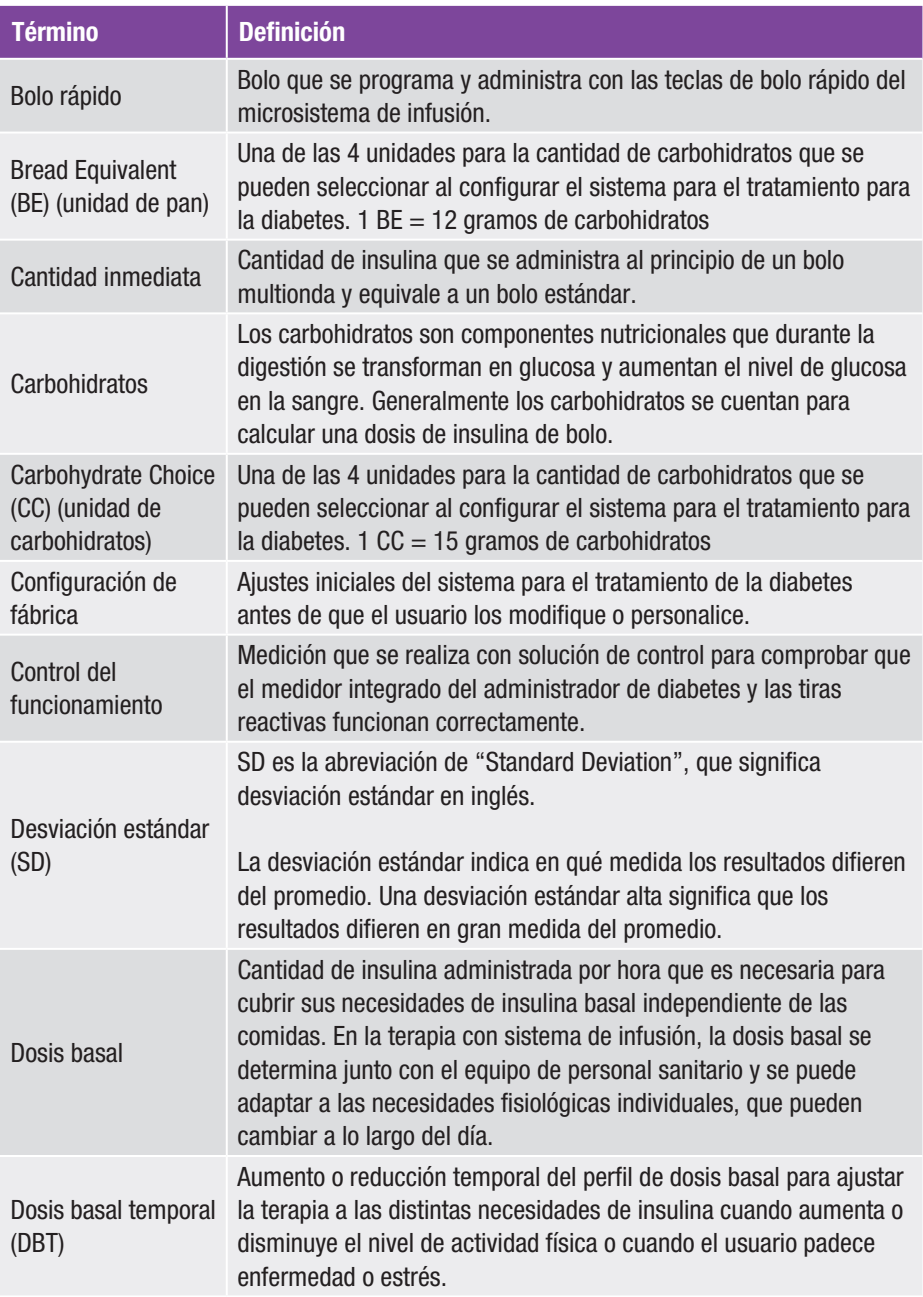

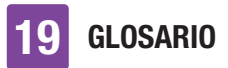

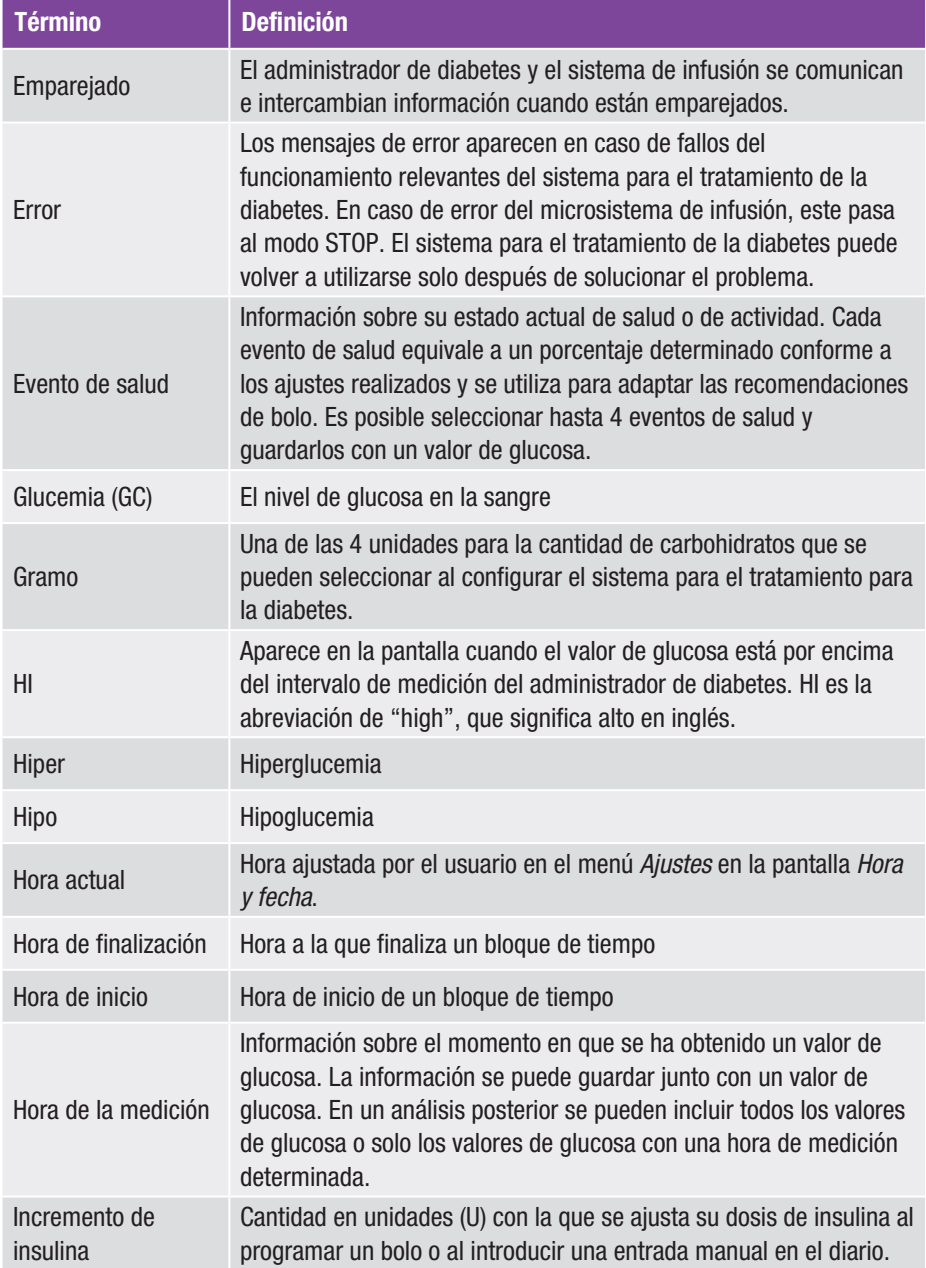

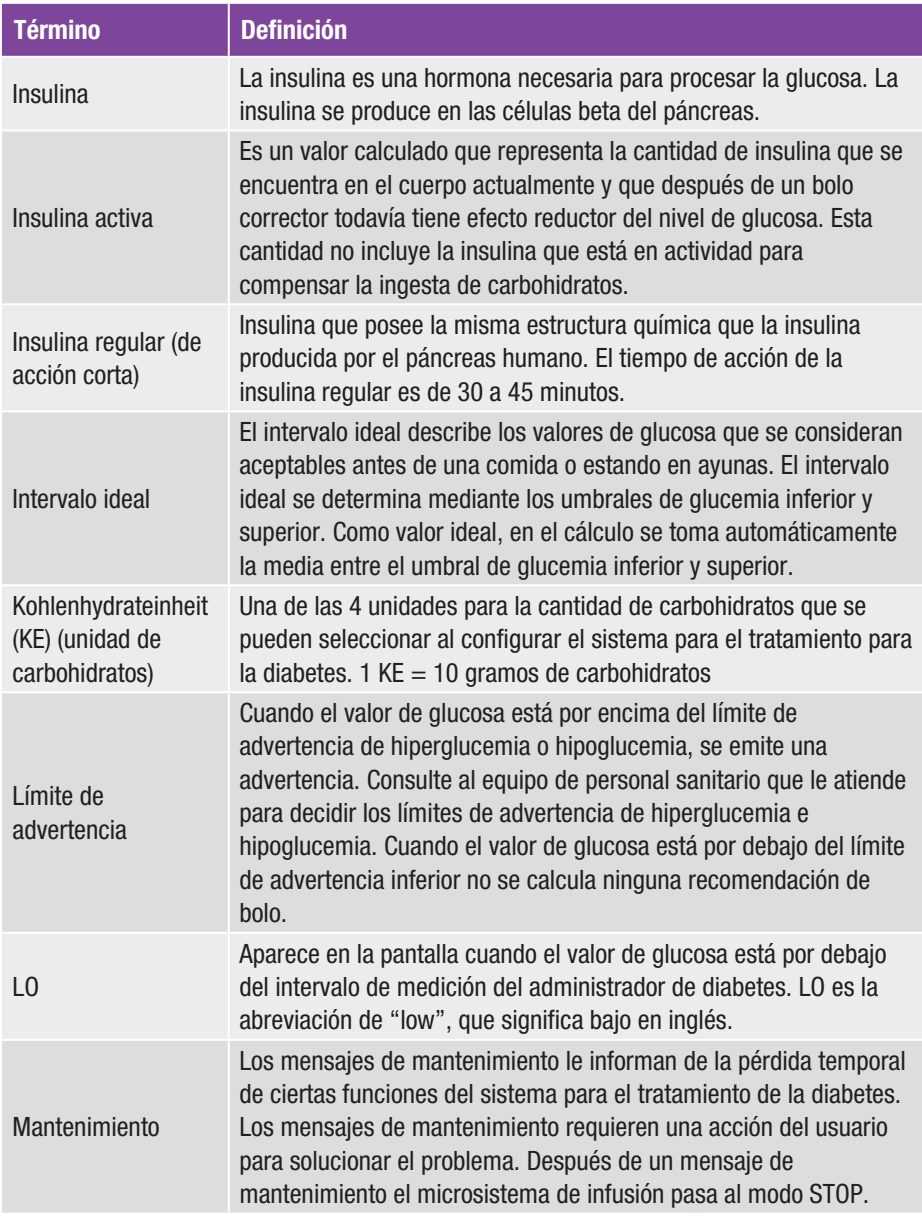

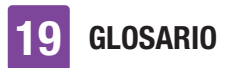

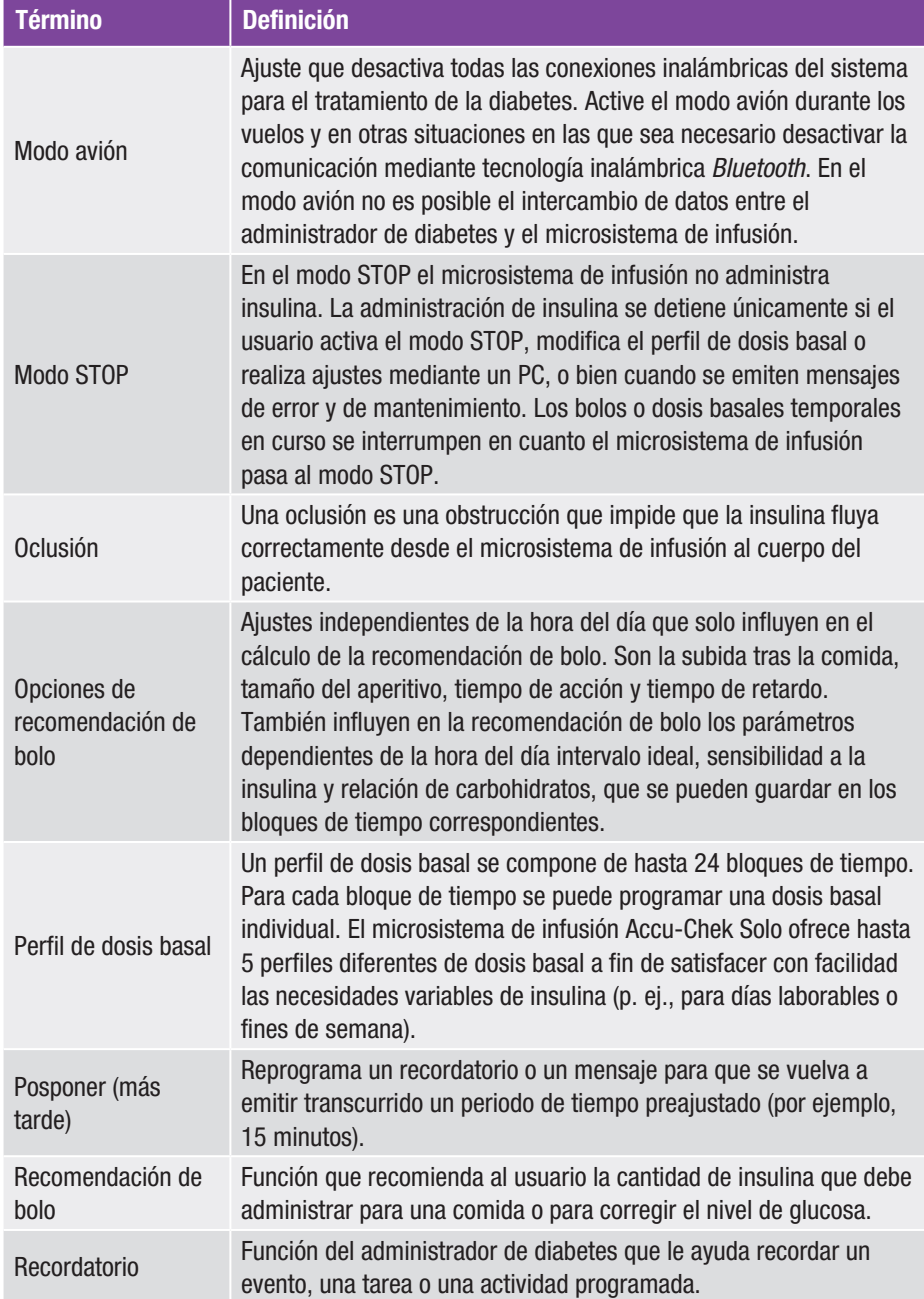

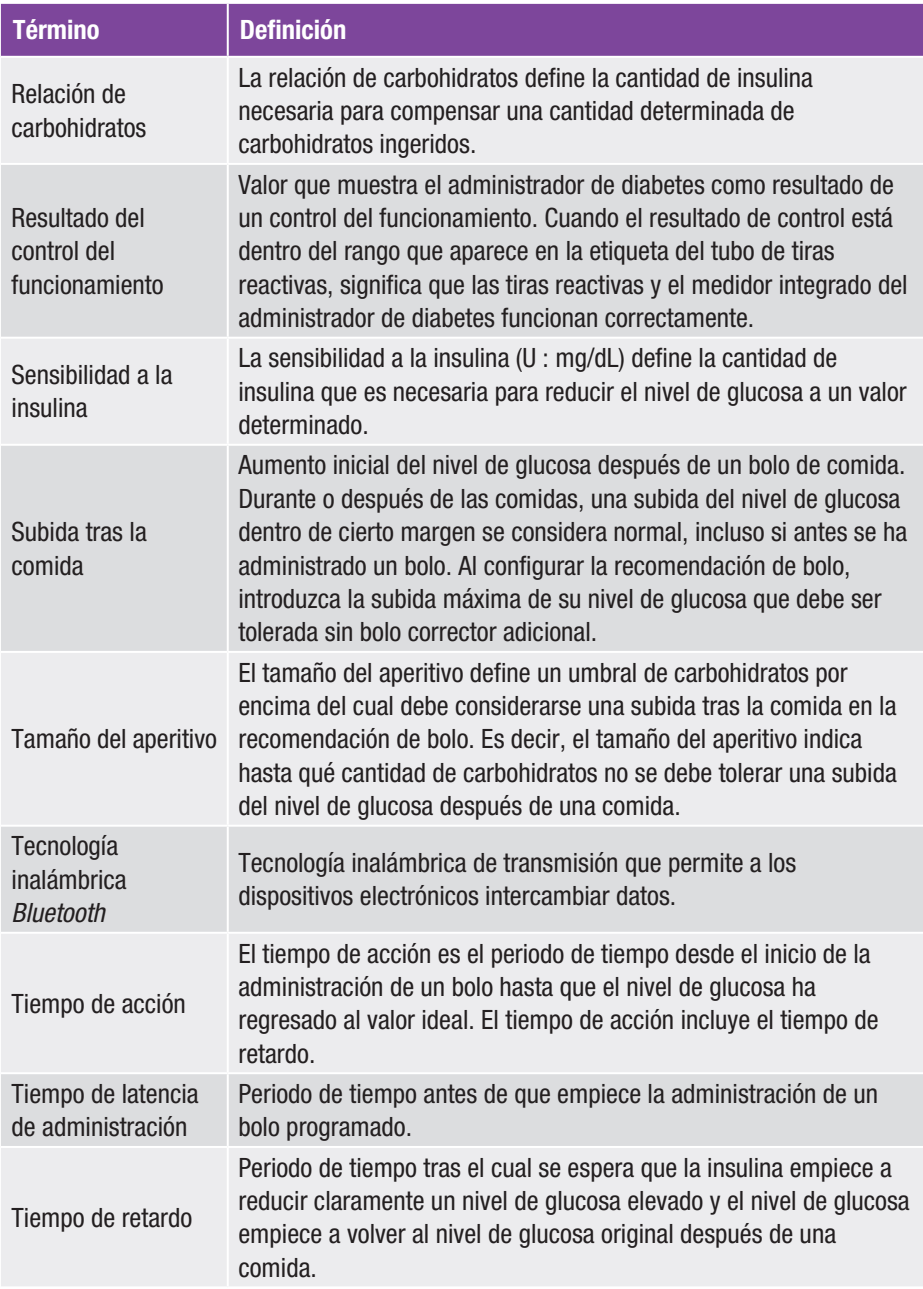

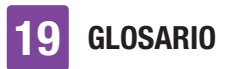

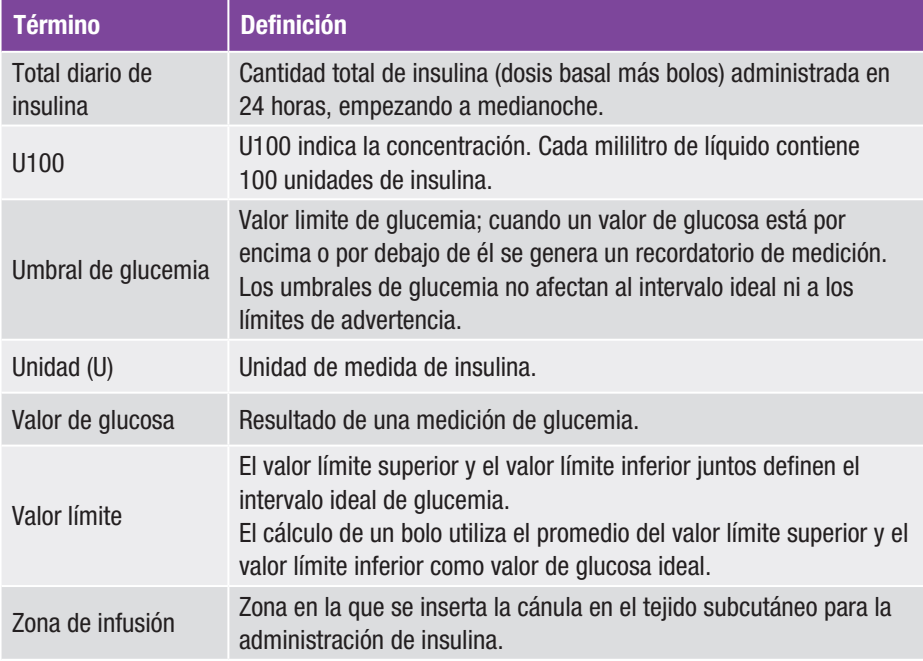

**INDEX** 

# **Index**

### A

abreviaciones, 186 administrador de diabetes, 16, 23, 174 apagado automático, 196 asistente de configuración, 32

#### B

base del sistema de infusión, 18, 46, 102, 141 batería, 25, 31 bloqueo de pantalla, 28, 126 bloques de tiempo, 75, 196 bolo, 24, 64, 65, 66, 196 bolo corrector, 64, 84, 86, 194 bolo de comida, 86 bolo rápido, 66, 69, 197 burbujas de aire, 44, 103

### C

cantidad de llenado, 101, 178 clave del sistema de infusión, 7, 48 código de emparejamiento, 48, 160 control del funcionamiento, 143, 197 cubierta posterior del sistema de infusión, 18

### D

datos de bolo, 26, 105, 116 datos de DBT, 26, 116 datos de evento, 26, 115 desviación estándar, 112, 188, 197 detener, 52, 200 diario, 105 dispositivo de inserción, 20, 41, 142, 178 dosis basal, 24, 36, 91, 197 dosis basal temporal (DBT), 95, 197

### E

equipo de infusión, 40, 100, 178 evento de salud, 58, 198

### F

fecha, 33, 121 H hora, 33, 121 I idioma, 125 inicio, 52 insulina activa, 85, 199 intervalo ideal, 59, 113

L

límite de advertencia, 34, 119, 139, 199 M medición, 54 mensajes, 148 mensajes de error, 164 mensajes de información, 149 mensajes de mantenimiento, 157 menú principal, 24, 138 microsistema de infusión, 16, 50, 52, 141, 175 modo avión, 128, 200 modo de inyección, 58, 135

#### N

número de serie del sistema de infusión, 49

### P

pantalla de estado, 23, 137 pantalla de información, 26 perfil de dosis basal, 200 PIN, 28 promedios de glucemia, 114

### R

ranura de la tira reactiva, 17, 55 recomendación de bolo, 74, 83, 89, 193, 200 recordatorios, 130, 132 relación de carbohidratos, 194, 201 reservorio, 18, 39, 43, 101

### S

semana estándar, 111 sensibilidad a la insulina, 201 servicio de atención al cliente, 191 silenciar advertencias y recordatorios, 124 solución de problemas, 148, 166 soporte del sistema de infusión, 19, 39, 40, 50, 51 subida tras la comida, 201 sustituir componentes del sistema, 99

### T

tamaño del aperitivo, 201 tecla de insulina, 17, 27 teclas de bolo rápido, 18, 66, 70 tiempo de acción, 201 tiempo de latencia de administración, 72, 201 tiempo de retardo, 201 tono, 123, 190 total diario de insulina, 26, 117, 202 transferencia de datos, 117

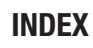

### U

unidad de cánula, 19 unidad de carbohidratos, 34, 188 unidad de reservorio, 101

### V

valor de glucosa, 56, 59, 138 viajes, 22, 121, 128 vibración, 25, 123

### Z

zonas de infusión, 39

# $C \in 0123$

Aprobado/inscrito/registrado con el nombre de producto: Accu-Chek Solo pump base Accu-Chek Guide Solo diabetes manager Accu-Chek Solo reservoir assembly Accu-Chek Solo cannula assembly & pump holder Accu-Chek Solo insertion device

ACCU-CHEK, ACCU-CHEK GUIDE, ACCU-CHEK SMART PIX y ACCU-CHEK SOLO son marcas registradas de Roche.

La marca denominativa *Bluetooth*® así como sus logotipos son marcas registradas propiedad de *Bluetooth* SIG, Inc. y todo uso de los mismos por Roche se ha realizado bajo licencia.

Todos los demás nombres de productos y marcas son propiedad de sus respectivos propietarios.

© 2023 Roche Diabetes Care

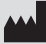

Roche Diabetes Care GmbH Sandhofer Strasse 116 68305 Mannheim, Germany www.accu-chek.com

Fecha de la última revisión 2023-04